## Kasutusjuhend

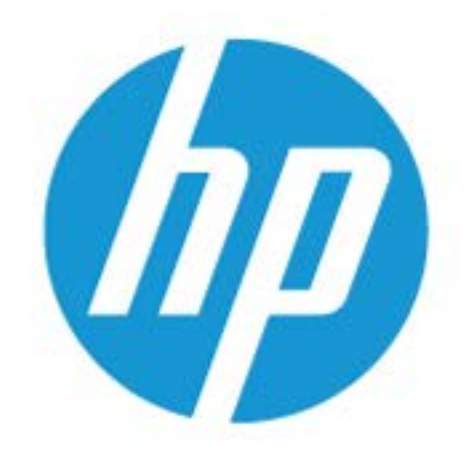

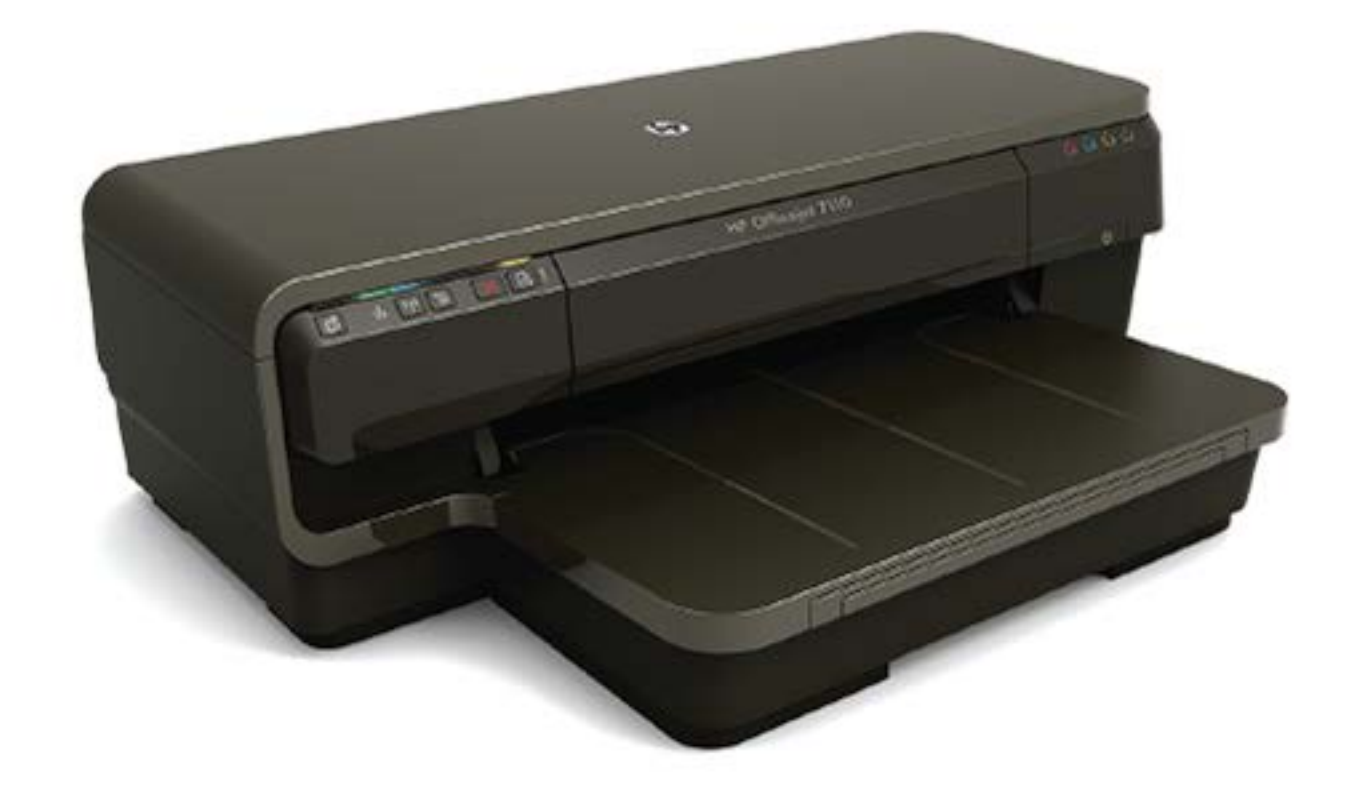

# **HP OfficeJet** 7110

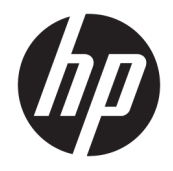

## HP Officejet 7110 laiformaat

Kasutusjuhend

#### **Autoriõiguse teave**

© Autoriõigus 2016, HP Development Company, L.P.

3. väljaanne; 8/2016

#### **Hewlett-Packard Company teated**

Käesolevas dokumendis sisalduvat teavet võidakse muuta ilma sellest ette teatamata.

Kõik õigused kaitstud. Käesoleva materjali reprodutseerimine, adapteerimine või tõlkimine ilma Hewlett-Packardi eelneva kirjaliku loata on keelatud, välja arvatud autorikaitseseadustega lubatud määral.

HP toodete ja teenuste garantiid avaldatakse ainult nende toodete ning teenustega kaasnevates selgesõnalistes garantiiavaldustes. Mitte mingit selles dokumendis sisalduvat teavet ei saa pidada täiendavaks garantiiks. HP ei vastuta siin esineda võivate tehniliste ega toimetuslike vigade ning samuti mitte väljajäetud teabe eest.

#### **Tunnustused**

Microsoft, Windows, Windows XP, Windows Vista, Windows 7 ja Windows 8 on Microsoft Corporationi Ameerika Ühendriikides registreeritud kaubamärgid.

ENERGY STAR ja ENERGY STAR-i logo on USA-s registreeritud kaubamärgid.

#### **Ohutusteave**

#### ⚠

Seadme kasutamisel täitke alati elementaarseid ohutusnõudeid, et vähendada tulekahju või elektrilöögi ohtu.

1. Lugege hoolikalt läbi kõik printeri dokumentatsioonis olevad juhendid.

2. Järgige kõiki tootele märgitud hoiatusi ja juhiseid.

3. Enne seadme puhastamist lülitage see vooluvõrgust välja.

4. Ärge paigaldage ega kasutage seadet vee lähedal või märgade kätega.

5. Paigutage seade turvaliselt kindlale pinnale.

6. Paigaldage seade ohutusse kohta, et keegi ei saaks juhtme peale astuda ega selle taha komistada ja et juhe ei saaks kahjustada.

7. Kui seade ei tööta korralikult, lugege jaotist [Printeri korrashoid lk 18](#page-30-0).

8. Seadme sees olevaid osi ei saa kasutaja ise hooldada ega parandada. Pöörduge kvalifitseeritud tugipersonali poole.

## **Sisukord**

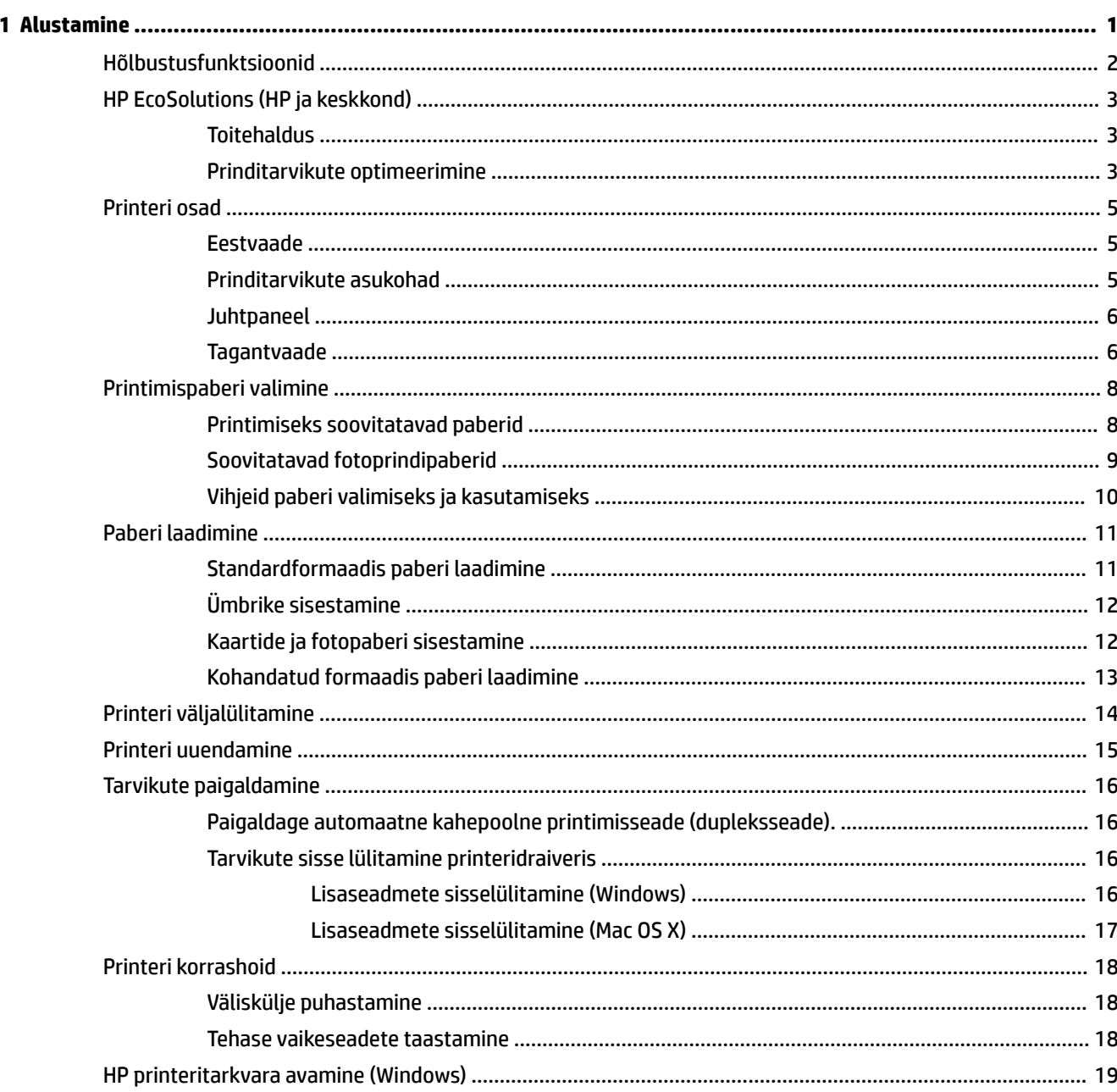

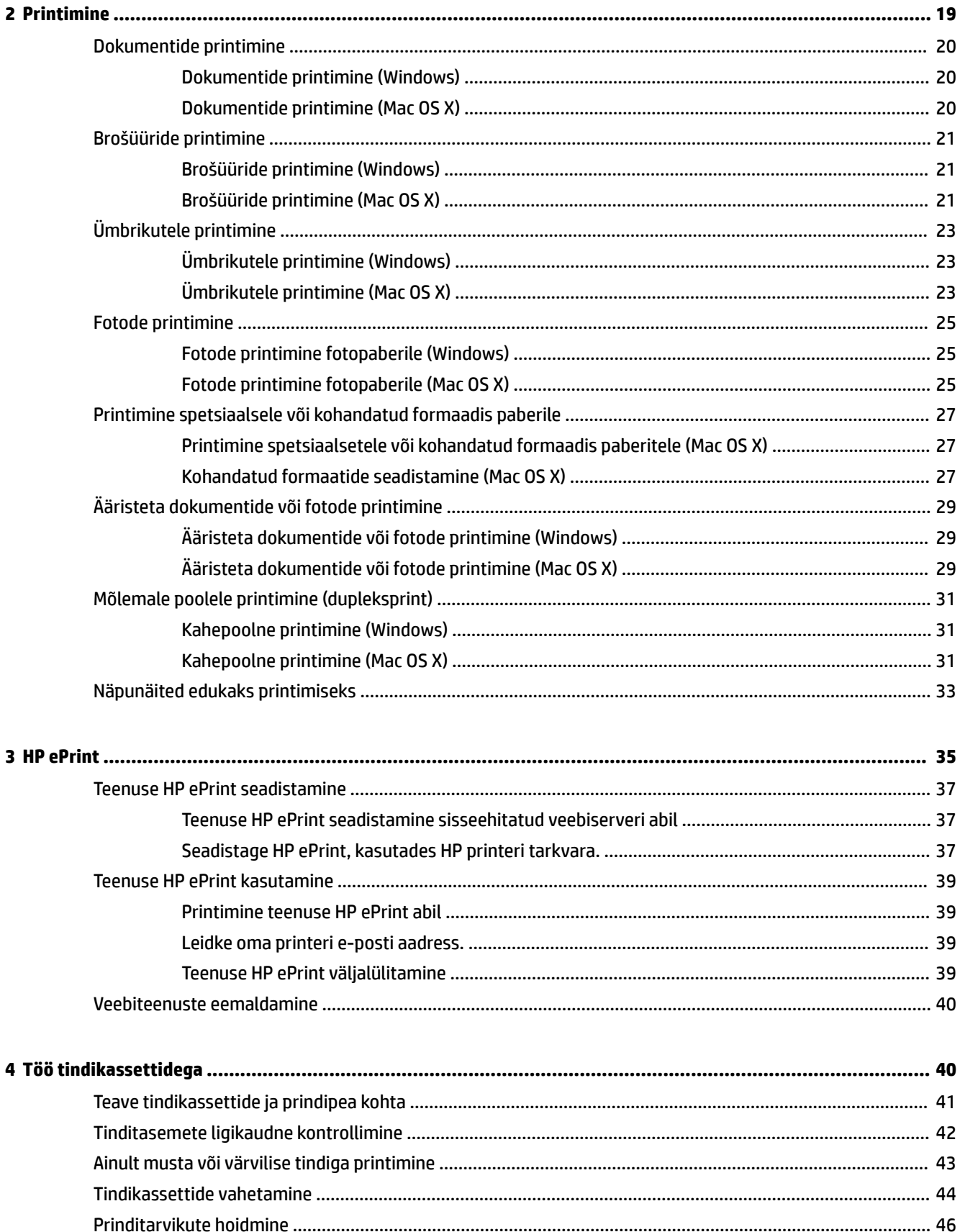

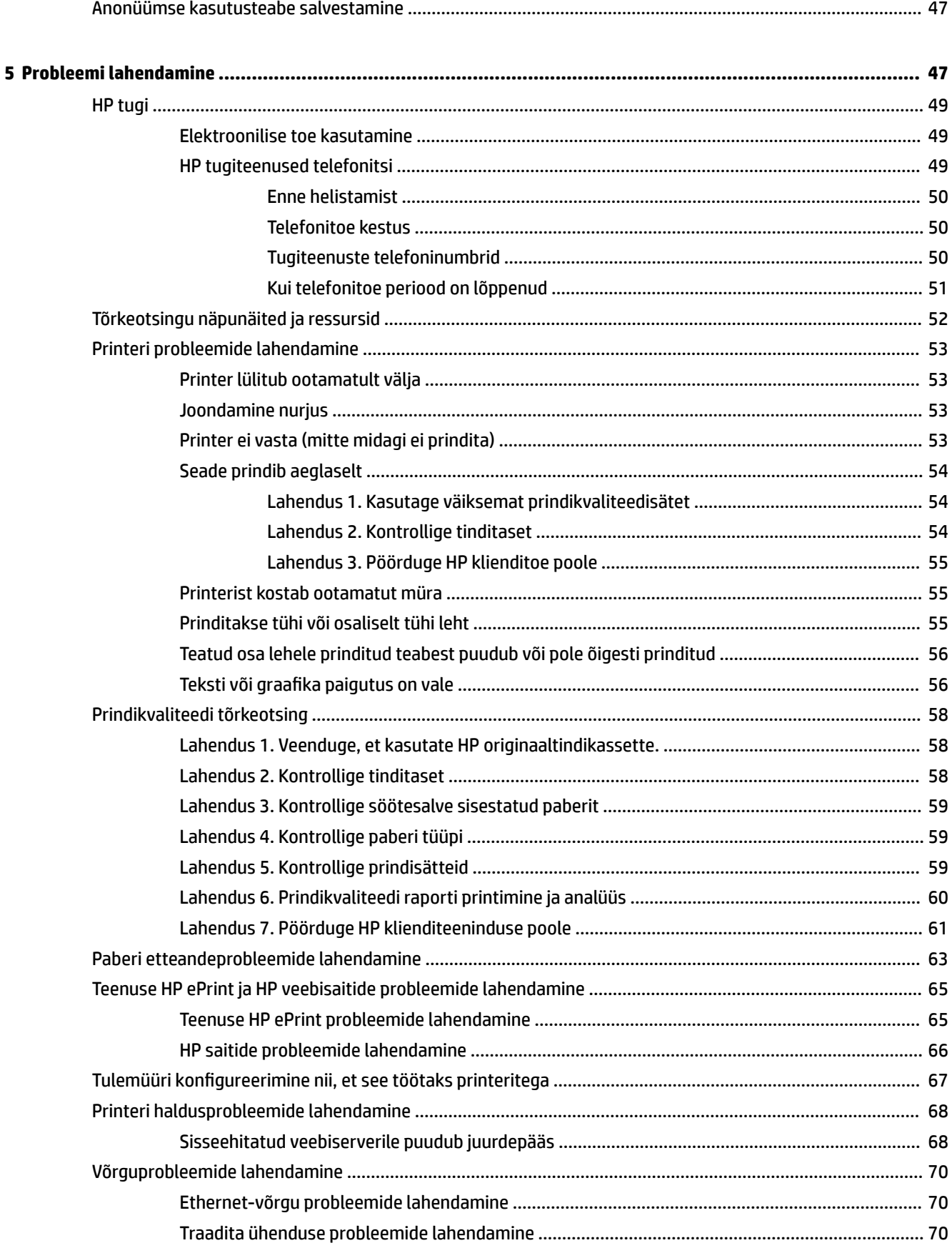

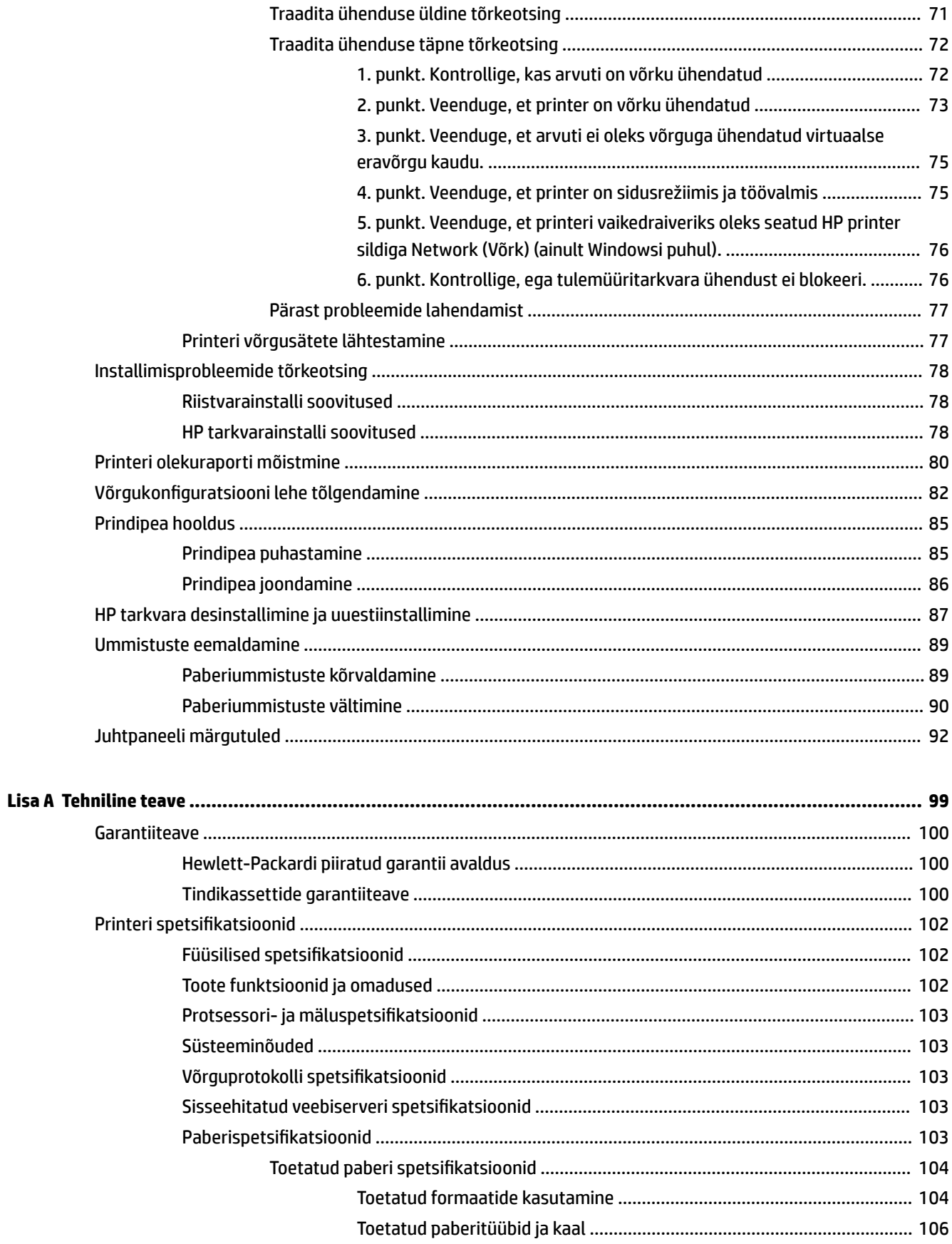

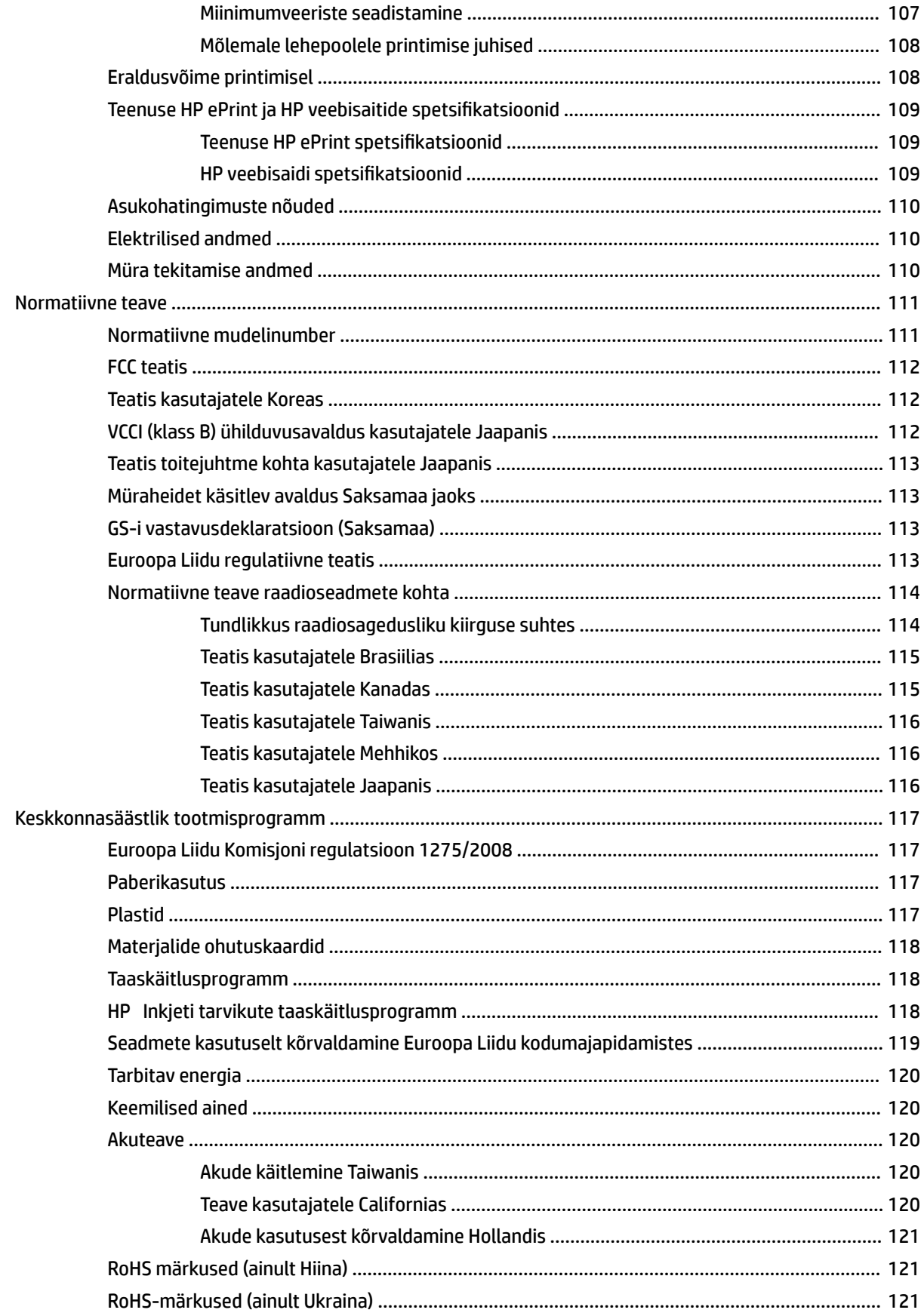

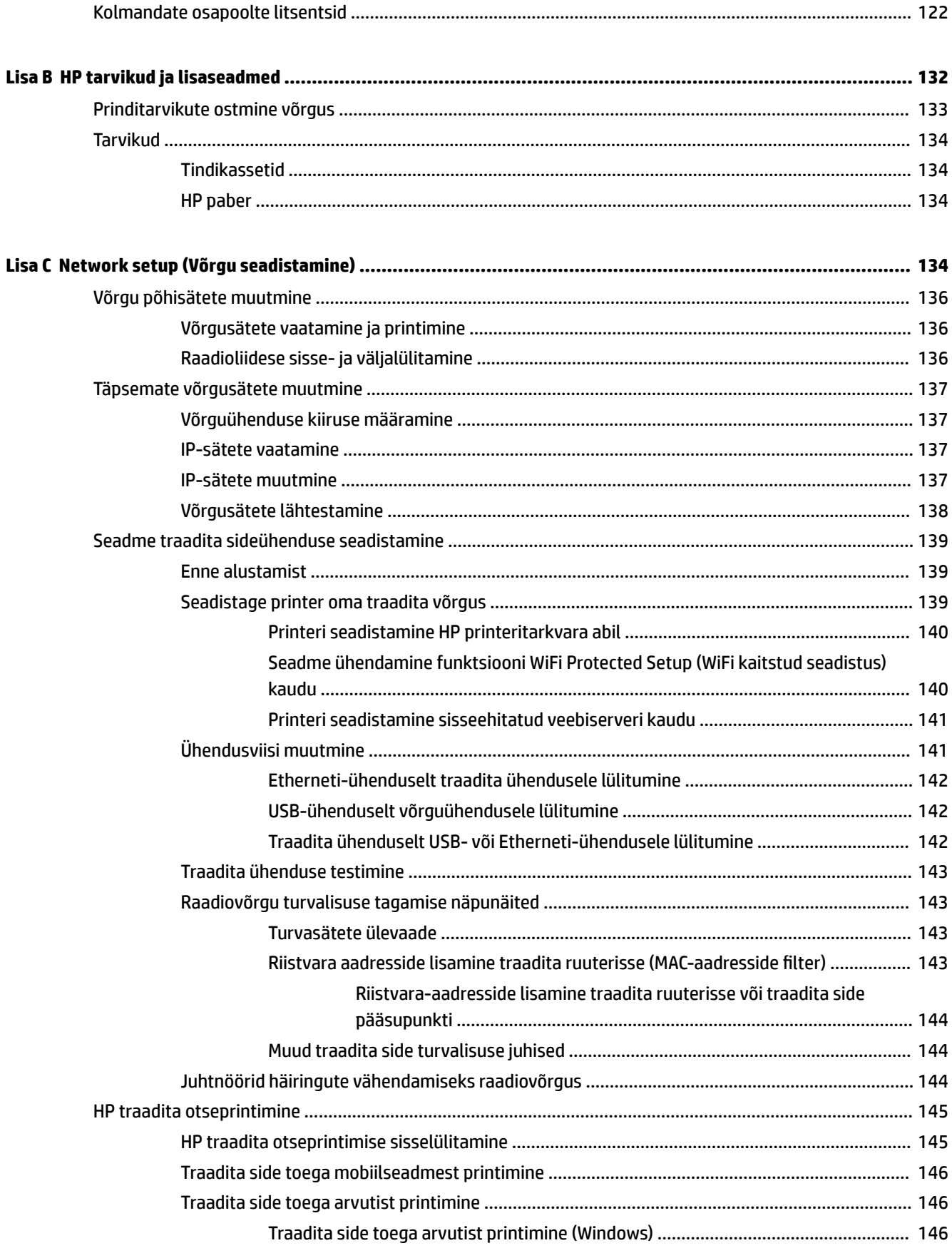

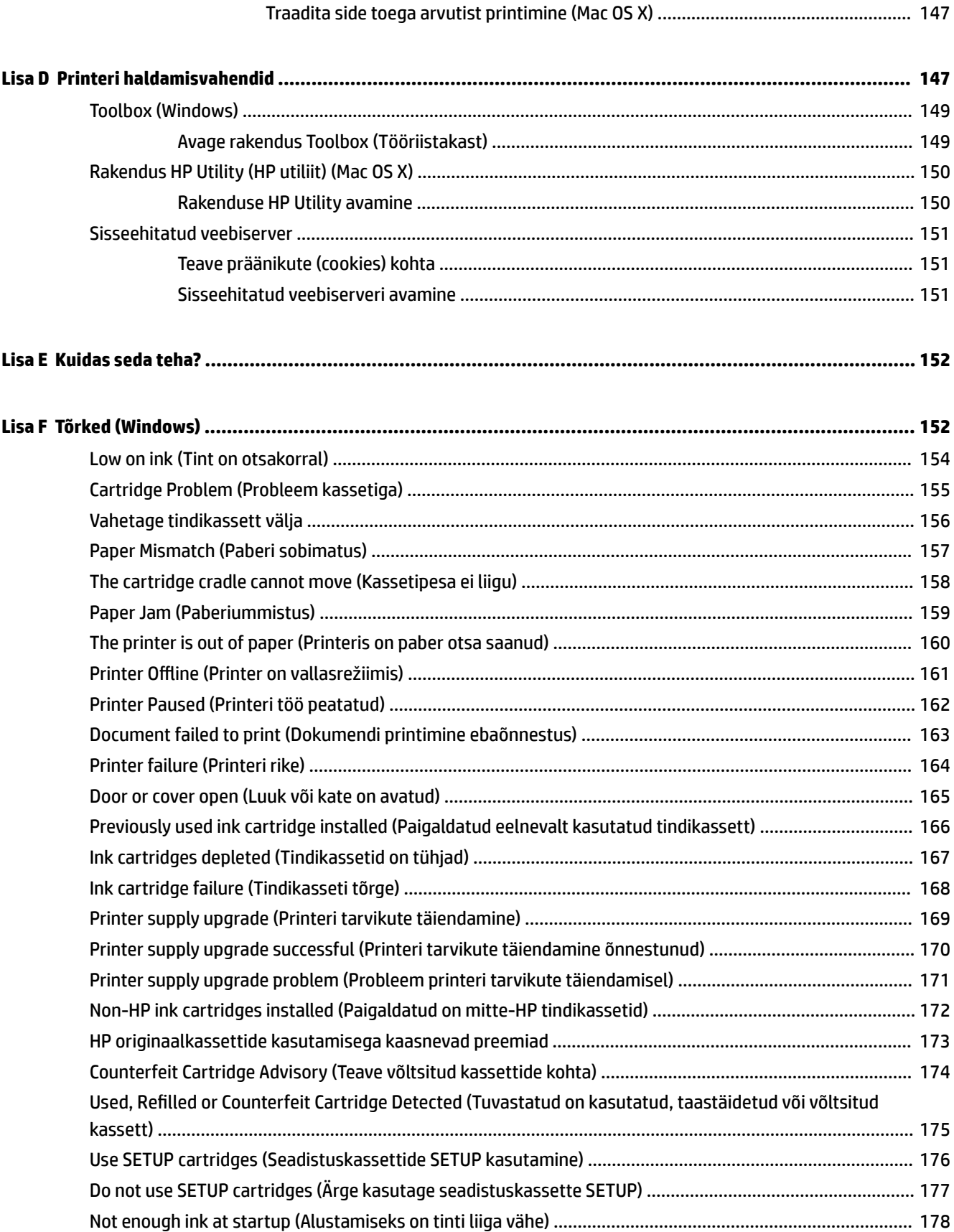

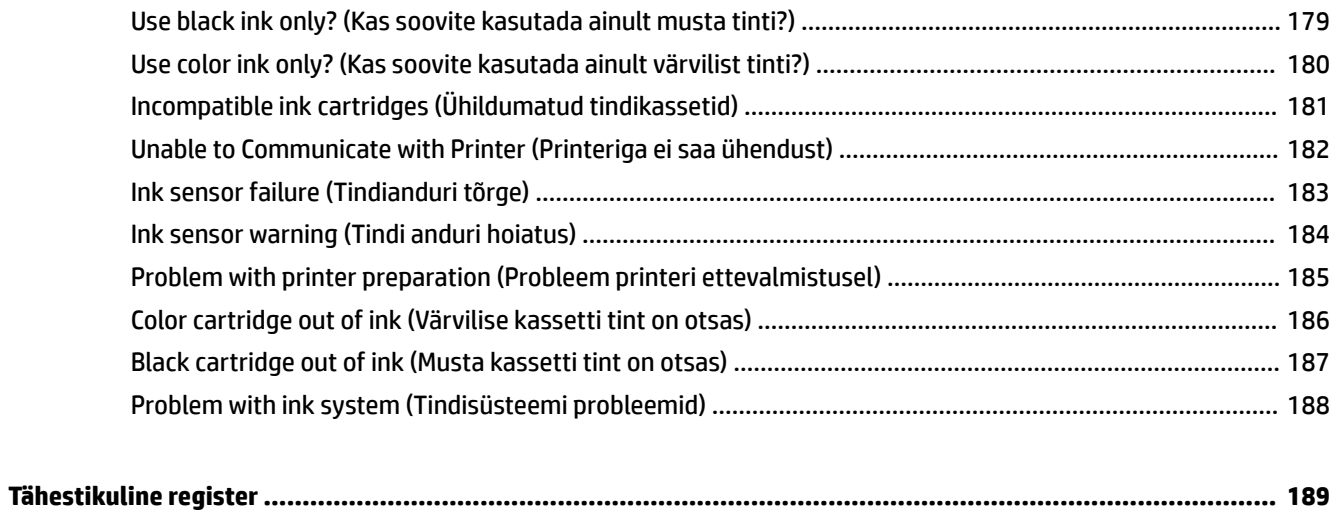

## <span id="page-13-0"></span>**1 Alustamine**

Käesolev juhend sisaldab teavet printeri kasutamise ja probleemide lahendamise kohta.

- [Hõlbustusfunktsioonid](#page-14-0)
- [HP EcoSolutions \(HP ja keskkond\)](#page-15-0)
- [Printeri osad](#page-17-0)
- [Printimispaberi valimine](#page-20-0)
- [Paberi laadimine](#page-23-0)
- [Printeri väljalülitamine](#page-26-0)
- [Printeri uuendamine](#page-27-0)
- [Tarvikute paigaldamine](#page-28-0)
- [Printeri korrashoid](#page-30-0)
- [HP printeritarkvara avamine \(Windows\)](#page-31-0)

**MÄRKUS.** Kui ühendate printeri arvutiga, millel on opsüsteemid Windows XP Starter Edition, Windows Vista Starter Edition, Windows 7 Starter Edition või Windows 8 Starter Edition, ei pruugi kõik funktsioonid olla rakendatavad. Lisateavet leiate jaotisest [Süsteeminõuded lk 103](#page-115-0).

## <span id="page-14-0"></span>**Hõlbustusfunktsioonid**

Printer sisaldab mitmesuguseid funktsioone, mis muudavad selle erivajadusega inimestele kergemini kasutatavaks.

#### **Visuaalsus**

Printeriga kaasas olevat HP tarkvara saavad operatsioonisüsteemi hõlbustusvõimaluste ja -funktsioonide abil kasutada ka nägemispuude või halva nägemisega inimesed. Tarkvara toetab ka enamikke abitehnoloogiaid, nt ekraanilugereid, punktkirjalugereid ja hääle tekstiks teisendamise rakendusi. Värvipimedate kasutajate jaoks on HP tarkvaraprogrammmi värvilised nupud ja vahekaardid varustatud lihtsa teksti ja ikoonidega, mis tähistavad vastavat toimingut.

#### **Mobiilsus**

Liikumispuudega inimesed saavad HP seadme tarkvara funktsioone käivitada klaviatuuri käskudega. HP tarkvara toetab ka Windowsi hõlbustusfunktsioone, nt nakkeklahve, tumblerklahve, filterklahve ja hiireklahve. Printeri luuke, nuppe, paberisalvesid ja -juhikuid saavad hõlpsasti kasutada ka piiratud jõu- ja ulatusvõimega inimesed.

#### **Tugiteenused**

Lisateavet printeri hõlbustusfunktsioonide ja HP tegevuse kohta juurdepääsetavuse tagamiseks leiate HP veebisaidilt [www.hp.com/accessibility.](http://www.hp.com/accessibility)

Mac OS X-i hõlbustusfunktsioonide kohta leiate teavet Apple'i veebisaidilt [www.apple.com/accessibility.](http://www.apple.com/accessibility/)

## <span id="page-15-0"></span>**HP EcoSolutions (HP ja keskkond)**

Hewlett-Packard eesmärk on aidata teil optimeerida oma keskkonnamõju ja võimaldada teil printida vastutustundlikult — nii kodus kui tööl.

Lisateavet HP tootmisprotsessis järgitavate keskkonnanõuete kohta leiate jaotises [Keskkonnasäästlik](#page-129-0)  [tootmisprogramm lk 117](#page-129-0). Lisateavet HP keskkonnaalaste algatuste kohta leiate veebisaidilt [www.hp.com/](http://www.hp.com/ecosolutions) [ecosolutions](http://www.hp.com/ecosolutions).

See jaotis sisaldab järgmisi teemasid:

- **Toitehaldus**
- Prinditarvikute optimeerimine

#### **Toitehaldus**

Elektrienergia säästmiseks on printeril järgmised funktsioonid.

#### **Säästurežiim**

Unerežiimis väheneb seadme energiatarve. Pärast algseadistust lülitub printer unerežiimi, kui 5 minuti jooksul tegevust ei toimu.

Sätete muutmiseks toimige järgnevalt.

- **1.** Avage sisseehitatud veebiserver. Lisateavet leiate jaotisest [Sisseehitatud veebiserver lk 151.](#page-163-0)
- **2.** Klõpsake **Settings (Sätted)** sakki.
- **3.** Jaotises **Power Managment** (Toitehaldus) klõpsake sätet **Energy Save Mode** (Energiasäästurežiim) ja valige sobiv suvand.
- **4.** Klõpsake käsku **Apply** (Rakenda).

#### **Automaatne väljalülitus**

Funktsioon lülitab printeri pärast kahte tundi tegevusetult seismist energia säästamiseks automaatselt välja. Funktsioon Automaatne väljalülitus lülitab printeri täielikult välja ja seetõttu peate printeri uuesti sisselülitamiseks kasutama toitenuppu. Kui teie printer toetab seda energiasäästufunktsiooni, siis Automaatne väljalülitus on automaatselt lubatud või keelatud olenevalt printeri võimalustest ja ühendussuvanditest. Isegi, kui Automaatne väljalülitus on välja lülitatud, kuid printerit pole viie minuti jooksul kasutatud, käivitab see energia säästmiseks unerežiimi.

- Funktsioon Auto-Off on lubatud, kui printer on sisse lülitatud, kui printeril ei ole võrgu-, faksi- ega Wi-Fi Directi võimalust või kui printer ei kasuta neid võimalusi.
- Funktsioon Auto-Off ei ole lubatud, kui printeri traadita ühenduse või funktsiooni Auto-Off võimalus on sisse lülitatud või kui faksi-, USB- või Etherneti võrgu võimalusega printer loob faksi, USB või Etherneti võrguühenduse.

#### **Prinditarvikute optimeerimine**

Prinditarvikute, nagu tint ja paber, kulu optimeerimiseks toimige järgmiselt.

- Andke kasutatud HP originaaltindikassetid taaskäitlusesse HP Planet Partnersi kaudu. Lisateavet leiate veebisaidilt [www.hp.com/recycle.](http://www.hp.com/recycle)
- Optimeerige paberikulu ja printige paberi mõlemale poolele. Kui printeril on automaatse kahepoolse printimise lisaseade (dupleksseade), vt jaotist [Mõlemale poolele printimine \(dupleksprint\) lk 31](#page-43-0). Võite printida ka kõigepealt ainult paaritud leheküljed, seejärel keerata paki ümber ja printida ainult paarisleheküljed.
- Veebilehtede printimisel säästke tinti ja paberit funktsiooni HP Smart Print abil. Lisateavet leiate veebilehelt [www.hp.com/go/smartprint.](http://www.hp.com/go/smartprint)
- Määrake prindirežiimiks mustandisäte. Mustandisättega printimisel kulub tinti vähem.
- Ärge puhastage prindipead ilma vajaduseta. See kulutab asjata tinti ja lühendab tindikassettide tööiga.

## <span id="page-17-0"></span>**Printeri osad**

See jaotis sisaldab järgmisi teemasid:

- Eestvaade
- Prinditarvikute asukohad
- **[Juhtpaneel](#page-18-0)**
- **[Tagantvaade](#page-18-0)**

#### **Eestvaade**

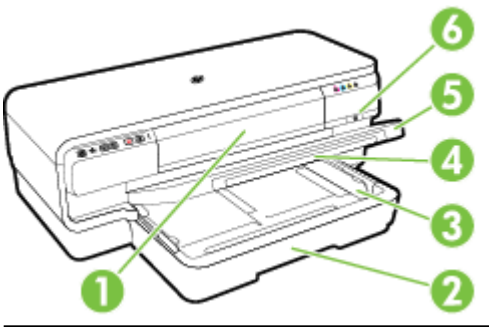

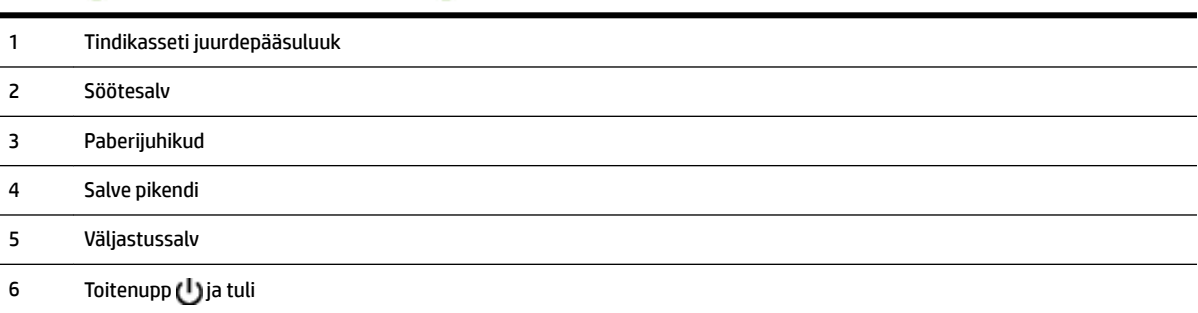

#### **Prinditarvikute asukohad**

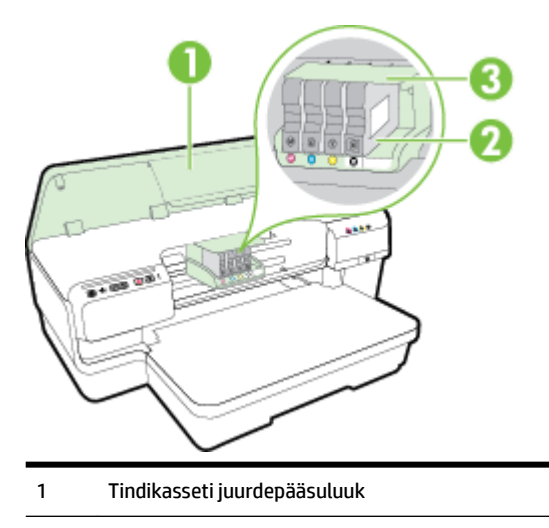

- <span id="page-18-0"></span>Tindikassetid
- Prindipea
- **MÄRKUS.** Prindiprobleemide ja prindipea kahjustamise vältimiseks tuleks printerisisesed tarvikud hoida paigaldatuna. Ärge eemaldage tarvikuid liiga pikaks ajaks. Ärge lülitage printerit välja, kui kassett on puudu.

#### **Juhtpaneel**

Lisateavet leiate jaotisest [Juhtpaneeli märgutuled lk 92](#page-104-0).

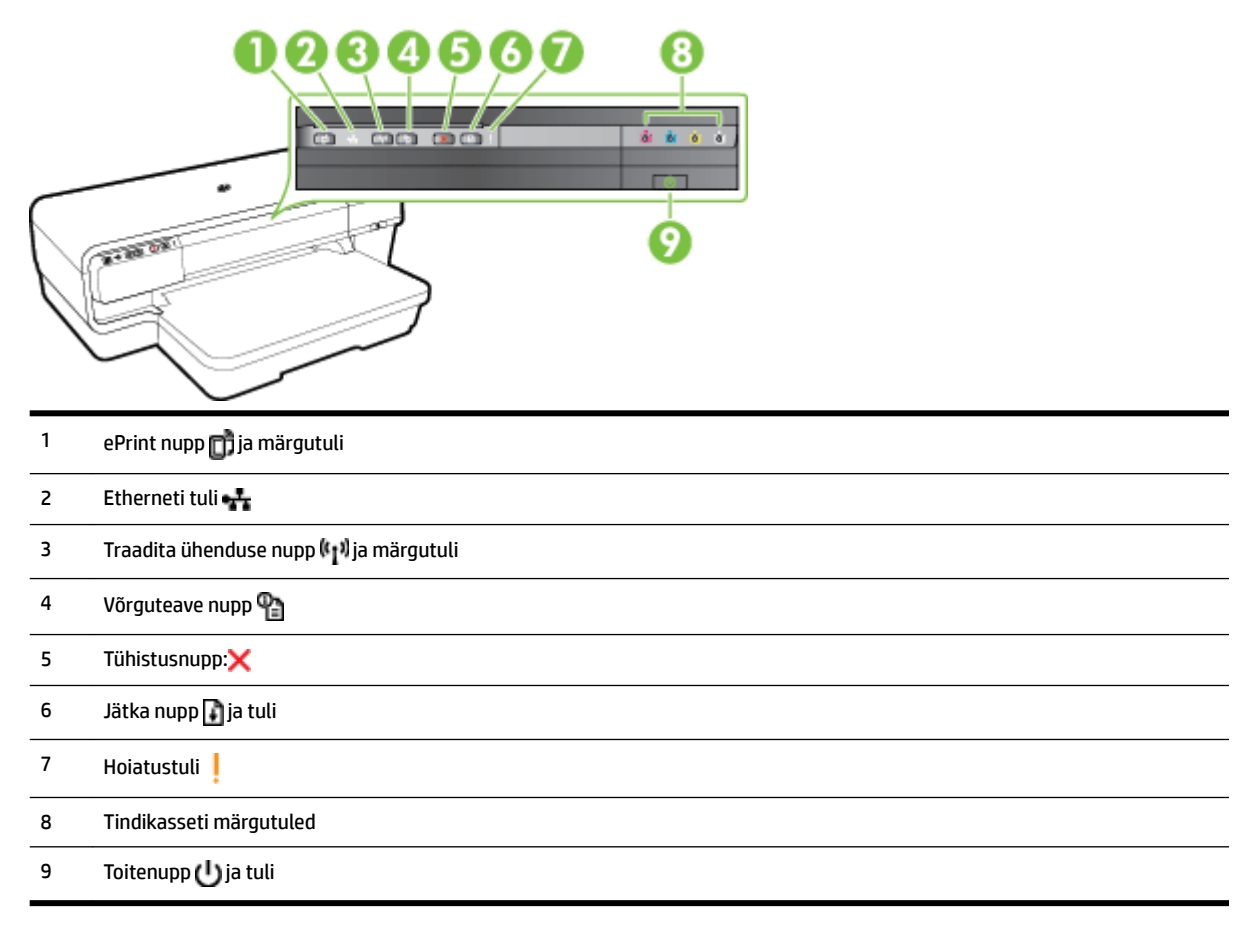

#### **Tagantvaade**

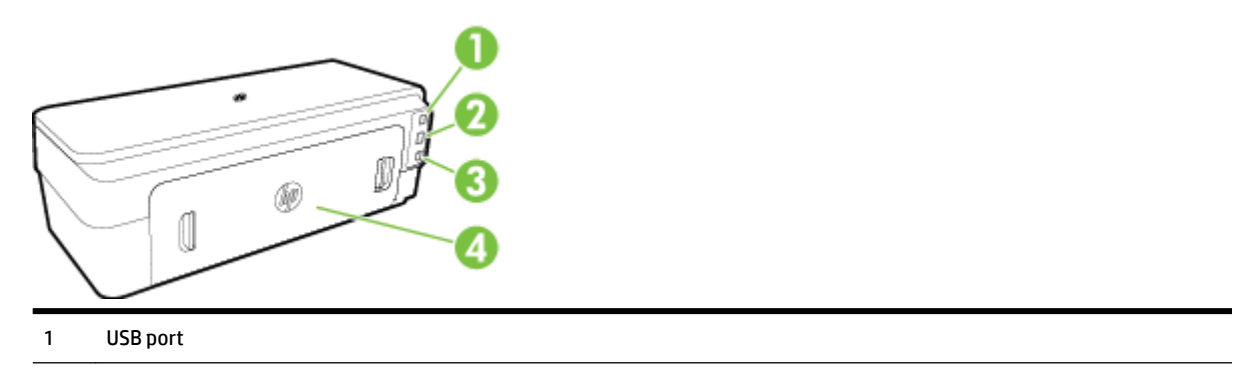

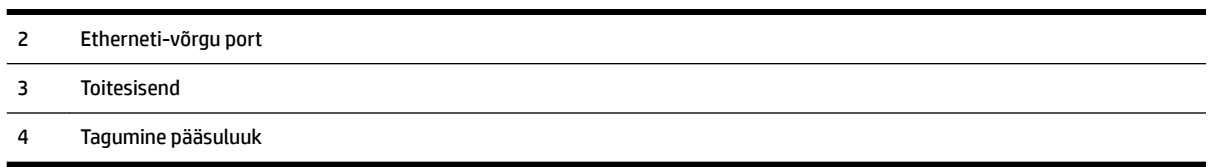

## <span id="page-20-0"></span>**Printimispaberi valimine**

Printeris saab edukalt kasutada enamust kontoris kasutatavaid paberitüüpe. Enne suurte koguste ostmist katsetage printimist alati paberinäidiste peal. Parima prindikvaliteedi tagamiseks kasutage HP paberit. HP paberi kohta leiate lisateavet HP veebisaidilt [www.hp.com](http://www.hp.com) .

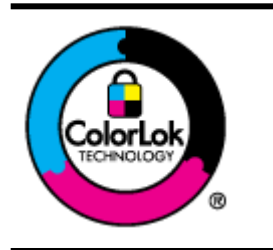

HP soovitab tavadokumentide printimiseks kasutada ColorLok-logoga tavapaberit. Kõiki ColorLoki logoga pabereid on eraldi testitud, et nende usaldusväärsus ja printimiskvaliteet vastaksid kõrgetele standarditele ning et printida täpseid, erksavärvilisi ja tugevalt mustade toonidega dokumente, mis kuivavad kiiremini kui tavapaber. Küsige suurematelt paberitootjatelt ColorLoki logoga pabereid, mis on saadaval erineva suuruse ja kaaluga.

See jaotis sisaldab järgmisi teemasid:

- Printimiseks soovitatavad paberid
- [Soovitatavad fotoprindipaberid](#page-21-0)
- [Vihjeid paberi valimiseks ja kasutamiseks](#page-22-0)

#### **Printimiseks soovitatavad paberid**

Kui soovite parimat prindikvaliteeti, siis HP soovitab HP pabereid, mis on loodud spetsiaalselt teie prinditava projekti tüübi jaoks.

Olenevalt teie riigist/regioonist ei pruugi kõik neist paberitest saadaval olla.

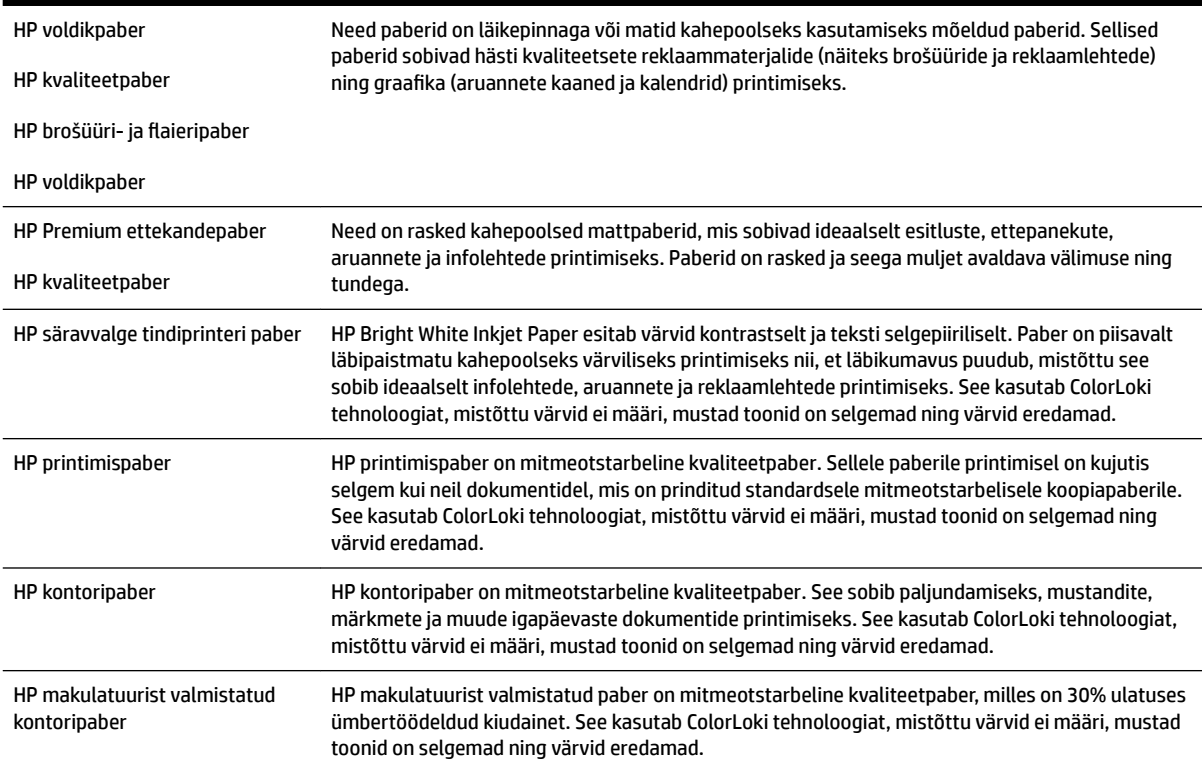

<span id="page-21-0"></span>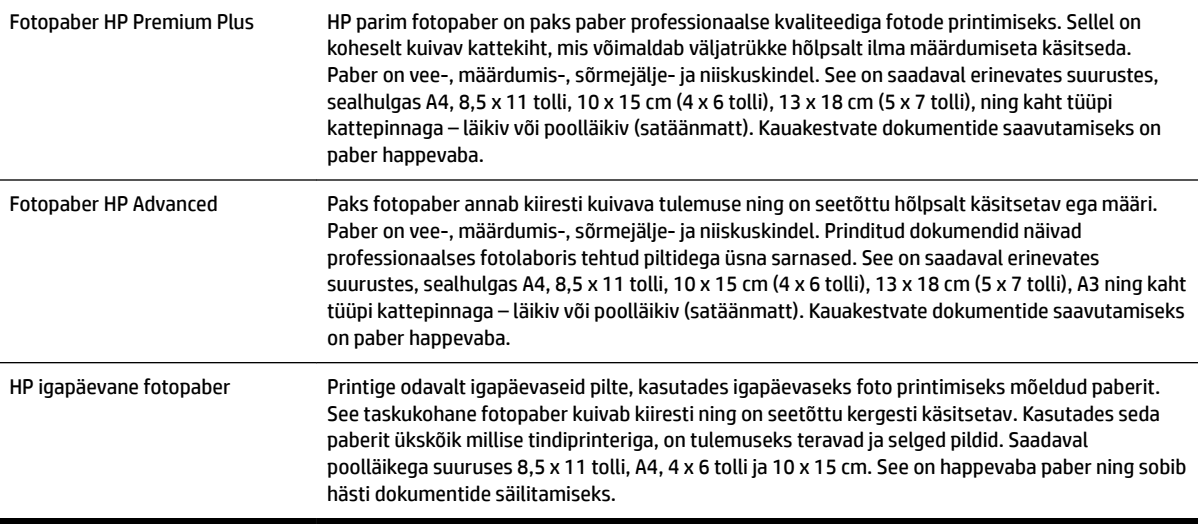

HP pabereid ja muid tarvikuid saate tellida aadressilt [www.hp.com](http://www.hp.com) . Minge jaotisse **Shop for Products & Services** (Toodete ja teenuste ostmine) ning valige **Ink & Toner (Tint ja tooner)** .

**MÄRKUS.** Praegu on HP veebisaidi mõned osad saadaval ainult inglise keeles.

#### **Soovitatavad fotoprindipaberid**

Kui soovite parimat prindikvaliteeti, soovitab HP kasutada HP pabereid, mis on välja töötatud spetsiaalselt prinditava projekti tüübi jaoks.

Olenevalt teie riigist/regioonist ei pruugi kõik neist paberitest saadaval olla.

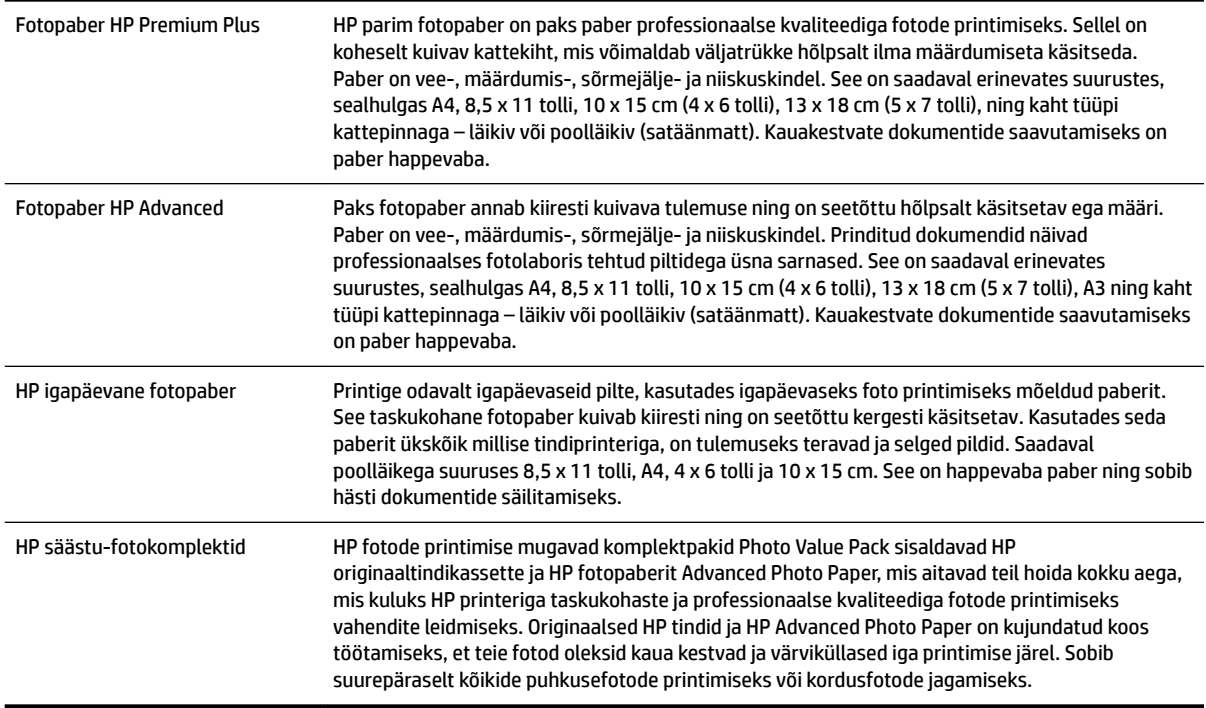

<span id="page-22-0"></span>HP pabereid ja muid tarvikuid saate tellida aadressilt [www.hp.com](http://www.hp.com) . Minge jaotisse **Shop for Products & Services** (Toodete ja teenuste ostmine) ning valige **Ink & Toner (Tint ja tooner)** .

**MÄRKUS.** Praegu on HP veebisaidi mõned osad saadaval ainult inglise keeles.

#### **Vihjeid paberi valimiseks ja kasutamiseks**

Parimate prinditulemuste saamiseks järgige alltoodud juhiseid.

- Kasutage alati printeri nõuetele vastavat paberit. Lisateavet leiate jaotisest [Paberispetsifikatsioonid](#page-115-0) [lk 103.](#page-115-0)
- Asetage söötesalve korraga vaid üht tüüpi paberit.
- Salvede laadimisel veenduge, et paber sisestatakse õigesti. Lisateavet leiate jaotisest [Paberi laadimine](#page-23-0) [lk 11](#page-23-0).
- Ärge koormake salve üle. Lisateavet leiate jaotisest [Paberi laadimine lk 11.](#page-23-0)
- Ummistuste, madala prindikvaliteedi ja muude printimisprobleemide ennetamiseks ärge laadige salvedesse järgmist tüüpi paberit.
	- Mitmeosalised kokkuvolditavad vormid
	- Kahjustatud, rullis või kortsus kandja
	- Väljalõigete või aukudega kandja
	- Tugeva tekstuur-, reljeef- või tinti halvasti vastuvõtva pinnaga kandja
	- Liiga kerge või kergestiveniv kandja
	- Kandjad, mille küljes on klambrid

## <span id="page-23-0"></span>**Paberi laadimine**

Sellest jaotisest leiate juhised paberi printerisse laadimise kohta.

- Standardformaadis paberi laadimine
- [Ümbrike sisestamine](#page-24-0)
- [Kaartide ja fotopaberi sisestamine](#page-24-0)
- [Kohandatud formaadis paberi laadimine](#page-25-0)

#### **Standardformaadis paberi laadimine**

Järgige toodud näpunäiteid standardformaadis paberi laadimiseks.

- **1.** Tõstke väljastussalv üles.
- **2.** Lükake paberijuhikud võimalikult kaugele välja.

**MÄRKUS.** Kui paber on liiga pikk, tõmmake söötesalv pikendamiseks välja.

**3.** Laadige paber vertikaalpaigutusega ja prinditav pool all.

Veenduge, et paberipakk oleks salve parema ja tagumise servaga kohakuti ega ületaks salve märgistusjoont.

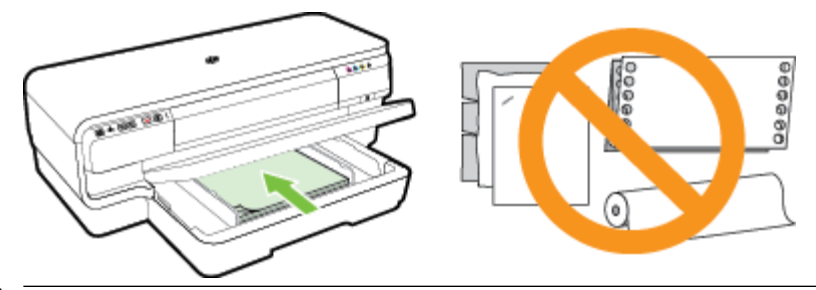

- *MÄRKUS.* Ärge sisestage paberit seadme printimise ajal.
- **4.** Lükake salves paberijuhikuid vastavalt laaditud paberi formaadile.
- **5.** Laske väljundsalv alla.
- **6.** Tõmmake väljundsalve pikendi välja.

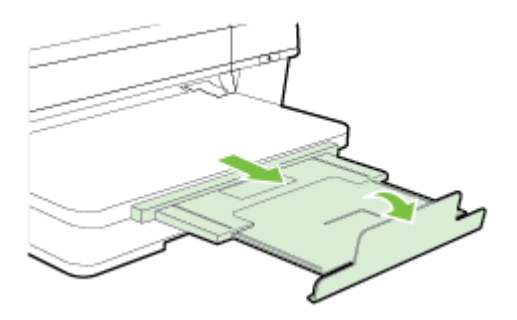

#### <span id="page-24-0"></span>**Ümbrike sisestamine**

Järgige ümbrike sisestamisel neid juhiseid.

- **1.** Tõstke väljastussalv üles.
- **2.** Lükake paberijuhikud võimalikult kaugele välja.
- **3.** Sisestage ümbrikud, prindipool all, nagu joonisel näidatud.

Veenduge, et ümbrik ei ületa salve märgistusjoont.

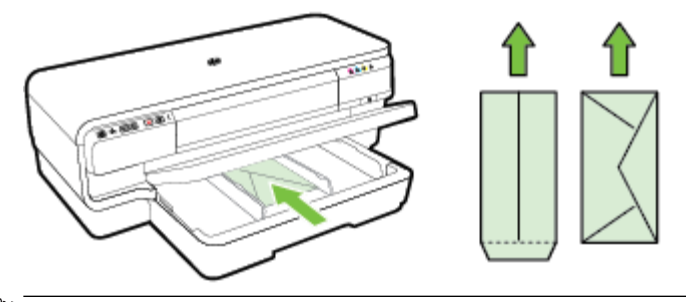

**MÄRKUS.** Ärge sisestage ümbrikke seadme printimise ajal.

- **4.** Lükake salves paberijuhikuid vastavalt laaditud ümbriku formaadile.
- **5.** Laske väljundsalv alla.
- **6.** Tõmmake väljundsalve pikendi välja.

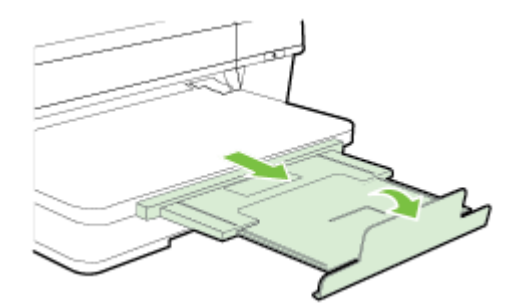

#### **Kaartide ja fotopaberi sisestamine**

Järgige toodud näpunäiteid kaartide ja fotopaberi sisestamiseks.

- **1.** Tõstke väljastussalv üles.
- **2.** Lükake paberijuhikud võimalikult kaugele välja.
- **3.** Sisestage paber, prindipool all, põhisalve parempoolse serva vastu.

Veenduge, et paberipakk oleks salve parema ja tagumise servaga kohakuti ega ületaks salve märgistusjoont. Kui fotopaberil on ühes küljes sakk, veenduge, et sakk oleks suunatud printeri esiosa poole.

**MÄRKUS.** Ärge sisestage kaarte ega fotopaberit seadme printimise ajal.

**4.** Lükake salves paberijuhikuid vastavalt laaditud paberi formaadile.

- <span id="page-25-0"></span>**5.** Laske väljundsalv alla.
- **6.** Tõmmake väljundsalve pikendi välja.

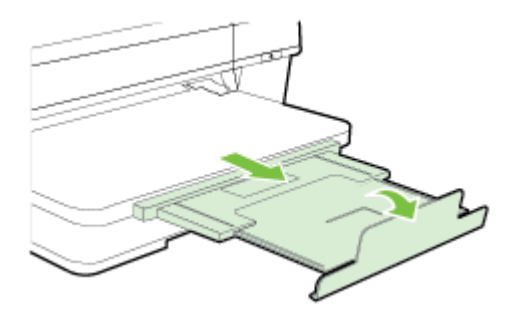

#### **Kohandatud formaadis paberi laadimine**

Järgige toodud näpunäiteid kohandatud formaadis paberi laadimiseks.

**ETTEVAATUST.** Kasutage ainult seadme toetatavat kohandatud formaadis kandjat. Lisateavet leiate jaotisest [Paberispetsifikatsioonid](#page-115-0) lk 103.

- **1.** Tõstke väljastussalv üles.
- **2.** Lükake paberijuhikud võimalikult kaugele välja.
- **3.** Sisestage paber, prindipool all, põhisalve parempoolse serva vastu.

Veenduge, et paberipakk oleks salve parema ja tagumise servaga kohakuti ega ületaks salve märgistusjoont.

- *MÄRKUS.* Ärge sisestage paberit seadme printimise ajal.
- **4.** Lükake salves paberijuhikuid vastavalt laaditud paberi formaadile.
- **5.** Laske väljundsalv alla.
- **6.** Tõmmake väljundsalve pikendi välja.

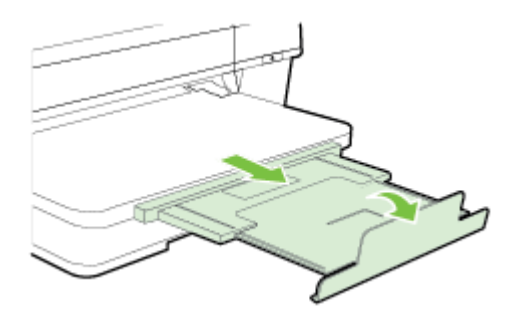

## <span id="page-26-0"></span>**Printeri väljalülitamine**

Lülitage alati printer välja, vajutades sellel asuvat nuppu (Toide). Enne toitejuhtme eemaldamist või pikenduse väljalülitamist oodake, kuni toitetuli kustub.

**ETTEVAATUST.** Kui lülitate printeri valesti välja, ei pruugi prindikelk liikuda õigesse asendisse ja võib põhjustada probleeme tindikassettide ja prindikvaliteediga.

**ETTEVAATUST.** HP soovitab teil mis tahes puuduvad kassetid asendada nii kiiresti kui võimalik, et vältida probleeme prindikvaliteediga, võimalikku ülemäärast tindi kasutamist või tindisüsteemi kahjustusi. Ärge lülitage printerit välja, kui mõni tindikassett on puudu.

## <span id="page-27-0"></span>**Printeri uuendamine**

HP töösuunaks on pidev printeri efektiivsuse suurendamine ja uute funktsioonide pakkumine. Kui printer on võrguga ühendatud ja veebiteenused on lubatud, võite otsida ja installida printeri uuendusi.

Printeri uuendamiseks toimige järgmiselt.

- **1.** Avage sisseehitatud veebiserver. Lisateavet leiate jaotisest [Sisseehitatud veebiserver lk 151.](#page-163-0)
- **2.** Klõpsake sakki **Web Services** (Veebiteenused).
- **3.** Klõpsake jaotises **Web Services Settings** (Veebiteenuste sätted) üksust **Product Update**  (Tootevärskendus), seejärel klõpsake üksust **Check Now** (Kontrolli kohe) ja järgige ekraanil kuvatavaid juhiseid.
- **4.** Kui printeri värskenduse suvand pole saadaval, siis toimige järgmiselt.
	- **a.** Klõpsake jaotises **Web Services Settings** (Veebiteenuste sätted) valikut **Setup** (Häälestus), misjärel klõpsake käsku **Continue** (Jätka) ja järgige ekraanil kuvatavaid juhiseid.
	- **b.** Kui küsitakse, siis lubage printeril värskendusi automaatselt otsida ja installida.
	- **MÄRKUS.** Kui leidub printeri värskendus, laadib printer värskenduse alla, installib selle ning seejärel taaskäivitub.
	- **MÄRKUS.** Kui küsitakse puhvri sätteid ja teie võrgus kasutatakse puhvri sätteid, siis häälestage puhverserver ekraanil kuvatavaid juhiseid järgides. Kui te ei tea neid andmeid, võtke ühendust oma võrguadministraatoriga või isikuga, kes juhtmeta võrgu seadistas.

## <span id="page-28-0"></span>**Tarvikute paigaldamine**

See jaotis sisaldab järgmisi teemasid:

- Paigaldage automaatne kahepoolne printimisseade (dupleksseade).
- Tarvikute sisse lülitamine printeridraiveris

#### **Paigaldage automaatne kahepoolne printimisseade (dupleksseade).**

Võite ka automaatselt printida mõlemale lehepoolele. Lisateavet dupleksseadme kasutamise kohta vt [Mõlemale poolele printimine \(dupleksprint\) lk 31](#page-43-0).

Dupleksseadme paigaldamine

Lükake dupleksseadet printeri tagaossa, kuni see oma kohale lukustub. Ärge vajutage paigaldamisel seadme mõlemal pool asuvaid nuppe. Kasutage neid vaid seadme eemaldamisel printerist.

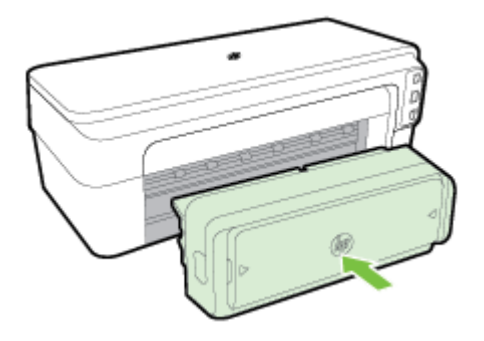

#### **Tarvikute sisse lülitamine printeridraiveris**

- Lisaseadmete sisselülitamine (Windows)
- [Lisaseadmete sisselülitamine \(Mac OS X\)](#page-29-0)

#### **Lisaseadmete sisselülitamine (Windows)**

**1.** Klõpsake **Alustamine** ja siis valikut **Printers** (Printerid), **Printers and Faxes (Printerid ja faksid)** või **Devices and Printers (Seadmed ja printerid)** .

- Või -

Klõpsake **Alustamine** , klõpsake **Juhtpaneel** ja seejärel topeltklõpsake käsku **Printers** (Printerid).

- Või -

Klõpsake avakuval **Alustamine** üksust **Juhtpaneel** ja seejärel klõpsake käsku **View devices and printers**  (Kuva seadmed ja printerid).

- **2.** Tehke printeri ikoonil paremklõps ja seejärel klõpsake **Properties (Atribuudid)** .
- **3.** Klõpsake vahekaarti **Device Settings** (Seadme seaded). Klõpsake tarvikut, mida soovite sisse lülitada, klõpsake ripploendist valikut **Installed** (Installitud) ja klõpsake siis käsku **OK**.

#### <span id="page-29-0"></span>**Lisaseadmete sisselülitamine (Mac OS X)**

Printeri tarkvara installimisel lülitab Mac OS X kõik printeridraiveris olevad lisaseadmed automaatselt sisse. Uue tarviku hilisemal installimisel järgige neid juhiseid:

- **1.** Avage säte **System Preferences** (Süsteemieelistused) ja valige **Print & Fax** (Printimine ja faksimine) või **Print & Scan** (Printimine ja skannimine).
- **2.** Valige printerite loendist printer ja klõpsake seejärel **Options & Supplies** (Suvandid ja tarvikud).
- **3.** Klõpsake vahekaarti **Driver** (Draiver).
- **4.** Valige installitavad suvandid ja klõpsake **OK**.

## <span id="page-30-0"></span>**Printeri korrashoid**

Käesolevast jaotisest leiate juhised, kuidas printerit parimas töökorras hoida. Nimetatud lihtsaid hooldustöid viige läbi vastavalt vajadusele.

- Väliskülje puhastamine
- Tehase vaikeseadete taastamine

#### **Väliskülje puhastamine**

**HOIATUS!** Enne printeri puhastamist lülitage seade välja ja eraldage toitejuhe elektrivõrgu pistikupesast.

Tolmu ja plekkide eemaldamiseks korpuse välispindadelt kasutage pehmet, niisket ja ebemevaba riidelappi. Jälgige, et seadme sisemusse ega juhtpaneelile ei satuks vedelikke.

#### **Tehase vaikeseadete taastamine**

See jaotis sisaldab juhiseid printeri tehasesätete taastamiseks.

**▲** Hoidke printeri juhtpaneelil all nuppe () (Jätka) ja k<sub>1</sub><sup>y</sup> (Traadita) umbes viis sekundit, seejärel vabastage nupud.

## <span id="page-31-0"></span>**HP printeritarkvara avamine (Windows)**

Avage HP printeritarkvara, tehes ühe järgmistest toimingutest .

- Klõpsake arvuti töölaual nuppu **Alustamine** , valige **Rakendused** või **Kõik programmid** , valige suvand **HP**, siis oma printeri kaust ja seejärel valige oma printeri nimega ikoon.
- Paremklõpsake avakuva **Alustamine** tühjal kohal, klõpsake **All Apps** (Kõik rakendused) ribal App (Rakendus) ja seejärel valige oma printeri nimega ikoon.

## **2 Printimine**

Enamuse prindisätetega tegeleb tarkvararakendus automaatselt. Muutke sätteid käsitsi ainult juhul, kui soovite muuta prindikvaliteeti, prindite eritüüpi paberile või kasutate erivõimalusi. Lisateavet leiate jaotisest [Printimispaberi valimine lk 8.](#page-20-0)

Jätkamiseks valige prinditöö:

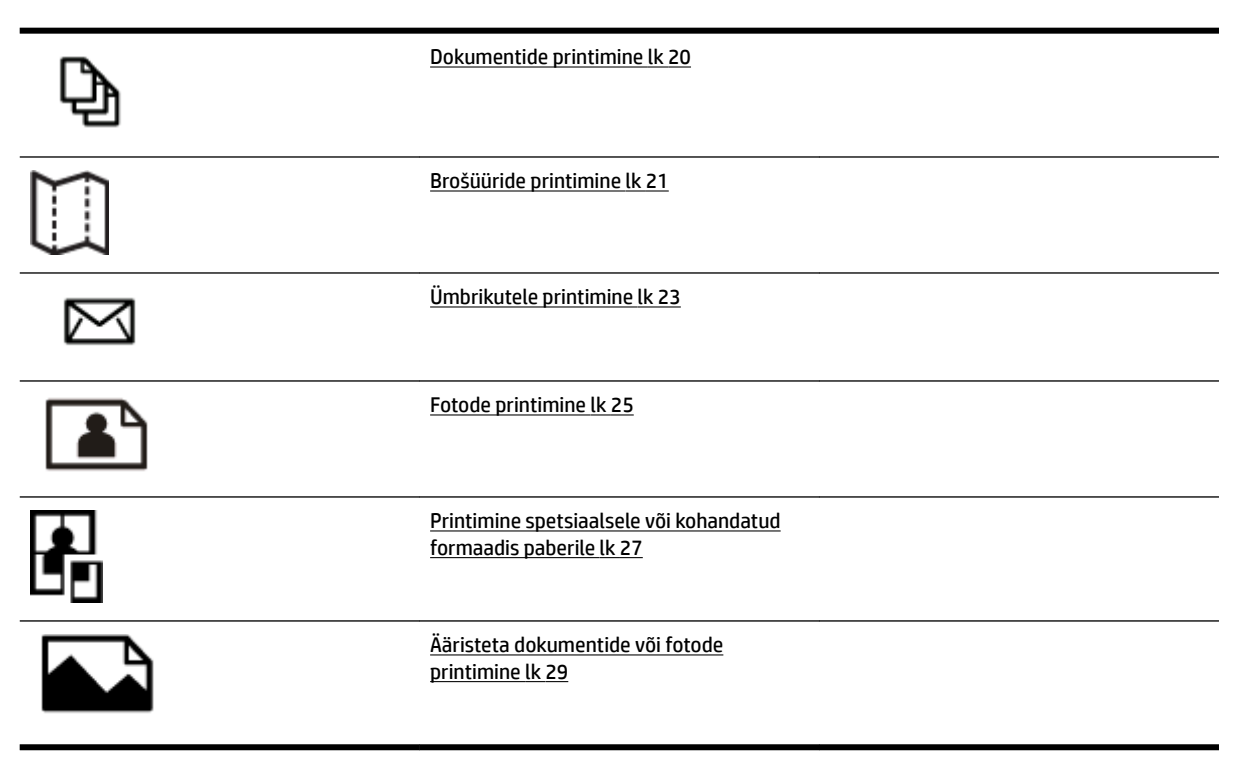

## <span id="page-32-0"></span>**Dokumentide printimine**

Järgige kasutatava opsüsteemi juhiseid.

- Dokumentide printimine (Windows)
- Dokumentide printimine (Mac OS X)

#### **Dokumentide printimine (Windows)**

- **1.** Sisestage paber salve. Lisateavet leiate jaotisest [Paberi laadimine lk 11](#page-23-0).
- **2.** Klõpsake tarkvararakenduse menüüs **Fail** käsku **Printimine** .
- **3.** Veenduge, et valitud on printer, mida soovite kasutada.
- **4.** Sätete muutmiseks klõpsake nuppu, mis avab dialoogiakna **Properties (Atribuudid)** .

Olenevalt tarkvararakendusest võib selle nupu nimi olla **Properties (Atribuudid)** , **Options (suvandid)** , **Printeri häälestus** , **Printer** või **Preferences (Eelistused)** .

**5.** Paberi orientatsiooni muutmiseks valige sakk **Layout (Paigutus)** , paberiallika, suuruse, kandjatüübi ja kvaliteedisätete muutmiseks valige sakk **Paper/Quality (Paber/Kvaliteet)** .

Mustvalgena printimiseks klõpsake nupul **Advanced** (Täpsemalt) ja seejärel valige **Black Ink Only** (Ainult must tint) ripploendist **Hallskaalal printimine** loendist **Printer Features** (Printeri funktsioonid).

- **6.** Klõpsake käsku **OK** .
- **7.** Printimise alustamiseks klõpsake **Printimine** või **OK** .

#### **Dokumentide printimine (Mac OS X)**

- **1.** Sisestage paber salve. Lisateavet leiate jaotisest [Paberi laadimine lk 11](#page-23-0).
- **2.** Klõpsake tarkvararakenduse menüüs **Fail** käsku **Printimine** .
- **3.** Veenduge, et hüpikmenüüs **Format For (Vorming)** on valitud kasutatav printer.

Kui te ei näe prindisuvandeid dialoogiaknas **Printimine** , toimige järgmiselt.

- **Mac OS X v10.6**: klõpsake sinisel avamiskolmnurgal, mis paikneb printerivaliku juures.
- **OS X Lion**: Klõpsake käsku **Show Details (Kuva üksikasjad)** .
- **4.** Valige hüpikmenüüst paberi formaat.

Kui hüpikmenüüd **Paper Size (Paberi formaat)** pole dialoogiaknas **Printimine** , klõpsake nuppu **Page Setup (Lehekülje häälestus)** . Kui olete paberi formaadi valinud, klõpsake **OK** , et sulgeda **Page Setup (Lehekülje häälestus)** ja naasta dialoogiaknasse **Printimine** .

**5.** Klõpsake käsku **Printimine** .

**NÄPUNÄIDE.** Printer toetab HP teenust HP ePrint. Selle abil saate printida dokumente HP ePrinti toega printerist ükskõik mis ajal ja kohast, ilma et vajaksite mingit lisatarkvara või -printeridraivereid. Lisateavet leiate jaotisest [Teenuse HP ePrint kasutamine lk 39.](#page-51-0)

## <span id="page-33-0"></span>**Brošüüride printimine**

Järgige kasutatava opsüsteemi juhiseid.

- Brošüüride printimine (Windows)
- Brošüüride printimine (Mac OS X)
- **NÄPUNÄIDE.** Printer toetab HP teenust HP ePrint. Selle abil saate printida dokumente HP ePrinti toega printerist ükskõik mis ajal ja kohast, ilma et vajaksite mingit lisatarkvara või -printeridraivereid. Lisateavet leiate jaotisest [Teenuse HP ePrint kasutamine lk 39.](#page-51-0)

#### **Brošüüride printimine (Windows)**

- **MÄRKUS.** Kõigi prinditööde prindisätete määramiseks tehke muudatused müügikomplekti kuuluvas HP tarkvaras. Lisateavet HP tarkvara kohta vaadake jaotisest [Printeri haldamisvahendid lk 147.](#page-159-0)
	- **1.** Sisestage paber salve. Lisateavet leiate jaotisest [Paberi laadimine lk 11](#page-23-0).
	- **2.** Klõpsake tarkvararakenduse menüüs **Fail** käsku **Printimine** .
	- **3.** Veenduge, et valitud on printer, mida soovite kasutada.
	- **4.** Sätete muutmiseks klõpsake nuppu, mis avab dialoogiakna **Properties (Atribuudid)** .

Olenevalt tarkvararakendusest võib selle nupu nimi olla **Properties (Atribuudid)** , **Options (suvandid)** , **Printeri häälestus** , **Printer** või **Preferences (Eelistused)** .

**5.** Paberi orientatsiooni muutmiseks valige sakk **Layout (Paigutus)** , paberiallika, suuruse, kandjatüübi ja kvaliteedisätete muutmiseks valige sakk **Paper/Quality (Paber/Kvaliteet)** .

Mustvalgena printimiseks klõpsake nupul **Advanced** (Täpsemalt) ja seejärel valige **Black Ink Only** (Ainult must tint) ripploendist **Hallskaalal printimine** loendist **Printer Features** (Printeri funktsioonid).

- **6.** Klõpsake käsku **OK** .
- **7.** Printimise alustamiseks klõpsake **Printimine** või **OK** .

#### **Brošüüride printimine (Mac OS X)**

- **1.** Sisestage paber salve. Lisateavet leiate jaotisest [Paberi laadimine lk 11](#page-23-0).
- **2.** Klõpsake tarkvararakenduse menüüs **Fail** käsku **Printimine** .
- **3.** Veenduge, et hüpikmenüüs **Format For (Vorming)** on valitud kasutatav printer.

Kui te ei näe prindisuvandeid dialoogiaknas **Printimine** , toimige järgmiselt.

- **Mac OS X v10.6**: klõpsake sinisel avamiskolmnurgal, mis paikneb printerivaliku juures.
- **OS X Lion**: Klõpsake käsku **Show Details (Kuva üksikasjad)** .
- **4.** Valige hüpikmenüüst paberi formaat.

Kui hüpikmenüüd **Paper Size (Paberi formaat)** pole dialoogiaknas **Printimine** , klõpsake nuppu **Page Setup (Lehekülje häälestus)** . Kui olete paberi formaadi valinud, klõpsake **OK** , et sulgeda **Page Setup (Lehekülje häälestus)** ja naasta dialoogiaknasse **Printimine** .

- **5.** Klõpsake hüpikmenüüs valikut **Paper Type/Quality** (Paberi tüüp/kvaliteet) ning valige järgmised sätted.
	- **Paper Type:** (Paberi tüüp:) sobiv brošüürpaberi tüüp
	- **Quality (Kvaliteet): Normal (Tavaline)** või **Parim**
- **6.** Valige muud soovitud printimissätted ning klõpsake printimise alustamiseks **Printimine** .

## <span id="page-35-0"></span>**Ümbrikutele printimine**

Vältige alltoodud omadustega ümbrikke.

- Väga libe kattepind
- Isekleepuvad liimid, labad või aknad
- Paksud, ebaühtlased või keerdunud servad
- Kortsus, rebenenud või kahjustatud

Veenduge, et printerisse asetatavate ümbrike volitud servad on teravad.

**MÄRKUS.** Ümbrikele printimise kohta lisateabe saamiseks vaadake kasutatava tarkvararakendusega kaasasolevat dokumentatsiooni.

Järgige kasutatava opsüsteemi juhiseid.

- Ümbrikutele printimine (Windows)
- Ümbrikutele printimine (Mac OS X)

#### **Ümbrikutele printimine (Windows)**

- **1.** Laadige ümbrikud salve, prindipool all. Lisateavet leiate jaotisest [Paberi laadimine lk 11](#page-23-0).
- **2.** Klõpsake tarkvararakenduse menüüs **Fail** käsku **Printimine** .
- **3.** Veenduge, et valitud on printer, mida soovite kasutada.
- **4.** Sätete muutmiseks klõpsake nuppu, mis avab dialoogiakna **Properties (Atribuudid)** .

Olenevalt tarkvararakendusest võib selle nupu nimi olla **Properties (Atribuudid)** , **Options (suvandid)** , **Printeri häälestus** , **Printer** või **Preferences (Eelistused)** .

- **5.** Valige saki **Layout (Paigutus)** alt orientatsiooniks **Landscape** (Horisontaalpaigutus).
- **6.** Klõpsake valikut **Paper/Quality (Paber/Kvaliteet)** ning valige ripploendist **Paper Size (Paberi formaat)**  vastav ümbrikutüüp.
- **NÄPUNÄIDE.** Muid printimistöö suvandeid saate muuta dialoogiakna muudel sakkidel olevate funktsioonide abil.
- **7.** Klõpsake **OK** ning seejärel printimise alustamiseks **Printimine** või **OK** .

#### **Ümbrikutele printimine (Mac OS X)**

- **1.** Laadige ümbrikud salve, prindipool all. Lisateavet leiate jaotisest [Paberi laadimine lk 11](#page-23-0).
- **2.** Klõpsake tarkvararakenduse menüüs **Fail** käsku **Printimine** .
- **3.** Veenduge, et hüpikmenüüs **Format For (Vorming)** on valitud kasutatav printer.

Kui te ei näe prindisuvandeid dialoogiaknas **Printimine** , toimige järgmiselt.

- Mac OS X v10.6: klõpsake sinisel avamiskolmnurgal, mis paikneb printerivaliku juures.
- **OS X Lion**: Klõpsake käsku **Show Details (Kuva üksikasjad)** .
**4.** Valige hüpikmenüüst paberi formaat.

Kui hüpikmenüüd **Paper Size (Paberi formaat)** pole dialoogiaknas **Printimine** , klõpsake nuppu **Page Setup (Lehekülje häälestus)** . Kui olete paberi formaadi valinud, klõpsake **OK** , et sulgeda **Page Setup (Lehekülje häälestus)** ja naasta dialoogiaknasse **Printimine** .

- **5.** Valige suvand **Orientation** (Orientatsioon).
- **6.** Valige muud soovitud printimissätted ning klõpsake printimise alustamiseks **Printimine** .

## **Fotode printimine**

Ärge jätke kasutamata fotopaberit söötesalve. Paber võib hakata lokkima, mis võib kahandada prinditöö kvaliteeti. Fotopaber peab enne printimist olema sirge.

Järgige kasutatava opsüsteemi juhiseid.

- Fotode printimine fotopaberile (Windows)
- Fotode printimine fotopaberile (Mac OS X)
- **NÄPUNÄIDE.** Printer toetab HP tasuta teenust HP ePrint. Selle abil saate printida dokumente HP ePrinti toega printerist ükskõik mis ajal ja kohast, ilma et vajaksite mingit lisatarkvara või -printeridraivereid. Lisateavet leiate jaotisest [Teenuse HP ePrint kasutamine lk 39](#page-51-0).

### **Fotode printimine fotopaberile (Windows)**

- **1.** Sisestage paber salve. Lisateavet leiate jaotisest [Paberi laadimine lk 11](#page-23-0).
- **2.** Klõpsake tarkvararakenduse menüüs **Fail** käsku **Printimine** .
- **3.** Veenduge, et valitud on printer, mida soovite kasutada.
- **4.** Sätete muutmiseks klõpsake suvandil, mis avab printeri dialoogiakna **Properties (Atribuudid)** .

Olenevalt tarkvararakendusest võib selle suvandi nimi olla **Properties (Atribuudid)** , **Options (suvandid)** , **Printeri häälestus** , **Printer** või **Preferences (Eelistused)** .

- **5.** Valige sakil **Paper/Quality** (Paber/kvaliteet) olevast rippmenüüst **Media** (Kandja) sobiv fotopaberi tüüp.
- **MÄRKUS. Maximum dpi (Maksimaalne dpi)** sätet toetatakse ainult värviprintimisel paberile HP Premium Plus Photo Paper ja HP Advanced Photo Paper.
- **6.** Klõpsake **Advanced** (Täpsemalt) ja valige seejärel **Best** (Parim) või **Maximum dpi (Maksimaalne dpi)** , mis asuvad rippmenüüs **Output Quality** (Väljundi kvaliteet).
- **7.** Klõpsake foto mustvalgena printimiseks rippmenüüs **Print in Grayscale** (Hallskaala) ja valige seejärel üks järgmistest suvanditest.
	- **High-Quality Grayscale** (Kõrgkvaliteetne hallskaala): selle valiku korral kasutatakse fotode mustvalgeks printimiseks kõiki võimalikke värve. See tekitab sujuvad ja naturaalsed halli variundid.
- **8.** Klõpsake **OK** ning seejärel printimise alustamiseks **Printimine** või **OK** .

### **Fotode printimine fotopaberile (Mac OS X)**

- **1.** Sisestage fotopaber sisendsalve, prinditav pool all. Lisateavet leiate jaotisest [Paberi laadimine lk 11.](#page-23-0)
- **2.** Klõpsake oma tarkvararakenduse menüüs **File** (Fail) käsul **Print** (Prindi).
- **3.** Veenduge, et valitud on printer, mida soovite kasutada.

Kui te ei näe prindisuvandeid dialoogiaknas **Print** (Prindi), toimige järgmiselt.

- **Mac OS X v10.6**: klõpsake sinisel avamiskolmnurgal, mis paikneb printerivaliku juures.
- **OS X Lion**: klõpsake valikul **Show Details** (Kuva üksikasjad).

**4.** Valige hüpikmenüüst paberi formaat.

Kui hüpikmenüüd **Paper Size (Paberi formaat)** pole dialoogiaknas **Printimine** , klõpsake nuppu **Page Setup (Lehekülje häälestus)** . Kui olete paberi formaadi valinud, klõpsake **OK** , et sulgeda **Page Setup (Lehekülje häälestus)** ja naasta dialoogiaknasse **Printimine** .

- **5.** Klõpsake hüpikmenüüs valikut **Paper Type/Quality** (Paberi tüüp/kvaliteet) ning valige järgmised sätted.
	- **Paper Type:** (Paberi tüüp:) sobiv fotopaberi tüüp
	- **Quality** (Kvaliteet): **Best** (Parim) või **Maximum dpi** (Maksimaalne dpi)
- **6.** Vajadusel muutke foto- ja värvivalikuid.
	- **a.** Klõpsake menüü **Color Options** (Värvisuvandid) kõrval olevat avamiskolmnurka ja valige funktsiooni **Photo Fix** (Fotoparendus) suvandid.
		- **Off** (Väljas): kujutist ei muudeta automaatselt.
		- **Basic (Tavaline)**: teravustab kujutist automaatselt; reguleerib mõõdukalt kujutise teravust.
	- **b.** Foto mustvalgena printimiseks valige hüpikmenüüs **Color** (Värv) suvand **Grayscale** (Mustvalge) ning seejärel valige üks järgmistest suvanditest.
		- **High Quality (Kõrgkvaliteetne):** foto halliskaalas printimiseks kasutatakse kõiki saadaolevaid värve. See tekitab sujuvad ja naturaalsed halli varjundid.
- **7.** Valige muud soovitud printimissätted ning klõpsake printimise alustamiseks **Printimine** .

## **Printimine spetsiaalsele või kohandatud formaadis paberile**

Kui teie rakendus toetab kohandatud formaadis paberit, seadistage formaat rakenduses enne dokumendi printimist. Vastasel juhul tuleb määrata formaat printeridraiveris. Võimalik, et teil tuleb olemasolevad dokumendid kohandatud formaadis paberile printimiseks uuesti vormindada.

Kasutage ainult seadme toetatavat kohandatud formaadis paberit. Lisateavet leiate jaotisest [Paberispetsifikatsioonid](#page-115-0) lk 103.

- **MÄRKUS.** Kohandatud formaadis paberi suuruse määramine on võimalik üksnes HP prinditarkvaras Mac OS X-i puhul.
	- Printimine spetsiaalsetele või kohandatud formaadis paberitele (Mac OS X)
	- Kohandatud formaatide seadistamine (Mac OS X)

## **Printimine spetsiaalsetele või kohandatud formaadis paberitele (Mac OS X)**

- **MÄRKUS.** Enne kohandatud formaadis paberile printimist peate määrama printeri müügikomplekti kuuluvas HP prinditarkvaras kohandatud formaadi. Juhised leiate jaotisest Kohandatud formaatide seadistamine (Mac OS X) lk 27.
	- **1.** Sisestage vastav paber salve. Lisateavet leiate jaotisest [Paberi laadimine lk 11.](#page-23-0)
	- **2.** Klõpsake tarkvararakenduse menüüs **Fail** käsku **Printimine** .
	- **3.** Veenduge, et hüpikmenüüs **Format For (Vorming)** on valitud kasutatav printer.

Kui te ei näe prindisuvandeid dialoogiaknas **Printimine** , toimige järgmiselt.

- **Mac OS X v10.6**: klõpsake sinisel avamiskolmnurgal, mis paikneb printerivaliku juures.
- **OS X Lion**: Klõpsake käsku **Show Details (Kuva üksikasjad)** .
- **4.** Valige hüpikmenüüst paberi formaat.

Kui hüpikmenüüd **Paper Size (Paberi formaat)** pole dialoogiaknas **Printimine** , klõpsake nuppu **Page Setup (Lehekülje häälestus)** . Kui olete paberi formaadi valinud, klõpsake **OK** , et sulgeda **Page Setup (Lehekülje häälestus)** ja naasta dialoogiaknasse **Printimine** .

- **5.** Klõpsake hüpikmenüüs valikut **Paper Handling** (Paberikäsitsus).
- **6.** Klõpsake dialoogiboksis **Destination Paper Size** (Sihtpaberi formaat) sakki **Scale to fit paper size**  (Mahuta lehele) ja valige siis kohandatud formaat.
- **7.** Valige muud soovitud printimissätted ning klõpsake printimise alustamiseks **Printimine** .

## **Kohandatud formaatide seadistamine (Mac OS X)**

- **1.** Sisestage paber salve. Lisateavet leiate jaotisest [Paberi laadimine lk 11](#page-23-0).
- **2.** Klõpsake oma tarkvararakenduse menüüs **Fail** suvandil **Page Setup (Lehekülje häälestus)** ja seejärel veenduge, et hüpikmenüüs **Format For (Vorming)** on valitud kasutatav printer.

- VÕI -

Klõpsake oma tarkvararakenduse menüüs **Fail** suvandil **Printimine** ja veenduge, et valitud on kasutatav printer.

- **3.** Valige hüpikmenüüst **Paper Size (Paberi formaat)** käsk **Manage Custom Sizes** (Halda kohandatud formaate).
- **MÄRKUS.** Kui te dialoogiaknas **Printimine** neid valikuid ei näe, klõpsake hüpikmenüü **Printer** kõrval olevat sinist kolmnurka või suvandit **Show Details (Kuva üksikasjad)** .
- **4.** Klõpsake ekraani vasakul poolel oleval märgil **+**, topeltklõpsake suvandil **Untitled** (Pealkirjata) ja sisestage uue kohandatud suuruse nimi.
- **5.** Tippige väljadele **Width** (Laius) ja **Height** (Kõrgus) kandjate mõõtmed ja seadistage soovi korral veerised.
- **6.** Klõpsake käsku **OK** .

## **Ääristeta dokumentide või fotode printimine**

Ääristeta printimine võimaldab printida teatud tüüpi fotopaberitele ja paljude standardformaadis kandjatele kuni servani.

Enne printimist avage fail ja kontrollige, kas dokumendi või pildi vorming langeb kokku salve asetatud kandja vorminguga.

#### **MÄRKUS.** Ääristeta printimine on saadaval vaid mõnes rakenduses.

Järgige kasutatava opsüsteemi juhiseid.

- Ääristeta dokumentide või fotode printimine (Windows)
- Ääristeta dokumentide või fotode printimine (Mac OS X)

## **Ääristeta dokumentide või fotode printimine (Windows)**

- **1.** Sisestage paber salve. Lisateavet leiate jaotisest [Paberi laadimine lk 11](#page-23-0).
- **2.** Klõpsake tarkvararakenduse menüüs **Fail** käsku **Printimine** .
- **3.** Veenduge, et valitud on printer, mida soovite kasutada.
- **4.** Sätete muutmiseks klõpsake nuppu, mis avab dialoogiakna **Properties (Atribuudid)** .

Olenevalt tarkvararakendusest võib selle nupu nimi olla **Properties (Atribuudid)** , **Options (suvandid)** , **Printeri häälestus** , **Printer** või **Preferences (Eelistused)** .

- **5.** Klõpsake sakki **Paper/Quality** (Paber/kvaliteet) ja klõpsake seejärel nuppu **Advanced** (Täpsemalt).
- **6.** Klõpsake suvandi **Borderless Printing** (Ääristeta printimine) valikut **Print Borderless** (Prindi ääristeta) ja seejärel nuppu **OK** .
- **7.** Valige hüpikloendist **Media** (Kandja) soovitud paberitüüp.
- **8.** Klõpsake **OK** ning seejärel printimise alustamiseks **Printimine** või **OK** .

## **Ääristeta dokumentide või fotode printimine (Mac OS X)**

- **1.** Sisestage paber salve. Lisateavet leiate jaotisest [Paberi laadimine lk 11](#page-23-0).
- **2.** Klõpsake oma tarkvararakenduse menüüs **File** (Fail) käsul **Print** (Prindi).
- **3.** Veenduge, et valitud on printer, mida soovite kasutada.

Kui te ei näe prindisuvandeid dialoogiaknas **Print** (Prindi), toimige järgmiselt.

- **Mac OS X v10.6**: klõpsake sinisel avamiskolmnurgal, mis paikneb printerivaliku juures.
- **OS X Lion**: klõpsake valikul **Show Details** (Kuva üksikasjad).
- **4.** Valige hüpikmenüüst paberi formaat.

Kui hüpikmenüüd **Paper Size (Paberi formaat)** pole dialoogiaknas **Printimine** , klõpsake nuppu **Page Setup (Lehekülje häälestus)** . Kui olete paberi formaadi valinud, klõpsake **OK** , et sulgeda **Page Setup (Lehekülje häälestus)** ja naasta dialoogiaknasse **Printimine** .

**5.** Klõpsake hüpikmenüüs valikut **Paper Type/Quality** (Paberi tüüp/kvaliteet) ning valige järgmised sätted.

- **Paper Type (Paberi tüüp):** sobiv paberi tüüp
- **Quality:** (Kvaliteet): **Best** (Parim) või **Maximum dpi** (Maksimaalne dpi)
- **MÄRKUS.** Kui te ei näe neid valikuid, klõpsake hüpikmenüü **Printer** kõrval olevat sinist kolmnurka või suvandit **Show Details (Kuva üksikasjad)** .
- **6.** Veenduge, et märkeruut **Print Borderless** (Ääristeta printimine) on märgitud.
- **7.** Vajadusel klõpsake menüü **Color Options** (Värvivalikud) kõrval olevat avamiskolmnurka ja valige funktsiooni **Photo Fix** (Fotoparendus) suvandid.
	- **Off** (Väljas): kujutist ei muudeta automaatselt.
	- **Basic (Tavaline)**: teravustab kujutist automaatselt; reguleerib mõõdukalt kujutise teravust.
- **8.** Valige muud soovitud printimissätted ning klõpsake printimise alustamiseks **Printimine** .

## **Mõlemale poolele printimine (dupleksprint)**

HP automaatse kahepoolse printimise lisaseadme (dupleksseadme) abil saate printida automaatselt kandja mõlemale poolele.

**MÄRKUS.** Kahepoolseks printimiseks on vajalik tarviku HP automaatne kahepoolne printimise lisaseadme (dupleksseade) paigaldamine printerisse.

**MÄRKUS.** Võite printida kahepoolselt ka käsitsi, selleks printige kõigepealt ainult paaritud leheküljed ja seejärel keerake pakk ümber ning printige ainult paaris leheküljed.

- **NÄPUNÄIDE.** Kui dokumendi ülemine ja alumine veeris on väiksemad kui 16 mm (0,63 tolli), ei pruugi dokumendi printimine õnnestuda.
	- Kahepoolne printimine (Windows)
	- Kahepoolne printimine (Mac OS X)

### **Kahepoolne printimine (Windows)**

- **1.** Sisestage sobiv kandja. Lisateavet leiate jaotisest [Paberi laadimine lk 11.](#page-23-0)
- **2.** Veenduge, et duplekser on õigesti installitud. Lisateavet leiate jaotisest [Paigaldage automaatne](#page-28-0)  [kahepoolne printimisseade \(dupleksseade\). lk 16.](#page-28-0)
- **3.** Kui dokument on avatud, klõpsake **Printimine** menüüs **Fail** ning seejärel valige suvandist **Print on Both Sides** (Prindi mõlemale poolele), mis asub sakil **Layout (Paigutus)** , kas **Flip on Long Edge** (Pööra pikal serval) või **Flip on Short Edge** (Pööra lühikesel serval).
- **4.** Muutke soovitud sätted ja klõpsake siis **OK** .
- **5.** Printige oma dokument.

### **Kahepoolne printimine (Mac OS X)**

- **1.** Sisestage sobiv kandja. Lisateavet leiate jaotisest [Paberi laadimine lk 11.](#page-23-0)
- **2.** Veenduge, et duplekser on õigesti installitud. Lisateavet leiate jaotisest [Paigaldage automaatne](#page-28-0)  [kahepoolne printimisseade \(dupleksseade\). lk 16.](#page-28-0)
- **3.** Klõpsake tarkvararakenduse menüüs **Fail** käsku **Printimine** .
- **4.** Veenduge, et hüpikmenüüs **Format For (Vorming)** on valitud kasutatav printer.

Kui te ei näe prindisuvandeid dialoogiaknas **Printimine** , toimige järgmiselt.

- **Mac OS X v10.6**: klõpsake sinisel avamiskolmnurgal, mis paikneb printerivaliku juures.
- **OS X Lion**: Klõpsake käsku **Show Details (Kuva üksikasjad)** .
- **5.** Valige hüpikmenüüst paberi formaat.

Kui hüpikmenüüd **Paper Size (Paberi formaat)** pole dialoogiaknas **Printimine** , klõpsake nuppu **Page Setup (Lehekülje häälestus)** . Kui olete paberi formaadi valinud, klõpsake **OK** , et sulgeda **Page Setup (Lehekülje häälestus)** ja naasta dialoogiaknasse **Printimine** .

- **6.** Klõpsake hüpikmenüül **Layout (Paigutus)** ja seejärel valige hüpikmenüüst **Two-Sided** (Kahepoolne) sobivad dokumendi köitmissuvandid.
- **7.** Valige muud soovitud printimissätted ning klõpsake printimise alustamiseks **Printimine** .

## **Näpunäited edukaks printimiseks**

Edukaks printimiseks peaksid HP tindikassetid olema õigesti paigaldatud, neis peaks olema piisavalt tinti ning nad peaksid korrektselt töötama ja paber peaks olema õigesti printerisse asetatud ning valitud peavad olema õiged paberisätted

#### **Tindikassettidega seotud näpunäited**

- Kui prindi kvaliteet pole vastuvõetav, saate lisateavet jaotisest [Prindikvaliteedi tõrkeotsing lk 58.](#page-70-0)
- Kasutage HP originaaltindikassette.
- Paigaldage nii mustad tindi- kui ka kolmevärvilised kassetid õigesti.

Lisateavet leiate jaotisest [Tindikassettide vahetamine lk 44](#page-56-0).

Kontrollige tindi hinnangulist taset, et veenduda, kas tinti on piisavalt.

Lisateavet leiate jaotisest [Tinditasemete ligikaudne kontrollimine lk 42](#page-54-0).

● Printeri tindipihustite kaitsmiseks lülitage printer alati välja nupust Toide välja.

#### **Nõuanded paberi laadimiseks**

Lisateavet vaadake ka jaotisest [Paberi laadimine lk 11](#page-23-0).

- Laadige pakk paberit (mitte ainult üks leht). Paberiummistuse vältimiseks peavad paberipakis olema ühe suuruse ja tüübiga paberid.
- Sisestage paber sisendsalve, prinditav pool all.
- Hoolitsege selle eest, et söötesalve laaditud paberid oleksid tasaselt ja servad poleks murtud ega rebenenud.
- Reguleerige sisendsalves olevaid paberijuhikuid, et need paikneks korralikult kogu paberipaki vastas. Veenduge, et paberijuhikud ei painuta peasalves olevat paberit.

#### **Nõuanded printeri seadistamiseks (Windows)**

● Vaikeprindisätete muutmiseks klõpsake HP printeritarkvas valikut **Set Preferences** (Eelistuste määramine), mis asub jaotises **Print, Scan & Fax (Printimine, skannimine ja faksimine)** .

Lisateavet HP tarkvara kohta leiate jaotisest [HP printeritarkvara avamine \(Windows\) lk 19](#page-31-0).

- Lehekülgede arvu valimiseks lehe kohta valige vahekaardil **Layout** (Paigutus) rippmenüüst **Pages per Sheet** (Lehekülgi lehel) sobiv valik.
- Kui soovite lehe suunda muuta, määrake see oma rakendusliideses.
- Täiendavate prindisätete vaatamiseks klõpsake vahekaardil **Layout** (Paigutus) või **Paper/Quality**  (Paber/kvaliteet) nuppu **Advanced** (Täpsemalt), et avada dialoogiaken **Advanced Options** (Täpsemad sätted).
- **Print in Grayscale** (Hallskaalal printimine): võimaldab printida mustvalget dokumenti ainult musta tindi abil. Valige **Black Ink Only** (Ainult must tint), seejärel klõpsake nuppu **OK**.
- **Pages per Sheet Layout** (Lehekülgi lehel): aitab teil kindlaks määrata lehekülgede järjestuse, kui prindite dokumendi nii, et ühel lehel on üle kahe lehekülje.
- **MÄRKUS.** Vahekaardil **Layout** (Paigutus) olev eelvaade ei kajasta seda, mida valisite ripploendist **Pages per Sheet Layout** (Lehekülgi lehel).
- **Ääristeta printimine**: Valige see funktsioon fotode printimiseks ilma ääriseta. Kõik kandjad ei toeta seda funktsiooni. Kui ripploendis **Media** (Kandja) olev valitud kandjatüüp ei toeta seda valikut, kuvatakse hoiatusikoon.
- **Preserve Layout** (Paigutuse säilitamine): see funktsioon töötab ainult dupleksprintimise puhul. Kui kujutis on prinditavast alast suurem, skaleerige selle funktsiooniga lehe sisu, et see paigutataks väiksemate servadega alale ja lehti ei oleks vaja lisada.
- **HP Real Life Technologies** (Tehnoloogiad HP Real Life): funktsioon muudab kujutised ja graafika ühtlasemaks ning teravamaks, et tõsta prindikvaliteeti.
- **Booklet** (Brošüür): võimaldab mitmeleheküljelise dokumendi brošüürina printida. Paigutab ühe lehekülje ühele poolele ja teise teisele poolele lehte, mille saab keskelt brošüüriks kokku voltida. Valige ripploendist köitmisviis, seejärel klõpsake valikut **OK**.
	- **Booklet-LeftBinding** (Brošüüri vasakpoolne köitmine): pärast brošüüriks voltimist asub köitekülg vasakul pool. See valik sobib siis, kui teie lugemissuund on vasakult paremale.
	- **Booklet-RightBinding** (Brošüüri parempoolne köitmine): pärast brošüüriks voltimist asub köitekülg paremal pool. See valik sobib siis, kui teie lugemissuund on paremalt vasakule.
- **MÄRKUS.** Vahekaardil **Layout** (Paigutus) olev eelvaade ei kajasta seda, mida valisite ripploendist **Booklet** (Brošüür).
- **Page Borders** (Lehe äärised): aitab teil lisada lehe äärised, kui prindite dokumendi nii, et ühel lehel on kaks või rohkem lehekülge.
- **MÄRKUS.** Vahekaardil **Layout** (Paigutus) olev eelvaade ei kajasta seda, mida valisite ripploendist **Page Borders** (Lehe äärised).
- Seadistusaja määramiseks saate kasutada printimiskiirvalikut. Printimiskiirvalik salvestab seadete väärtused, mis sobivad teatud liiki töö jaoks. Nii saate määrata kõik valikud ühe klõpsuga. Selle kasutamiseks avage vaheleht **Printing Shortcut** (Printimiskiirvalik), valige üks printimiskiirvalik ja klõpsake valikut **OK**.

Pärast seadete määramist vahelehel **Layout** (Paigutus) või **Paper/Quality** (Paber/kvaliteet) klõpsake uue printimiskiirvaliku lisamiseks vahelehte **Printing Shortcut** (Printimiskiirvalik), seejärel valikut **Save As** (Salvesta nimega) ja sisestage nimi ning seejärel klõpsake valikut **OK**.

Printimiskiirvaliku kustutamiseks valige see ja klõpsake nuppu **Delete** (Kustuta).

**MÄRKUS.** Vaike-printimiskiirvalikuid ei saa kustutata.

#### **Nõuanded printeri seadistamiseks (OS X)**

- Printerisse laaditud paberi formaadi valimiseks kasutage prindidialoogi hüpikmenüüd **Paper Size**  (Paberi formaat).
- Valige prindidialoogis **Paper Type/Quality** (Paberi tüüp / kvaliteet) ning seejärel valige sobiv paberi tüüp ja kvaliteet.
- Kui soovite kasutada mustvalge dokumendi printimiseks ainult musta tinti, valige hüpikmenüüst **Paper Type/Quality** (Paberi tüüp / kvaliteet) ja seejärel **Grayscale** (Halliskaala).

#### **Märkused**

- HP orginaaltindikassetid on valmistatud HP printerite ja paberite jaoks ning nende sobivust on testitud, et teie printimine alati õnnestuks.
- **MÄRKUS.** HP ei saa anda garantiid teiste tootjate tarvikute kvaliteedile ega töökindlusele. Garantii ei kata mitte-HP tarvikute kasutamisest tingitud seadme hooldus- ja parandustöid.

Kui arvate, et ostsite HP originaaltindikassetid, avage aadress

[www.hp.com/go/anticounterfeit](http://www.hp.com/go/anticounterfeit)

- Tinditaseme hoiatused ja tähised pakuvad oletatavaid väärtusi vaid planeerimiseesmärkideks.
- **MÄRKUS.** Kui kuvatakse madala tinditaseme hoiatusteade, hoidke võimaliku printimisviivituse vältimiseks asenduskassett käepärast. Tindikassette ei pea asendama enne, kui prindikvaliteet muutub vastuvõetamatuks.
- Printeridraiveris valitud tarkvarasätted kehtivad ainult printimisele, mitte paljundamisele või skannimisele.
- Dokumendi saate printida paberi mõlemale küljele.

# **3 HP ePrint**

HP ePrint on HP tasuta teenus, mille abil saate printida HP ePrinti toetava printeriga igast kohast, kust saate saata e-kirju. Lihtsalt saate dokumendid ja fotod veebiteenuste lubamisel printerile määratud e-posti aadressile. Täiendavaid draivereid ega tarkvara pole vaja.

Kui olete rakenduses ePrintCenter ( [www.eprintcenter.com](http://www.eprintcenter.com) ) konto loonud, võite sinna sisse logida, et vaadata teenusega HP ePrint prinditava töö olekut, hallata teenusega HP ePrint prinditavate tööde prindijärjekorda, määrata, kes saab printimiseks kasutada teie printeri HP ePrint meiliaadressi ja leida teenuse HP ePrint kohta abiteavet.

**MÄRKUS.** Teenuse HP ePrint kasutamiseks peab printer olema ühendatud Interneti-ligipääsu võimaldavasse võrku. Neid veebifunktsioone ei saa kasutada, kui printer on arvutiga ühendatud USB-kaabli kaudu.

See jaotis sisaldab järgmisi teemasid:

- [Teenuse HP ePrint seadistamine](#page-49-0)
- [Teenuse HP ePrint kasutamine](#page-51-0)
- [Veebiteenuste eemaldamine](#page-52-0)

## <span id="page-49-0"></span>**Teenuse HP ePrint seadistamine**

Teenuse HP ePrint seadistamiseks kasutage ühte järgmistest meetoditest.

- **MÄRKUS.** Enne teenuse HP ePrint seadistamist veenduge, et teie printer on ühendatud Etherneti või traadita ühenduse kaudu.
	- Teenuse HP ePrint seadistamine sisseehitatud veebiserveri abil
	- Seadistage HP ePrint, kasutades HP printeri tarkvara.

### **Teenuse HP ePrint seadistamine sisseehitatud veebiserveri abil**

Teenuse HP ePrint seadistamiseks ja haldamiseks võite kasutada printeri sisseehitatud serverit.

Teenuse HP ePrint seadistamiseks toimige järgmiselt.

- **1.** Avage sisseehitatud veebiserver. Lisateavet leiate jaotisest [Sisseehitatud veebiserver lk 151.](#page-163-0)
- **2.** Klõpsake sakki **Web Services** (Veebiteenused).
- **3.** Klõpsake jaotises **Web Services Settings** (Veebiteenuste sätted) üksust **Setup** (Häälestus), seejärel klõpsake üksust **Continue** (Jätka) ja järgige kasutustingimustega nõustumiseks ekraanil kuvatavaid juhiseid.
- **4.** Kui küsitakse, siis lubage printeril värskendusi automaatselt otsida ja installida.
- **MÄRKUS.** Kui leidub printeri värskendus, laadib printer värskenduse alla, installib selle ning seejärel taaskäivitub. Teenuse HP ePrint seadistamiseks järgige 1. sammu juhiseid.
- **MÄRKUS.** Kui küsitakse puhvri sätteid ja teie võrgus kasutatakse puhvri sätteid, siis häälestage puhverserver ekraanil kuvatavaid juhiseid järgides. Kui te ei tea puhvri andmeid, võtke ühendust oma võrguadministraatori või isikuga, kes võrgu seadistas.
- **5.** Kui printeri ja serveri vahel luuakse ühendus, prindib printer teabelehe. Häälestuse lõpetamiseks järgige teabelehel olevaid juhiseid.

### **Seadistage HP ePrint, kasutades HP printeri tarkvara.**

Kui te ei seadista teenust HP ePrint siis, kui installisite HP tarkvara oma arvutisse, võite sellegipoolest seda tarkvara teenuse HP ePrint seadistamiseks kasutada.

Teenuse HP ePrint seadistamiseks järgige oma operatsioonisüsteemis järgmisi juhiseid.

#### **Windows**

- **1.** Avage HP printeri tarkvara. Lisateavet leiate jaotisest [HP printeritarkvara avamine \(Windows\) lk 19.](#page-31-0)
- **2.** Valige avanenud aknast valik **Print, Scan & Fax** (Printimine, skannimine, faksimine) ja siis menüüst **Print**  (Printimine) valik **ePrint Setup** (ePrindi seadistus). Avaneb printeri sisseehitatud veebiserver.
- **3.** Klõpsake sakki **Web Services** (Veebiteenused).
- **4.** Klõpsake jaotises **Web Services Settings** (Veebiteenuste sätted) üksust **Setup** (Häälestus), seejärel klõpsake üksust **Continue** (Jätka) ja järgige kasutustingimustega nõustumiseks ekraanil kuvatavaid juhiseid.
- **5.** Kui küsitakse, siis lubage printeril värskendusi automaatselt otsida ja installida.
- **MÄRKUS.** Kui leidub printeri värskendus, laadib printer värskenduse alla, installib selle ning seejärel taaskäivitub. Teenuse HP ePrint häälestamiseks tuleb järgida juhiseid alates toimingust 1.
- **MÄRKUS.** Kui küsitakse puhvri sätteid ja teie võrgus kasutatakse puhvri sätteid, siis häälestage puhverserver ekraanil kuvatavaid juhiseid järgides. Kui te ei tea puhvri andmeid, võtke ühendust oma võrguadministraatori või isikuga, kes võrgu seadistas.
- **6.** Kui printeri ja serveri vahel luuakse ühendus, prindib printer teabelehe. Häälestuse lõpetamiseks järgige teabelehel olevaid juhiseid.

#### **Mac OS X**

**▲** Veebiteenuste seadistamiseks ja haldamiseks operatsioonisüsteemis Mac OS X võite kasutada printeri sisseehitatud veebiserverit. Lisateavet leiate jaotisest Teenuse HP ePrint seadistamine sisseehitatud [veebiserveri abil lk 37.](#page-49-0)

## <span id="page-51-0"></span>**Teenuse HP ePrint kasutamine**

Teenuse HP ePrint kasutamiseks veenduge, et teil on täidetud järgmised tingimused.

- Interneti- ja e-posti-toega arvuti või mobiilsideseade
- Teenuse HP ePrint toega printer, milles on veebiteenused lubatud
- **NÄPUNÄIDE.** Lisateabe saamiseks teenuse HP ePrint sätete haldamise ja konfigureerimise kohta ning uusimate funktsioonidega tutvumiseks külastage abikeskust ePrintCenter ( [www.eprintcenter.com](http://www.eprintcenter.com) ).
	- Printimine teenuse HP ePrint abil
	- Leidke oma printeri e-posti aadress.
	- Teenuse HP ePrint väljalülitamine

### **Printimine teenuse HP ePrint abil**

Dokumentide printimiseks teenuse HP ePrint abil järgige järgmisi juhiseid.

- **1.** Avage arvutis või mobiilsideseadmes oma e-postirakendus.
- **MÄRKUS.** Lisateavet e-postirakenduse kasutamise kohta arvutis või mobiilsideseadmed leiate rakendusega kaasnevatest dokumentidest.
- **2.** Koostage uus e-kiri ja lisage sellele prinditav fail. Teenuse HP ePrint abil prinditavate failide loendi ja suuniste teenuse kasutamiseks leiate jaotisest [Teenuse HP ePrint seadistamine sisseehitatud](#page-49-0) [veebiserveri abil lk 37.](#page-49-0)
- **3.** Sisestage printeri e-posti aadress e-kirja väljale "Adressaat" ja seejärel saatke e-kiri ära.
- **MÄRKUS.** Kui väljadel "Saaja" või "Cc" on mitu e-posti aadressi, siis HP ePrinti server neid e-kirju prinditööna ei aktsepteeri. Sisestage väljale "Saaja" üksnes oma HP printeri e-posti aadress. Ärge lisage muudele väljadele mitte ühtegi meiliaadressi.

### **Leidke oma printeri e-posti aadress.**

**MÄRKUS.** Veenduge, et olete oma ePrint konto loonud.

Konto loomiseks ePrintCenteris külastage ePrintCenterit aadressil [www.eprintcenter.com](http://www.eprintcenter.com) .

Printeri e-posti aadressi leidmiseks vajutage printeri juhtpaneelil nuppu ni (HP ePrint).

Printer prindib teabelehe, kus on kirjas printeri e-posti aadress.

### **Teenuse HP ePrint väljalülitamine**

- **1.** Avage sisseehitatud veebiserver. Lisateavet leiate jaotisest [Sisseehitatud veebiserver lk 151.](#page-163-0)
- **2.** Klõpsake vahekaarti **Web Services** (Veebiteenused) ja seejärel jaotises **Web Services Settings**  (Veebiteenuste sätted) valikut **ePrint**.
- **3.** Klõpsake käsku **Turn Off ePrint** (Lülita ePrint välja).

**MÄRKUS.** Kõigi veebiteenuste eemaldamiseks vaadake [Veebiteenuste eemaldamine lk 40.](#page-52-0)

## <span id="page-52-0"></span>**Veebiteenuste eemaldamine**

Kõigi veebiteenuste eemaldamiseks järgige järgmisi juhiseid.

- **1.** Avage sisseehitatud veebiserver. Lisateavet leiate jaotisest [Sisseehitatud veebiserver lk 151.](#page-163-0)
- **2.** Klõpsake vahekaarti **Web Services**, seejärel klõpsake jaotises **Web Services Settings** (Veebiteenuste sätted) valikut **Remove Web Services** (Eemalda veebiteenused).
- **3.** Klõpsake valikut **Remove Web Services** (Eemalda veebiteenused).
- **4.** Klõpsake **Yes** (Jah), kui soovite veebiteenused printerist eemaldada.

# **4 Töö tindikassettidega**

Seadme parima prindikvaliteedi tagamiseks peate aeg-ajalt sooritama teatud lihtsaid hooldustoiminguid.

 $\mathcal{X}$  **NÄPUNÄIDE.** Kui teil on dokumentide printimisel probleeme, vt jaotist [Prindikvaliteedi tõrkeotsing lk 58](#page-70-0).

See jaotis sisaldab järgmisi teemasid:

- [Teave tindikassettide ja prindipea kohta](#page-53-0)
- [Tinditasemete ligikaudne kontrollimine](#page-54-0)
- [Ainult musta või värvilise tindiga printimine](#page-55-0)
- [Tindikassettide vahetamine](#page-56-0)
- [Prinditarvikute hoidmine](#page-58-0)
- [Anonüümse kasutusteabe salvestamine](#page-59-0)

## <span id="page-53-0"></span>**Teave tindikassettide ja prindipea kohta**

HP tindikassettide korrashoiuks ja ühtlaselt kõrge prindikvaliteedi säilitamiseks järgige alltoodud nõuandeid.

- Selle kasutusjuhendi juhised kehtivad tindikassettide vahetamise kohta ega ole mõeldud esmakordseks paigaldamiseks.
- **ETTEVAATUST.** Kuigi tindikassettide hoidmine printerist väljas neid ei kahjusta, peavad prindipea probleemide vältimiseks kõik kassetid olema alati paigaldatud. Jättes ühe või mitu prindipesa pikaks ajaks tühjaks, võib see kaasa tuua prindikvaliteedi probleemid ja kahjustada prindipead. Kui jätsite hiljuti kasseti pikaks ajaks printerist välja või oli printeris hiljuti paberiummistus ning pärast seda olete märganud halvenenud prindikvaliteeti, siis puhastage prindipea. Lisateavet leiate jaotisest [Prindipea](#page-97-0)  [puhastamine lk 85](#page-97-0).
- Hoidke kõiki tindikassette kinnistes algpakendites, kuni neid vaja läheb.
- Lülitage printer õigesti välja. Lisateavet leiate jaotisest [Printeri väljalülitamine lk 14](#page-26-0).
- Hoidke prindikassette toatemperatuuril (15-35 °C või 59-95 °F).
- Lülitage printer alati välja nupust (Toide). Enne toitejuhtme eemaldamist või pikenduse väljalülitamist oodake, kuni toitetuli kustub. Kui te ei lülita HP toodet korralikult välja, ei pruugi prindikelk õigele kohale naasta, põhjustades prindipea ja printimiskvaliteedi probleeme.
- Ärge puhastage prindipead ilma vajaduseta. See tähendaks tindi raiskamist ja tindikassettide tööea lühenemist.
- Käsitsege tindikassette ettevaatlikult. Nende pillamine, raputamine või karm kohtlemine paigalduse ajal võib põhjustada printimisel ajutisi probleeme.
- Et vältida printeri transportimisel tindilekkeid printerist või muid kahjustusi, toimige järgmiselt.
	- Lülitage seade kindlasti välja nupust (Toide). Oodake enne printeri toiteallikast lahtiühendamist seni, kuni kõik sisemehhanismi liikumise helid on lõppenud. Lisateavet leiate jaotisest [Printeri](#page-26-0) [väljalülitamine lk 14](#page-26-0).
	- Veenduge ka, et tindikassetid jäävad seadmesse.
	- Pakkimisel asetage printer karpi õiget pidi ja tasapinnaliselt. Transpordi ajal peab printer olema samas asendis (õiget pidi ja tasapinnaliselt), mitte külili, esi- või tagakülg all või tagurpidi.

#### **Seostuvad teemad**

- [Tinditasemete ligikaudne kontrollimine lk 42](#page-54-0)
- [Prindipea puhastamine lk 85](#page-97-0)

## <span id="page-54-0"></span>**Tinditasemete ligikaudne kontrollimine**

Hinnangulisi tinditasemeid saab vaadata printeri tarkvara abil. Lisateavet nende tööriistade kasutamise kohta vt [Printeri haldamisvahendid lk 147](#page-159-0). Selle teabe vaatamiseks saate printida ka printeri olekulehe (vaadake [Printeri olekuraporti mõistmine lk 80\)](#page-92-0).

**MÄRKUS.** Tinditaseme hoiatused ja tähised pakuvad oletatavaid väärtusi vaid planeerimiseesmärkideks. Kui kuvatakse madala tinditaseme hoiatusteade, hoidke võimaliku printimisviivituse vältimiseks asenduskassett käepärast. Te ei pea tindikassette asendama enne, kui teil seda teha palutakse.

**MÄRKUS.** Kui olete paigaldanud uuestitäidetud või taastatud tindikasseti või kasseti, mida on kasutatud teises seadmes, on võimalik, et tinditaseme indikaator töötab ebatäpselt või ei toimi.

**WARKUS.** Prindikassettides olevat tinti kasutatakse printimistoimingutes mitmel viisil, nt toimingu lähtestamisel, mille käigus valmistatakse seade ja tindikassetid printimiseks ette, ja prindipea hooldamisel, et hoida tindipihustid puhtana ja et tint voolaks ühtlaselt. Lisaks sellele jääb kassetti pärast selle kasutamist tindijääk. Lisateavet leiate jaotisest [www.hp.com/go/inkusage](http://www.hp.com/go/inkusage) .

## <span id="page-55-0"></span>**Ainult musta või värvilise tindiga printimine**

Toode ei ole regulaarsel kasutamisel mõeldud printima ainult musta tindiga, kui värvilises kassetis on tint otsas.

Teie printer on siiski kavandatud selliselt, et see laseb printida võimalikult kaua, kui kassetid hakkavad tindist tühjaks saama.

Kui prindipeas on piisavalt tinti, pakub printer teile musta tindi kasutamist, kui üks või mitu värvikassetti on tindist tühjad, ning värvikasseti kasutamist, kui musta tindi kassett on tühi.

- Ainult musta ja värvilise tindiga saab printida piiratud koguse, nii et ainult musta või värvilise tindiga printides hoidke varutindikassetid saadaval.
- Kui printimiseks ei ole piisavalt tinti, saate teate, et üks või rohkem kassette on tühjad, ja te peate tühjad kassetid enne printimise jätkamist asendama.

**ETTEVAATUST.** Kuigi tindikassettide hoidmine printerist väljas neid ei kahjusta, peavad prindipea probleemide vältimiseks kõik kassetid olema alati paigaldatud. Jättes vähemalt ühe prindipesa pikemaks ajaks tühjaks, võib see kaasa tuua prindikvaliteedi probleeme ja kahjustada prindipead. Kui jätsite kasseti hiljuti pikaks ajaks printerist välja või printeris oli hiljuti paberiummistus ning pärast seda olete märganud halvenenud prindikvaliteeti, siis puhastage prindipea. Lisateavet leiate jaotisest Prindipea puhastamine [lk 85](#page-97-0).

## <span id="page-56-0"></span>**Tindikassettide vahetamine**

**MÄRKUS.** Lisateavet kasutatud tindivarude taaskäitluse kohta vt [HP Inkjeti tarvikute taaskäitlusprogramm](#page-130-0) <u>lk 118</u>.

Kui teil ei ole veel printeri jaoks varutindikassette, siis vt [Prinditarvikute ostmine võrgus lk 133.](#page-145-0)

- **MÄRKUS.** Praegu on HP veebisaidi mõned osad saadaval ainult inglise keeles.
- **WÄRKUS.** Kõik tindikassetid ei ole kõigis riikides/regioonides saadaval.
- **ETTEVAATUST.** Kuigi tindikassettide hoidmine printerist väljas neid ei kahjusta, peavad prindipea probleemide vältimiseks kõik kassetid olema alati paigaldatud. Jättes ühe või mitu prindipesa pikaks ajaks tühjaks, võib see kaasa tuua prindikvaliteedi probleemid ja kahjustada prindipead. Kui jätsite hiljuti kasseti pikaks ajaks printerist välja või oli printeris hiljuti paberiummistus ning pärast seda olete märganud halvenenud prindikvaliteeti, siis puhastage prindipea. Lisateavet leiate jaotisest [Prindipea puhastamine](#page-97-0)  [lk 85](#page-97-0).

#### **Tindikassettide väljavahetamine**

Kasutage järgmisi näpunäiteid tindikassettide vahetamiseks.

- **1.** Veenduge, et printer on sisse lülitatud.
- **2.** Avage tindikasseti luuk.

A**HOIATUS!** Enne jätkamist oodake, kuni prindikelk seiskub.

**3.** Vajutage tindikasseti vabastamiseks kasseti esikülge ja eemaldage seejärel kassett pesast.

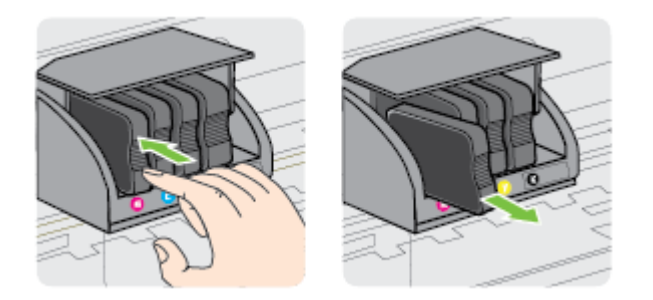

**4.** Võtke uus tindikassett pakendist välja.

**5.** Libistage tindikassetti värvuskoodidega tähti kasutades tühja pessa seni, kuni see kindlalt kinnitub.

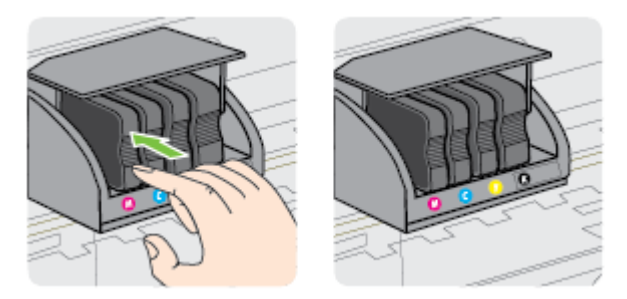

Veenduge, et sisestate tindikasseti pessa, millel on paigaldatava värviga sama värvi täht.

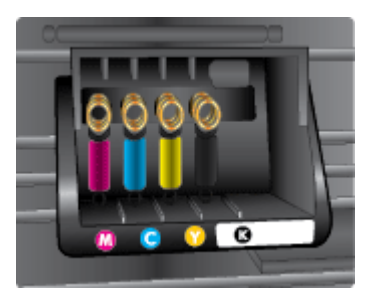

- **6.** Korrake iga vahetatava tindikasseti korral punktides 3 kuni 5 kirjeldatud juhiseid.
- **7.** Sulgege prindikassettide juurdepääsuluuk.

#### **Seostuvad teemad**

● [Prinditarvikute ostmine võrgus lk 133](#page-145-0)

## <span id="page-58-0"></span>**Prinditarvikute hoidmine**

Tindikassetid võite jätta printerisse pikemaks ajaks. Tindikasseti optimaalse funktsionaalsuse tagamiseks lülitage printer kindlasti õigesti välja. Lisateavet vt [Printeri väljalülitamine lk 14](#page-26-0).

## <span id="page-59-0"></span>**Anonüümse kasutusteabe salvestamine**

Selle toote HP kassetid sisaldavad mälukiipi, mis võtab osa toote talitlusest. Peale selle säilitab mälukiip piiratud hulgal anonüümset teavet printeri kasutamise kohta, nt: kasseti esmapaigaldamise ja viimase kasutamiskorra kuupäev, kassetiga prinditud lehekülgede arv, tindihulk lehel, printimise sagedus, kasutatud printimisrežiimid, esinenud printimistõrked ja printerimudel.

Kõnealune teave aitab tulevikus HP-l kavandada tooteid, mis vastavad meie klientide printimisvajadustele. Mälukiibi kogutud teabe kaudu ei saa tuvastada kasseti või printeri omanikku ega kasutajat.

Mälukiipe kogub HP kassettidest, mis antakse ära HP tasuta tagastus- ja ümbertöötlusprogrammi raames (HP Planet Partners: [www.hp.com/hpinfo/globalcitizenship/environment/recycle/](http://www.hp.com/hpinfo/globalcitizenship/environment/recycle/) ). Neid mälukiipe loetakse ja uuritakse selleks, et HP saaks tulevikus veelgi kvaliteetsemaid printereid valmistada. HP partneritel, kes kassettide käitlusse kaasatud on, võib olla juurdepääs nendele andmetele.

Samuti võib kolmandatel osapooltel olla juurdepääs kiibile talletatud anonüümsele teabele. Kui eelistate juurdepääsu kõnealusele teabele keelata, võite kiibi talitlusvõimetuks teha. Kuid pärast kiibi talitlusvõimetuks tegemist ei saa kassetti enam HP printeriga kasutada.

Kui te ei soovi, et teie kohta anonüümseid andmeid kogutakse, siis võite keelata printeri kasutusteabe talletamise mälukiibile.

#### **Seadme kasutamist puudutava info kogumise funktsiooni väljalülitamine**

- **▲** Hoidke printeri juhtpaneelil all nuppe (Jätka) ja (Võrguteave) umbes viis sekundit, kuni tindikasseti märgutuled vilguvad, seejärel vabastage nupud.
- **MÄRKUS.** Seadme kasutamist puudutava info kogumise funktsiooni uuesti lubamiseks avage sisseehitatud veebiserver (EWS), klõpsake sakki **Settings (Sätted)** , klõpsake kasutamist või kassetikiibi info suvandit jaotises **Preferences** (Eelistused), valige sisselülitamise suvand ja klõpsake siis käsku **Apply** (Rakenda).

Lisateavet EWS-i avamise kohta vaadake jaotises [Sisseehitatud veebiserver lk 151.](#page-163-0)

**MÄRKUS.** Saate kassetti HP printeriga edasi kasutada, kui lülitate välja mälukiibi funktsiooni, mis võimaldab seadmel koguda teavet printeri kasutamise kohta.

# **5 Probleemi lahendamine**

Jaotises [Tõrkeotsingu näpunäited ja ressursid lk 52](#page-64-0) antakse ülevaade levinumate probleemide võimalikest lahendustest. Kui teie printer ei tööta õigesti ja need soovitused ei lahendanud probleemi, proovige leida abi HP tugiteenustest.

See jaotis sisaldab järgmisi teemasid:

**[HP tugi](#page-61-0)** 

- [Tõrkeotsingu näpunäited ja ressursid](#page-64-0)
- [Printeri probleemide lahendamine](#page-65-0)
- [Prindikvaliteedi tõrkeotsing](#page-70-0)
- [Paberi etteandeprobleemide lahendamine](#page-75-0)
- [Teenuse HP ePrint ja HP veebisaitide probleemide lahendamine](#page-77-0)
- [Tulemüüri konfigureerimine nii, et see töötaks printeritega](#page-79-0)
- [Printeri haldusprobleemide lahendamine](#page-80-0)
- [Võrguprobleemide lahendamine](#page-82-0)
- [Installimisprobleemide tõrkeotsing](#page-90-0)
- [Printeri olekuraporti mõistmine](#page-92-0)
- [9Ðrgukonfiguratsiooni lehe tõlgendamine](#page-94-0)
- [Prindipea hooldus](#page-97-0)
- [HP tarkvara desinstallimine ja uuestiinstallimine](#page-99-0)
- [Ummistuste eemaldamine](#page-101-0)
- [Juhtpaneeli märgutuled](#page-104-0)

## <span id="page-61-0"></span>**HP tugi**

#### **Kui teil on probleem, järgige neid juhiseid**

- **1.** Lugege printeriga kaasnenud dokumentatsiooni.
- **2.** Külastage HP võrgutoe veebisaiti aadressil [www.hp.com/support](http://h20180.www2.hp.com/apps/Nav?h_pagetype=s-001&h_page=hpcom&h_client=s-h-e008-1&h_product=5153793&h_lang=et&h_cc=ee) . See veebisait sisaldab kasulikku teavet ja utiliite, mis hõlbustavad levinud prindiprobleemide lahendamist. HP võrgutugi on kättesaadav kõigile HP klientidele. Veebileht on kiireim alati värske tooteteabe ning asjatundlike nõuannete allikas, mis hõlmab järgmisi funktsioone.
	- Kiire juurdepääs tugiteenust osutavatele asjatundjatele
	- HP tarkvara ja draiveri värskendused HP printerile
	- Kasulik tavaprobleemide veaotsinguteave
	- Ennetavad printeri uuendused, tugiteatised ja HP uudised, mis on saadaval, kui registreerite HP printeri

Lisateavet leiate jaotisest Elektroonilise toe kasutamine lk 49.

- **3.** Helistage HP tugikeskusesse. Klienditoe võimalused ja kättesaadavus erinevad, sõltuvalt printerist, riigist/piirkonnast ja suhtluskeelest. Lisateavet leiate jaotisest HP tugiteenused telefonitsi lk 49.
- **Elektroonilise toe kasutamine**
- HP tugiteenused telefonitsi

### **Elektroonilise toe kasutamine**

Toe- ja garantiiteavet leiate HP veebisaidilt [www.hp.com/support](http://h20180.www2.hp.com/apps/Nav?h_pagetype=s-001&h_page=hpcom&h_client=s-h-e008-1&h_product=5153793&h_lang=et&h_cc=ee) . See veebisait sisaldab kasulikku teavet ja utiliite, mis hõlbustavad levinud prindiprobleemide lahendamist. Valige vastava juhise saamisel oma riik/ piirkond ja klõpsake seejärel **Contact HP** (HP kontakt), et saada lisateavet tehnilisele toele helistamise kohta.

Sellelt veebisaidilt leiate teavet tehnilise toe kohta, draivereid, tarvikuid, tellimisteavet ja muid võimalusi, näiteks:

- Juurdepääsu elektroonilistele tootetoe lehtedele
- Saate HP-le saata oma küsimused e-posti teel
- Saate küsida HP tehnikaspetsialistidelt nõu võrguvestluse kaudu
- Saate kontrollida HP tarkvaravärskenduste saadavust

Abi võite saada ka HP tarkvara (Windowsile või Mac OS X-ile) kaudu, kus esitatakse lihtsaid järk-järgulisi lahendusi tavalistele printimisprobleemidele. Lisateavet leiate jaotisest [Printeri haldamisvahendid lk 147.](#page-159-0)

Klienditoe võimalused ja kättesaadavus erinevad, sõltuvalt printerist, riigist/piirkonnast ja suhtluskeelest.

### **HP tugiteenused telefonitsi**

Tugiteenuste telefoninumbrid ja nende maksumused kehtivad kasutusjuhendi trükkimise ajal ja ainult tavatelefonilt helistades. Kõne hind võib erineda, kui helistate mobiiltelefonilt.

HP tugiteenuste telefoninumbrite ja hinnakirjade värskeima loendi leiate veebilehelt [www.hp.com/support](http://h20180.www2.hp.com/apps/Nav?h_pagetype=s-001&h_page=hpcom&h_client=s-h-e008-1&h_product=5153793&h_lang=et&h_cc=ee) . See veebisait sisaldab kasulikku teavet ja utiliite, mis hõlbustavad levinud prindiprobleemide lahendamist.

Garantiiaja jooksul saate abi küsida HP klienditeeninduskeskusest (HP Customer Care Center).

**MÄRKUS.** HP ei paku telefoniteenuseid Linuxis printimise korral. Tugi asub veebiaadressil: <https://launchpad.net/hplip>. Klienditoe kasutamiseks klõpsake nuppu **Ask a question** (Küsi küsimus).

Veebisait HPLIP ei paku tuge Windowsi ega Mac OS X operatsioonisüsteemidele. Kui olete nende kasutaja, vaadake veebilehte [www.hp.com/support](http://h20180.www2.hp.com/apps/Nav?h_pagetype=s-001&h_page=hpcom&h_client=s-h-e008-1&h_product=5153793&h_lang=et&h_cc=ee) . See veebisait sisaldab kasulikku teavet ja utiliite, mis hõlbustavad levinud prindiprobleemide lahendamist.

See jaotis sisaldab järgmisi teemasid:

- **Enne helistamist**
- Telefonitoe kestus
- Tugiteenuste telefoninumbrid
- [Kui telefonitoe periood on lõppenud](#page-63-0)

#### **Enne helistamist**

Helistage HP klienditoe telefonil, kui olete arvuti ja printeri juures. Olge valmis edastama järgnevat infot:

- Mudelinumber
- seerianumber (asub printeri tagaküljel või all)
- Probleemi ilmnemisel kuvatavaid teateid
- Vastuseid järgmistele küsimustele:
	- Kas seda tõrget on ka varem ette tulnud?
	- Kas saate seda vajadusel uuesti tekitada?
	- Kas lisasite probleemi ilmnemisega enam-vähem samal ajal või pisut enne seda arvutisse uut riistvõi tarkvara?
	- Kas enne selle olukorra tekkimist ilmnes veel midagi (nagu näiteks äikesetorm või printeri liigutamine)?

#### **Telefonitoe kestus**

Põhja-Ameerikas, Aasia ja Vaikse ookeani piirkonnas ning Ladina-Ameerikas (sh Mehhikos) saab telefonioe teenust kasutada ühe aasta jooksul. Telefonitoe kestust Euroopas, Lähis-Idas ja Aafrikas vaadake veebilehel [www.hp.com/support](http://h20180.www2.hp.com/apps/Nav?h_pagetype=s-001&h_page=hpcom&h_client=s-h-e008-1&h_product=5153793&h_lang=et&h_cc=ee) . Kehtivad tavalised kõnetariifid.

#### **Tugiteenuste telefoninumbrid**

Paljudes piirkondades osutab HP garantiiaja jooksul telefonitsi tugiteenuseid tasuta. Kõik alltoodud tugiteenusenumbrid ei pruugi siiski olla tasuta.

Tugiteenuste telefoninumbrite värskeima loendi leiate veebilehelt [www.hp.com/support](http://h20180.www2.hp.com/apps/Nav?h_pagetype=s-001&h_page=hpcom&h_client=s-h-e008-1&h_product=5153793&h_lang=et&h_cc=ee) . See veebisait sisaldab kasulikku teavet ja utiliite, mis hõlbustavad levinud prindiprobleemide lahendamist.

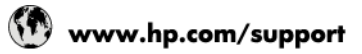

<span id="page-63-0"></span>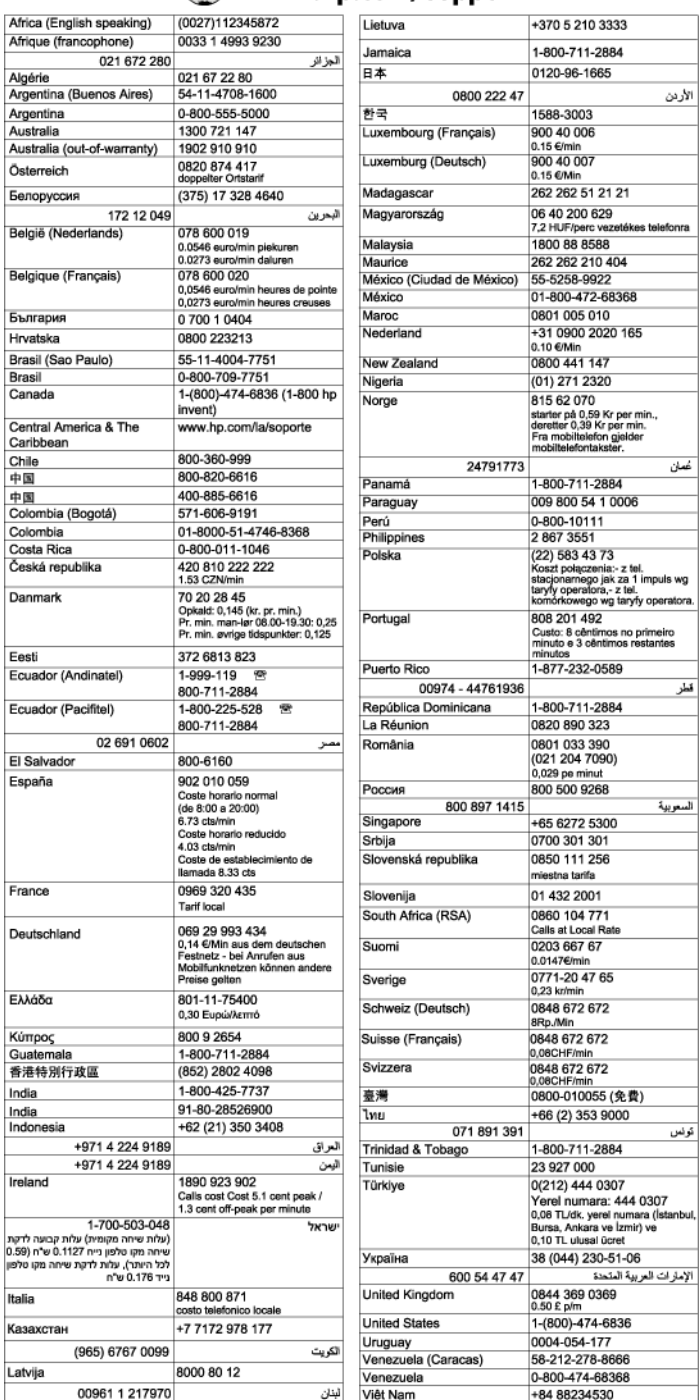

## **Kui telefonitoe periood on lõppenud**

Pärast telefonitoe perioodi lõppu osutab HP tugiteenust lisatasu eest. Abi võib saada ka HP veebitoe veebisaidilt: [www.hp.com/support](http://h20180.www2.hp.com/apps/Nav?h_pagetype=s-001&h_page=hpcom&h_client=s-h-e008-1&h_product=5153793&h_lang=et&h_cc=ee) . Pöörduge oma HP edasimüüja poole või helistage oma riigi/piirkonna tugiteenuste telefonil, et teenindusvõimaluste kohta rohkem teada saada.

## <span id="page-64-0"></span>**Tõrkeotsingu näpunäited ja ressursid**

**MÄRKUS.** Mitmed järgmistest toimingutest vajavad HP tarkvara. Kui te ei installinud HP tarkvara, saate seda teha HP tarkvara-CD abil, mis oli printeriga kaasas, või laadige HP tarkvara alla HP tugiteenuste veebilehelt [www.hp.com/support](http://h20180.www2.hp.com/apps/Nav?h_pagetype=s-001&h_page=hpcom&h_client=s-h-e008-1&h_product=5153793&h_lang=et&h_cc=ee) . See veebisait sisaldab kasulikku teavet ja utiliite, mis hõlbustavad levinud prindiprobleemide lahendamist.

Enne tõrkeotsingu alustamist kontrollige või tehke järgmist:

- Lülitage printer välja ja seejärel uuesti sisse.
- Paberiummistuse korral vt [Ummistuste eemaldamine lk 89](#page-101-0).
- Paberi etteandeprobleemide (paberi viltu- või kaasatõmbamine) korral vt [Paberi etteandeprobleemide](#page-75-0)  [lahendamine lk 63.](#page-75-0)
- Toite märgutuli põleb püsivalt. Seadme esmakordsel sisselülitamisel pärast tindikassettide paigaldamist kulub seadme algväärtustamiseks umbes 9 minutit.
- Toitejuhe ja muud kaablid on korras ja seadmega korralikult ühendatud. Kontrollige, kas printer on korralikult ühendatud töötavasse vahelduvvooluvõrgu pistikupessa ja on sisse lülitatud. Nõudeid toitevõrgule vt [Elektrilised andmed lk 110.](#page-122-0)
- Kontrollige, kas kandja on söötesalve õigesti sisestatud ja et printeris pole paberiummistust.
- Kontrollige, kas kõik kleeplindid ja kogu pakkematerjal on eemaldatud.
- Printer on määratud praegu kasutatavaks või vaikeprinteriks. Windowsis määrake seade vaikeprinteriks kaustas Printers (Printerid). Opsüsteemi Mac OS X puhul määrake see vaikeprinteriks menüü **System Preferences** (Süsteemieelistused) jaotises **Print & Fax** (Printimine ja faksimine) või **Print & Scan**  (Printimine ja skannimine). Lisateabe saamiseks vt arvuti dokumentatsiooni.
- Kui kasutate arvutis Windowsi, vaadake, ega seadme olekuks ole **Pause Printing** (Peatatud).
- Kontrollige, ega teie arvutis ole toimingu ajal korraga lahti liiga palju programme. Sulgege need programmid, mida te ei kasuta või taaskäivitage arvuti enne toimingu uuestikäivitamist.

## <span id="page-65-0"></span>**Printeri probleemide lahendamine**

**NÄPUNÄIDE.** Vaadake HP võrgutoe veebisaiti aadressil [www.hp.com/support](http://h20180.www2.hp.com/apps/Nav?h_pagetype=s-001&h_page=hpcom&h_client=s-h-e008-1&h_product=5153793&h_lang=et&h_cc=ee) , et leida kasulikku teavet ja utiliite, mis hõlbustavad levinud prindiprobleemide lahendamist.

See jaotis sisaldab järgmisi teemasid:

- Printer lülitub ootamatult välja
- Joondamine nurjus
- Printer ei vasta (mitte midagi ei prindita)
- [Seade prindib aeglaselt](#page-66-0)
- [Printerist kostab ootamatut müra](#page-67-0)
- [Prinditakse tühi või osaliselt tühi leht](#page-67-0)
- [Teatud osa lehele prinditud teabest puudub või pole õigesti prinditud](#page-68-0)
- [Teksti või graafika paigutus on vale](#page-68-0)

### **Printer lülitub ootamatult välja**

#### **Kontrollige toite olemasolu ja toiteühendusi**

● Kontrollige, kas printer on korralikult ühendatud töötavasse vahelduvvooluvõrgu pistikupessa. Nõudeid toitevõrgule vt [Elektrilised andmed lk 110.](#page-122-0)

#### **Joondamine nurjus**

Kui joondamistoiming nurjub, veenduge, et olete söötesalve asetanud kasutamata valge tavapaberi. Joondamine nurjub, kui söötesalve on sisestatud värviline paber.

Kui joondamine nurjub mitu korda järjest, peate võib-olla prindipead puhastama või on tegemist rikkis anduriga. Prindipea puhastamiseks vaadake jaotist [Prindipea puhastamine lk 85.](#page-97-0)

Kui prindipea puhastamine ei lahenda probleemi, võtke ühendust HP klienditoega. Avage veebiaadress [www.hp.com/support](http://h20180.www2.hp.com/apps/Nav?h_pagetype=s-001&h_page=hpcom&h_client=s-h-e008-1&h_product=5153793&h_lang=et&h_cc=ee) . See veebisait sisaldab kasulikku teavet ja utiliite, mis hõlbustavad levinud prindiprobleemide lahendamist. Valige küsimisel oma riik/regioon ning seejärel klõpsake nuppu **Contact HP**  (HP kontakt) telefoni teel pakutava tehnilise toe kohta teabe saamiseks.

## **Printer ei vasta (mitte midagi ei prindita)**

#### **Prinditööd on prindijärjekorras kinni**

● Avage prindijärjekord, tühistage kõik dokumendid ja taaskäivitage arvuti. Proovige pärast arvuti taaskäivitust uuesti printida. Lisateavet leiate opsüsteemi spikrist.

#### **Kontrollige printeri seadistust.**

Lisateavet leiate jaotisest [Tõrkeotsingu näpunäited ja ressursid lk 52.](#page-64-0)

#### <span id="page-66-0"></span>**Kontrollige HP tarkvara installi**

● Kui printer lülitub printimise ajal välja, peaks arvuti ekraanil kuvatama tõrketeade; muul juhul võib printeriga kaasasolev HP tarkvara olla valesti installitud. Selle probleemi lahendamiseks desinstallige kogu HP tarkvara täielikult ja installige see siis uuesti. Lisateavet leiate jaotisest [HP tarkvara](#page-99-0) [desinstallimine ja uuestiinstallimine lk 87.](#page-99-0)

#### **Kontrollige kaabliühenduste korrasolekut**

- Veenduge, et USB- või Etherneti kaabli mõlemad otsad on korralikult kinnitatud.
- Kui printer on ühendatud võrku, kontrollige järgmist:
	- Vaadake printeri tagaküljel olevat võrguühenduse märgutuld.
	- Veenduge, et te ei kasuta printeri ühendamiseks telefoni ühendusjuhet.

#### **Kontrollige arvutisse installitud tulemüüritarkvara sätteid**

● Tulemüüritarkvara on turbeprogramm, mis kaitseb arvutit võrgurünnakute eest. Tulemüür võib sealjuures takistada ka arvuti ja printeri ühendust. Kui te ei saa printeriga ühendust, proovige tulemüüri ajutiselt välja lülitada. Kui probleem püsib, ei ole tulemüür sideprobleemi põhjuseks. Lülitage tulemüür uuesti tööle.

### **Seade prindib aeglaselt**

Kui seade prindib väga aeglaselt, proovige järgmisi lahendusi.

- Lahendus 1. Kasutage väiksemat prindikvaliteedisätet
- Lahendus 2. Kontrollige tinditaset
- [Lahendus 3. Pöörduge HP klienditoe poole](#page-67-0)

#### **Lahendus 1. Kasutage väiksemat prindikvaliteedisätet**

Prindikvaliteedisäte oli kõrgem.

Kontrollige prindikvaliteedisätet. Sätted **Best** (Parim) ja **Maximum dpi** (Maksimaalne dpi) pakuvad paremat kvaliteeti kui sätted **Normal** (Tavaline) ja **Draft** (Mustand), kuid aeglustavad seadme tööd. Valik **Draft**  (Mustand) tagab kõige suurema kiiruse.

Kui see ei lahendanud probleemi, proovige järgmist lahendust.

#### **Lahendus 2. Kontrollige tinditaset**

Tindikassettides võib tinti vähe olla. Tindi vähesus võib põhjustada prindipea ülekuumenemise. Kui prindipea on ülekuumenenud, aeglustab printer tööd, et võimaldada selle jahtumist.

Kontrollige tindikassettide hinnangulist tinditaset.

**MÄRKUS.** Tinditaseme hoiatused ja tähised pakuvad oletatavaid väärtusi vaid planeerimiseesmärkideks. Kui kuvatakse madala tinditaseme hoiatusteade, hoidke võimaliku printimisviivituse vältimiseks asenduskassett käepärast. Te ei pea vahetama tindikassette enne, kui seda pole palutud.

<span id="page-67-0"></span>**ETTEVAATUST.** Kuigi tindikassettide hoidmine printerist väljas neid ei kahjusta, peavad prindipea probleemide vältimiseks kõik kassetid olema alati paigaldatud. Jättes ühe või mitu prindipesa pikaks ajaks tühjaks, võib see kaasa tuua prindikvaliteedi probleemid ja kahjustada prindipead. Kui jätsite hiljuti kasseti pikaks ajaks printerist välja või oli printeris hiljuti paberiummistus ning pärast seda olete märganud halvenenud prindikvaliteeti, siis puhastage prindipea. Lisateavet leiate jaotisest [Prindipea puhastamine](#page-97-0)  [lk 85](#page-97-0).

Lisateavet vt

● [Tinditasemete ligikaudne kontrollimine lk 42](#page-54-0)

Kui see ei lahendanud probleemi, proovige järgmist lahendust.

#### **Lahendus 3. Pöörduge HP klienditoe poole**

Printeri probleem.

Pöörduge abi saamiseks HP klienditeenindusse.

Minge aadressile [www.hp.com/support](http://h20180.www2.hp.com/apps/Nav?h_pagetype=s-001&h_page=hpcom&h_client=s-h-e008-1&h_product=5153793&h_lang=et&h_cc=ee) . See veebisait sisaldab kasulikku teavet ja utiliite, mis hõlbustavad levinud prindiprobleemide lahendamist.

Kui küsitakse, valige oma riik/regioon ning seejärel klõpsake telefoni teel pakutava tehnilise toe kohta teabe saamiseks linki **Contact HP** (HP kontakt).

### **Printerist kostab ootamatut müra**

Printer võib tekitada heli. Need on seotud printeri prindipeade automaatsete hooldusfunktsioonidega.

**MÄRKUS.** Printeri võimaliku kahjustamise vältimiseks:

Ärge lülitage printerit hooldustööde teostamise ajal välja. Kui soovite printeri välja lülitada, oodake selle täielikku naasmist ooterežiimi ja alles siis vajutage nuppu (Toide). Lisateavet leiate jaotisest [Printeri](#page-26-0) [väljalülitamine lk 14](#page-26-0).

Veenduge, et kõik tindikassetid on paigaldatud. Kui mõni kassett puudub, sooritab printer prindipeade kaitsmiseks lisahoolduse.

## **Prinditakse tühi või osaliselt tühi leht**

#### **Puhastage prindipead**

- Sooritage prindipea puhastustoiming. Lisateavet leiate jaotisest [Prindipea puhastamine lk 85](#page-97-0). Kui printerit ei lülitatud korralikult välja, tuleb prindipead võib-olla puhastada.
	- **MÄRKUS.** Prindikvaliteedi probleemid nagu tühjad või osaliselt prinditud leheküljed võivad ilmneda, kui printerit ei lülitata korralikult välja. Prindipea puhastamine võib need probleemid lahendada, kuid eelkõige aitab probleeme ära hoida printeri korrektne väljalülitamine. Lülitage alati printer välja, vajutades sellel asuvat nuppu (Toide). Enne toitejuhtme eemaldamist või pikenduse väljalülitamist oodake, kuni toitetuli kustub.

#### **Kontrollige paberi sätteid**

- Kontrollige, kas printeri draiveris on valitud printeri salvedesse sisestatud paberile vastavad prindikvaliteedisätted.
- Kontrollige, kas printeri draiveris valitud lehekülje sätted vastavad salve asetatud paberi formaadile.

#### <span id="page-68-0"></span>**Seadmesse haaratakse rohkem kui üks leht**

● Lisateavet leiate jaotisest [Paberi etteandeprobleemide lahendamine lk 63](#page-75-0).

#### **Failis on tühi lehekülg**

● Veenduge, et failis pole tühja lehekülge.

## **Teatud osa lehele prinditud teabest puudub või pole õigesti prinditud**

#### **Kontrollige prindikvaliteedi diagnostikalehte**

● Printige prindikvaliteedi diagnostikaleht ja otsustage, kas kasutada prindikvaliteedi parendamiseks hooldustööriistu. Lisateavet leiate jaotisest [Prindikvaliteedi tõrkeotsing lk 58](#page-70-0).

#### **Kontrollige veeriste sätteid**

- Kontrollige, et dokumendile määratud veeriste sätted ei välju seadme prinditavalt alalt. Lisateavet leiate jaotisest [Miinimumveeriste seadistamine lk 107](#page-119-0).
	- **NÄPUNÄIDE.** Kui dokumendi ülemine ja alumine veeris on väiksemad kui 16 mm (0,63 tolli), ei pruugi dokumendi printimine õnnestuda.

#### **Kontrollige värvilise printimise sätteid**

● Kontrollige, et prindidraiveris ei ole valitud säte **Print in Grayscale** (Prindi hallskaalas).

#### **Kontrollige printeri asukoha valikut ja USB-kaabli pikkust**

● Tugevad elektromagnetväljad (neid võivad tekitada näiteks USB-kaablid) võivad mõnikord väljaprindil moonutusi tekitada. Paigutage printer elektromagnetväljade allikast kaugemale. Lisaks sellele on elektromagnetväljade tõttu tekkiva müra vähendamiseks soovitatav kasutada alla 3 m pikkusi USBkaableid.

#### **Kontrollige paberiformaati**

● Veenduge, et valitud paberiformaat vastab tegelikult sisestatud kandjatele.

### **Teksti või Jraafika paigutus on vale**

#### **Kontrollige, kuidas paber on sisestatud**

● Veenduge, et paberijuhikud on tihedalt vastu paberipaki servi ja salve pole sisestatud liiga palju paberit. Lisateavet leiate jaotisest [Paberi laadimine lk 11.](#page-23-0)

#### **Kontrollige paberiformaati**

- Kui dokumendi formaat on suurem kui teie kasutatava paberi formaat, võib osa leheküljest olla "ära lõigatud".
- Kontrollige, kas printeri draiveris valitud paberi formaat langeb kokku salve asetatud paberi formaadiga.

#### **Kontrollige veeriste sätteid**

● Kui osa tekstist või graafikast on ära lõigatud lehekülje äärealalt, kontrollige, et dokumendi veeriste sätted ei ületa teie printeri maksimaalse prinditava ala piirjooni. Lisateavet leiate jaotisest [Miinimumveeriste seadistamine lk 107](#page-119-0).

#### **Kontrollige lehekülje paigutuse sätet**

● Kontrollige, kas rakenduses valitud paberi formaadi ja paigutuse sätted langevad kokku printeri draiveri sätetega. Lisateavet leiate jaotisest [Võrgu põhisätete muutmine lk 136](#page-148-0).

#### **Kontrollige printeri asukoha valikut ja USB-kaabli pikkust**

● Tugevad elektromagnetväljad (neid võivad tekitada näiteks USB-kaablid) võivad mõnikord väljaprindil moonutusi tekitada. Paigutage printer elektromagnetväljade allikast kaugemale. Lisaks sellele on elektromagnetväljade tõttu tekkiva müra vähendamiseks soovitatav kasutada alla 3 m pikkusi USBkaableid.

Kui eeltoodud lahendustest ei ole abi, võib probleemi põhjuseks olla rakenduse suutmatus prindisätteid õigesti interpreteerida. Teadaolevate tarkvarakonƮiktide kohta lugege versioonimärkmetest, rakenduse dokumentatsioonist või pöörduge abi saamiseks tarkvara tootja poole.

**NÄPUNÄIDE.** Vaadake HP võrgutoe veebisaiti aadressil [www.hp.com/support](http://h20180.www2.hp.com/apps/Nav?h_pagetype=s-001&h_page=hpcom&h_client=s-h-e008-1&h_product=5153793&h_lang=et&h_cc=ee) , et leida kasulikku teavet ja utiliite, mis hõlbustavad levinud prindiprobleemide lahendamist.

## <span id="page-70-0"></span>**Prindikvaliteedi tõrkeotsing**

Väljatrükkide kvaliteedi parandamiseks proovige selles jaotises olevaid lahendusi.

- Lahendus 1. Veenduge, et kasutate HP originaaltindikassette.
- Lahendus 2. Kontrollige tinditaset
- [Lahendus 3. Kontrollige söötesalve sisestatud paberit](#page-71-0)
- [Lahendus 4. Kontrollige paberi tüüpi](#page-71-0)
- [Lahendus 5. Kontrollige prindisätteid](#page-71-0)
- [Lahendus 6. Prindikvaliteedi raporti printimine ja analüüs](#page-72-0)
- [Lahendus 7. Pöörduge HP klienditeeninduse poole](#page-73-0)

## **Lahendus 1. Veenduge, et kasutate HP originaaltindikassette.**

Kasutati mitte-HP tinti.

Kontrollige, kas kasutate HP originaaltindikassette.

HP soovitab kasutada ehtsaid HP tindikassette. Ehtsad HP tindikassetid on mõeldud HP printerite tarbeks ja testitud nendega koos, et teil oleks hõlpsam ikka ja jälle häid tulemusi saada.

**MÄRKUS.** HP ei saa anda garantiid teiste tootjate tarvikute kvaliteedile ega töökindlusele. Garantii ei kata mitte-HP tarvikute kasutamisest tingitud printeri hooldus- ja parandustöid.

Kui arvate, et ostsite HP originaaltindikassetid, avage aadress

[www.hp.com/go/anticounterfeit](http://www.hp.com/go/anticounterfeit)

Kui see ei lahendanud probleemi, proovige järgmist lahendust.

## **Lahendus 2. Kontrollige tinditaset**

Tindikassettides võib tinti vähe olla.

**MÄRKUS.** Tinditaseme hoiatused ja tähised pakuvad oletatavaid väärtusi vaid planeerimiseesmärkideks. Kui kuvatakse madala tinditaseme hoiatusteade, hoidke võimaliku printimisviivituse vältimiseks asenduskassett käepärast. Tindikassette ei pea asendama enne, kui prindikvaliteet muutub vastuvõetamatuks.

**ETTEVAATUST.** Kuigi tindikassettide hoidmine printerist väljas neid ei kahjusta, peavad prindipea probleemide vältimiseks kõik kassetid olema alati paigaldatud. Jättes ühe või mitu prindipesa pikaks ajaks tühjaks, võib see kaasa tuua prindikvaliteedi probleemid ja kahjustada prindipead. Kui jätsite hiljuti kasseti pikaks ajaks printerist välja või oli printeris hiljuti paberiummistus ning pärast seda olete märganud halvenenud prindikvaliteeti, siis puhastage prindipea. Lisateavet leiate jaotisest [Prindipea puhastamine](#page-97-0)  [lk 85](#page-97-0).

Kontrollige tindikassettide hinnangulist tinditaset. Lisateavet leiate jaotisest Tinditasemete ligikaudne [kontrollimine lk 42](#page-54-0).

Kui see ei lahendanud probleemi, proovige järgmist lahendust.

## <span id="page-71-0"></span>**Lahendus 3. Kontrollige söötesalve sisestatud paberit**

Paber sisestati valesti või oli kortsus või liiga paks.

Veenduge, et paber on õigesti sisestatud ning pole kortsus ega liiga paks.

- Sisestage kandja salve, esikülg all. Kui kasutate näiteks läikega fotopaberit, sisestage see nii, et läikega pool jääb allapoole.
- Veenduge, et paber paikneb söötesalves ühtlaselt ega pole kortsunud. Kui paber on prindipeale liiga lähedal, on võimalik, et tint määrib. See võib juhtuda, kui paber on reljeefne, kortsus või liiga paks, nt kirjaümbrik.

Lisateavet vt

[Paberi laadimine lk 11](#page-23-0)

Kui see ei lahendanud probleemi, proovige järgmist lahendust.

### **Lahendus 4. Kontrollige paberi tüüpi**

Söötesalve on asetatud valet tüüpi paber.

HP soovitab kasutada HP pabereid või muid ColorLok-tehnoloogia abil valmistatud pabereid, mis teie seadmele sobivad. Kõiki ColorLoki logoga pabereid on eraldi testitud, et nende usaldusväärsus ja printimiskvaliteet vastaksid kõrgetele standarditele ning et printida täpseid, erksavärvilisi ja tugevalt mustade toonidega dokumente, mis kuivavad kiiremini kui tavapaber.

Printige alati sirgele paberile. Piltide printimisel parima tulemuse saavutamiseks kasutage paberit HP Advanced Photo Paper (HP täiustatud fotoprindipaber).

Hoidke eripaber originaalpakendis suletavas kilekotis, tasasel alusel ja jahedas, kuivas kohas. Kui olete valmis printima, eemaldage ainult paber, mida te kavatsete kohe kasutada. Kui olete printimise lõpetanud, pange kasutamata fotopaberid kilekotti tagasi. See hoiab ära fotopaberi kaardumise.

**MÄRKUS.** Sellise probleemi puhul ei seisne probleem tinditarvikus. Seega pole tindikassettide vahetamine vajalik.

Lisateavet vt

[Printimispaberi valimine lk 8](#page-20-0)

Kui see ei lahendanud probleemi, proovige järgmist lahendust.

### **Lahendus 5. Kontrollige prindisätteid**

Määrati valed prindisätted.

Kontrollige prindisätteid.

Kontrollige prindisätteid, et näha, kas värvisätted on valed.

Näiteks kontrollige, ega dokument pole määratud printima halliskaalas. Või kontrollige, kas värvisätete (nagu küllastus, eredus või värvitoon) seadeks on määratud värvide muutmine.

● Kontrollige prindikvaliteedisätet, et veenduda, kas see vastab seadmesse sisestatud paberi tüübile.
Kui värvid segunevad, peate valima madalama prindikvaliteedisätte. Või valige kõrgkvaliteetse foto printimisel suurem säte ja seejärel veenduge, et söötesalve on sisestatud selline fotopaber nagu HP Advanced Photo Paper (HP kvaliteetfotopaber).

**MÄRKUS.** Teatud arvutiekraanidel võivad värvid paista erinevad kui väljaprintidel. Sellisel juhul pole viga seadmes, prindisätetes või prindikassettides. Edasine veaotsing pole vajalik.

Lisateavet vt

● [Printimispaberi valimine lk 8](#page-20-0)

Kui see ei lahendanud probleemi, proovige järgmist lahendust.

### **Lahendus 6. Prindikvaliteedi raporti printimine ja analüüs**

Prindikvaliteedi probleeme võivad põhjustada mitmed tegurid: tarkvarasätted, halb pildifail või printimissüsteem. Kui prindikvaliteet jätab soovida, siis prindikvaliteedi diagnostikalehe abil saate teada, kas printimissüsteem on töökorras või mitte.

#### **Prindikvaliteedi aruande printimine**

- **Juhtpaneel:** vajutage nuppu (Toide) ja hoidke seda all, vajutage seitse korda nuppu (Tühista), kaks korda nuppu $\Box$  (Jätka) ja vabastage siis nupp (l) (Toide).
- **Sisseehitatud veebiserver:** Klõpsake vahekaarti **Tools** (Tööriistad), valige alast **Utilities** (Utiliidid) valik **Print Quality Toolbox** (Prindikvaliteedi tööriistakast) ja seejärel klõpsake nuppu **Print Quality Report**  (Prindikvaliteedi aruanne).
- **Rakendus HP Utility (Mac OS X):** klõpsake alas **Information And Support** (Teave ja tugi) valikut **Print Quality Diagnostics** (Prindikvaliteedi diagnostika) ja seejärel käsku **Print** (Prindi).

#### HP Officejet 7110 Wide Format Series **Print Quality Diagnostic Page**

#### Printer Information

Product model number: CR768A<br>Product serial number: CR768A<br>Product serial number: CN17B1F22005R1<br>Service ID: 21206<br>Firmware Veraion: EBL2FA1127BR<br>Pages printed: Tray 1=10, Total=10<br>Ink cartridge level": K=80, Y=90, M=90, C "Estimates only. Actual ink levels may vary.

Test Pattern 1 If the lines are not straight and connected, align the printheads.

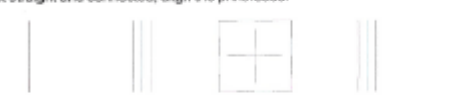

Test Pattern 2<br>If you see thin white lines across any of the colored blocks, clean the printheads.

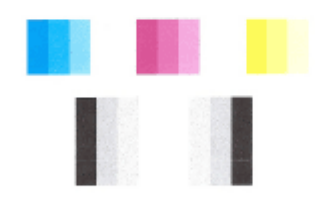

# Test Pattern 3<br>If you see dark lines or white gaps where the arrows are pointing, align printhead.

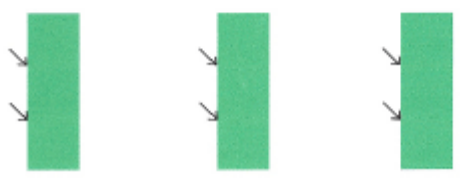

Kui lehel on näha defekte, toimige järgmiselt.

- **1.** Kui 1. proovimustri jooned pole sirged või omavahel ühendatud, joondage prindipäid. Lisateavet leiate jaotisest [Prindipea joondamine lk 86](#page-98-0).
- **2.** Kui näete 2. proovimustri värviplokkidel valgeid jooni, puhastage prindipäid. Lisateavet leiate jaotisest [Prindipea puhastamine lk 85](#page-97-0).
- **3.** Kui näete 3. proovimustris osutava noolega valgeid või tumedaid kriipse, joondage printer. Lisateavet leiate jaotisest [Prindipea joondamine lk 86](#page-98-0).

Kui defekte pole, töötavad printer ja tindisüsteem korralikult. Kui väljatrükis on siiski prindikvaliteedi probleeme, siis kontrollige veel kord tarkvara sätteid ja paberit nagu eelmistes jaotistes kirjeldatud.

# **Lahendus 7. Pöörduge HP klienditeeninduse poole**

Printeri probleem.

Pöörduge abi saamiseks HP klienditeenindusse.

Minge aadressile [www.hp.com/support](http://h20180.www2.hp.com/apps/Nav?h_pagetype=s-001&h_page=hpcom&h_client=s-h-e008-1&h_product=5153793&h_lang=et&h_cc=ee) . See veebisait sisaldab kasulikku teavet ja utiliite, mis hõlbustavad levinud prindiprobleemide lahendamist.

Kui küsitakse, valige oma riik/regioon ning seejärel klõpsake telefoni teel pakutava tehnilise toe kohta teabe saamiseks linki **Contact HP** (HP kontakt).

# **Paberi etteandeprobleemide lahendamine**

**NÄPUNÄIDE.** Vaadake HP võrgutoe veebisaiti aadressil [www.hp.com/support](http://h20180.www2.hp.com/apps/Nav?h_pagetype=s-001&h_page=hpcom&h_client=s-h-e008-1&h_product=5153793&h_lang=et&h_cc=ee) , et leida kasulikku teavet ja utiliite, mis hõlbustavad levinud prindiprobleemide lahendamist.

#### **Printer või salv ei toeta sisestatud paberit**

Kasutage ainult sellist paberit, mida printer ja salv toetavad. Lisateavet leiate jaotisest [Paberispetsifikatsioonid](#page-115-0) lk 103.

#### **Salvest ei tõmmata paberit sisse**

- Veenduge, et paber on salve laaditud. Lisateavet leiate jaotisest [Paberi laadimine lk 11](#page-23-0). Lehvitage paberipakk lahti enne selle sisestamist.
- Veenduge, et paberijuhikud on salves seatud kohakuti sisestatava paberi formaadi jaoks õigete märgenditega. Ühtlasi veenduge, et paberijuhikud on vastu paberipakki, kuid ei suru seda liiga tugevasti.
- Veenduge, et salve sisestatud paber ei ole kaardus. Painutage kandjat kaardumisele vastupidises suunas.

#### **Kandja ei välju seadmest õigesti**

Veenduge, et väljundsalve pikendi on täielikult välja tõmmatud. Vastasel juhul võib prinditav leht printerist välja kukkuda.

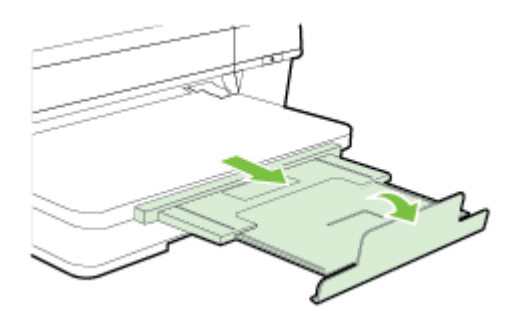

● Võtke liigsed lehed väljundsalvest välja. Salve mahub ainult teatud kogus lehti.

#### **Lehed tõmmatakse viltu**

- Veenduge, et salvedesse sisestatud paber on paberijuhikutega joondatud. Vajaduse korral võtke salved printerist välja ja sisestage paber õigesti, tagades, et paberijuhikud on õigesti reguleeritud.
- Sisestage paber printerisse ainult siis, kui see seisab jõude.
- Eemaldage ja asendage automaatne kahepoolne printimisseade (dupleksseade).
	- Vajutage dupleksseadme mõlemal pool olevaid nuppe ja eemaldage lisaseade.

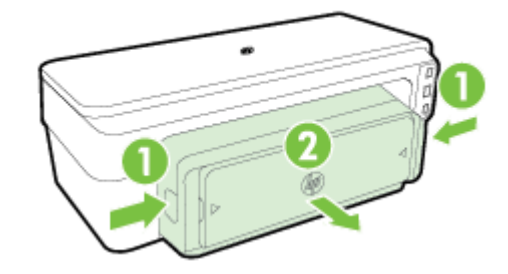

— Taassisestage dupleksseade printerisse.

### **Mitu lehte tõmmatakse sisse**

- Lehvitage paberipakk lahti enne selle sisestamist.
- Veenduge, et paberijuhikud on salves seatud kohakuti sisestatava paberi formaadi jaoks õigete märgenditega. Ühtlasi veenduge, et paberijuhikud on vastu paberipakki, kuid ei suru seda liiga tugevasti.
- Veenduge, et salve poleks pandud liiga palju paberit.
- Optimaalse tulemuse ja efektiivsuse huvides kasutage HP paberit.

# **Teenuse HP ePrint ja HP veebisaitide probleemide lahendamine**

Sellest jaotisest leiate lahendused teenusega HP ePrint ja HP veebisaitidega seotud levinud probleemidele.

- Teenuse HP ePrint probleemide lahendamine
- [HP saitide probleemide lahendamine](#page-78-0)

## **Teenuse HP ePrint probleemide lahendamine**

Kui teil on probleeme teenuse HP ePrint kasutamisega, siis kontrollige järgmist.

Veenduge, et printeril on Interneti-ühendus kas Etherneti või traadita ühenduse abil.

**MÄRKUS.** Neid veebifunktsioone ei saa kasutada siis, kui printer on ühendatud USB-kaabliga.

- Veenduge, et printerisse on installitud kõige viimased printeri uuendused. Lisateavet leiate jaotisest [Printeri uuendamine lk 15](#page-27-0).
- Veenduge, et teenus HP ePrint on sisseehitatud veebiserveris (EWS) lubatud. Lisateavet leiate jaotisest [Teenuse HP ePrint seadistamine sisseehitatud veebiserveri abil lk 37.](#page-49-0)
- Kontrollige, kas võrgujaotur, kommutaator või marsruuter on sisse lülitatud ja töötab õigesti.
- Kui ühendate printeri Etherneti kaabli abil, siis veenduge, et te ei ühenda printerit võrku telefonikaabli ega ristkaabli abil ning et Etherneti kaabel on printeriga kindlalt ühendatud. Lisateavet leiate jaotisest [Ethernet-võrgu probleemide lahendamine lk 70](#page-82-0).
- Kui ühendate printeri traadita ühenduse kaudu, veenduge, et traadita võrk töötab korralikult. Lisateavet leiate jaotisest [Traadita ühenduse probleemide lahendamine lk 70.](#page-82-0)
- Kui kasutate teenust HP ePrint, siis kontrollige järgmist.
	- Veenduge, et printeri e-posti aadress on õige.
	- veenduge, et printeri e-posti aadress on ainus aadress, mis on e-kirja väljale "Adressaat" sisestatud. Kui väljale "Adressaat" on ka teisi aadresse lisatud, ei pruugi printer lisatud manuseid printida.
	- Veenduge, et saadate dokumente, mis vastavad teenuse HP ePrint nõuetele. Lisateavet leiate jaotisest [Teenuse HP ePrint spetsifikatsioonid](#page-121-0) lk 109.
- Kui võrk kasutab Interneti-ühenduse loomiseks proksisätteid, siis veenduge, et sisestatavad proksisätted on kehtivad.
	- Kontrollige sätteid, mis on määratud teie veebibrauserile (nt Internet Explorer, Firefox või Safari).
	- Võtke ühendust IT-administraatori või isikuga, kes seadistas teie tulemüüri.

Kui tulemüüri kasutatavad puhvrisätted on muutunud, peate need sätted uuendama ka printeri juhtpaneelil. Kui te neid sätteid ei uuenda, ei saa te teenust HP ePrint kasutada.

Lisateavet leiate jaotisest [Teenuse HP ePrint seadistamine sisseehitatud veebiserveri abil lk 37.](#page-49-0)

**NÄPUNÄIDE.** Täiendavat abi HP ePrinti seadistamiseks ja kasutamiseks leiate ePrintCenterist ( [www.eprintcenter.com](http://www.eprintcenter.com) ).

# <span id="page-78-0"></span>**HP saitide probleemide lahendamine**

Kui teil esineb arvutis probleeme HP veebisaitide kasutamisega, siis kontrollige järgmist.

- Veenduge, et teie arvutil on Interneti-ühendus.
- Veenduge, et veebibrauser vastab süsteemi miinimumnõuetele. Lisateavet leiate jaotisest [HP veebisaidi](#page-121-0)  [spetsifikatsioonid](#page-121-0) lk 109.
- Kui teie veebibrauser kasutab Interneti-ühenduse loomiseks proksisätteid, proovige nende väljalülitamist. Lisateavet vaadake oma veebibrauseriga kaasnevast dokumentatsioonist.

# Tulemüüri konfigureerimine nii, et see töötaks printeritega

Personaalne tulemüür, mis on teie arvutis töötav turvatarkvara, võib printeri ja arvuti vahelise võrguside blokeerida.

Esineda võivad järgmised probleemid.

- Printerit ei leitud HP tarkvara installimisel
- Printida ei saa, prinditöö on järjekorda kinni jäänud või printer lülitub välja
- Printeri olekut ei ole arvutis näha

Tulemüür võib takistada printerit võrgus olevaid arvuteid oma asukohast teavitamist.

Kui HP tarkvara ei leia Windowsiga arvutisse installimise ajal printerit (ja te teate, et printer on võrgus) või teil tekivad probleemid, kuigi HP tarkvara installimine on õnnestunud, toimige järgmiselt.

- Kui olete HP tarkvara äsja installinud, proovige arvuti ja printer välja ja seejärel uuesti sisse lülitada.
- Veenduge, et turbetarkvara on uuendatud. Paljud turbetarkvara arendajad edastavad tuvastatud probleemide parandusi ja värskendusi kaitseks uusimate ohtude eest.
- Kui tulemüüril on sätted "Kõrge," "Keskmine" või "Madal", kasutage arvuti võrku ühendamisel sätet "Keskmine".
- Kui olete tulemüüri vaikesätteid muutnud, taastage need sätted.
- Kui tulemüüril on säte "Trusted zone" (Usaldustsoon), kasutage seda võrku ühendatud arvuti puhul.
- Kui tulemüüril on hoiatusteadete mittenäitamise säte, tuleks see välja lülitada. HP tarkvara installimisel ja HP printeri kasutamisel võib tulemüür kuvada hoiatusteate valikutega "Luba," "Võimalda" või "Ära blokeeri." Kui HP tarkvara käivitamisel kuvatakse hoiatus, lubage tarkvara kasutamine. Kui teatel on sarnased valikud nagu "Jäta see tegevus meelde" või "Koosta sellele tegevusele reegel", valige see. Nii saate tulemüürile selgeks teha, mida saab võrgus usaldada.
- Ärge kasutage arvutis korraga rohkem kui üht tulemüüri. Sellise olukorra näide on aktiveeritud Windowsi tulemüür ja täiendavalt installitud tulemüür. Kui korraga on aktiveeritud on tulemüüri, siis see ei tee arvuti kasutamist turvalisemaks, vaid põhjustab hoopis probleeme.

Lisateabe saamiseks printeri kasutamise kohta isikliku tulemüüritarkvaraga külastage veebilehte [www.hp.com/go/wirelessprinting](http://www.hp.com/go/wirelessprinting) ja seejärel klõpsake suvandit **Firewall Help** (Tulemüüri abi) jaotises **Wireless Network Help** (Traadita võrgu abi).

**MÄRKUS.** Momendil on veebisaidi mõned osad saadaval ainult inglise keeles.

# **Printeri haldusprobleemide lahendamine**

Selles jaotises pakutakse lahendusi põhilistele printeri haldamist takistavatele probleemidele. See jaotis sisaldab järgmist teemat:

- Sisseehitatud veebiserverile puudub juurdepääs
- **MÄRKUS.** Sisseehitatud veebiserveri (EWS) kasutamiseks peab printer olema ühendatud võrguga kas Etherneti või traadita ühenduse abil. Te ei saa kasutada sisseehitatud veebiserverit, kui printer on ühendatud arvutiga USB-kaabli kaudu.

### **Sisseehitatud veebiserverile puudub juurdepääs**

#### **Kontrollige võrguseadistust**

- Veenduge, et te ei kasuta printeri ühendamiseks võrku telefoni ühendusjuhet ega ristkaablit.
- Veenduge, et printeri võrgujuhe on korralikult ühendatud.
- Kontrollige, kas võrgujaotur, kommutaator või marsruuter on sisse lülitatud ja töötab õigesti.

#### **Kontrollige arvutit**

Kontrollige, kas teie kasutuses olev arvuti on võrku ühendatud.

#### **Kontrollige oma veebibrauserit**

- Veenduge, et veebibrauser vastab süsteemi miinimumnõuetele. Lisateavet leiate jaotisest [Sisseehitatud](#page-115-0) [veebiserveri spetsifikatsioonid](#page-115-0) lk 103.
- Kui teie veebibrauser kasutab Interneti-ühenduse loomiseks proksisätteid, proovige nende väljalülitamist. Lisateavet vaadake oma veebibrauseriga kaasasolevast dokumentatsioonist.
- Veenduge, et veebibrauseris on lubatud JavaScript ja küpsised. Lisateavet vaadake oma veebibrauseriga kaasasolevast dokumentatsioonist.

#### **Kontrollige printeri IP-aadressi**

- Printeri IP-aadressi kontrollimiseks tehke IP-aadress kindlaks, printides vÐrgukonfiguratsiooni lehe. Võrgu konfiguratsioonilehe printimiseks vajutage nuppu  $\mathbb{P}_1$  (Võrguteave).
- Käivitage printeri IP-aadressiga käsk PING käsuviibalt (Windows) või võrguutiliit Network Utility (Mac OS X). Võrguutiliit on kaustas **Utilities** (Utiliidid), mis asub kõvaketta ülemisel tasandil kaustas **Applications (Rakendused)** .

Näiteks juhul, kui IP-aadress on 123.123.123.123, sisestage käsuviibale järgnev rida (Windows):

C:\ping 123.123.123.123

Või

Avage Network Utility (Mac OS X), klõpsake sakki **Ping**, sisestage rida 123.123.123.123 ja seejärel klõpsake valikut **Ping**.

**MÄRKUS.** Sisseehitatud veebiserveri (EWS) kasutamiseks peab printer olema ühendatud võrguga kas Etherneti või traadita ühenduse abil. Te ei saa kasutada sisseehitatud veebiserverit, kui printer on ühendatud arvutiga USB-kaabli kaudu.

Kui seade vastab, siis on IP-aadress õige. Kui seade ei vasta (kuvatakse teade ajalõpu (time-out) saabumise kohta), siis on IP-aadress vale.

※ **NÄPUNÄIDE.** Vaadake HP võrgutoe veebisaiti aadressil <u>[www.hp.com/support](http://h20180.www2.hp.com/apps/Nav?h_pagetype=s-001&h_page=hpcom&h_client=s-h-e008-1&h_product=5153793&h_lang=et&h_cc=ee)</u> , et leida kasulikku teavet ja utiliite, mis hõlbustavad levinud prindiprobleemide lahendamist.

# <span id="page-82-0"></span>**Võrguprobleemide lahendamine**

Selles jaotises pakutakse lahendusi põhilistele probleemidele, kui printerit ei saa võrku ühendada või võrgus kasutada.

See jaotis sisaldab järgmisi teemasid:

- Ethernet-võrgu probleemide lahendamine
- Traadita ühenduse probleemide lahendamine
- [Printeri võrgusätete lähtestamine](#page-89-0)

## **Ethernet-võrgu probleemide lahendamine**

Kui te ei saa ühendada printerit oma Ethernet-võrku, kontrollige järgmist.

- Veenduge, et juhtmeta ühenduse tuli ei põle.
- Kõik kaabliühendused arvuti ja printeri vahel on kindlad ja korras.
- Võrk on töökorras ning võrgujaotur, kommutaator või marsruuter on sisse lülitatud.
- Kõik rakendused, sealhulgas viirusetõrje- ja nuhkvaratõrjeprogrammid ning tulemüürid, on Windowsi opsüsteemiga arvutites suletud.
- Printer on installitud samasse alamvõrku arvutitega, mis printerit kasutavad.
- Kui installiprogramm ei tunne seadet ära, printige välja vÐrgukonfiguratsiooni leht ja sisestage installiprogrammi käsitsi IP-aadress. Lisateavet leiate jaotisest Võrgukonfiguratsiooni lehe [tõlgendamine lk 82](#page-94-0).
- Installige HP tarkvara uuesti. Lisateavet leiate jaotisest [HP tarkvara desinstallimine ja uuestiinstallimine](#page-99-0) [lk 87](#page-99-0).

Printerile staatilise IP-aadressi määramine võib lahendada teatud installiprobleeme (nt konflikt tulemüüriga). (Pole soovitatav)

**NÄPUNÄIDE.** Vaadake HP võrgutoe veebisaiti aadressil [www.hp.com/support](http://h20180.www2.hp.com/apps/Nav?h_pagetype=s-001&h_page=hpcom&h_client=s-h-e008-1&h_product=5153793&h_lang=et&h_cc=ee) , et leida kasulikku teavet ja utiliite, mis hõlbustavad levinud prindiprobleemide lahendamist.

## **Traadita ühenduse probleemide lahendamine**

Sellest jaotisest leiate teavet probleemide lahendamise kohta, mis võivad tekkida printeri ühendamisel traadita võrguga.

Järgige nõuandeid õiges järjekorras, kõigepealt vaadake neid, mis on kirjas jaotises "Traadita ühenduse üldine tõrkeotsing". Kui probleemid ikka püsivad, järgige jaotise "Traadita ühenduse täpne tõrkeotsing" nõuandeid.

- [Traadita ühenduse üldine tõrkeotsing](#page-83-0)
- [Traadita ühenduse täpne tõrkeotsing](#page-84-0)
- [Pärast probleemide lahendamist](#page-89-0)
- **<sup>2</sup>/<sub>2</sub>** NÄPUNÄIDE. Lisateavet traadita ühenduse probleemide tõrkeotsingu kohta vt [www.hp.com/go/](http://www.hp.com/go/wirelessprinting) [wirelessprinting](http://www.hp.com/go/wirelessprinting) .

<span id="page-83-0"></span>**MÄRKUS.** Pärast probleemi lahendamist järgige jaotises [Pärast probleemide lahendamist lk 77](#page-89-0) olevaid juhiseid.

### **Traadita ühenduse üldine tõrkeotsing**

**MÄRKUS.** Kui olete juba konfigureerinud printeri traadita ühenduse, aga traadita ühenduse märgutuli vilgub endiselt, taaskäivitage traadita võrgu komponendid.

Selleks lülitage ruuter ja printer välja ning seejärel järgmises järjekorras uuesti sisse: kõigepealt ruuter ja seejärel printer. Kui ühendus jätkuvalt ei õnnestu, lülitage ruuter, printer ja arvuti välja. Vahel parandab võrguühenduse probleemi toite väljalülitamine ja seejärel uuesti sisselülitamine.

**MÄRKUS.** Kui printeril ei ole traadita ühendust konfigureeritud, kasutage seadistamiseks HP tarkvara. Lisateavet leiate jaotisest [Printeri seadistamine sisseehitatud veebiserveri kaudu lk 141](#page-153-0).

Sooritage järgmised toimingud näidatud järjekorras.

**NÄPUNÄIDE.** Kui kasutate Windowsiga arvutit, kasutage HP printerite installimisel ja kasutamisel abi saamiseks ja diagnoosimiseks rakendust HP Print and Scan Doctor. Selle tööriista kasutamiseks külastage HP traadita printimise keskust ( [www.hp.com/go/wirelessprinting](http://www.hp.com/go/wirelessprinting) ) ning klõpsake valikul **HP Print and Scan Doctor (HP printimise ja skannimise doktor)** jaotises **Quick Links (Kiirlingid)** .

#### **1. punkt - veenduge, et traadita ühenduse (802.11) tuli on sisse lülitatud**

● Traadita ühenduse tuli printeri juhtpaneelil tähistab traadita ühenduse olekut.

### **Printeri traadita ühenduse sisselülitamine**

Printeri traadita ühenduse sisselülitamiseks vajutage nuppu ( **Traadita** ).

**MÄRKUS.** Kui printer toetab kohtvõrku, kontrollige, et Etherneti kaabel ei oleks printeriga ühendatud. Etherneti kaabli ühendamine ei võimalda printeri kasutamist traadita võrgus.

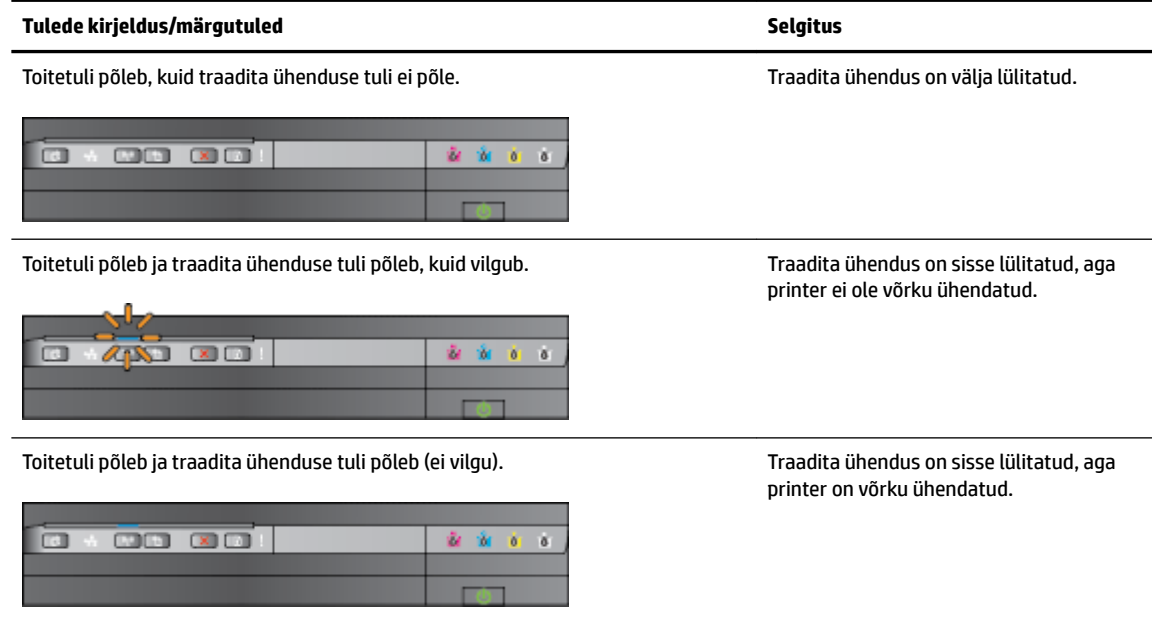

#### <span id="page-84-0"></span>**2. samm - Printeri liigutamine traadita ühenduse ruuterile lähemale**

● Kui olete ühendanud printeri traadita ühenduseks ja selle tuli põleb püsivalt, ent printeril on ikka ühendusraskused või teil on probleeme printimise või skannimisega, proovige liigutada printer traadita ühenduse ruuterile lähemale.

#### **3. punkt - käivitage traadita võrgu test**

● Traadita võrguühenduse probleemide korral käivitage Wireless Network Test (Traadita ühenduse test). Avastatud probleemi korral sisaldab prinditud testiaruanne soovitusi, mis võivad aidata probleemi lahendada. Lisateavet võrgusätete testlehe printimise kohta leiate siit: [Traadita ühenduse testimine](#page-155-0)  [lk 143.](#page-155-0)

### **Traadita ühenduse täpne tõrkeotsing**

Kui olete proovinud jaotises [Traadita ühenduse üldine tõrkeotsing lk 71](#page-83-0) kirjeldatud soovitusi ega saa ikka kasutada printerit üle võrgu arvutiga või mobiilseadmetega printimiseks , proovige järgmisi samme näidatud järjestuses.

- 1. punkt. Kontrollige, kas arvuti on võrku ühendatud
- [2. punkt. Veenduge, et printer on võrku ühendatud](#page-85-0)
- [3. punkt. Veenduge, et arvuti ei oleks võrguga ühendatud virtuaalse eravõrgu kaudu.](#page-87-0)
- [4. punkt. Veenduge, et printer on sidusrežiimis ja töövalmis](#page-87-0)
- [5. punkt. Veenduge, et printeri vaikedraiveriks oleks seatud HP](#page-88-0) printer sildiga Network (Võrk) (ainult [Windowsi puhul\).](#page-88-0)
- [6. punkt. Kontrollige, ega tulemüüritarkvara ühendust ei blokeeri.](#page-88-0)

**NÄPUNÄIDE.** Kui kasutate Windowsiga arvutit, kasutage HP printerite installimisel ja kasutamisel abi saamiseks ja diagnoosimiseks rakendust HP Print and Scan Doctor. Selle tööriista kasutamiseks külastage HP traadita printimise keskust ( [www.hp.com/go/wirelessprinting](http://www.hp.com/go/wirelessprinting) ) ning klõpsake valikul **HP Print and Scan Doctor (HP printimise ja skannimise doktor)** jaotises **Quick Links (Kiirlingid)** .

#### **1. punkt. Kontrollige, kas arvuti on võrku ühendatud**

Veenduge, et arvuti on võrguga ühendatud (kas Etherneti või traadita võrguga). Kui arvutil võrguühendus puudub, ei saa te printerit võrgu kaudu kasutada.

#### **Etherneti-ühenduse kontrollimine**

- **▲** Enamikel arvutitel on ruuterist tuleva Etherneti kaabli pistikupesa kõrval kaks signaaltulukest. Tavaliselt on seal kaks signaaltulukest: üks põlev ja üks vilkuv. Kui teie arvutil on signaaltulukesed, siis vaadake, kas need ka põlevad. Kui tulukesed ei põle, proovige Etherneti kaabel uuesti arvuti ja ruuteriga ühendada. Kui te ei näe ikka signaaltulukesi, võib viga olla ruuteris, Etherneti kaablis või arvutis.
- **MÄRKUS.** Mac arvutitel ei ole märgutulesid. Etherneti-ühenduse kontrollimiseks Macintoshi arvutil klõpsake dokis valikut **System Preferences** (Süsteemieelistused), seejärel klõpsake **Network (Võrk)** . Kui Etherneti-ühendus töötab, on **Built-In Ethernet** (Sisseehitatud Ethernet) näha ühenduste loendis, koos IP-aadressi ja muu olekuteabega. Kui **Built-in Ethernet** (Sisseehitatud Ethernet) loendist puudub, võib probleem olla marsruuteris, Etherneti kaablis või teie arvutis. Lisateabe jaoks klõpsake aknas Help (spikker) nuppu.

#### <span id="page-85-0"></span>**Traadita ühenduse kontrollimine**

- **1.** Veenduge, et arvuti traadita ühendus on sisse lülitatud. (Lisateavet vt arvutiga kaasa pandud dokumentatsioonist.)
- **2.** Kui te ei kasuta unikaalset võrgunime (SSID), on võimalik, et teie traadita arvuti on ühendatud lähedaloleva võrguga, mis ei kuulu teile.

Järgnevad sammud aitavad teil kindlaks teha, kas arvuti on võrguga ühendatud.

#### **Windows**

**a.** Klõpsake arvuti töölaual valikuid **Alustamine** , **Juhtpaneel** , minge kursoriga **Network and Internet** (Võrk ja Internet) peale ning klõpsake valikul **View network status and tasks** (Võrgu oleku ja tegumite vaatamine).

- Või -

Klõpsake arvuti töölaual valikut **Alustamine** , valige **Settings (Sätted)** , klõpsake **Juhtpaneel** , topeltklõpsake **Network Connections** (Võrguühendused).

- Või -

Paremklõpsake ekraanil **Alustamine** tühja ala, klõpsake rakendusriba valikul **All Apps** (Kõik rakendused), klõpsake **Juhtpaneel** , klõpsake **Network and Sharing Center** (Võrgu- ja ühiskasutuskeskus) ning seejärel **View network status and tasks** (Võrgu oleku ja tegumite vaatamine).

Jätke järgmise sammuga jätkates võrgu dialoogiaken avatuks.

- **b.** Lahutage toitejuhe traadita ruuterist. Ühenduse olek arvutis peaks muutuma olekuks **Not Connected** (Pole ühendatud).
- **c.** Ühendage toitejuhe uuesti traadita ruuteriga. Ühenduse oleks peaks muutuma olekuks **Connected**  (Ühendatud).

#### **Mac OS X**

- **▲** Klõpsake akna üleval servas menüüribal ikooni **AirPort** (Võrgupesa). Avanenud menüüst saate teada, kas AirPort on sisse lülitatud ning millise traadita võrguga arvuti on ühendatud.
- **MÄRKUS.** Täpsema teabe saamiseks oma AirPort-ühenduse kohta klõpsake dokis **System Preferences** (Süsteemieelistused) ja seejärel klõpsake **Network (Võrk)** . Kui traadita ühendus töötab korrektselt, ilmub ühenduste loendisse AirPorti taha roheline täpp. Lisateabe jaoks klõpsake aknas Help (spikker) nuppu.

Kui teil ei õnnestu oma arvutit võrguga ühendada, võtke ühendust isikuga, kes seadistas teie võrgu, või ruuteri tootjaga, kuna põhjus võib olla ruuteris või arvutis.

 $\mathcal V$  **NÄPUNÄIDE.** Kui kasutate Windowsiga arvutit, kasutage HP printerite installimisel ja kasutamisel abi saamiseks ja diagnoosimiseks rakendust HP Print and Scan Doctor. Selle tööriista kasutamiseks külastage HP traadita printimise keskust ( [www.hp.com/go/wirelessprinting](http://www.hp.com/go/wirelessprinting) ) ning klõpsake valikul **HP Print and Scan Doctor (HP printimise ja skannimise doktor)** jaotises **Quick Links (Kiirlingid)** .

#### **2. punkt. Veenduge, et printer on võrku ühendatud**

Kui printer ja arvuti asuvad eri võrkudes, ei saa printerit võrgu vahendusel kasutada. Järgige selle jaotise juhiseid, et teha kindlaks, kas printer on õige võrguga ühendatud.

**MÄRKUS.** Kui teie traadita ruuter või Apple AirPort Base Station kasutab varjatud võrgunime (SSID), ei suuda printer automaatselt võrku tuvastada.

#### **A: veenduge, et printer on võrgus**

- **1.** Kui printer toetab Ethernet-võrku ja see on Ethernet-võrku ühendatud, siis veenduge, et Ethernetikaabel poleks seadme taha ühendatud. Kui Etherneti-kaabel on taha ühendatud, siis traadita ühendust ei võimaldata.
- **2.** Kui printer on traadita võrku ühendatud, viige läbi traadita võrgu test. Lisateavet võrgusätete testlehe printimise kohta leiate siit: [Traadita ühenduse testimine lk 143](#page-155-0).
- **3.** Pärast lehe printimist kontrollige traadita ühenduse olekut, võrgunime (SSID) ja IP-addressi.

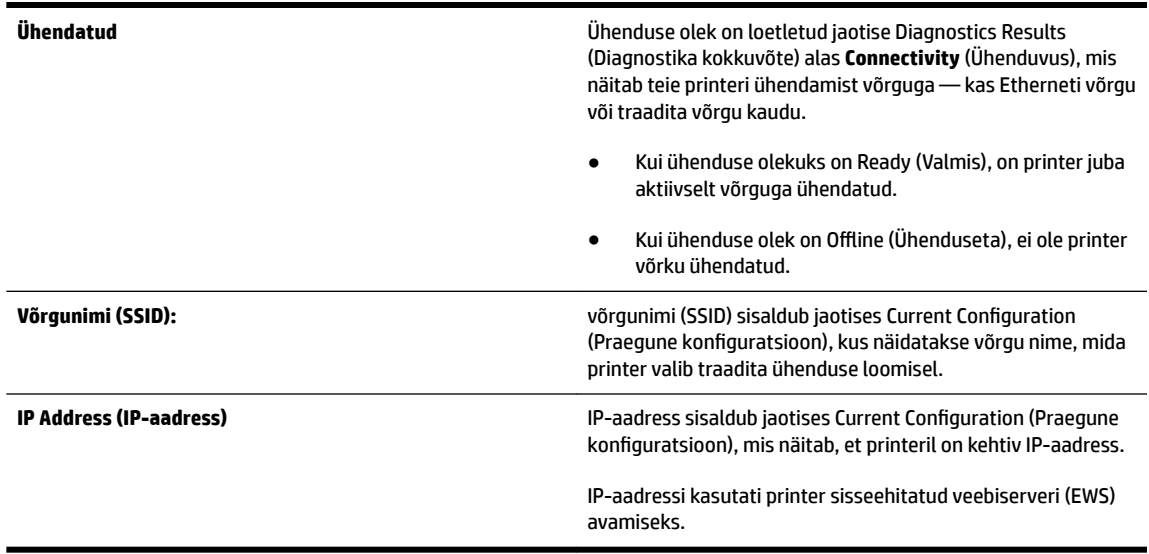

Vaadake printeri traadita võrguga ühendamise kohta teabe saamiseks osa [Printeri seadistamine](#page-153-0) [sisseehitatud veebiserveri kaudu lk 141.](#page-153-0)

#### **B: kontrollige, kas pääsete ligi sisseehitatud veebiserverile**

**▲** Kui printer ja arvuti on võrku ühendatud, võite kontrollida printeri sisseehitatud veebiserveri (EWS) abil, kas nad on ühendatud samasse võrku. Lisateavet leiate jaotisest [Sisseehitatud veebiserver lk 151.](#page-163-0)

#### **Juurdepääs sisseehitatud veebiserverile (EWS)**

- **a.** Avage arvutis sisseehitatud veebiserver. Lisateavet leiate jaotisest [Sisseehitatud veebiserver](#page-163-0)  [lk 151.](#page-163-0)
- **MÄRKUS.** Kui kasutate oma veebibrauseris puhverserverit, võib teil olla tarvis see sisseehitatud veebiserverile ligipääsemiseks blokeerida.
- **b.** Kui saate avada sisseehitatud veebiserveri, proovige printerit võrgu kaudu kasutada (näiteks printimiseks), et kontrollida, kas võrgu seadistamine õnnestus.

Kui sisseehitatud veebiserver ei avane või printeri kasutamisel võrgu kaudu esineb tõrkeid, lugege järgmist jaotist tulemüüride kohta.

#### <span id="page-87-0"></span>C: konfigureerige traadita ühenduse sätted ümber, et kontrollida,kas ühendus on loodud

- **▲** Kui printer pole siiski teie võrguga ühendatud, tuleb arvutis HP printeri tarkvara traadita ühenduse sätted ümber konfigureerida. Lisateavet konfigureerimise kohta leiate jaotisest [Traadita ühenduse](#page-83-0)  [üldine tõrkeotsing lk 71](#page-83-0).
- **MÄRKUS.** Veenduge, et Etherneti kaabel pole printeri tagaküljele ühendatud. Kui Etherneti-kaabel on printeri taha ühendatud, siis on traadita ühendus väljalülitatud.

#### **3. punkt. Veenduge, et arvuti ei oleks võrguga ühendatud virtuaalse eravõrgu kaudu.**

Virtuaalne eravõrk on arvutivõrk, mis pakub Interneti abil ettevõtte võrgule turvalist kaugühendust. Enamik virtuaalse eravõrgu teenuseid siiski ei luba kohalikel seadmetel (nt printer) kohalikku võrku pääseda, kui arvuti on virtuaalse eravõrguga ühendatud.

Printeri ühendamiseks lülitage virtuaalne eravõrk välja.

**NÄPUNÄIDE.** Kui arvuti on virtuaalse eravõrguga ühendatud ja te soovite printerit kasutada, võite printeri arvutiga ühendada USB-kaabli abil. Printer kasutab USB- ja võrguühendust ühel ja samal ajal.

Lisateabe saamiseks võtke ühendust võrguadministraatoriga või isikuga, kes traadita võrgu seadistas.

#### **4. punkt. Veenduge, et printer on sidusrežiimis ja töövalmis**

Kui olete installinud HP tarkvara, saate kontrollida printeri olekut oma arvutist, et näha, kas printer on peatatud või vallasrežiimis, mis takistab teil selle kasutamist.

Printeri oleku vaatamiseks toimige järgmiselt.

#### **Windows**

**1.** Klõpsake **Alustamine** ja siis valikut **Printers** (Printerid), **Printers and Faxes (Printerid ja faksid)** või **Devices and Printers (Seadmed ja printerid)** .

- või -

Klõpsake valikuid **Alustamine** ja **Juhtpaneel** ning topeltklõpsake **Printers** (Printerid).

- või -

Ekraanil **Alustamine** klõpsake **Juhtpaneel** ning seejärel **View devices and printers** (Kuva seadmed ja printerid).

- **2.** Kui teie arvuti ei näita printereid üksikasjade vaates, siis avage menüü **View** (Vaade) ja klõpsake valikut **Details** (Üksikasjad).
- **3.** Olenevalt printeri olekust tehke ühte järgmistest.
	- **a.** Kui printer on režiimis **OƱLne** (Vallasrežiim), paremklõpsake printerit ja valige **Use Printer Online**  (Kasuta printerit sidusrežiimis).
	- **b.** Kui printer on olekus **Paused** (Peatatud), paremklõpsake printerit ja valige **Resume Printing** (Jätka printimist).
- **4.** Proovige printerit võrgus kasutada.

#### <span id="page-88-0"></span>**Mac OS X**

- **1.** Klõpsake dokis **System Preferences** (Süsteemieelistused) ja siis **Print & Fax** (Printimine ja faksimine) või **Print & Scan** (Printimine ja skannimine).
- **2.** Valige printer ja klõpsake nuppu **Open Print Queue** (Ava prindijärjekord).
- **3.** Kui prinditöö on ootel, klõpsake valikut **Resume** (Jätka).
- **4.** Kui printer on peatatud, klõpsake käsul **Resume Printer** (Jätka printeri tööd).

Kui te saate pärast eelmiste juhiste täitmist printerit kasutada, kuid seadme töös tekivad uued tõrked, võib selle põhjuseks olla tulemüür.

Kui te ei saa endiselt printerit võrgus kasutada, lugege täiendava abi saamiseks järgmist jaotist.

#### **5. punkt. Veenduge, et printeri vaikedraiveriks oleks seatud HP printer sildiga Network (Võrk) (ainult Windowsi puhul).**

HP tarkvara uuesti installimisel võib installija luua printeridraiveri teise versiooni kaustas **Printers** (Printerid), **Print & Fax (Printimine ja faksimine)** , **Devices and Printers** (Seadmed ja printerid) või **View devices and printers** (Kuva seadmed ja printerid). Kui teil esineb printimisel või printeriga ühenduse loomisel probleeme, kontrollige, et vaikesätteks on määratud õige printeridraiveri versioon.

**1.** Klõpsake **Alustamine** ja siis valikut **Printers** (Printerid), **Printers and Faxes (Printerid ja faksid)** või **Devices and Printers (Seadmed ja printerid)** .

- või -

Klõpsake valikuid **Alustamine** ja **Juhtpaneel** ning topeltklõpsake **Printers** (Printerid).

- või -

Ekraanil **Alustamine** klõpsake **Juhtpaneel** ning seejärel **View devices and printers** (Kuva seadmed ja printerid).

**2.** Paremklõpsake printeril, mida kasutate traadita ühenduseks ning valige **Set as Default Printer** (Määra vaikeprinteriks).

**MÄRKUS.** Kui printeri kaustas on rohkem kui üks ikoon, paremklõpsake printeriikoonil, et leida printeridraiveri traadita ühenduse versioon ja valige **Set as Default Printer** (Määra vaikeprinteriks).

#### **6. punkt. Kontrollige, ega tulemüüritarkvara ühendust ei blokeeri.**

Lülitage ajutiselt tulemüüri arvutis toimivad turvasätted välja ning proovige siis printida, skannida või faksida vaatamaks, kas ühendus on loodud.

**NÄPUNÄIDE.** Kui kasutate Windowsiga arvutit, kasutage HP printerite installimisel ja kasutamisel abi saamiseks ja diagnoosimiseks rakendust HP Print and Scan Doctor. Selle tööriista kasutamiseks külastage HP traadita printimise keskust ( [www.hp.com/go/wirelessprinting](http://www.hp.com/go/wirelessprinting) ) ning klõpsake valikul **HP Print and Scan Doctor (HP printimise ja skannimise doktor)** jaotises **Quick Links (Kiirlingid)** .

Teise võimalusega pakub tulemüüriabi üksikasjalikku teavet tulemüüri tõrkeotsingu kohta. Lisateabe saamiseks külastage HP traadita printimise keskust [www.hp.com/go/wirelessprinting](http://www.hp.com/go/wirelessprinting) ning klõpsake valikul **Firewall Help** (Tulemüüriabi) jaotises **Wireless Network Help** (Tulemüüri võrguabi).

### <span id="page-89-0"></span>**Pärast probleemide lahendamist**

Kui olete probleemid lahendanud ja printeri edukalt traadita võrguga ühendanud, järgige oma operatsioonisüsteemi jaoks järgmisi juhiseid.

#### **Windows**

**1.** Klõpsake töölaual valikut **Alustamine** , valige **Rakendused** või **Kõik programmid** , klõpsake **HP**, valige printeri nimi ning klõpsake valikul **Printer Setup & Software** (Printeri häälestus ja tarkvara).

- Või -

Klõpsake ekraani **Alustamine** valikul **Printer Setup & Software** (Printeri häälestus ja tarkvara).

**2.** Klõpsake valikul **Ühendage uus printer** ning valige soovitud ühenduse tüüp.

#### **Mac OS X**

- **1.** Avage HP Utility (HP utiliit). Lisateavet leiate jaotisest [Rakendus HP Utility \(HP utiliit\) \(Mac OS X\) lk 150](#page-162-0).
- **2.** Klõpsake **Applications (Rakendused)** ikooni HP Utility (HP Utiliidi) tööriistaribal, topeltklõpsake **HP Setup Assistant (HP seadistusabiline)** ning järgige ekraanil kuvatavaid juhiseid.

# **Printeri võrgusätete lähtestamine**

### **Printeri võrgusätete lähtestamiseks toimige järgmiselt.**

- **1.** Vajutage ja hoidke kolm sekundit all nuppe  $(k_1)$  (**Traadita**) ja  $\blacktriangleright$  (Tühista).
- **2.** Vajutage nuppu (Võrguteave) võrgu konfiguratsioonilehe printimiseks ja kontrollige, kas võrgusätted on lähtestatud. Vaikimisi on võrgu nimeks (SSID) "HP-Print-\*\*-Officejet 7110", kus "\*\*" on printeri loodud juhuslik number, suhtlusrežiim on "infrastructure" (Infrastruktuur).
- **MÄRKUS.** Printeri võrgusätete lähtestamise järel eemaldatakse varem konfigureeritud traadita ühenduse sätted. Peate printeri traadita võrku taasühendama traadita ühenduse häälestusviisardi abil. Lisateavet leiate jaotisest [Printeri seadistamine sisseehitatud veebiserveri kaudu lk 141.](#page-153-0)
- **NÄPUNÄIDE.** Vaadake HP võrgutoe veebisaiti aadressil [www.hp.com/support](http://h20180.www2.hp.com/apps/Nav?h_pagetype=s-001&h_page=hpcom&h_client=s-h-e008-1&h_product=5153793&h_lang=et&h_cc=ee) , et leida kasulikku teavet ja utiliite, mis hõlbustavad levinud prindiprobleemide lahendamist.

# **Installimisprobleemide tõrkeotsing**

Kui järgmistest teemadest pole abi, vt HP tugiteenuste kohta jaotist [HP tugi lk 49.](#page-61-0)

- Riistvarainstalli soovitused
- HP tarkvarainstalli soovitused

## **Riistvarainstalli soovitused**

#### **Kontrollige printerit**

- Veenduge, et nii printeri seest kui ka ümbert on eemaldatud kõik kleeplindid ja kogu pakkematerjal.
- Veenduge, et printeri paberisalves on paberit.
- Veenduge, et peale Toite märgutule (mis peaks põlema) ei põleks ega vilguks ükski teine tuli.

#### **Kontrollige riistvaraühenduste korrasolekut**

- Veenduge, et kõik kasutatavad juhtmed ja kaablid on töökorras.
- Veenduge, et toitejuhe on korralikult ühendatud nii printeri kui ka töötava pistikupesaga.

#### **Kontrollige tindikassette**

● Veenduge, et kõik tindikassetid on vastavalt värvikoodile kindlalt õigetesse pesadesse paigaldatud ja joondatud. Õigesti paigaldatud tindikassett ei tohi liikuda, kui seda õrnalt tõmmata. Printeri töötamiseks on vaja, et need kõik oleksid paigaldatud.

## **HP tarkvarainstalli soovitused**

#### **Kontrollige arvutisüsteemi**

- Veenduge, et arvutis töötab üks toetatavatest operatsioonisüsteemidest.
- Veenduge, et arvuti vastab vajalikele süsteemi miinimumnõuetele.
- Kontrollige Windowsi seadmehalduris, ega USB-draiverid pole keelatud.
- Kui kasutate operatsioonisüsteemiga Windows arvutit ja arvutil ei õnnestu printerit tuvastada, käivitage printeri draiveri täielikuks desinstalliks desinstalliutiliit (util\ccc\uninstall.bat, mis asub installimise CD-l). Taaskäivitage arvuti ja installige printeri draiver uuesti.

#### **Kontrollige, kas installi eeldused on täidetud**

- Veenduge, et kasutatav installimise CD sisaldab teie arvuti operatsioonisüsteemiga ühilduvat HP tarkvara.
- Enne HP tarkvara installimist veenduge, et ülejäänud programmid on suletud.
- Kui arvuti ei suuda tuvastada teie sisestatud teed CD-seadmeni, veenduge, et olete sisestanud õige kettaseadmetähise.
- Kui arvuti ei suuda installimise CD-d seadmes tuvastada, kontrollige, kas CD pole kahjustatud. Printeridraiveri saate alla laadida HP veebisaidilt [www.hp.com/support](http://h20180.www2.hp.com/apps/Nav?h_pagetype=s-001&h_page=hpcom&h_client=s-h-e008-1&h_product=5153793&h_lang=et&h_cc=ee) . See veebisait sisaldab kasulikku teavet ja utiliite, mis hõlbustavad levinud prindiprobleemide lahendamist.

**MÄRKUS.** Pärast mõne probleemi lahendamist käivitage installiprogramm uuesti.

# **Printeri olekuraporti mõistmine**

Kasutage printeri olekuraportit printeri hetketeabe ja tindikasseti oleku vaatamiseks. Kasutage printeri olekuraportit ka abivahendina printeriga esinevate probleemide tõrkeotsingul.

Printeri olekuraport sisaldab ka viimaste sündmuste logi.

Kui peate helistama ettevõttesse HP, on kasulik printeri olekuraport enne helistamist välja printida.

#### **Printeri olekuraporti printimine**

● Vajutage ja hoidke kolm sekundit all nuppu **×** (Tühista).

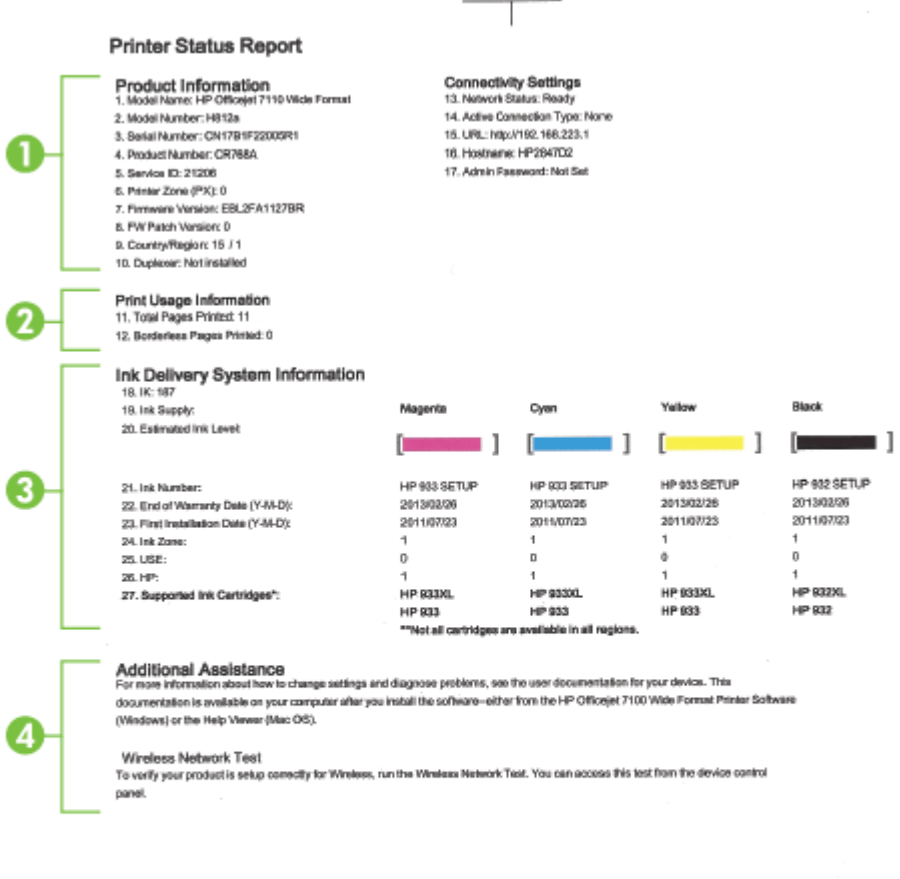

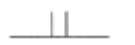

- **1. Product Information** (Printeri teave): näitab printeri kohta teavet (näiteks printeri nime, mudeli numbrit, seerianumbrit ja püsivara versiooni numbrit), paigaldatud lisatarvikuid (näiteks dupleksseade) ning salvedest ja tarvikutest prinditud lehekülgede arvu.
- **2. Print Usage Information** (Printimise teave): näitab prinditud lehekülgede kokkuvõtet.
- **3. Ink Delivery System Information** (Tindiväljastussüsteemi teave): näitab hinnangulisi tinditasemeid (graafilisel kujul näidikutena) ning tindikassettide osanumbreid ja garantii kehtivusaegu.
	- **MÄRKUS.** Tinditaseme hoiatused ja näidikud annavad hinnanguid ainult planeerimiseks. Kui kuvatakse hoiatusteade madala tinditaseme kohta, arvestage, et peaksite varuma uue tindikasseti, sest vana tuleb varsti vahetada. Te ei pea tindikassette enne vahetama, kuni seda pole palutud.
- **4. Additional Assistance** (Täiendav abi): annab teavet printeri kasutamisega seotud abi saamiseks.

# <span id="page-94-0"></span>Võrgukonfiguratsiooni lehe tõlgendamine

Võrkuühendatud printeri korral saate printida võrgukonfiguratsiooni lehe, et vaadata printeri võrgusätteid ja printeri poolt tuvastatud võrkude loendit. Võrgukonfiguratsiooni leht aitab leida võrguühenduvusprobleeme. Kui peate helistama HP tugiteenuste telefoninumbril, on tihti kasulik see leht enne välja printida.

### Võrgukonfiguratsiooni lehe printimine juhtpaneelilt

● Võrgu konfiguratsioonilehe printimiseks vajutage nuppu ? (Võrguteave).

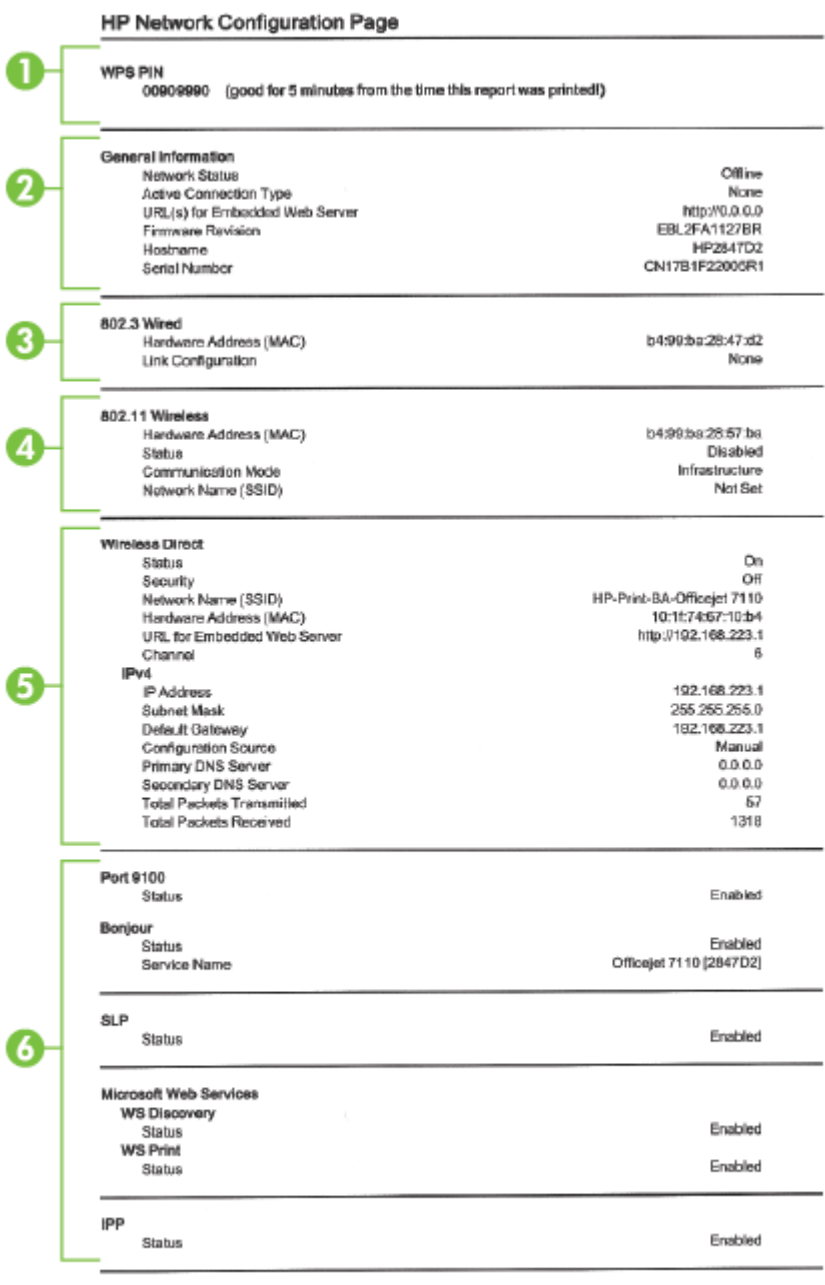

To print instructions for satting up the printer using a wireless connection, press the Wineless button on the printer control panel

- **1. WPS PIN:** kuvab WPS PINi, et saaksite ühendada printeri oma traadita võrku, kasutades selleks PIN meetodit.
- **2. General Information** (Üldteave): siin kuvatakse võrgu praeguse oleku ja ühendusetüübi ning muudki teavet (nt sisseehitatud veebiserveri URL ja seadme riistvaraline aadress).
- **3. 802.3 Wired (802.3, traatühendus):** kuvatakse aktiivse Ethernet-võrgu teave (nt IP-aadress, alamvõrgu mask, vaikelüüs, samuti printeri riistvaraline aadress).
- **4. 802.11 Wireless** kuvab traadita võrguühenduse teabe (nt hostinimi, IP-aadress, alamvõrgu mask, vaikelüüs ja server). See näitab ka võrgunime (SSID), suhtelisi signaalitugevusi ja kasutatavaid kanaleid. Saate kontrollida võrkude loendit, et vaadata, kas teie võrgusignaal on hea, ja muuta traadita ühenduse häälestust sisseehitatud veebiserveri abil. Lisateavet leiate jaotisest [Printeri seadistamine sisseehitatud](#page-153-0) [veebiserveri kaudu lk 141.](#page-153-0)
- **5. Wireless Direct (Traadita otseühendus):** kuvab traadita otseühenduse teabe (nt võrgunimi (SSID), IPaadress, alamvõrgu mask, vaikelüüs ja server).
- **6. Miscellaneous (Muu):** näitab teavet täiendavate võrgusätete kohta.
	- **Port 9100**: Printer toetab toorest IP-printimist TCP pordi 9100 kaudu. See HP spetsiaalne TSP/IPport printeril on printimise vaikeport. Juurdepääs on sellele HP tarkvara kaudu (näiteks HP Standard Port).
	- **Bonjour**: Bonjouri teenuseid (mis kasutavad mDNSi (Multicast Domain Name System)) kasutatakse tavaliselt väikeste serverite puhul, kus ei kasutata tavapärast DNS serverit IP-aadresside ja nimede omistamiseks (UDP pordi 5353 kaudu).
	- **SLP**: Service Location Protocol (SLP) on interneti standardprotokoll, mis võimaldab võrgurakendustel määrata võrguteenuste olemasolu, kohta ning konfiguratsiooni. See protokoll lihtsustab võrguressursside (printerid, veebiteenused, faksimasinad, videokaamerad, failisüsteemid, varundusseadmed (magnetlintsalvestid), andmebaasid, kataloogid, meiliserverid, kalendrid) avastamist ja kasutamist.
	- **Microsoft Web Services** (Microsofti veebiteenused): lubage või keelake printeri toetatud Microsofti veebiteenuste dünaamilise avastuse (WS Discovery) protokolle või Microsofti seadmete veebiteenuste (WSD) prinditeenuseid. Keelake kasutamata prinditeenused, et vältida juurdepääsu nende teenuste kaudu.

**MÄRKUS.** Teenuste WS Discovery ja WSD Print kohta leiate lisateavet [www.microsoft.com.](http://www.microsoft.com)

● **IPP**: Interneti-printimisprotokoll (IPP) on kaugprintimise standardne võrguprotokoll. Erinevalt teistest IP-kaugprotokollidest toetab IPP juurdepääsu haldust, autentimist, krüptimist ja võimaldab turvalisemat printimist.

# <span id="page-97-0"></span>**Prindipea hooldus**

Kui teil on probleeme printimisega, võib tegu olla prindipea probleemiga. Järgmised toimingud on vajalikud ainult siis, kui seda prindikvaliteedi probleemide parandamiseks teha palutakse.

Ebavajalike joondamis- ja puhastamistoimingute sooritamine raiskab tinti ja lühendab kassettide kasutusaega.

See jaotis sisaldab järgmisi teemasid:

- Prindipea puhastamine
- [Prindipea joondamine](#page-98-0)

### **Prindipea puhastamine**

Kui prinditud paberil on triibud, värvid on valed või puuduvad, peate puhastama prindipead.

Puhastamine koosneb kahest faasist. Iga faas kestab umbes kaks minutit, selle jooksul kasutatakse ära üks paberileht ja järjest rohkem tinti. Pärast iga faasi kontrollige prinditud lehe kvaliteeti. Järgmise faasi peate käivitama ainult siis, kui prindi kvaliteet on halb.

Kui prindikvaliteet on ka pärast mõlema faasi läbimist halb, proovige printerit joondada. Kui pärast puhastamist ja joondamist prindikvaliteedi probleemid ei kao, pöörduge HP toe poole. Lisateavet leiate jaotisest [HP tugi lk 49](#page-61-0).

**MÄRKUS.** Puhastamine raiskab tinti, seetõttu puhastage prindipäid ainult vajadusel. Puhastamisele kulub mõni minut. Toimingu ajal võib printer häält teha. Enne prindipeade puhastamist veenduge, et seadmes on paberit. Lisateavet leiate jaotisest [Paberi laadimine lk 11](#page-23-0).

Prindikvaliteedi probleemid võivad ilmneda, kui printerit ei lülitata korralikult välja. Lisateavet leiate jaotisest [Printeri väljalülitamine lk 14.](#page-26-0)

#### **Prindipea puhastamine sisseehitatud veebiserveri (EWS) kaudu**

- **1.** Avage sisseehitatud veebiserver. Lisateavet leiate jaotisest [Sisseehitatud veebiserver lk 151.](#page-163-0)
- **2.** Klõpsake sakki **Tools** (Tööriistad), valige alast **Utilities** (Utiliidid) valik **Print Quality Toolbox**  (Prindikvaliteedi tööriistakast).
- **3.** Klõpsake käsul **Clean Printhead** (Puhasta prindipea) ja järgige ekraanijuhiseid.

#### **Prindipea puhastamine utiliidi Toolbox (Tööriistakast) ( Windows) abil**

- **1.** Pange põhisalve Letter-, A4- või Legal-formaadis kasutamata valge tavapaber. Lisateavet leiate jaotisest [Standardformaadis paberi laadimine lk 11.](#page-23-0)
- **2.** Avage tööriistakast. Lisateavet leiate jaotisest [Avage rakendus Toolbox \(Tööriistakast\) lk 149.](#page-161-0)
- **3.** Klõpsake vahelehel **Device Services** (Seadme korrashoid) valikust **Clean Printheads** (Puhasta prindipead) vasakul olevat ikooni.
- **4.** Järgige ekraanile ilmuvaid juhiseid.

#### <span id="page-98-0"></span>**Prindipea puhastamine rakenduse HP Utility (HP utiliit) (MAC OS X) abil**

- **1.** Avage HP Utility (HP utiliit). Lisateavet leiate jaotisest [Rakendus HP Utility \(HP utiliit\) \(Mac OS X\) lk 150](#page-162-0).
- **2.** Klõpsake alas **Information And Support** (Teave ja tugi) valikut **Clean Printheads** (Puhasta prindipäid).
- **3.** Klõpsake käsul **Clean** (Puhasta) ja järgige ekraanijuhiseid.

### **Prindipea joondamine**

Esmase häälestuse ajal joondab seade prindipea automaatselt.

Võimalik, et soovite kasutada seda funktsiooni, kui printeri olekulehel esineb vööte või valgeid kriipse või muude prindikvaliteedi probleemide korral.

#### **Prindipea joondamine juhtpaneelilt**

- **1.** Pange põhisalve Letter-, A4- või Legal-formaadis kasutamata valge tavapaber.
- **2.** Vajutage printeri juhtpaneelil nuppu (Toide) ja hoidke all.
- **3.** Vajutage kolm korda nuppu (Jätka).

#### **Prindipea joondamine sisseehitatud veebiserveri kaudu**

- **1.** Avage sisseehitatud veebiserver. Lisateavet leiate jaotisest [Sisseehitatud veebiserver lk 151.](#page-163-0)
- **2.** Klõpsake sakki **Tools** (Tööriistad), valige alast **Utilities** (Utiliidid) valik **Print Quality Toolbox**  (Prindikvaliteedi tööriistakast).
- **3.** Klõpsake käsku **Align Printer** (Joonda printer) ja järgige ekraanil kuvatavaid juhiseid.

#### **Prindipea joondamine utiliidi Toolbox (Tööriistakast) ( Windows) abil**

- **1.** Pange põhisalve Letter-, A4- või Legal-formaadis kasutamata valge tavapaber. Lisateavet leiate jaotisest [Standardformaadis paberi laadimine lk 11.](#page-23-0)
- **2.** Avage tööriistakast. Lisateavet leiate jaotisest [Avage rakendus Toolbox \(Tööriistakast\) lk 149.](#page-161-0)
- **3.** Klõpsake vahelehel **Device Services** (Seadme korrashoid) valikust **Align Printheads** (Joonda prindipead) vasakul olevat ikooni.
- **4.** Järgige ekraanile ilmuvaid juhiseid.

#### **Prindipea joondamine rakenduse HP Utility (HP utiliit) (MAC OS X) abil**

- **1.** Avage HP Utility (HP utiliit). Lisateavet leiate jaotisest [Rakendus HP Utility \(HP utiliit\) \(Mac OS X\) lk 150](#page-162-0).
- **2.** Klõpsake alas **Information And Support** (Teave ja tugi) valikut **Align** (Joonda).
- **3.** Klõpsake käsul **Align** (Joonda) ja järgige ekraanijuhiseid.

# <span id="page-99-0"></span>**HP tarkvara desinstallimine ja uuestiinstallimine**

Kui installimine jäi pooleli või kui ühendasite USB-kaabli arvuti külge enne, kui HP tarkvara installikuval seda teha paluti, tuleb printeri müügikomplekti kuuluv HP tarkvara võib-olla desinstallida ja seejärel uuesti installida. Ärge kustutage printeri programmifaile lihtsalt kõvakettalt! Kõrvaldage need kindlasti korralikult, kasutades desinstalliutiliiti, mille te saite koos HP tarkvara installimisega.

#### **Windowsiga arvutist desinstallimiseks, meetod 1**

- **1.** Eraldage printer arvuti küljest. Ärge ühendage seadet arvutiga enne, kui olete HP tarkvara uuestiinstallimise lõpetanud.
- **2.** Klõpsake arvuti töölaual nupul **Start**, valige **Programs** (Programmid) või **All Programs** (Kõik programmid), valige **HP**, klõpsake printeri nimel ja seejärel käsul **Uninstall** (Desinstalli).
- **3.** Järgige ekraanile ilmuvaid juhiseid.
- **4.** Kui teilt küsitakse, kas soovite eemaldada ühiskasutatavad failid, klõpsake **No** (Ei).

Muud neid faile kasutavad programmid võivad failide kustutamise korral enam mitte töötada.

- **5.** Taaskäivitage oma arvuti.
- **6.** HP tarkvara uuesti installimiseks sisestage HP tarkvara CD-plaat arvuti CD-seadmesse ja järgige ekraanil kuvatavaid juhiseid.
- **7.** Ühendage printer arvutiga, kui HP tarkvara vastavasisulise teate kuvab.
- **8.** Vajutage printeri sisselülitamiseks nuppu (Toide).

Pärast seadme ühendamist ja sisselülitamist võib kuluda mitu minutit enne, kui kõik isehäälestustoimingud (plug and play) lõpule jõuavad.

**9.** Järgige ekraanile ilmuvaid juhiseid.

#### **Windowsiga arvutist desinstallimiseks, meetod 2**

- **MÄRKUS.** Kasutage seda meetodit juhul, kui käsk **Uninstall** (Desinstalli) pole Windowsi menüüs Start saadaval.
	- **1.** Klõpsake arvuti töölaual nupul **Alustamine** , valige **Settings (Sätted)** , klõpsake **Juhtpaneel** ning seejärel **Add/Remove Programs** (Programmide lisamine/eemaldamine).

- või -

Klõpsake valikutel **Alustamine** , **Juhtpaneel** ning seejärel **Uninstall a Program** (Desinstalli programm) või topeltklõpsake valikul **Programs and Features** (Programmid ja funktsioonid).

- või -

Ekraanil **Alustamine** klõpsake **Juhtpaneel** ning seejärel **Uninstall a program** (Desinstalli programm).

**2.** Valige HP printeritarkvara ja klõpsake seejärel nupul **Uninstall** (Desinstalli).

Järgige ekraanile ilmuvaid juhiseid.

- **3.** Eraldage printer arvuti küljest.
- **4.** Taaskäivitage oma arvuti.
- **MÄRKUS.** Veenduge, et printer on enne arvuti taaskäivitamist arvutist lahutatud. Ärge ühendage printerit arvutiga enne, kui olete tarkvara taasinstallimise lõpetanud.
- **5.** Sisestage arvuti CD-seadmesse HP tarkvara CD ning käivitage seejärel seadistusprogramm (Setup).
- **6.** Järgige ekraanile ilmuvaid juhiseid.

#### **Mac arvutist desinstallimine**

- **1.** Topeltklõpsake ikoonil **HP Uninstaller** (HP desinstallija) (asub kaustas **Hewlett-Packard** kõvaketta ülemisel tasandil kaustas **Applications (Rakendused)** ), ja klõpsake seejärel **Continue** (Jätka).
- **2.** Kui küsitakse, sisestage õige administraatorinimi ja parool ning seejärel klõpsake **OK**.
- **3.** Järgige ekraanile ilmuvaid juhiseid.
- **4.** Kui **HP Uninstaller** (HP desinstallija) lõpule jõuab, taaskäivitage arvuti.

# <span id="page-101-0"></span>**Ummistuste eemaldamine**

Paber võib printimise käigus aeg-ajalt printerisse kinni jääda.

See jaotis sisaldab järgmisi teemasid:

- Paberiummistuste kõrvaldamine
- [Paberiummistuste vältimine](#page-102-0)

### **Paberiummistuste kõrvaldamine**

**ETTEVAATUST.** Prindipea kahjustuste vältimiseks kõrvaldage paberiummistused nii kiiresti kui võimalik.

**NÄPUNÄIDE.** Kui märkate, et printimiskvaliteet on halb, siis puhastage prindipea. Lisateavet leiate jaotisest [Prindipea puhastamine lk 85](#page-97-0).

#### **Ummistuse kõrvaldamine**

Kasutage ummistuse kõrvaldamiseks järgmisi näpunäiteid.

- **1.** Eemaldage väljundsalvest kogu paber.
- **2.** Vajutage tagumise pääsuluugi või dupleksseadme mõlemal pool olevaid hoobi ja tõmmake luuk (või dupleksseade) enda poole.

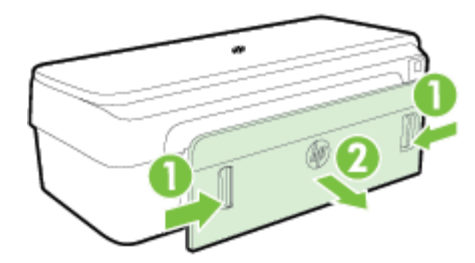

- **ETTEVAATUST.** Kui proovite eemaldada paberiummistust seadme esiküljelt, võite kahjustada printimismehhanismi. Paberiummistustele ligipääsemiseks ja nende eemaldamiseks kasutage alati tagumist paneeli.
- **3.** Tõmmake paber ettevaatlikult rullide vahelt välja.
- **ETTEVAATUST.** Kui rullikute vahele kiilunud paber rebeneb eemaldamisel, otsige printeri sees olevate rullikute ja rataste juurest paberitükke. Kui printerist kõiki paberitükke ei eemaldata, esineb tõenäoliselt tulevikus veel paberiummistusi.
- **4.** Pange tagumine pääsuluuk või dupleksseade tagasi. Lükake luuki (või dupleksseadet) ettevaatlikult edasi, kuni see kohale klõpsatab.
- **5.** Kontrollige seadme esiosa.
	- **a.** Avage tindikasseti luuk.

<span id="page-102-0"></span>**b.** Kui printeri sisemusse on jäänud paberit, jälgige, et prindikelk oleks liikunud printeris parempoolsesse äärmisse asendisse, vabastage paberitükid või kortsunud paber ja tõmmake see läbi printeri esiosa enda poole välja.

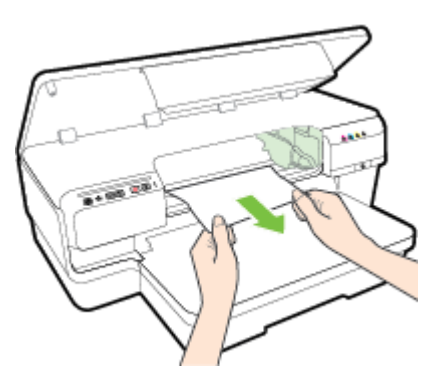

**c.** Liigutage prindikelku vasakule, vaadake, kas sellest paremal pool on ummistusi, eemaldage paberitükid või kortsunud paber ja tõmmake paber läbi printeri ülaosa enda poole välja.

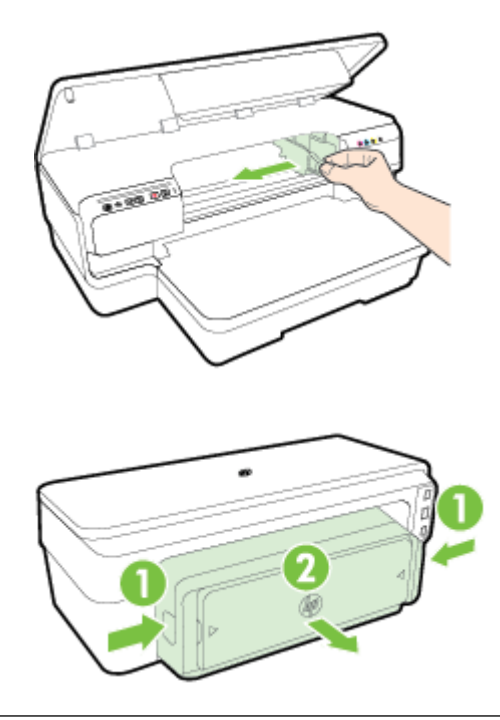

- **HOIATUS!** Ärge üritage sisselülitatud seadme puhul, kui prindikelk on kinni jäänud, seadme sisemusest midagi kätte saada. Kui avate tindikasseti pääsuluugi, peaks prindikelk naasma lähteasendisse printeri parempoolses servas. Kui kelk ei liigu paremale, lülitage printeri enne ummistuse kõrvaldamist välja.
- **6.** Kui olete ummistuse kõrvaldanud, sulgege kõik kaaned, lülitage printer sisse (kui selle enne välja lülitasite) ja saatke prinditöö uuesti.

# **Paberiummistuste vältimine**

Paberiummistuste vältimiseks järgige alltoodud juhiseid.

- Eemaldage prinditud paberid aeg-ajalt väljastussalvest.
- Veenduge, et prindite kaardumata, voltimata ja kahjustusteta paberile.
- Hoidke kasutamata pabereid kaardumise või kortsumise vältimiseks ühtlasel tasapinnal taassuletavas kotis.
- Ärge kasutage printeris liiga paksu või õhukest paberit.
- Hoolitsege selle eest, et söötesalve sisestatud paberid oleksid tasased ja nende ääred poleks murtud ega rebitud.
- Veenduge, et salv on täidetud õigesti ja pole liiga täis. Lisateavet leiate jaotisest [Paberi laadimine lk 11.](#page-23-0)
- Ärge kombineerige söötesalves erinevaid paberitüüpe ja -formaate; kogu söötesalves olev paberipakk peab olema ühes formaadis ja ühte tüüpi.
- Reguleerige söötesalves olevad paberijuhikud tihedalt vastu kogu paberit. Veenduge, et paberijuhikud ei painutaks söötesalves olevat paberit.
- Ärge suruge paberit liiga kaugele söötesalve.
- Lehe mõlemale küljele printimisel vältige tihendate kujutiste printimist õhukesele paberile.
- Kasutage seadme jaoks soovitatavat tüüpi paberit. Lisateavet leiate jaotisest [Paberispetsifikatsioonid](#page-115-0) [lk 103.](#page-115-0)
- Veenduge, et printer on puhas.

# **Juhtpaneeli märgutuled**

Juhtpaneeli märgutuled näitavad seadme olekut ning nende abil saab diagnoosida printeri probleeme. See jaotis sisaldab teavet märgutulede, nende tähenduse ja võimalike vajalike toimingute kohta.

Uusimat tõrkeotsinguteavet ning printeri probleemilahendusi ja -uuendusi leiate HP veebisaidilt [www.hp.com/support](http://h20180.www2.hp.com/apps/Nav?h_pagetype=s-001&h_page=hpcom&h_client=s-h-e008-1&h_product=5153793&h_lang=et&h_cc=ee) . See veebisait sisaldab kasulikku teavet ja utiliite, mis hõlbustavad levinud prindiprobleemide lahendamist.

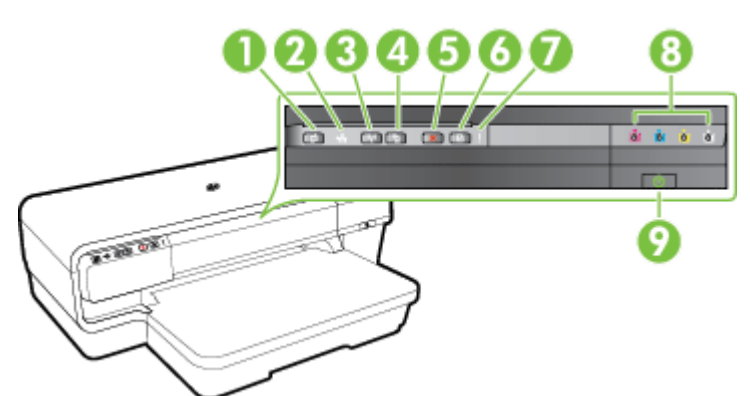

- 1 ePrint nupp ja märgutuli
- 2 Etherneti tuli
- 3 Traadita ühenduse nupp (\* j<sup>1</sup>) ja märgutuli
- 4 Võrguteave nupp
- 5 Tühistusnupp: X
- 6 Jätka nupp ja tuli
- 7 Hoiatustuli
- 8 Tindikasseti märgutuled
- 9 Toitenupp (<sup>1</sup>) ja tuli

#### **Juhtpaneeli märgutulede tähendused**

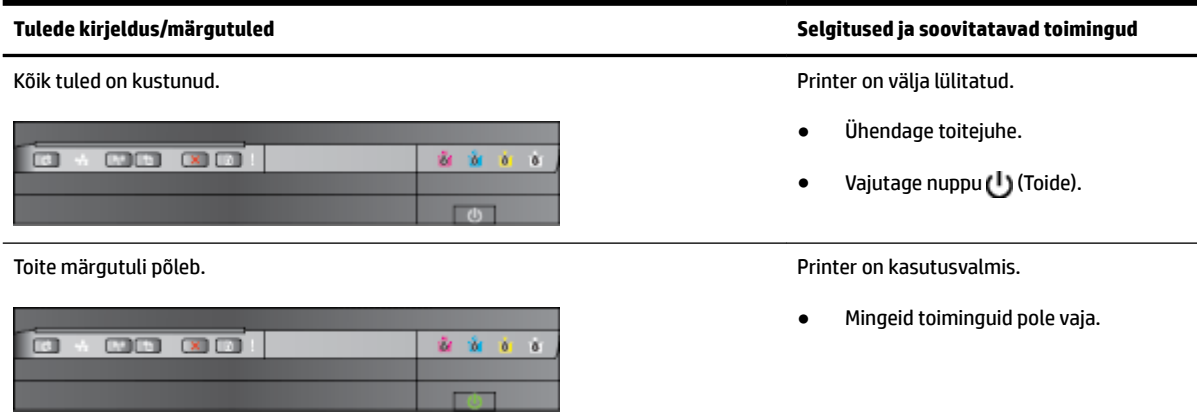

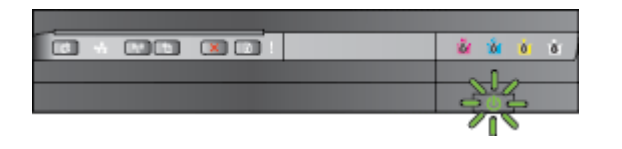

Toitetuli põleb, hoiatus- ja jätkamistuli vilguvad. Printeris on paberiummistus.

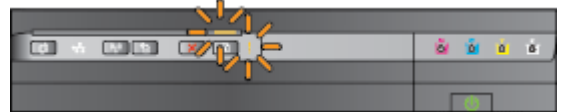

**Tulede kirjeldus/märgutuled Selgitused ja soovitatavad toimingud**

Toite märgutuli vilgub. Printer lülitub sisse või välja või töötleb prinditööd.

● Mingeid toiminguid pole vaja.

Printer teeb pausi, et lasta tindil kuivada.

● Oodake, kuni tint on kuivanud.

Eemaldage söötesalvest kogu paber. Tehke kindlaks selle asukoht ja kõrvaldage ummistus. Lisateavet leiate jaotisest [Ummistuste eemaldamine](#page-101-0) [lk 89](#page-101-0).

Paberi laiuse säte ei ühti laaditud paberi laiusega.

● Muutke prindidraiveris paberi sätet, et see ühtiks laaditud paberiga. Lisateavet vt jaotisest [Printimine](#page-39-0)  [spetsiaalsele või kohandatud](#page-39-0)  [formaadis paberile lk 27](#page-39-0)

Printeris on paber otsa saanud.

Laadige paber ja vajutage nuppu $\lceil \cdot \rceil$ (Jätka).

Prindikelk on kinni jäänud.

- Avage ülakaas ja eemaldage takistused (nt ummistunud paber).
- Printimise jätkamiseks vajutage nuppu (Jätka).
- Kui tõrge püsib, lülitage printer välja ja seejärel uuesti sisse.

Toitetuli põleb ja hoiatustuli vilgub. Esikaas, puhastusluuk, dupleksseade või ummistuse luuk pole täielikult kinni.

> ● Veenduge, et kõik kaaned oleksid korralikult kinni.

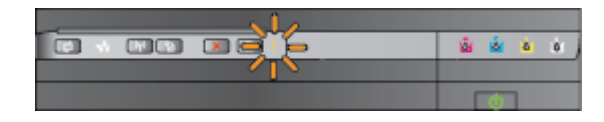

Toitetuli põleb, hoiatustuli vilgub ja tindikassettide märgutuled vilguvad kordamööda vasakult paremale.

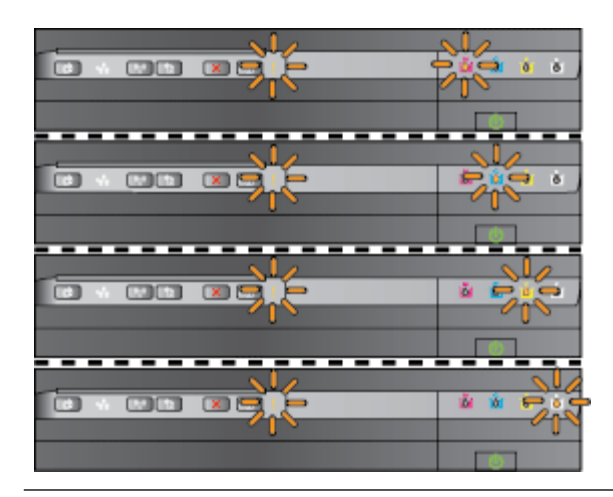

**Tulede kirjeldus/märgutuled Selgitused ja soovitatavad toimingud**

Prindipea puudub või on vigane

- Lülitage printer välja ja seejärel uuesti sisse.
- Kui viga püsib, võtke teeninduseks või asendamiseks ühendust HP klienditoega. Lisateavet leiate jaotisest [HP tugi lk 49](#page-61-0).

Toitetuli ja hoiatustuli vilguvad, tindikassettide märgutuled vilguvad kordamööda vasakult paremale.

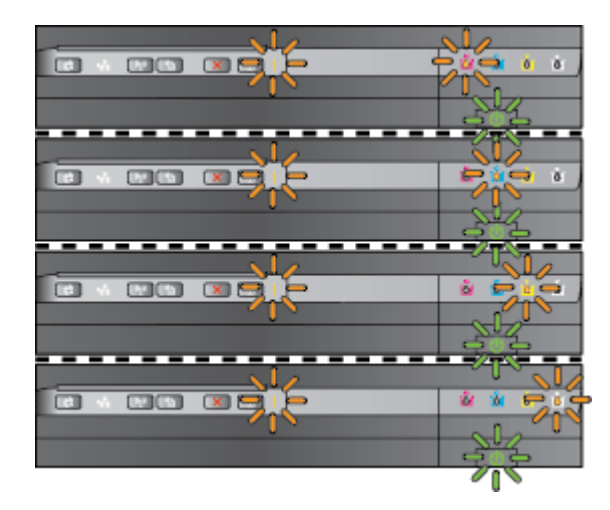

Toitetuli põleb, hoiatustuli ja üks või mitu tindikasseti märgutuld vilguvad. Üks või mitu tindikassetti on puudu.

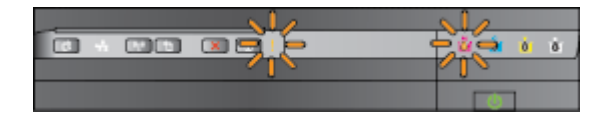

- Prindipea on sobimatu.
	- Lülitage printer välja ja seejärel uuesti sisse.
	- Kui viga püsib, võtke teeninduseks või asendamiseks ühendust HP klienditoega. Lisateavet leiate jaotisest [HP tugi](#page-61-0) [lk 49](#page-61-0).
- Tindikassett on puudusega, vajab hooldust, on vale tüüpi või sobimatu.
	- Veenduge, et tindikassett on korralikult paigaldatud ja proovige seejärel printida. Vajadusel eemaldage tindikassett ja sisestage see uuesti.
	- Kui tõrge püsib, vahetage tindikassett välja.

- Paigaldage vilkuvale tulele vastav tindikassett ja proovige seejärel printida. Vajadusel eemaldage tindikassett ja sisestage see uuesti.
- Kui tõrge püsib, vahetage vilkuvale tulele vastav tindikassett välja.

Tint on otsas.

Vahetage vilkuvale tulele vastav prindikassett välja. Lisateavet tellimise kohta vt jaotisest [Tarvikud lk 134.](#page-146-0)

**MÄRKUS.** Tindikassette ei pea asendama enne, kui teil seda teha palutakse.

Toitetuli põleb ja üks või mitu tindikasseti märgutuld põlevad. Ühes või mitmes tindikassetis hakkab tint

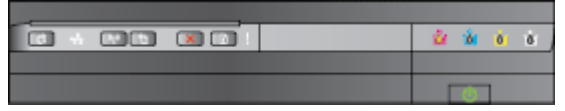

#### **Tulede kirjeldus/märgutuled Selgitused ja soovitatavad toimingud**

otsa saama ning need tuleb varsti välja vahetada.

**MÄRKUS.** Tinditaseme hoiatused ja tähised pakuvad oletatavaid väärtusi vaid planeerimiseesmärkideks. Kui kuvatakse madala tinditaseme hoiatusteade, hoidke võimaliku printimisviivituse vältimiseks asenduskassett käepärast.

Põleb toitetuli ning jätkamistuli ja üks või mitu tindikasseti märgutuld vilguvad. Vähemalt üks tindikassett on tühi.

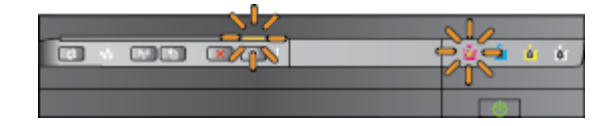

- Kui musta tindi kassett või üks või mitu värvilise tindi kassettidest on tühjad, siis jätkake printimist allesjäänud tindikassettide abil, kuid printimine on sel juhul aeglasem. Ka võib see mõjutada prinditud dokumentide kvaliteeti. Lisateavet leiate jaotisest [Ainult musta või värvilise tindiga](#page-55-0)  [printimine lk 43.](#page-55-0)
- Kui tühjaks saavad nii musta tindi kassett kui ka mõni värvilise tindi kassettidest, siis ostke uued tindikassetid ja vahetage tühjad kassetid välja, kui teil palutakse seda teha. Vaadake uute kassettide paigaldamise kohta teabe saamiseks [Tindikassettide vahetamine lk 44.](#page-56-0)

Üks või mitu tindikassetti on kasutatud, taastäidetud või võltsitud.

● Asendage taastäidetud või muud kui HP kassetid HP originaaltindikassettidega või vajutage kasseti kasutamise jätkamiseks nuppu (Jätka). Lisateavet leiate jaotisest [Tindikassettide vahetamine lk 44.](#page-56-0)

Kõik tuled vilguvad. Ilmnenud on pöördumatu tõrge. Ühendage toitejuhe lahti ja seejärel uuesti sisse ning proovige printida.

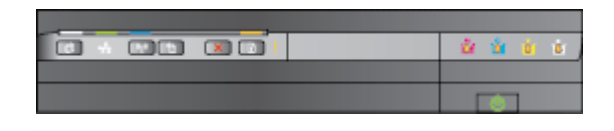
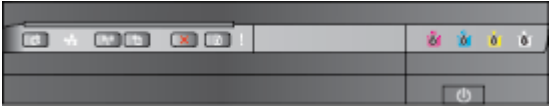

### **Tulede kirjeldus/märgutuled Selgitused ja soovitatavad toimingud**

HP ePrint märgutuli on väljas. HP ePrint teenust ei ole seadistatud.

HP ePrint teenuse seadistamiseks vajutage nuppu (HP ePrint) ja järgige prinditud leheküljel toodud juhiseid.

HP ePrint on seadistatud, aga on hetkel välja lülitatud.

● Teenuse HP ePrint sisselülitamiseks vajutage nuppu <sub>[1]</sub> (HP ePrint).

HP ePrint on sisse lülitatud, aga ei saa ühendust.

● HP ePrint ei saa ühendust. Võimalik, et server ei ole kättesaadav või on rikkeid võrgu töös.

> Kui võrk kasutab internetiühenduse loomiseks proksisätteid, siis veenduge, et sisestatavad proksisätted on kehtivad. Lisainfot leiate printeriga kaasatulnud alustusjuhendist või võtke ühendust IT-administraatori või inimesega, kes teie võrgu üles seadis.

Uuesti ühendamiseks vajutage nuppu (HP ePrint).

- Kui printer sai ühenduse, siis süttib HP ePrint märgutuli ja printer prindib teabelehe.
- Kui printer ei saa ikka ühendust, siis vilgub HP ePrint märgutuli hetkeks ja seejärel kustub. Printer prindib teabelehe.

HP ePrint on seadistatud, aga lülitati välja, sest printerit ei ole värskendatud.

Kui printeri kohustuslik värskendus on saadaval, aga seda ei ole installitud, siis lülitatakse HP ePrint välja. Kui värskendus on installitud, seadistage veebiteenused uuesti.

Lisateabe saamiseks printerivärskenduse installimise kohta vajutage nuppu (HP ePrint).

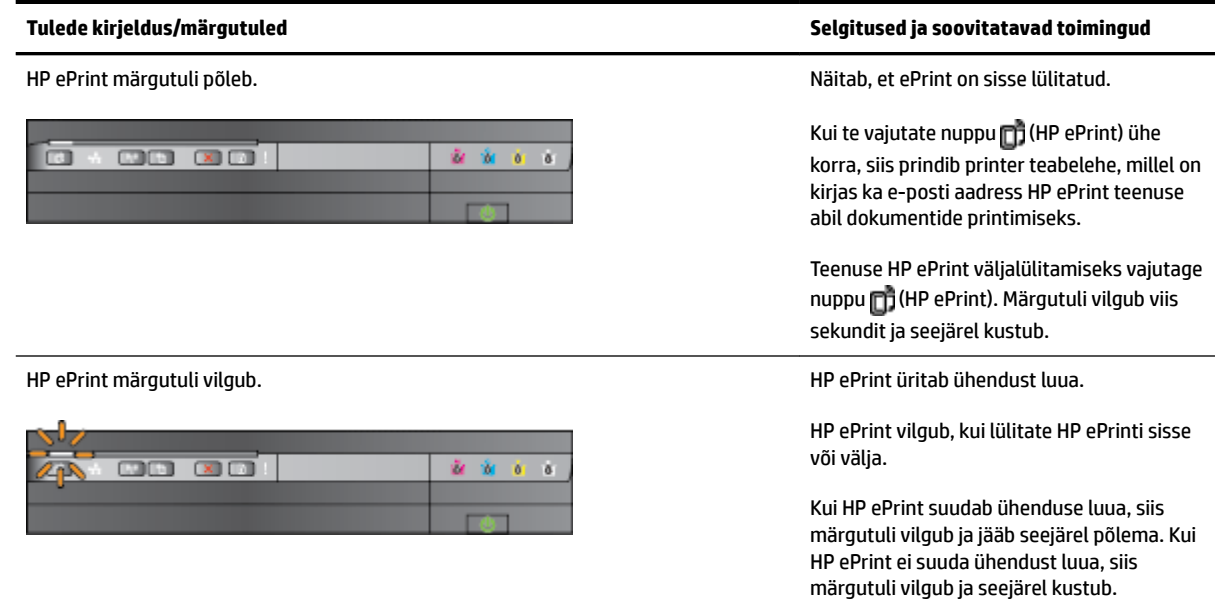

# **A Tehniline teave**

See jaotis sisaldab järgmisi teemasid:

- [Garantiiteave](#page-112-0)
- [Printeri spetsifikatsioonid](#page-114-0)
- [Normatiivne teave](#page-123-0)
- [Keskkonnasäästlik tootmisprogramm](#page-129-0)
- [Kolmandate osapoolte litsentsid](#page-134-0)

# <span id="page-112-0"></span>**Garantiiteave**

See jaotis sisaldab järgmisi teemasid:

- Hewlett-Packardi piiratud garantii avaldus
- Tindikassettide garantiiteave

## **Hewlett-Packardi piiratud garantii avaldus**

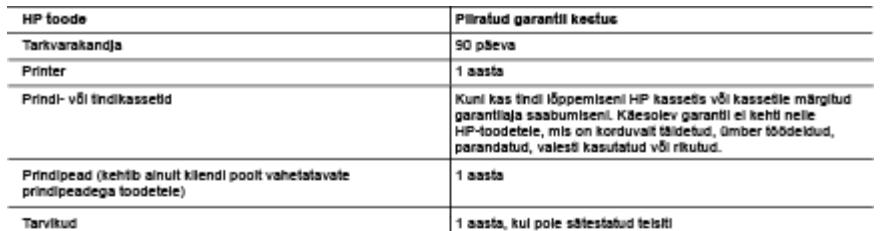

- A. Pitratud garantii ulatus
	- Piratud garanti ulatus<br>
	1. Hewiter-Packard (HP) garanteerib lõppkasutajale, et ülalkirjeidatud HP toodetei ei esine ülalmainitud ajaperioodi vältel, mille<br>
	1. Hewiter-Packard (HP) garanteerib lõppkasutajale, et ülalkirjali
	- - probleemidega, sealhulgas probleemidega, mille põhjuseks on:
		- a. ebaõige hooldamine või modifitseerir
		- a. eusavge nouvaamme vor mouvmaeenmune,<br>b. sellse tarkvara, kandjate või tarvikute kasutamine, mis pole HP tarnitud ega HP poolt heaks kiidetud;<br>c. spetsifikatsiooniväline kältamine;
		- d. volltamata muutmine või mittesihipärane kasutamine.
	- u. vonamaa muusmine voi minesimpalaine nasvaamine.<br>4. HP printeriloodele puhul ei mõjuta mõne muu toolja kui HP toodetud kasseti või tasstäidetud kasseti kasutamine kilendile<br>1. märgid parantiid ega kilendiga sõlmitud mis
	- Kõrvaldamise eest tavalise hinnakirjajärgse töö- või materjalikulu arve.<br>5. Kul HP-le teatatakse kehitva garantilaja jooksul defektsest toolest, millele kehitib HP antud garantil, siis HP omal valikul kas<br>7. Kul HP-le teat
	- ramma usus var asasas san usus.<br>6. Kul HP el ole võimelne defektset toodet, millele kehtib HP oarantil, mõistliku ala looksul nõuetekohaselt remontima või
	- or varm a construction in the basic process in the season. The season is a season indecessible in models and the<br>T. HP el ole kohustatud toodet enne remontima, asendama või ostu maksumust hüvitama, kui ostja pole defektset tagastanud.
	- 8. Asendustoode võib olla tälesti uus või "nagu uus", tingimusel, et see toode on omadusteit vähemalt samaväärne tootega,
	- o. Asenowswove voiv ona izresii vuo voi nagu vuo , ungimusei, et see wove on omavusien vaneman samavaame toutega,<br>19. Million välja vahetatakse.<br>10. HP piiratud garantii avaldus kehtib kõikides riikides, kus HP turustab se garantificenuste (nt seadme kohapeaine hooldus) lepinguid saate sõlmida ükskõik millses volltatud HP teeninduskeskuses<br>neis riikides, kus toodet HP või volltatud importija poolt turustatakse.
	-

B. Garantii kitsendused IKOHALIKU SEADUSANDLUSEGA LUBATUD MÄÄRAL EI ANNA HP EGA TEMA ALLTÖÖVÕTJAD MITTE MINGEID MUID. KAUDSEID EGA OTSESEID GARANTIISID ega tinnus TOOTE KAUBASTATAVUSE, RAHULDAVA KVALITEEDI EGA<br>KINDLAKS OTSTARBEKS SOBIVUSE KOHTA.

- C. Vastutuse pliramine
	- 1. Kohaliku seadusandiusega lubatud määral on käesolevas Garantilavalduses toodud heastamismeetmed kilendi ainsad ja kekluellysed hearten eetmed ekskiusiivsed heastamismeetmed.<br>2. KOHALIKU SEADUSEGA LUBATUD ULATUSES, V.A KÄESOLEVAS GARANTIIAVALDUSES SPETSIAALSELT
	- ROTHERS CONDUCTIVITY OR AN UNIVERSITY OF BOATERM TARNIARD OTSESTE, KAUDSETE, SPETSIAALSETE,<br>TAHTMATUTE JA TULENEVATE KAHJUDE EEST, MIS PÕHINEVAD LEPINGUL, ÕIGUSERIKKUMISEL VÕI MIS TAHES<br>MUUL ÕIGUSLIKUL TEOORIAL, OLENEMATA
- D. Kohalik seadusandlus
	- romain seausamus.<br>1. Käesolev Garanflavaldus annab kilendile featud seaduslikud õigused. Kilendil võib lisaks olla ka muid õigusl, mis võivad<br>USA-s osariigiti, Kanadas provintsiti ja mujal maailmas riigiti erineda.<br>2. Kui
	- kun mustavait kohalikule seadusandlusele, käesoleva Garantilavaiduse teatud punktid ja kitsendused telle rakenduda.<br>Näiteks võivad teatud USA osariigid, samuti riigid väljaspool USA-d (näiteks Kanada provintsid):<br>a. välist
		- pliramist (nt Suurbritannia); b. pilrata muul moel tootja võimalusi sellste punktide ja kitsenduste rakendamisel:
		- e. proto kilendie täiendavald garantilõigusi, määrata kaudse garantil kestust, mida toolja ei saa valdiustada, või lubade<br>1. anda kilendie täiendavald garantilõigusi, määrata kaudse garantil kestust, mida toolja ei saa val
	- 3. KÄESOLEVAS GARANTIJAVALDUSES ESITATUD TINGIMUSED EI VÄLISTA. PIIRA EGA MUUDA HP TOODETE NILLISTELE KLIENTIDELE MÜÜMISE SUHTES KEHTIVAID KOHUSTUSLIKKE SEADUSES ETTE NÄHTUD ÕIGUSI<br>(VÄLJA ARVATUD JUHUL, KUI SEE ON SEADUSEGA LUBATUD), VAID TÄIENDAVAD NEID.<br>(VÄLJA ARVATUD JUHUL, KUI SEE ON SEADUSEGA LUBATUD), VAID

### HP müügigarantli

Lisatud on nende HP üksuste nimed ja aadressid, kes tele riigis HP antavast müügigarantlist tulenevald kohustusi täidavad.

Eesti: HP Oy Eesti Fillaal, A.H. Tammsaare tee 47, EE-11316 Tallnn

Peale HP müügigarantiiga kaetud pretensioonide võivad teil olla nõuded müüja vastu toote ostu-müügilepingu tingimustele<br>mittevastavuse tõttu. HP müügigarantil ei piira nimetatud nõuete esitamise õigust.

## **Tindikassettide garantiiteave**

HP-kasseti garantii rakendub, kui toodet kasutatakse selleks mõeldud HP printimisseadmes. Garantii ei kata HP tinditooteid, mida on täidetud, ümbertöödeldud, parandatud, valesti tarvitatud või rikutud.

Garantiiperioodil on toode garantiiga kaetud seni, kuni HP-tint pole otsas ja garantii kuupäev pole möödas. Garantii lõpukuupäeva vormingus AAAA-KK leiate tootelt.

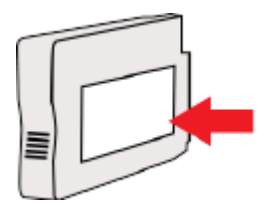

# <span id="page-114-0"></span>**Printeri spetsifikatsioonid**

See jaotis sisaldab järgmisi teemasid:

- Füüsilised spetsifikatsioonid
- Toote funktsioonid ja omadused
- [Protsessori- ja m¿luspetsifikatsioonid](#page-115-0)
- [Süsteeminõuded](#page-115-0)
- [Võrguprotokolli spetsifikatsioonid](#page-115-0)
- [Sisseehitatud veebiserveri spetsifikatsioonid](#page-115-0)
- [Paberispetsifikatsioonid](#page-115-0)
- [Eraldusvõime printimisel](#page-120-0)
- [Teenuse HP ePrint ja HP veebisaitide spetsifikatsioonid](#page-121-0)
- [Asukohatingimuste nõuded](#page-122-0)
- [Elektrilised andmed](#page-122-0)
- [Müra tekitamise andmed](#page-122-0)

## **Füüsilised spetsifikatsioonid**

### **Printeri suurus (laius x kõrgus x sügavus)**

● 585 x 189 x 419 mm (23 x 7,4 x 16,5 tolli)

### **Printeri kaal (ilma printimistarvikuteta)**

● 8,1 kg (17,9 lb)

## **Toote funktsioonid ja omadused**

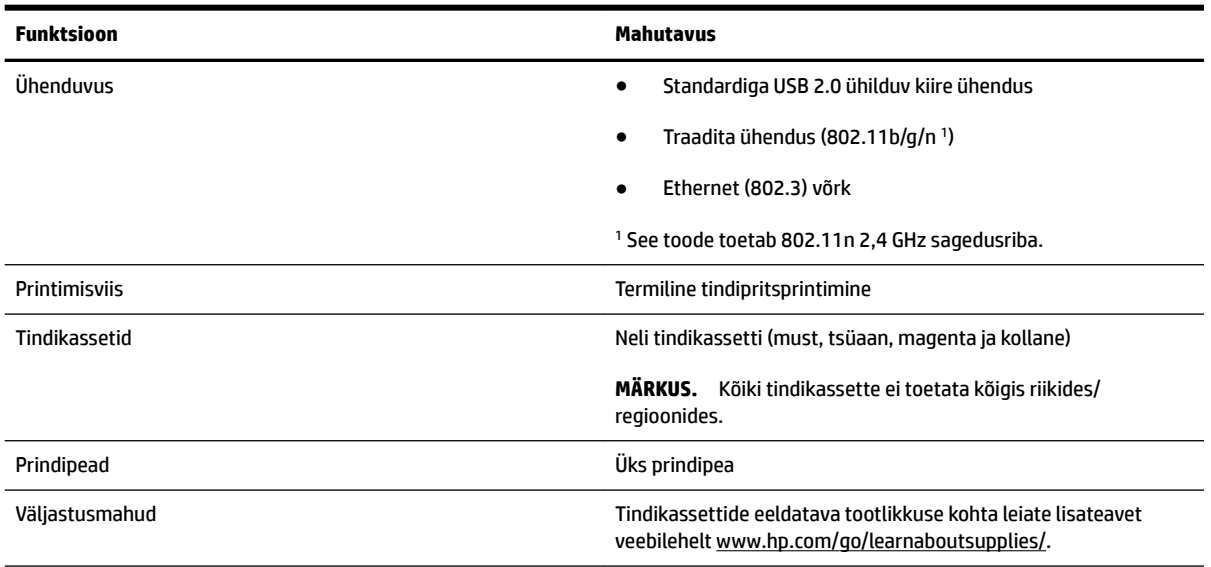

<span id="page-115-0"></span>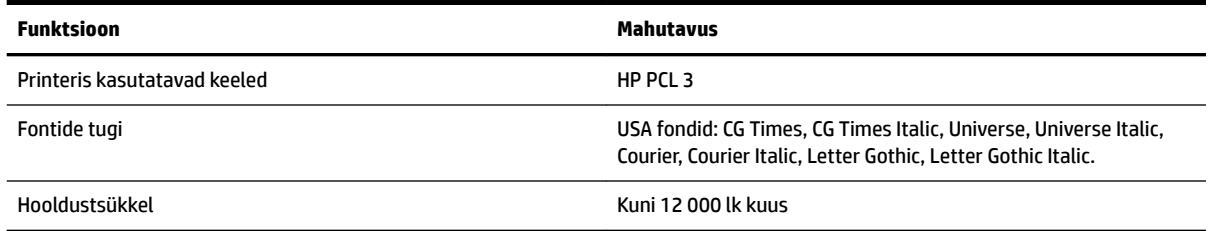

## Protsessori- ja mäluspetsifikatsioonid

### **Printeri protsessor**

● ARM R4

### **Printeri mälu**

● 128 MB sisemist muutmälu (RAM)

## **Süsteeminõuded**

Tarkvaralised - ja süsteeminõuded leiate seletusfailist (Readme).

**MÄRKUS.** Värskeimat teavet toetatavate opsüsteemide ja süsteeminõuete kohta leiate veebilehelt [www.hp.com/support](http://h20180.www2.hp.com/apps/Nav?h_pagetype=s-001&h_page=hpcom&h_client=s-h-e008-1&h_product=5153793&h_lang=et&h_cc=ee) .

## Võrguprotokolli spetsifikatsioonid

Tarkvaralised - ja süsteeminõuded leiate seletusfailist (Readme).

## **Sisseehitatud veebiserveri spetsifikatsioonid**

### **Nõuded**

- TCP/IP-põhine võrk (IPX/SPX-põhiseid võrke ei toetata)
- Veebibrauser (kas Microsoft Internet Explorer 7.0, Mozilla Firefox 3.0, Safari 3.0 või Google Chrome 5.0 või nende uuemad versioonid)
- Võrguühendus (ei saa kasutada, kui printer on arvutiga ühendatud USB-kaabli abil)
- Interneti-ühendus (mõne funktsiooni kasutamiseks)
- **MÄRKUS.** Manus-veebiserverit saab avada ka ilma Interneti-ühenduseta. Kõik funktsioonid pole aga sel juhul saadaval.

**WÄRKUS.** Sisseehitatud veebiserver peab asuma printeriga samal pool tulemüüri.

## **Paberispetsifikatsioonid**

Kasutage neid tabeleid, et määrata printeri jaoks sobiv paber ja valida sellega toimivad funktsioonid.

- [Toetatud paberi spetsifikatsioonid](#page-116-0)
- [Miinimumveeriste seadistamine](#page-119-0)

● [Mõlemale lehepoolele printimise juhised](#page-120-0)

## <span id="page-116-0"></span>**Toetatud paberi spetsifikatsioonid**

Kasutage neid tabeleid, et määrata printeri jaoks sobiv paber ja valida sellega toimivad funktsioonid.

- Toetatud formaatide kasutamine
- [Toetatud paberitüübid ja kaal](#page-118-0)

### **Toetatud formaatide kasutamine**

**NÄPUNÄIDE.** Dupleksseadme kasutamisel peavad minimaalsed ülemised ja alumised veerised olema vähemalt 16 mm (0,63 tolli).

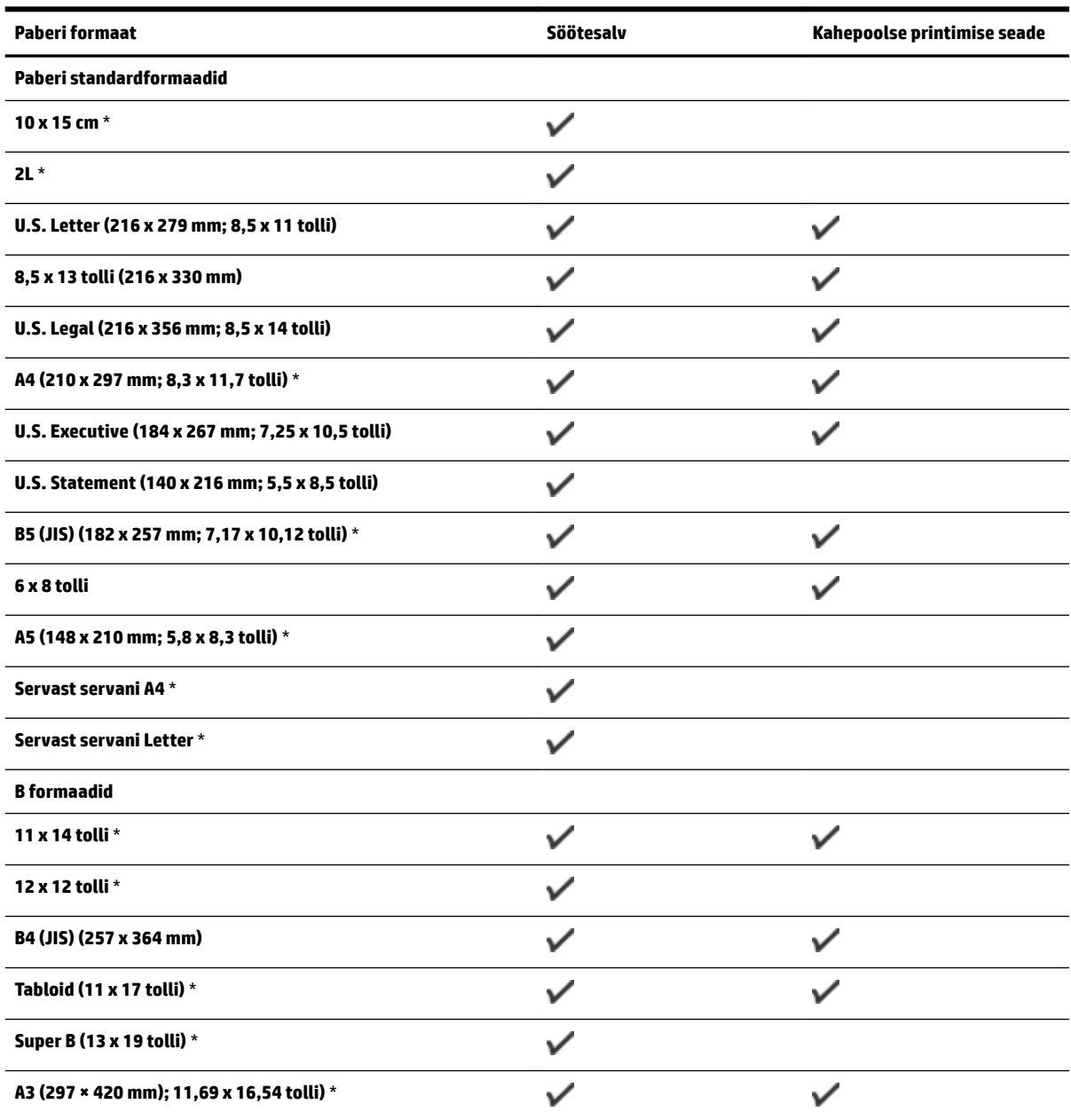

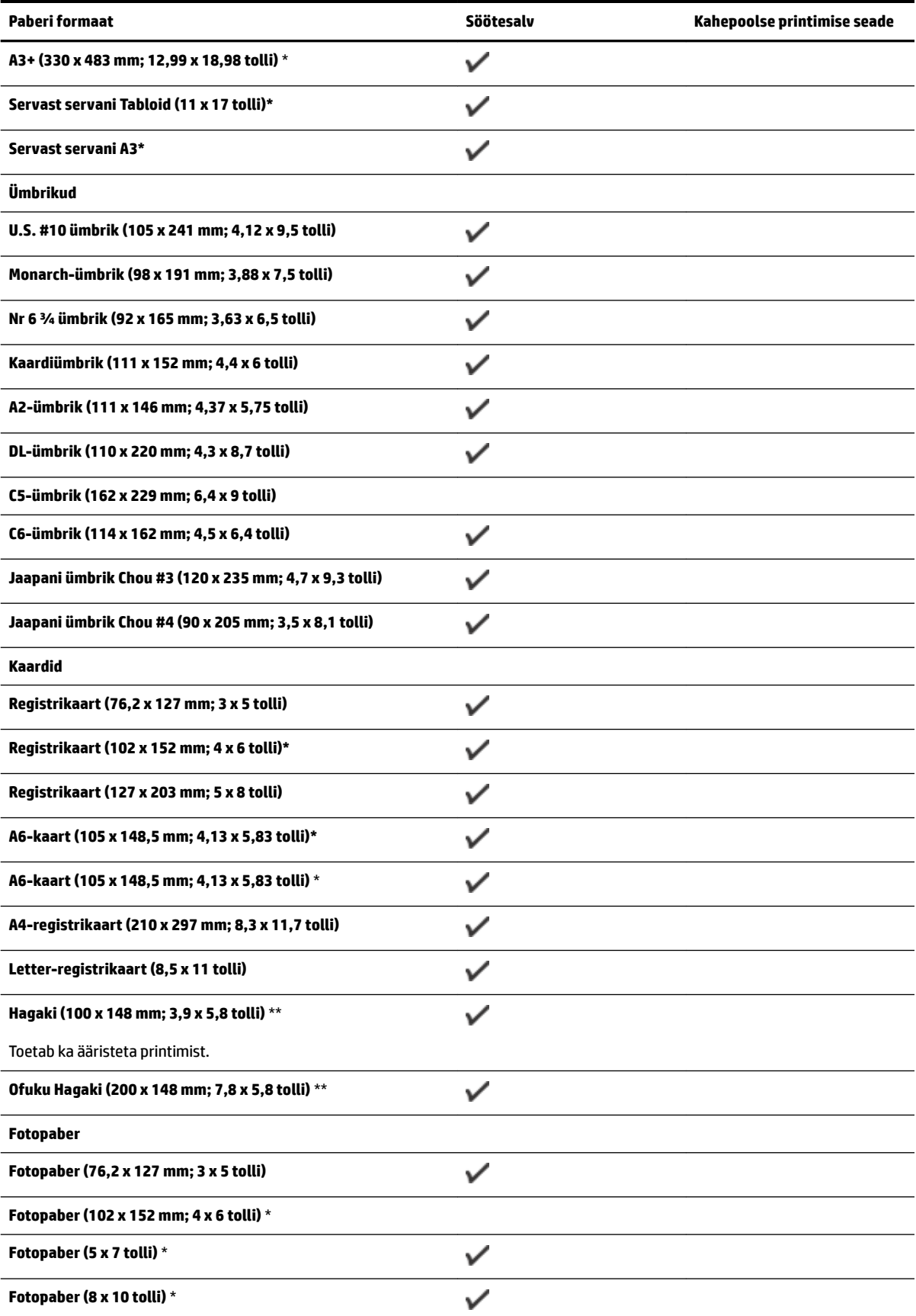

<span id="page-118-0"></span>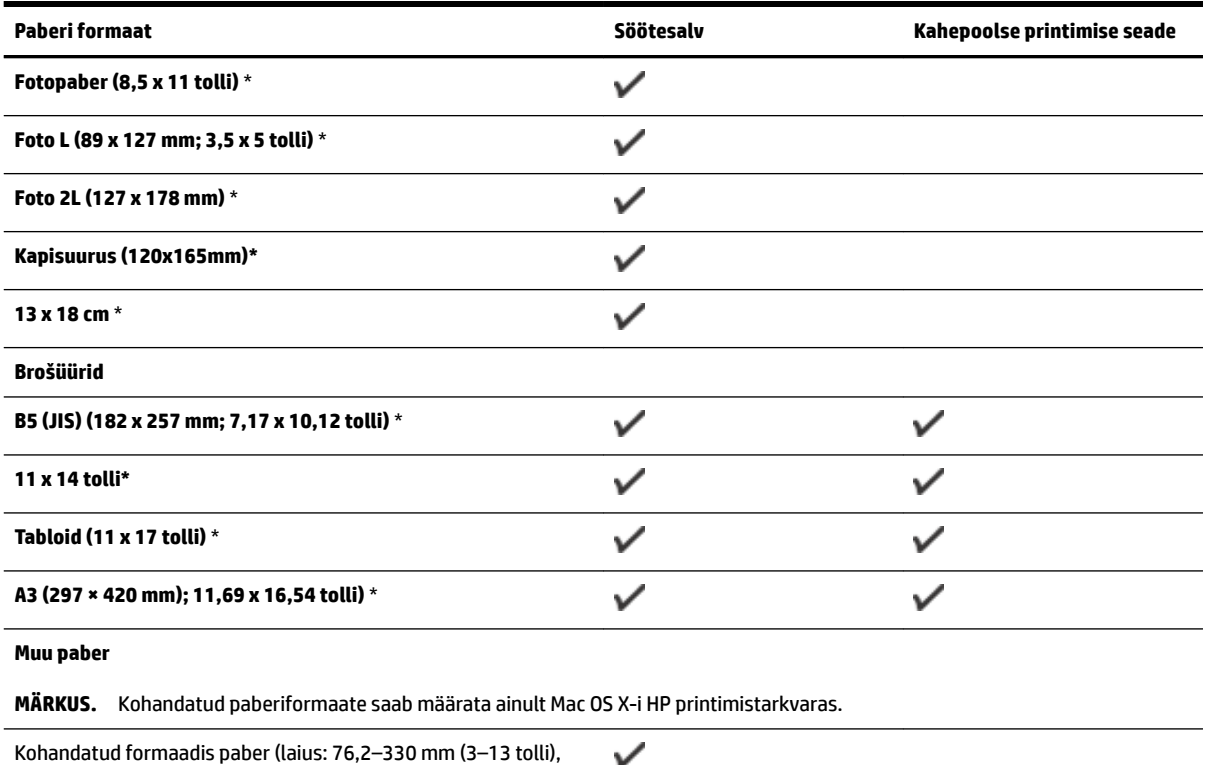

pikkus: 127–1118 mm (5–44 tolli))

ν

\*Nendes formaatides kandjaid saab kasutada ääristeta printimisel

\*\* See seade sobib kasutamiseks ainult Jaapani Posti tava- ja tindiprinterihagakiga. Ei sobi kasutamiseks Jaapani Posti fotohagakiga.

### **Toetatud paberitüübid ja kaal**

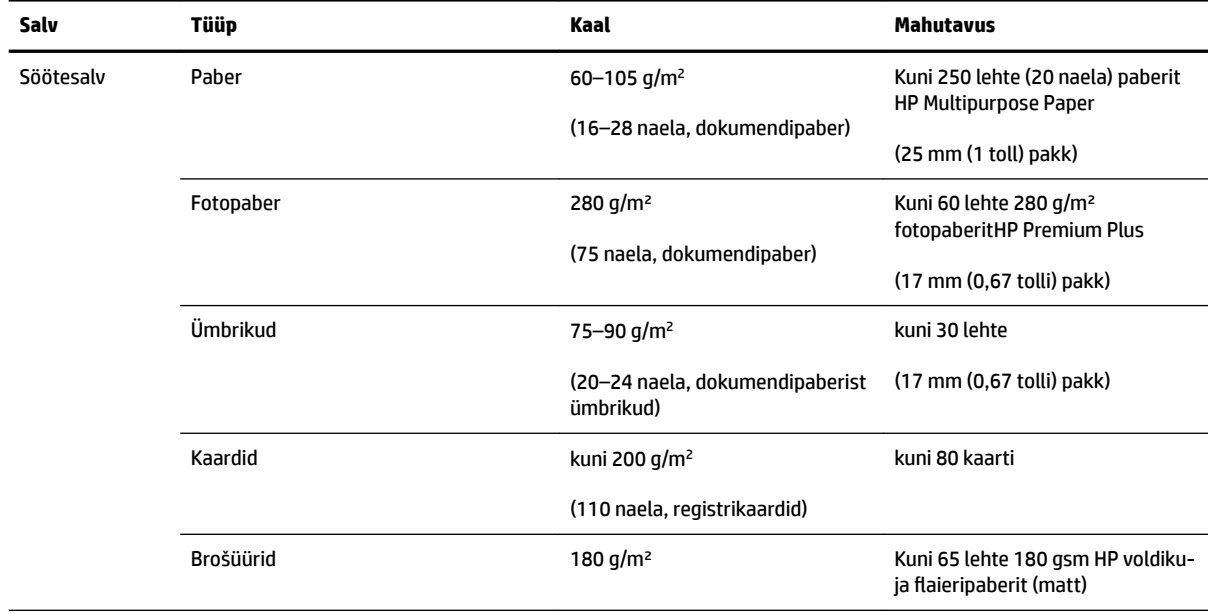

<span id="page-119-0"></span>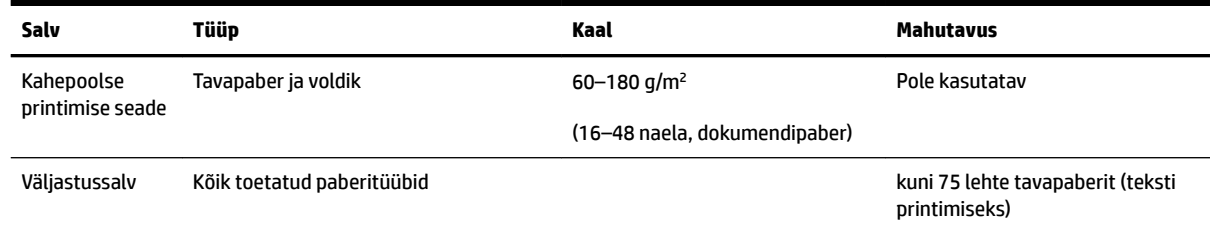

## **Miinimumveeriste seadistamine**

Dokumendiveeriste sätted peavad vertikaalpaigutuses vastama miinimumveeriste sätetele (või neid ületama).

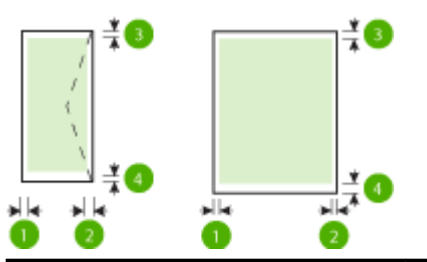

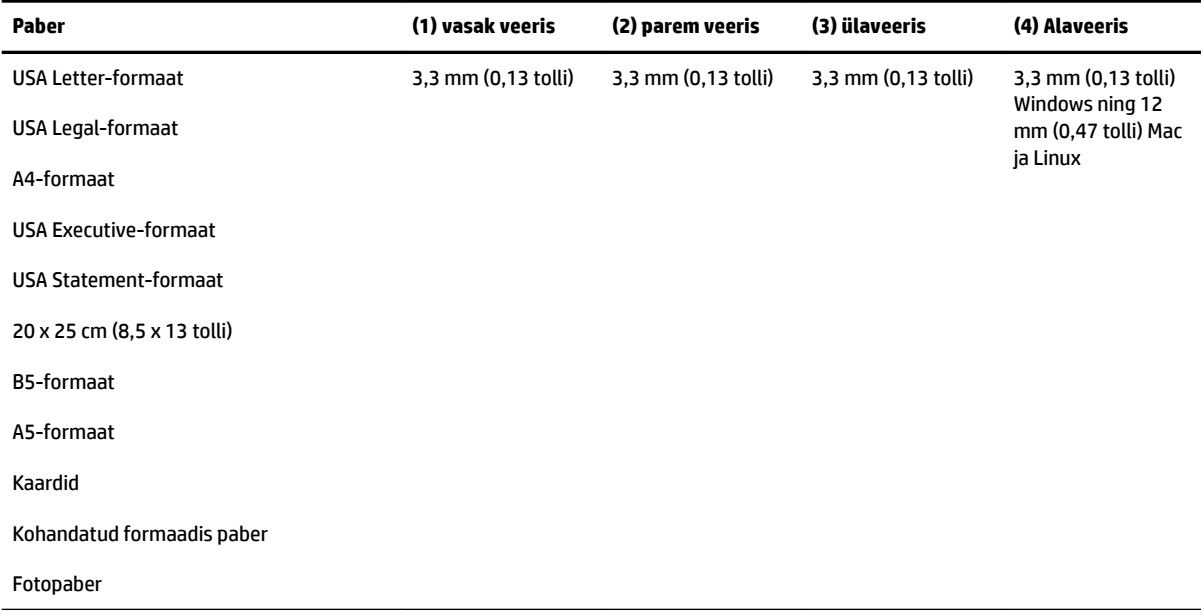

<span id="page-120-0"></span>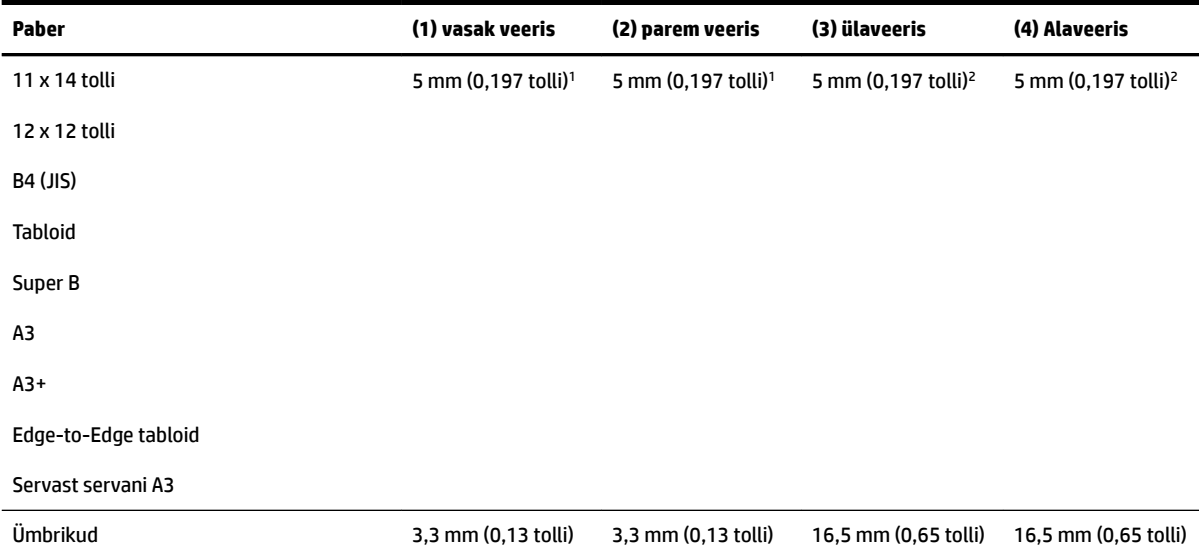

1 Tavalise ja voldikupaberi veerised on 13 mm (0,51 tolli) simpleks- ja dupleksseadme puhul.

2 Tavalise paberi veerised on 16 mm (0,63 tolli) simpleks- ja 22 mm (0,87 tolli) dupleksseadme puhul. Voldikupaberil on veerised 16 mm (0,63 tolli) simpleks- ja dupleksseadme puhul.

### **Mõlemale lehepoolele printimise juhised**

- Kasutage alati printeri nõuetele vastavat paberit. Lisateavet leiate jaotisest [Paberispetsifikatsioonid](#page-115-0) [lk 103.](#page-115-0)
- Määrake oma rakenduses või printeridraiveris kahepoolse printimise valikud.
- Ärge printige kahepoolselt ümbrikutele, fotopaberile, läikega paberile või 16 naelast kergemale (60 g/m<sup>2</sup>) või 28 naelast raskemale (105 g/m<sup>2</sup>) paberile. Sellist tüüpi paberite puhul võivad tekkida ummistused.
- Paljud paberitüübid vajavad lehe mõlemale poolele printimisel eripaigutust. Nende alla kuuluvad näiteks kirjablankett, eeltrükitud paber ning veemärkide või aukudega paber. Kui prindite Windowsi operatsioonisüsteemiga arvutist, prinditakse kõigepealt paberi esilehelt. Sisestage paber salve prindiküljega allpool.
- Pärast paberi ühe poole printimist teeb printer automaatse kahepoolse printimise puhul pausi ja laseb tindil kuivada. Kui tint on kuivanud, tõmmatakse paber printerisse tagasi ja prinditakse teine pool. Printimise lõppemisel jääb paber väljastussalve. Ärge võtke kandjat seadmest enne printimistöö lõpetamist.
- Saate printida kohandatud formaadis paberi mõlemale poolele, pöörates selle ümber ning uuesti printerisse sisestades. Lisateavet leiate jaotisest [Paberispetsifikatsioonid](#page-115-0) lk 103.

## **Eraldusvõime printimisel**

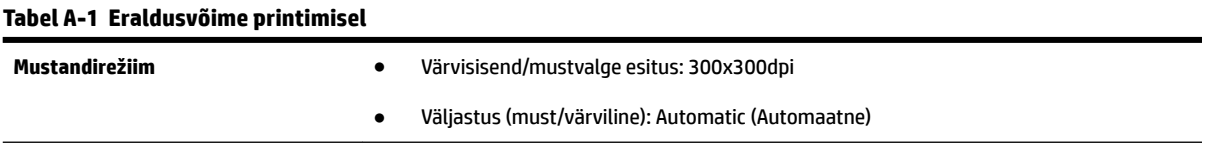

### <span id="page-121-0"></span>**Tabel A-1 Eraldusvõime printimisel ( järg)**

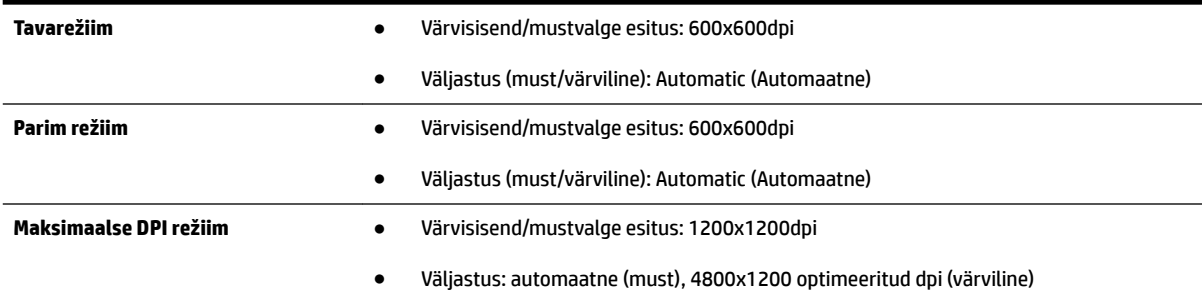

## **Teenuse HP ePrint ja HP veebisaitide spetsifikatsioonid**

See jaotis sisaldab järgmisi teemasid:

- Teenuse HP ePrint spetsifikatsioonid
- HP veebisaidi spetsifikatsioonid

### **Teenuse HP ePrint spetsifikatsioonid**

- Interneti-ühendus kas Etherneti või traadita ühenduse abil.
- E-kirja ja manuste maksimaalne maht: 5 MB
- Manuste maksimaalne maht: 10
- **MÄRKUS.** Kui väljadel "Saaja" või "Cc" on mitu e-posti aadressi, siis HP ePrinti server neid e-kirju prinditööna ei aktsepteeri. Sisestage väljale "Saaja" üksnes oma HP printeri e-posti aadress. Ärge lisage muudele väljadele mitte ühtegi meiliaadressi.
- Toetatud failivormingud:
	- PDF
	- HTML
	- tavapärased tekstifailivormingud
	- Microsoft Word, PowerPoint
	- pildifailid, nagu PNG, JPEG, TIFF, GIF, BMP
- **MÄRKUS.** Võimalik, et teenusega HP ePrint saab kasutada ka teisi failivorminguid. Siiski ei saa HP anda garantiid, et need töötavad printeriga õigesti, kuna neid pole täiel määral testitud.

### **HP veebisaidi spetsifikatsioonid**

- Veebibrauser (kas Microsoft Internet Explorer 6.0 või uuem, Mozilla Firefox 2.0 või uuem, Safari 3.2.3 või uuem või Google Chrome 3.0) koos lisandprogrammiga Adobe Flash (versioon 10 või uuem).
- Interneti-ühendus

## <span id="page-122-0"></span>**Asukohatingimuste nõuded**

### **Töökeskkond**

● Töökoha temperatuur: 5–40 °C (41–104 °F)

Soovitatavad töötingimused: 15–32 °C (59–90 °F)

Soovitatav suhteline õhuniiskus: 25–75%, kondensaadivaba

### **Hoiustuskeskkond**

● Hoiustustemperatuur: –40 kuni 60 °C (–40 kuni 140 °F)

Hoiustuskoha suhteline õhuniiskus: kuni 90% (mittekondenseeruv) temperatuuril kuni 60 °C (140 °F)

## **Elektrilised andmed**

### **Toiteplokk**

● Universaalne toiteadapter (väline)

### **Toitenõuded**

● Sisendpinge: 100 kuni 240 V vahelduvvool (± 10%), 50/60 Hz (± 3 Hz) (kogu maailmas); 200 kuni 240 V vahelduvvool, 50/60 Hz (ainult Hiinas ja Indias)

Väljundpinge: +32 Vdc / +12 Vdc (1094 mA / 250 mA)

### **Tarbitav energia**

● 30 W printimisel (kiire mustandirežiim)

## **Müra tekitamise andmed**

Printimine mustandrežiimis, müra tasemed vastavalt ISO 7779-le

- Helirõhk (kõrvalseisja kohal)
	- LpAm 54 (dBA) (mustvalge printimine)
- Helitugevus
	- LwAd 6,7 (BA)

# <span id="page-123-0"></span>**Normatiivne teave**

Printer vastab teie riigi/regiooni normatiivametite tootenõuetele.

See jaotis sisaldab järgmisi teemasid:

- Normatiivne mudelinumber
- [FCC teatis](#page-124-0)
- [Teatis kasutajatele Koreas](#page-124-0)
- [VCCI \(klass B\) ühilduvusavaldus kasutajatele Jaapanis](#page-124-0)
- [Teatis toitejuhtme kohta kasutajatele Jaapanis](#page-125-0)
- [Müraheidet käsitlev avaldus Saksamaa jaoks](#page-125-0)
- [GS-i vastavusdeklaratsioon \(Saksamaa\)](#page-125-0)
- [Euroopa Liidu regulatiivne teatis](#page-125-0)
- [Normatiivne teave raadioseadmete kohta](#page-126-0)
	- [Tundlikkus raadiosagedusliku kiirguse suhtes](#page-126-0)
	- [Teatis kasutajatele Brasiilias](#page-127-0)
	- [Teatis kasutajatele Kanadas](#page-127-0)
	- [Teatis kasutajatele Taiwanis](#page-128-0)
	- [Teatis kasutajatele Mehhikos](#page-128-0)
	- [Teatis kasutajatele Jaapanis](#page-128-0)

## **Normatiivne mudelinumber**

Regulatiivseks identifitseerimiseks on teie tootel regulatiivne mudelinumber. Teie toote regulatiivne mudelinumber on SNPRC-1103-02. Seda regulatiivset numbrit ei tohiks segi ajada toote müüginimega (HP Officejet 7110 laiformaat) ega tootenumbriga (CR768A).

## <span id="page-124-0"></span>**FCC teatis**

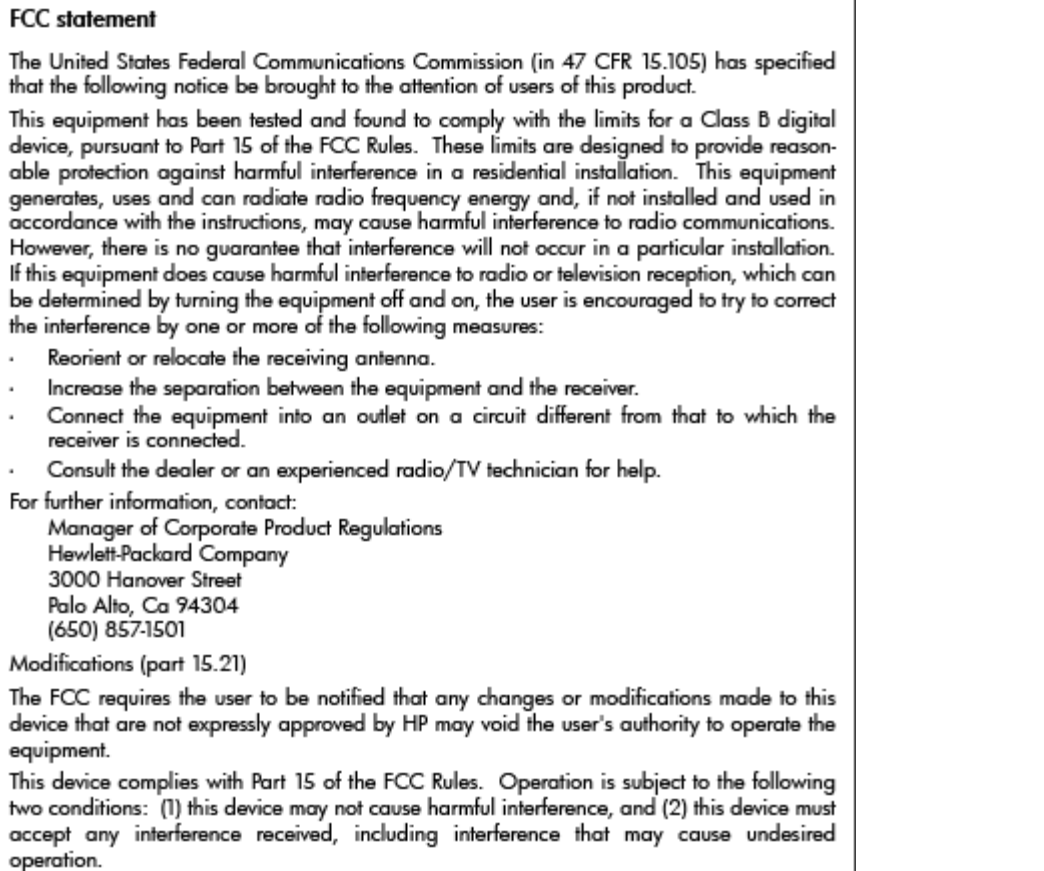

## **Teatis kasutajatele Koreas**

이 기기는 가정용(B급)으로 전자파적합등록을 한 B 급 기기 기기로서 주 로 가정에서 사용하는 것을 목적으로 하며, (가정용 방송통신기기) 모든 지역에서 사 용할 수 있습니다.

## **VCCI (klass B) ühilduvusavaldus kasutajatele Jaapanis**

この装置は、クラスB情報技術装置です。この装置は、家庭環境で使用することを目的として いますが、この装置がラジオやテレビジョン受信機に近接して使用されると、受信障害を引き 起こすことがあります。取扱説明書に従って正しい取り扱いをして下さい。

**VCCI-B** 

## <span id="page-125-0"></span>**Teatis toitejuhtme kohta kasutajatele Jaapanis**

```
製品には、同梱された電源コードをお使い下さい。
同梱された電源コードは、他の製品では使用出来ません。
```
## **Müraheidet käsitlev avaldus Saksamaa jaoks**

### Geräuschemission

LpA < 70 dB am Arbeitsplatz im Normalbetrieb nach DIN 45635 T. 19

## **GS-i vastavusdeklaratsioon (Saksamaa)**

# GS-Erklärung (Deutschland)

Das Gerät ist nicht für die Benutzung im unmittelbaren Gesichtsfeld am Bildschirmarbeitsplatz vorgesehen. Um störende Reflexionen am Bildschirmarbeitsplatz zu vermeiden, darf dieses Produkt nicht im unmittelbaren Gesichtsfeld platziert werden.

## **Euroopa Liidu regulatiivne teatis**

CE-märgist kandvad tooted vastavad järgmistele Euroopa Liidu direktiividele.

- Madalpinge direktiiv 2006/95/EÜ
- EMC direktiiv 2004/108/EÜ
- Ökodisaini käsitlev direktiiv 2009/125/EÜ, kui on kohaldatav

Toote CE-vastavus kehtib, kui toode saab toidet HP pakutud CE-märgistusega vahelduvvooluadapterilt.

Kui tootel on sidefunktsionaalsus, vastab see ka järgmise Euroopa Liidu direktiivi põhilistele nõuetele.

● Raadioseadmete ja telekommunikatsioonivõrgu lõppseadmete direktiiv 1999/5/EÜ

Nendele direktiividele vastavus sisaldab vastavust Euroopa ühtlustatud standarditele (Euroopa normid), mis on loetletud HP poolt tootele või tooteperele antud Euroopa Liidu vastavuskinnituses ja see on saadaval (ainult inglise keeles) kas koos toote dokumentatsiooniga või järgmiselt veebilehelt: [www.hp.com/go/](http://www.hp.com/go/certificates) [certificates](http://www.hp.com/go/certificates) (sisestage otsinguväljale tootenumber).

Vastavust märgib üks järgmistest tootele kinnitatud vastavusmärgistest.

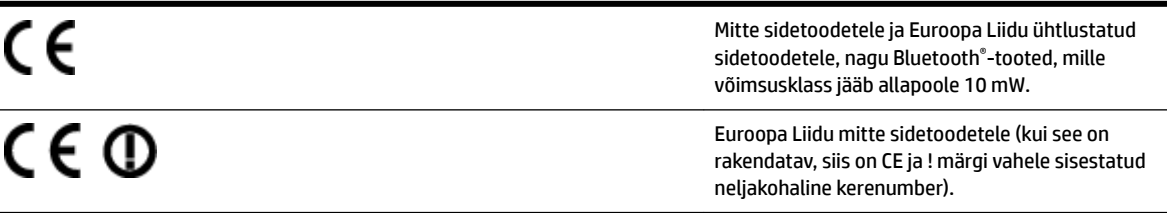

Palun vaadake tootega kaasas käivat regulatsioonide silti.

<span id="page-126-0"></span>Toote sidefunktsiooni võib kasutada järgmistes EU ja EFTA riikides: Austria, Belgia, Bulgaaria, Küpros, Tšehhi vabariik, Taani, Eesti, Soome, Prantsusmaa, Saksamaa, Kreeka, Ungari, Island, Iirimaa, Itaalia, Läti, Liechtenstein, Leedu, Luxemburg, Malta, Holland, Norra, Poola, Portugal, Rumeenia, Slovakkia vabariik, Sloveenia, Hispaania, Rootsi, Šveits ja Ühendkuningriik.

Telefonipistik (pole saadaval kõigi toodetega) on mõeldud analoogtelefonivõrkudesse ühendamiseks.

### **Traadita kohtvõrguga seadmed**

● Teatud riikidel võivad olla seatud erilised nõuded traadita kohtvõrkude kasutamiseks, nagu näiteks ainult siseruumides kasutamine või kasutatavate kanalite piiramine. Veenduge, et traadita võrgu riigiseaded on õiged.

### **Prantsusmaa**

● Toote 2,4-GHz traadita kohtvõrgu kasutamisele rakenduvad piirangud. Toodet võib siseruumides kasutada sagedusvahemikus 2400-MHz kuni 2483,5-MHz (kanalid 1 kuni 13). Välistingimustes võib toodet kasutada sagedusvahemikus 2400-MHz kuni 2454-MHz (kanalid 1 kuni 7). Kõige uuemad piirangud leiate aadressilt [www.arcep.fr](http://www.arcep.fr).

Regulatsioonide asjus võtke ühendust aadressil:

Hewlett-Packard GmbH, Dept./MS: HQ-TRE, Herrenberger Strasse 140, 71034 Boeblingen, GERMANY

## **Normatiivne teave raadioseadmete kohta**

See jaotis sisaldab järgmist traadita seadmetele kehtivat regulatiivset teavet:

- Tundlikkus raadiosagedusliku kiirguse suhtes
- [Teatis kasutajatele Brasiilias](#page-127-0)
- [Teatis kasutajatele Kanadas](#page-127-0)
- [Teatis kasutajatele Taiwanis](#page-128-0)
- [Teatis kasutajatele Mehhikos](#page-128-0)
- [Teatis kasutajatele Jaapanis](#page-128-0)

### **Tundlikkus raadiosagedusliku kiirguse suhtes**

## Exposure to radio frequency radiation

The radiated output power of this device is far below the FCC radio Caution frequency exposure limits. Nevertheless, the device shall be used in such a manner that the potential for human contact during normal operation is minimized. This product and any attached external antenna, if supported, shall be placed in such a manner to minimize the potential for human contact during normal operation. In order to avoid the possibility of exceeding the FCC radio frequency exposure limits, human proximity to the antenna shall not be less than 20 cm (8 inches) during normal operation.

### <span id="page-127-0"></span>**Teatis kasutajatele Brasiilias**

### Aviso aos usuários no Brasil

Este equipamento opera em caráter secundário, isto é, não tem direito à proteção contra interferência prejudicial, mesmo de estações do mesmo tipo, e não pode causar interferência a sistemas operando em caráter primário. (Res.ANATEL 282/2001).

### **Teatis kasutajatele Kanadas**

### Notice to users in Canada/Note à l'attention des utilisateurs canadiens

Under Industry Canada regulations, this radio transmitter may only operate using an antenna of a type and maximum (or lesser) gain approved for the transmitter by Industry Canada. To reduce potential radio interference to other users, the antenna type and its gain should be so chosen that the equivalent isotropically radiated power (e.i.r.p.) is not more than that necessary for successful communication.

This device complies with Industry Canada licence-exempt RSS standard(s). Operation is subject to the following two conditions: (1) this device may not cause interference, and (2) this device must accept any interference, including interference that may cause undesired operation of the device.

WARNING! Exposure to Radio Frequency Radiation The radiated output power of this device is below the Industry Canada radio frequency exposure limits. Nevertheless, the device should be used in such a manner that the potential for human contact is minimized during normal operation.

To avoid the possibility of exceeding the Industry Canada radio frequency exposure limits, human proximity to the antennas should not be less than 20 cm (8 inches).

Conformément au Règlement d'Industrie Canada, cet émetteur radioélectrique ne peut fonctionner qu'avec une antenne d'un type et d'un gain maximum (ou moindre) approuvé par Industrie Canada. Afin de réduire le brouillage radioélectrique potentiel pour d'autres utilisateurs, le type d'antenne et son gain doivent être choisis de manière à ce que la puissance isotrope rayonnée équivalente (p.i.r.e.) ne dépasse pas celle nécessaire à une communication réussie.

Cet appareil est conforme aux normes RSS exemptes de licence d'Industrie Canada. Son fonctionnement dépend des deux conditions suivantes : (1) cet appareil ne doit pas provoquer d'interférences nuisibles et (2) doit accepter toutes interférences reçues, y compris des interférences pouvant provoquer un fonctionnement non souhaité de l'appareil.

AVERTISSEMENT relatif à l'exposition aux radiofréquences. La puissance de rayonnement de cet appareil se trouve sous les limites d'exposition de radiofréquences d'Industrie Canada. Néanmoins, cet appareil doit être utilisé de telle sorte qu'il soit mis en contact le moins possible avec le corps humain.

Afin d'éviter le dépassement éventuel des limites d'exposition aux radiofréquences d'Industrie Canada, il est recommandé de maintenir une distance de plus de 20 cm entre les antennes et l'utilisateur.

### <span id="page-128-0"></span>**Teatis kasutajatele Taiwanis**

# 低功率電波輻射性電機管理辦法

## 第十二條

經型式認證合格之低功率射頻電機,非經許可,公司、商號或使用者均不得擅自變更頻 率、加大功率或變更設計之特性及功能。

## 第十四條

低功率射頻電機之使用不得影響飛航安全及干擾合法通信;經發現有干擾現象時,應立 即停用,並改善至無干擾時方得繼續使用。

前項合法通信,指依電信法規定作業之無線電通信。低功率射頻電機須忍受合法通信或 工業、科學及醫藥用電波輻射性電機設備之干擾。

### **Teatis kasutajatele Mehhikos**

### Aviso para los usuarios de México

La operación de este equipo está sujeta a las siguientes dos condiciones: (1) es posible que este equipo o dispositivo no cause interferencia perjudicial y (2) este equipo o dispositivo debe aceptar cualquier interferencia, incluyendo la que pueda causar su operación no deseada.

Para saber el modelo de la tarjeta inalámbrica utilizada, revise la etiqueta regulatoria de la impresora.

### **Teatis kasutajatele Jaapanis**

この機器は技術基準適合証明又は工事設計認証を受けた無線設備を搭載しています。

# <span id="page-129-0"></span>**Keskkonnasäästlik tootmisprogramm**

Ettevõtte Hewlett-Packard eesmärk on toota kvaliteetseid tooteid keskkonda säästval viisil.

- Seadme kavandamisel peetakse silmas, et selle osi saaks korduvkasutada.
- Erinevate materjalide hulk on võimalikult väike, tegemata siiski järeleandmisi seadme töökindluses või vastupidavuses.
- Seadme disainimisel on arvestatakse, et erinevaid materjale oleks võimalikult lihtne üksteisest eristada.
- Kinnitusklambreid ja muid ühendusi on lihtne üles leida ning tavatööriistade abil eemaldada.
- Tähtsate osade disainimisel tagatakse kiire juurdepääs, et seda efektiivselt lahti võtta ja parandada.

Lisateavet leiate veebisaidilt [www.hp.com/ecosolutions](http://www.hp.com/ecosolutions)

See jaotis sisaldab järgmisi teemasid:

- Euroopa Liidu Komisjoni regulatsioon 1275/2008
- Paberikasutus
- **Plastid**
- [Materjalide ohutuskaardid](#page-130-0)
- [Taaskäitlusprogramm](#page-130-0)
- [HP Inkjeti tarvikute taaskäitlusprogramm](#page-130-0)
- [Seadmete kasutuselt kõrvaldamine Euroopa Liidu kodumajapidamistes](#page-131-0)
- [Tarbitav energia](#page-132-0)
- [Keemilised ained](#page-132-0)
- **[Akuteave](#page-132-0)**
- [RoHS märkused \(ainult Hiina\)](#page-133-0)
- [RoHS-märkused \(ainult Ukraina\)](#page-133-0)

## **Euroopa Liidu Komisjoni regulatsioon 1275/2008**

Toote toiteandmete kohta (sh toote energiatarbimine ooterežiimil, kui kõik juhtmega võrgupordid on ühendatud ja kõik juhtmeta võrgupordid aktiveeritud) leiate teavet toote IT ECO deklaratsiooni ([www.hp.com/](http://www.hp.com/hpinfo/globalcitizenship/environment/productdata/itecodesktop-pc.html) [hpinfo/globalcitizenship/environment/productdata/itecodesktop-pc.html](http://www.hp.com/hpinfo/globalcitizenship/environment/productdata/itecodesktop-pc.html)) punktist 14 "Lisateave".

## **Paberikasutus**

Seadmes võib kasutada ümbertöödeldud paberit vastavalt standarditele DIN 19309 ja EN 12281:2002.

## **Plastid**

Üle 25 grammi kaaluvad plastdetailid on tähistatud vastavalt rahvusvahelistele standarditele, mis võimaldavad toote eluea lõppemisel plastosi töötlemiseks hõlpsamini tuvastada.

## <span id="page-130-0"></span>**Materjalide ohutuskaardid**

Materjalide ohutuskaardid (Material Safety Data Sheets, MSDS) leiate HP veebisaidilt

[www.hp.com/go/msds](http://www.hp.com/go/msds)

## **Taaskäitlusprogramm**

HP pakub järjest enam võimalusi oma toodete tagasivõtmiseks ja ümbertöötlemisele suunamiseks paljudes riikides/regioonides, tehes koostööd maailma suurimate elektroonikaseadmeid kätlevate ettevõtetega. HP säästab ressursse ka teatud populaarsemate toodete taastamise ja taasmüümisega. Lisateavet HP toodete tagastamise ja käitlemise kohta leiate aadressilt

[www.hp.com/hpinfo/globalcitizenship/environment/recycle/](http://www.hp.com/hpinfo/globalcitizenship/environment/recycle/)

## **HP Inkjeti tarvikute taaskäitlusprogramm**

HP pöörab keskkonnakaitsele suurt tähelepanu. HP tindiprinteritarvikute käitlemisprogramm on saadaval paljudes riikides/regioonides ning võimaldab teil kasutatud tindikassette tasuta ümbertöötlemisele saata. Lisateavet leiate järgmiselt veebisaidilt:

[www.hp.com/hpinfo/globalcitizenship/environment/recycle/](http://www.hp.com/hpinfo/globalcitizenship/environment/recycle/)

## <span id="page-131-0"></span>**Seadmete kasutuselt kõrvaldamine Euroopa Liidu kodumajapidamistes**

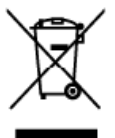

Disposed of Waste Equipment by Users in Private Households in the European Union<br>This symbol on the product or on its packaging indicate that this product must also be disposed of with your check household wate. Instead, i

you can trop of your waste equipment to recycling, please cortact your linear to react the state of the stocked their states are a set of the state of the state of the state of the state of the state of the state of the st

ing light

Ĭ.

ауушлика

**Silvan** 

intuväkai

Polski

ł

volm mare, vore service de trattement des dechets nenoges ou le magasin ou vou avez acheite le produit.<br>Entergrung von Elektrogendent des déchets nenoges nou le magasin ou vou avez acheite le produit andré l'arcagi<br>Versi S

Simultimento di apparechieture da rottamene da parte di privati nell'Unione Europea<br>Simultimento di apparechieture da rottamene da parte di privati nell'Unione Europea<br>simultimento delle apparechieture da rottamene potorde

Il teruzo a simulmento de marin societo a presence permete la que e sua socializada de sua constituía de la marina de la marina de la marina de la marina de la marina de la marina de la marina de la marina de la marina de

tienia donde adquirió el producto.<br>Libuddece vyslovištiko zařízaní uživateli v domácnosti v zemích EU<br>Tak značka u produku nebo na jeho obalu označije, že keto produk nemí býl likvidován protýn nybozením do běžného domácný

sowien.<br>Der skaffelse af affaldsudstyr for brugere i private husholdninger i EU<br>Dels symbol på produktere på des emballge iräkere, at produkte ikk må borskaffes samme med andet husholdningsaffald. I stedet er det at a reva

on, their du tan allevere ditabilitately it gentrug for all bonds is comment, del black renovations were related to the forest in the state production. The state of the state of the state of the state of the state of the s

Eranajapidamistes kasutuselt kõrvaldatavate seadmete käitlenine Euroopa Liidus<br>Kui bole või bole polendilon seesimbol, ei lohi seda bodel visala olmejõtimee huka. Teie kohu on viia lahekka muuturud seade eleks elektri- ja

Lisoeversele kohta, kuhu saale ultiseentava seadre kättlemseks viia, saate köstä kohaikust omavaituuest, omejaamee *i*tiiseerimispunktit või kauptuset, kust te seadme<br>**Hävitettävien laitteiden käsittely kotitelouksissa Eur** 

μακοπηγεία.<br>Το παρόν σύμβολο στον έχουμα τη συνανιασία του υποδίανου του δεν πρότου να παρτεί μαζί με άλλα οκακά απορεμματο. Αντίθετα, ευθύνη σας είναι να<br>σπορέμετε τις άρεστες συσειάς σε μια ασθορισμέν μονάδα συλλογής απ

espi, na komuninga ami a omalo opposant sompas.<br>Et substanting and the same of products of the same of the same of the same of the same of the same of the same of the same of the same of the same of the same of the same of

r myr unannum samman man med erigine linepas Savienības privālajās mājasimniecībās<br>Sa simbols uz linica valda pabloma nodad, ka to linici med vapā ar pārējiem mūjas minicības<br>To radada racīdītajā savākianas vieta, lai tikl ...<br>Irāde

nogiddi rederigo ierici, lūdzu, sazinielies ar vietėjo paivaldibu, majacimniedos afsriumu saviktiaras dienetu vai veikslu, kai iegiddijalies šo ierici.<br>Europos Sajungas vartetojų ir privačių namų ūkių atliekamos įrangas lä

Utylizacja zużytego sprzętu przez użytkowników domowych w Unii Europejskiej<br>Syntol len umieszczny na przez użytkowników domowych w Unii Europejskiej<br>dostarzenie zużytego sprzętu do wyznaczonego przku gomadzenia zużytał ura

Descarte de equipamentos por usuários em residências da União Européia<br>Descarte de equipamentos por usuários em residências da União Européia<br>as sem decordados una embalgam indica que produo noo pode sir descardo jum com o

ovenino v použí**vateľov v krajinách Európskej únie pri vyhadzovaní zariadenia v domácom používaní do edpadu<br>Tento proužívateľov v krajinách sobde zramená, ze nemie by vyhodný s iným komunitym odpadom. Namieto kho mát p<br>zab** anaje c<br>mom úrade

**Ramanje z odpodno opremo v gospodinjstvih znotraj Evropske unije**<br>Ta znokra izdeku ali emidazi izdeka pomeni, da izdeka ne smete odlagri izdevajmi gospodinjskimi odpadki. Odpadno opremo ste oloživ oddati na določenem zbir

v komunarism podjelju ali tigovini, kije sie izdelek kapili.<br>Kassering av Görbrukkningsmaterial, för hem – och privatenvändare i EU<br>Produkter eler produktloppedviringar med den här symbolen för inte kasseras med vanligt hu Ļ.

какитально респользуется пимпиния.<br>Подавление на оборудаемые за отпедвым от потребители в частни домакинства в Европейския свою сопрудн. Вли жиле отпасноста да изхвертия<br>Под своим подку продукта или опохожата му показа, ч

cségose sa amagnie min : acrossimo, ot soito cas sogmente inpoputa<br>**Instrumental construction of the construction of the Universe Construction of the Constantine of the construction of the system of the system of the syste** 

## <span id="page-132-0"></span>**Tarbitav energia**

Hewlett-Packardi logoga ENERGY STAR® märgitud printimis- ja pildindustarvikud vastavad USA Keskkonnakaitse Agentuuri ENERGY STAR'i nõuetele pildindustarvikute suhtes. Märgistusprogrammi ENERGY STAR nõuetele vastavatel pildindustarvikutel kuvatakse järgmine märk.

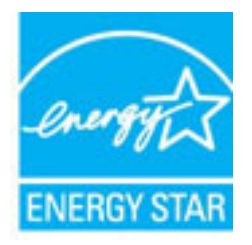

Täiendav programmile ENERGY STAR vastavate pildindustoodete mudelite loend asub veebilehel:

[www.hp.com/go/energystar](http://www.hp.com/go/energystar)

## **Keemilised ained**

HP annab klientidele asjakohast teavet oma toodetes kasutatud keemiliste ainete kohta programmi REACH *(EÜ Euroopa Parlamendi ja Nõukogu määrus nr 1907/2006)* kehtestatud ametlike nõuete kohaselt. Käesolevas tootes kasutatud keemiliste ainete teatis asub aadressil: [www.hp.com/go/reach.](http://www.hp.com/go/reach)

## **Akuteave**

See jaotis sisaldab järgmisi teemasid:

- Akude käitlemine Taiwanis
- Teave kasutajatele Californias
- [Akude kasutusest kõrvaldamine Hollandis](#page-133-0)

### **Akude käitlemine Taiwanis**

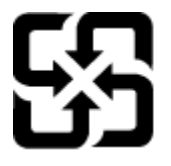

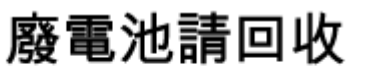

Please recycle waste batteries.

## **Teave kasutajatele Californias**

## California Perchlorate Material Notice

Perchlorate material - special handling may apply. See: http://www.dtsc.ca.gov/hazardouswaste/perchlorate/

This product's real-time clock battery or coin cell battery may contain perchlorate and may require special handling when recycled or disposed of in California.

## <span id="page-133-0"></span>**Akude kasutusest kõrvaldamine Hollandis**

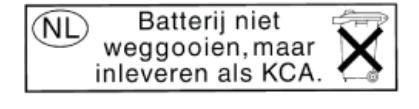

Dit HP Product bevat een lithium-manganese-dioxide batterij. Deze bevindt zich op de hoofdprintplaat. Wanneer deze batterij leeg is, moet deze volgens de geldende regels worden afgevoerd.

## **RoHS märkused (ainult Hiina)**

**Joonis A-1** Mürgiste ja ohtlike ainete tabel

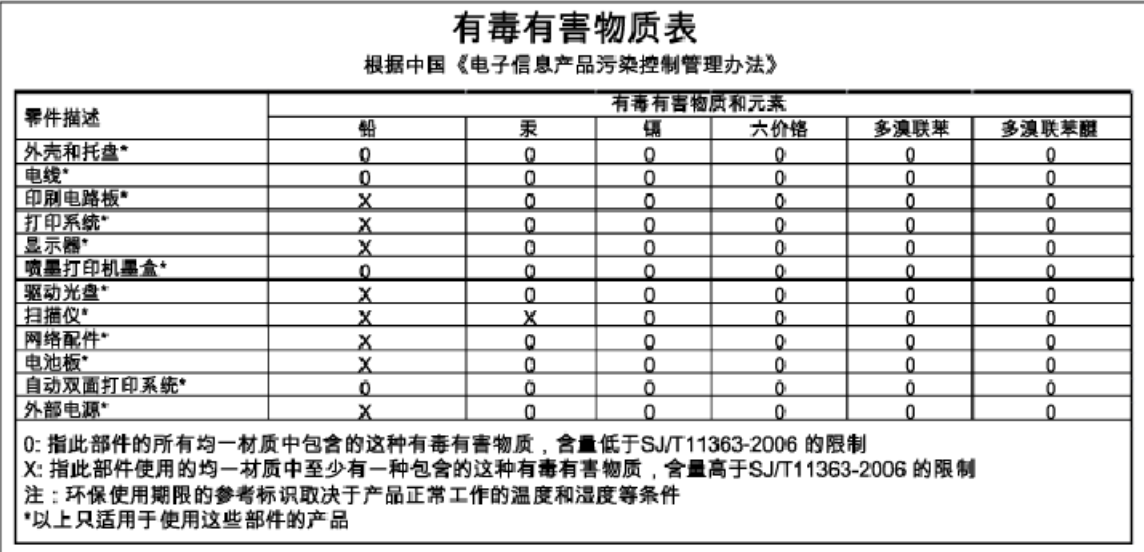

## **RoHS-märkused (ainult Ukraina)**

## Технічний регламент щодо обмеження використання небезпечних речовин (Україна)

Обладнання відповідає вимогам Технічного регламенту щодо обмеження використання деяких небезпечних речовин в електричному та електронному обладнанні, затвердженого постановою Кабінету Міністрів України від 3 грудня 2008 № 1057

# <span id="page-134-0"></span>**Kolmandate osapoolte litsentsid**

LICENSE.aes-pubdom--crypto

---------------------

/\* rijndael-alg-fst.c

\*

\* @version 3.0 (December 2000)

\*

\* Optimised ANSI C code for the Rijndael cipher (now AES)

\*

\* @author Vincent Rijmen <vincent.rijmen@esat.kuleuven.ac.be>

\* @author Antoon Bosselaers <antoon.bosselaers@esat.kuleuven.ac.be>

\* @author Paulo Barreto <paulo.barreto@terra.com.br>

\*

\* This code is hereby placed in the public domain.

\*

 \* THIS SOFTWARE IS PROVIDED BY THE AUTHORS ''AS IS'' AND ANY EXPRESS \* OR IMPLIED WARRANTIES, INCLUDING, BUT NOT LIMITED TO, THE IMPLIED \* WARRANTIES OF MERCHANTABILITY AND FITNESS FOR A PARTICULAR PURPOSE \* ARE DISCLAIMED. IN NO EVENT SHALL THE AUTHORS OR CONTRIBUTORS BE \* LIABLE FOR ANY DIRECT, INDIRECT, INCIDENTAL, SPECIAL, EXEMPLARY, OR \* CONSEQUENTIAL DAMAGES (INCLUDING, BUT NOT LIMITED TO, PROCUREMENT OF \* SUBSTITUTE GOODS OR SERVICES; LOSS OF USE, DATA, OR PROFITS; OR \* BUSINESS INTERRUPTION) HOWEVER CAUSED AND ON ANY THEORY OF LIABILITY, \* WHETHER IN CONTRACT, STRICT LIABILITY, OR TORT (INCLUDING NEGLIGENCE \* OR OTHERWISE) ARISING IN ANY WAY OUT OF THE USE OF THIS SOFTWARE, \* EVEN IF ADVISED OF THE POSSIBILITY OF SUCH DAMAGE.

\*/

LICENSE.expat-mit--expat

---------------------

Copyright (c) 1998, 1999, 2000 Thai Open Source Software Center Ltd

Permission is hereby granted, free of charge, to any person obtaining a copy of this software and associated documentation files (the "Software"), to deal in the Software without restriction, including without limitation the rights to use, copy, modify, merge, publish, distribute, sublicense, and/or sell copies of the Software, and to permit persons to whom the Software is furnished to do so, subject to the following conditions:

The above copyright notice and this permission notice shall be included in all copies or substantial portions of the Software.

THE SOFTWARE IS PROVIDED "AS IS", WITHOUT WARRANTY OF ANY KIND, EXPRESS OR IMPLIED, INCLUDING BUT NOT LIMITED TO THE WARRANTIES OF MERCHANTABILITY, FITNESS FOR A PARTICULAR PURPOSE AND NONINFRINGEMENT. IN NO EVENT SHALL THE AUTHORS OR COPYRIGHT HOLDERS BE LIABLE FOR ANY CLAIM, DAMAGES OR OTHER LIABILITY, WHETHER IN AN ACTION OF CONTRACT, TORT OR OTHERWISE, ARISING FROM, OUT OF OR IN CONNECTION WITH THE SOFTWARE OR THE USE OR OTHER DEALINGS IN THE SOFTWARE.

LICENSE.hmac-sha2-bsd--nos\_crypto

---------------------

/\* HMAC-SHA-224/256/384/512 implementation

\* Issue date: 06/15/2005

\*

\* Copyright (C) 2005 Olivier Gay < olivier.gay@a3.epfl.ch >

\* All rights reserved.

\*

<sup>\*</sup> Last update: 06/15/2005

\* Redistribution and use in source and binary forms, with or without \* modification, are permitted provided that the following conditions \* are met:

\* 1. Redistributions of source code must retain the above copyright \* notice, this list of conditions and the following disclaimer.

\* 2. Redistributions in binary form must reproduce the above copyright

\* notice, this list of conditions and the following disclaimer in the

\* documentation and/or other materials provided with the distribution.

\* 3. Neither the name of the project nor the names of its contributors

\* may be used to endorse or promote products derived from this software

\* without specific prior written permission.

\* THIS SOFTWARE IS PROVIDED BY THE PROJECT AND CONTRIBUTORS ``AS IS'' AND \* ANY EXPRESS OR IMPLIED WARRANTIES, INCLUDING, BUT NOT LIMITED TO, THE \* IMPLIED WARRANTIES OF MERCHANTABILITY AND FITNESS FOR A PARTICULAR \* PURPOSE ARE DISCLAIMED. IN NO EVENT SHALL THE PROJECT OR CONTRIBUTORS \* BE LIABLE FOR ANY DIRECT, INDIRECT, INCIDENTAL, SPECIAL, EXEMPLARY, OR \* CONSEQUENTIAL DAMAGES (INCLUDING, BUT NOT LIMITED TO, PROCUREMENT OF \* SUBSTITUTE GOODS OR SERVICES; LOSS OF USE, DATA, OR PROFITS; OR \* BUSINESS INTERRUPTION) HOWEVER CAUSED AND ON ANY THEORY OF LIABILITY, \* WHETHER IN CONTRACT, STRICT LIABILITY, OR TORT (INCLUDING NEGLIGENCE OR \* OTHERWISE) ARISING IN ANY WAY OUT OF THE USE OF THIS SOFTWARE, EVEN IF \* ADVISED OF THE POSSIBILITY OF SUCH DAMAGE.

\*/

\*

LICENSE.open\_ssl--open\_ssl

---------------------

Copyright (C) 1995-1998 Eric Young (eay@cryptsoft.com) All rights reserved.

This package is an SSL implementation written

by Eric Young (eay@cryptsoft.com).

The implementation was written so as to conform with Netscapes SSL.

This library is free for commercial and non-commercial use as long as the following conditions are aheared to. The following conditions apply to all code found in this distribution, be it the RC4, RSA, lhash, DES, etc., code; not just the SSL code. The SSL documentation included with this distribution is covered by the same copyright terms except that the holder is Tim Hudson (tjh@cryptsoft.com).

Copyright remains Eric Young's, and as such any Copyright notices in the code are not to be removed. If this package is used in a product, Eric Young should be given attribution as the author of the parts of the library used. This can be in the form of a textual message at program startup or

in documentation (online or textual) provided with the package.

Redistribution and use in source and binary forms, with or without modification, are permitted provided that the following conditions are met:

1. Redistributions of source code must retain the copyright notice, this list of conditions and the following disclaimer. 2. Redistributions in binary form must reproduce the above copyright notice, this list of conditions and the following disclaimer in the documentation and/or other materials provided with the distribution. 3. All advertising materials mentioning features or use of this software must display the following acknowledgement: "This product includes cryptographic software written by Eric Young (eay@cryptsoft.com)" The word 'cryptographic' can be left out if the rouines from the library being used are not cryptographic related :-).

4. If you include any Windows specific code (or a derivative thereof) from the apps directory (application code) you must include an acknowledgement: "This product includes software written by Tim Hudson (tjh@cryptsoft.com)"

THIS SOFTWARE IS PROVIDED BY ERIC YOUNG ``AS IS'' AND ANY EXPRESS OR IMPLIED WARRANTIES, INCLUDING, BUT NOT LIMITED TO, THE IMPLIED WARRANTIES OF MERCHANTABILITY AND FITNESS FOR A PARTICULAR PURPOSE ARE DISCLAIMED. IN NO EVENT SHALL THE AUTHOR OR CONTRIBUTORS BE LIABLE FOR ANY DIRECT, INDIRECT, INCIDENTAL, SPECIAL, EXEMPLARY, OR CONSEQUENTIAL DAMAGES (INCLUDING, BUT NOT LIMITED TO, PROCUREMENT OF SUBSTITUTE GOODS OR SERVICES; LOSS OF USE, DATA, OR PROFITS; OR BUSINESS INTERRUPTION) HOWEVER CAUSED AND ON ANY THEORY OF LIABILITY, WHETHER IN CONTRACT, STRICT LIABILITY, OR TORT (INCLUDING NEGLIGENCE OR OTHERWISE) ARISING IN ANY WAY OUT OF THE USE OF THIS SOFTWARE, EVEN IF ADVISED OF THE POSSIBILITY OF SUCH DAMAGE.

The licence and distribution terms for any publically available version or derivative of this code cannot be changed. i.e. this code cannot simply be copied and put under another distribution licence [including the GNU Public Licence.]

==================================================================== Copyright (c) 1998-2001 The OpenSSL Project. All rights reserved.

Redistribution and use in source and binary forms, with or without modification, are permitted provided that the following conditions are met:

1. Redistributions of source code must retain the above copyright notice, this list of conditions and the following disclaimer.

2. Redistributions in binary form must reproduce the above copyright notice, this list of conditions and the following disclaimer in the documentation and/or other materials provided with the distribution.

3. All advertising materials mentioning features or use of this software must display the following acknowledgment: "This product includes software developed by the OpenSSL Project for use in the OpenSSL Toolkit. (http://www.openssl.org/)"

4. The names "OpenSSL Toolkit" and "OpenSSL Project" must not be used to endorse or promote products derived from this software without prior written permission. For written permission, please contact openssl-core@openssl.org.

5. Products derived from this software may not be called "OpenSSL" nor may "OpenSSL" appear in their names without prior written permission of the OpenSSL Project.

6. Redistributions of any form whatsoever must retain the following acknowledgment:

 "This product includes software developed by the OpenSSL Project for use in the OpenSSL Toolkit (http://www.openssl.org/)"

THIS SOFTWARE IS PROVIDED BY THE OpenSSL PROJECT ``AS IS'' AND ANY EXPRESSED OR IMPLIED WARRANTIES, INCLUDING, BUT NOT LIMITED TO, THE IMPLIED WARRANTIES OF MERCHANTABILITY AND FITNESS FOR A PARTICULAR PURPOSE ARE DISCLAIMED. IN NO EVENT SHALL THE OpenSSL PROJECT OR ITS CONTRIBUTORS BE LIABLE FOR ANY DIRECT, INDIRECT, INCIDENTAL, SPECIAL, EXEMPLARY, OR CONSEQUENTIAL DAMAGES (INCLUDING, BUT NOT LIMITED TO, PROCUREMENT OF SUBSTITUTE GOODS OR SERVICES;

LOSS OF USE, DATA, OR PROFITS; OR BUSINESS INTERRUPTION) HOWEVER CAUSED AND ON ANY THEORY OF LIABILITY, WHETHER IN CONTRACT, STRICT LIABILITY, OR TORT (INCLUDING NEGLIGENCE OR OTHERWISE) ARISING IN ANY WAY OUT OF THE USE OF THIS SOFTWARE, EVEN IF ADVISED OF THE POSSIBILITY OF SUCH DAMAGE.

====================================================================

This product includes cryptographic software written by Eric Young (eay@cryptsoft.com). This product includes software written by Tim Hudson (tjh@cryptsoft.com).

====================================================================

Copyright (c) 1998-2006 The OpenSSL Project. All rights reserved.

Redistribution and use in source and binary forms, with or without modification, are permitted provided that the following conditions are met:

1. Redistributions of source code must retain the above copyright notice, this list of conditions and the following disclaimer.

2. Redistributions in binary form must reproduce the above copyright notice, this list of conditions and the following disclaimer in the documentation and/or other materials provided with the distribution.

3. All advertising materials mentioning features or use of this software must display the following acknowledgment: "This product includes software developed by the OpenSSL Project for use in the OpenSSL Toolkit. (http://www.openssl.org/)"

4. The names "OpenSSL Toolkit" and "OpenSSL Project" must not be used to endorse or promote products derived from this software without prior written permission. For written permission, please contact openssl-core@openssl.org.

5. Products derived from this software may not be called "OpenSSL" nor may "OpenSSL" appear in their names without prior written permission of the OpenSSL Project.

6. Redistributions of any form whatsoever must retain the following acknowledgment:

 "This product includes software developed by the OpenSSL Project for use in the OpenSSL Toolkit (http://www.openssl.org/)"

THIS SOFTWARE IS PROVIDED BY THE OpenSSL PROJECT ``AS IS'' AND ANY EXPRESSED OR IMPLIED WARRANTIES, INCLUDING, BUT NOT LIMITED TO, THE IMPLIED WARRANTIES OF MERCHANTABILITY AND FITNESS FOR A PARTICULAR PURPOSE ARE DISCLAIMED. IN NO EVENT SHALL THE OpenSSL PROJECT OR ITS CONTRIBUTORS BE LIABLE FOR ANY DIRECT, INDIRECT, INCIDENTAL, SPECIAL, EXEMPLARY, OR CONSEQUENTIAL DAMAGES (INCLUDING, BUT NOT LIMITED TO, PROCUREMENT OF SUBSTITUTE GOODS OR SERVICES; LOSS OF USE, DATA, OR PROFITS; OR BUSINESS INTERRUPTION) HOWEVER CAUSED AND ON ANY THEORY OF LIABILITY, WHETHER IN CONTRACT, STRICT LIABILITY, OR TORT (INCLUDING NEGLIGENCE OR OTHERWISE) ARISING IN ANY WAY OUT OF THE USE OF THIS SOFTWARE, EVEN IF ADVISED OF THE POSSIBILITY OF SUCH DAMAGE.

====================================================================

This product includes cryptographic software written by Eric Young (eay@cryptsoft.com). This product includes software written by Tim Hudson (tjh@cryptsoft.com).

====================================================================

Copyright 2002 Sun Microsystems, Inc. ALL RIGHTS RESERVED. ECC cipher suite support in OpenSSL originally developed by SUN MICROSYSTEMS, INC., and contributed to the OpenSSL project.

LICENSE.sha2-bsd--nos\_crypto

---------------------

/\* FIPS 180-2 SHA-224/256/384/512 implementation

\* Last update: 02/02/2007

\* Issue date: 04/30/2005

\*

\* Copyright (C) 2005, 2007 Olivier Gay < olivier.gay@a3.epfl.ch >

\* All rights reserved.

\*

\* Redistribution and use in source and binary forms, with or without

\* modification, are permitted provided that the following conditions

\* are met:

\* 1. Redistributions of source code must retain the above copyright

\* notice, this list of conditions and the following disclaimer.

\* 2. Redistributions in binary form must reproduce the above copyright

\* notice, this list of conditions and the following disclaimer in the

\* documentation and/or other materials provided with the distribution.

\* 3. Neither the name of the project nor the names of its contributors

\* may be used to endorse or promote products derived from this software

\* without specific prior written permission.

\*

\* THIS SOFTWARE IS PROVIDED BY THE PROJECT AND CONTRIBUTORS ``AS IS'' AND

\* ANY EXPRESS OR IMPLIED WARRANTIES, INCLUDING, BUT NOT LIMITED TO, THE \* IMPLIED WARRANTIES OF MERCHANTABILITY AND FITNESS FOR A PARTICULAR \* PURPOSE ARE DISCLAIMED. IN NO EVENT SHALL THE PROJECT OR CONTRIBUTORS BE \* LIABLE FOR ANY DIRECT, INDIRECT, INCIDENTAL, SPECIAL, EXEMPLARY, OR \* CONSEQUENTIAL DAMAGES (INCLUDING, BUT NOT LIMITED TO, PROCUREMENT OF \* SUBSTITUTE GOODS OR SERVICES; LOSS OF USE, DATA, OR PROFITS; OR BUSINESS \* INTERRUPTION) HOWEVER CAUSED AND ON ANY THEORY OF LIABILITY, WHETHER IN \* CONTRACT, STRICT LIABILITY, OR TORT (INCLUDING NEGLIGENCE OR OTHERWISE) \* ARISING IN ANY WAY OUT OF THE USE OF THIS SOFTWARE, EVEN IF ADVISED OF \* THE POSSIBILITY OF SUCH DAMAGE.

\*/

### LICENSE.zlib--zlib

---------------------

zlib.h -- interface of the 'zlib' general purpose compression library version 1.2.3, July 18th, 2005

Copyright (C) 1995-2005 Jean-loup Gailly and Mark Adler

This software is provided 'as-is', without any express or implied warranty. In no event will the authors be held liable for any damages arising from the use of this software.

Permission is granted to anyone to use this software for any purpose, including commercial applications, and to alter it and redistribute it freely, subject to the following restrictions:

1. The origin of this software must not be misrepresented; you must not claim that you wrote the original software. If you use this software in a product, an acknowledgment in the product documentation would be appreciated but is not required.
2. Altered source versions must be plainly marked as such, and must not be misrepresented as being the original software.

3. This notice may not be removed or altered from any source distribution.

Jean-loup Gailly Mark Adler jloup@gzip.org madler@alumni.caltech.edu

The data format used by the zlib library is described by RFCs (Request for Comments) 1950 to 1952 in the files http://www.ietf.org/rfc/rfc1950.txt (zlib format), rfc1951.txt (deflate format) and rfc1952.txt (gzip format).

# **B HP tarvikud ja lisaseadmed**

Käesolevast jaotisest leiate teavet HP tarvikute ja selle seadme jaoks sobivate lisaseadmete kohta. Seda teavet võidakse muuta. Kõige uuema teabe leiate HP veebisaidilt ([www.hpshopping.com\)](http://www.hpshopping.com). Veebisaidi kaudu saate tarvikuid ja lisaseadmeid ka osta.

**MÄRKUS.** Kõik tindikassetid ei ole kõigis riikides/regioonides saadaval.

See jaotis sisaldab järgmisi teemasid:

- [Prinditarvikute ostmine võrgus](#page-145-0)
- **[Tarvikud](#page-146-0)**

# <span id="page-145-0"></span>**Prinditarvikute ostmine võrgus**

Tarvikute tellimiseks Interneti vahendusel või prinditava ostunimekirja koostamiseks avage printeriga kaasas olnud HP tarkvara ja klõpsake valikut **Shopping** (Pood). Valige **Shop for Supplies Online** (Osta tarvikuid veebist). HP tarkvara laadib teie loal üles printeri üksikasjaliku teabe (sh mudelinumber, seerianumber ja tindikogus kassettides). Teie printeriga sobivad tarvikud on juba eelvalitud. Võite muuta kauba kogust, lisada või eemaldada esemeid, loendi printida või HP poes või teistes veebipoodides oste sooritada (võimalused sõltuvad riigist/piirkonnast). Kassetiandmed ja veebipoodide lingid kuvatakse ka tindialarmi teadetes.

Saate tellida ka veebipõhiselt veebisaidilt [www.hp.com/buy/supplies](http://www.hp.com/buy/supplies) . Kui teilt seda küsitakse, valige oma riik/piirkond, järgige oma printeri ja tarvikute valimisel kuvatavaid suuniseid.

**MÄRKUS.** Tindikassettide võrgust tellimist ei toetata kõigis riikides/regioonides. Paljudes riikides jagatakse teavet telefoniga tellimise, kohaliku poe asukoha ja ostunimekirja printimise kohta. Lisaks saate HP toodete ostuteabe saamiseks oma riigis valida suvandi "How to Buy" (Kuidas osta) veebilehe [www.hp.com/buy/](http://www.hp.com/buy/supplies) [supplies](http://www.hp.com/buy/supplies) ülaosas.

# <span id="page-146-0"></span>**Tarvikud**

- **Tindikassetid**
- **HP** paber

### **Tindikassetid**

Tindikassettide võrgust tellimist ei toetata kõigis riikides/regioonides. Paljudes riikides jagatakse teavet telefoniga tellimise, kohaliku poe asukoha ja ostunimekirja printimise kohta. Lisaks saate HP toodete ostuteabe saamiseks oma riigis valida suvandi How to Buy (Kuidas osta) veebilehe www.hp.com/buy/supplies ülaosas.

Kasutage ainult selliseid vahetuskassette, mille kassetinumber vastab väljavahetatava tindikasseti numbrile. Kassetinumbri leiate järgmistest kohtadest:

- Sisseehitatud veebiserveris klõpsake sakki **Tools** (Tööriistad) ning seejärel klõpsake alas **Product Information** (Tooteteave) valikut **Ink Gauge** (Tindimõõdik). Lisateavet leiate jaotisest [Sisseehitatud](#page-163-0)  [veebiserver lk 151.](#page-163-0)
- Väljavahetatava tindikasseti kleebiselt.
- Printeri olekuraportilt (vt [Printeri olekuraporti mõistmine lk 80](#page-92-0)).

**MÄRKUS.** Tinditaseme hoiatused ja näidikud annavad hinnanguid ainult planeerimiseks. Kui kuvatakse hoiatusteade madala tinditaseme kohta, arvestage, et peaksite varuma uue tindikasseti, sest vana tuleb varsti vahetada. Te ei pea tindikassette enne vahetama, kuni seda pole palutud.

### **HP paber**

Paberi (nt HP Premium Paperi) tellimiseks minge veebisaidile [www.hp.com](http://www.hp.com) .

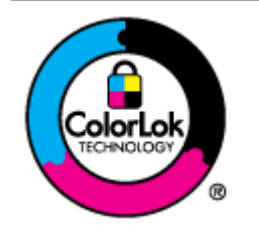

HP soovitab tavadokumentide printimiseks kasutada ColorLok-logoga tavapaberit. Kõiki ColorLoki logoga pabereid on eraldi testitud, et nende usaldusväärsus ja printimiskvaliteet vastaksid kõrgetele standarditele ning et printida täpseid, erksavärvilisi ja tugevalt mustade toonidega dokumente, mis kuivavad kiiremini kui tavapaber. Küsige suurematelt paberitootjatelt ColorLoki logoga pabereid, mis on saadaval erineva suuruse ja kaaluga.

# **C Network setup (Võrgu seadistamine)**

Seadme võrgusätteid saab hallata seadme juhtpaneeli kaudu vastavalt järgmises jaotises toodud kirjeldusele. Täpsemad lisasätted on saadaval sisseehitatud veebiserveri kaudu konfigureerimis- ja olekutööriista vahendusel, millele pääsete juurde veebibrauseri ja seadme olemasoleva võrguühenduse kaudu. Lisateavet leiate jaotisest [Sisseehitatud veebiserver lk 151](#page-163-0).

See jaotis sisaldab järgmisi teemasid:

- [Võrgu põhisätete muutmine](#page-148-0)
- [Täpsemate võrgusätete muutmine](#page-149-0)
- [Seadme traadita sideühenduse seadistamine](#page-151-0)
- [HP traadita otseprintimine](#page-157-0)

# <span id="page-148-0"></span>**Võrgu põhisätete muutmine**

Seadme juhtpaneeli valikute abil saate traadita võrguühendust häälestada ja hallata ning sooritada mitmesuguseid võrguhaldustoiminguid. Need tegevused on võrgusätete vaatamine, võrgu vaikesätete taastamine, traadita võrgu raadioliidese sisse- ja väljalülitamine ja võrgusätete muutmine.

See jaotis sisaldab järgmisi teemasid:

- Võrgusätete vaatamine ja printimine
- Raadioliidese sisse- ja väljalülitamine

### **Võrgusätete vaatamine ja printimine**

Võrgusätete kokkuvõtet saate vaadata müügikomplekti kuuluva HP tarkvara abil. Te saate printida veelgi detailsema vÐrgukonfiguratsioonilehe, kus loetletakse kõik olulised võrgusätted (nt IP-aadress, võrguühenduse kiirus, DNS ja mDNS). Lisateavet leiate jaotisest Võrgukonfiguratsiooni lehe tõlgendamine [lk 82](#page-94-0).

### **Raadioliidese sisse- ja väljalülitamine**

Traadita ühenduse saatja/vastuvõtja on vaikimisi sisselülitatud; seda näitab sinine tuli seadme esiküljel. Traadita võrguga ühenduse hoidmiseks peab saatja/vastuvõtja olema sisse lülitatud. Kui printer on aga ühendatud Ethernet-võrguga või teil on USB-ühendus, siis saatjat/vastuvõtjat ei kasutata. Sellisel juhul võite saatja/vastuvõtja välja lülitada. Traadita ühenduse saatja/vastuvõtja väljalülitamiseks hoidke all nuppu (1) ( **Traadita** ), kuni märgutuli kustub.

# <span id="page-149-0"></span>**Täpsemate võrgusätete muutmine**

**ETTEVAATUST.** Võrgusätted on mõeldud seadistusvõimaluste laiendamiseks. Ent kõiki sätteid ei tasu muuta (näiteks ühenduskiirus, IP-sätted, vaikelüüs ja tulemüür).

See jaotis sisaldab järgmisi teemasid:

- Võrguühenduse kiiruse määramine
- IP-sätete vaatamine
- IP-sätete muutmine
- [Võrgusätete lähtestamine](#page-150-0)

### **Võrguühenduse kiiruse määramine**

Saate muuta andmete võrgu kaudu edastamise kiirust. Vaikesäte on **Automatic** (Automaatne).

- **1.** Avage manus-veebiserver (EWS). Lisateavet leiate jaotisest [Sisseehitatud veebiserver lk 151](#page-163-0).
- **2.** Klõpsake vahekaardil **Network (Võrk)** ja seejärel suvandil **Advanced** (Täpsem) jaotises **Wired (802.3)**  (Traadiga 802.3).
- **3.** Alas **Link Settings** (Ühenduse sätted) klõpsake **Manual** (Käsitsi).
- **4.** Klõpsake kiirust, mis vastab teie võrgu riistvarale.
	- **2. 10-Full (10, täis)**
	- **3. 10-Half (10, pool)**
	- **4. 100-Full (100, täis)**
	- **5. 100-Half (100, pool)**

### **IP-sätete vaatamine**

Seadme IP-aadressi vaatamine:

- Printige võrgukonfiguratsiooni leht. Lisateavet leiate jaotisest Võrgukonfiguratsiooni lehe tõlgendamine [lk 82](#page-94-0).
- Või avage HP tarkvara (Windows), klõpsake vahekaarti **Network Settings** (Võrgusätted), siis ühendusest sõltuvalt, kas **Wired** (Traadiga) või **Wireless** (Traadita), seejärel valige **IP Settings** (IP-sätted).

### **IP-sätete muutmine**

IP-sätete vaikeväärtuseks on **Automatic** (Automaatne). Selle valiku puhul määratakse IP-sätted automaatselt. Vajadusel saate käsitsi muuta IP-aadressi, alamvõrgumaski või vaikelüüsi.

**ETTEVAATUST.** Olge IP-aadressi käsitsi määramisel ettevaatlik. Kui sisestate installi ajal vale IP-aadressi, ei saa võrguseadmed printeriga ühendust.

- **1.** Avage manus-veebiserver. Lisateavet leiate jaotisest [Sisseehitatud veebiserver lk 151](#page-163-0).
- 2. Klõpsake vahekaardil Network (Võrk) ja seejärel suvandil IPv4 Configuration (IPv4 konfiguratsioon) jaotises **Wired (802.3)** (Traadiga 802.3).
- <span id="page-150-0"></span>3. Alas **IP Address Configuration** (IP-aadressi seadistamine) valige Manual (Käsitsi).
- **4.** Kuvatakse teade, mis hoiatab, et IP-aadressi muutmisel eemaldatakse printer võrgust. Jätkamiseks klõpsake nuppu **Yes** (Jah).
- **5.** Muutke IP-sätteid:
	- **Manual IP Address (IP-aadress käsitsi määramine);**
	- **Manual Subnet Mask (Alamvõrgumaski käsitsi määramine);**
	- **Manual Default Gateway (Vaikelüüsi käsitsi määramine).**
- **6.** Klõpsake käsku **Apply** (Rakenda).

### **Võrgusätete lähtestamine**

Administraatoriparooli ja võrgusätete lähtestamiseks vajutage ja hoidke nuppu  $\binom{n}{l}$  (**Traadita**) ja nuppu  $\times$ (Tühista) kolm sekundit all.

**MÄRKUS.** Printige võrgukonfiguratsiooni leht ning veenduge, et võrgusätted on taastatud. Lisateavet leiate jaotisest Võrgukonfiguratsiooni lehe tõlgendamine lk 82.

Vaikimisi on võrgu nimeks (SSID) "HP-Print-\*\*-Officejet 7110", kus "\*\*" on printeri loodud juhuslik number.

## <span id="page-151-0"></span>**Seadme traadita sideühenduse seadistamine**

Võite printeri seadistada traadita sideühenduseks.

See jaotis sisaldab järgmisi teemasid:

- **Enne alustamist**
- Seadistage printer oma traadita võrgus
- [Ühendusviisi muutmine](#page-153-0)
- [Traadita ühenduse testimine](#page-155-0)
- [Raadiovõrgu turvalisuse tagamise näpunäited](#page-155-0)
- [Juhtnöörid häiringute vähendamiseks raadiovõrgus](#page-156-0)
- **MÄRKUS.** Kui printeri ühenduse loomise ajal esineb probleeme, vaadake jaotist [Traadita ühenduse](#page-82-0) [probleemide lahendamine lk 70.](#page-82-0)
- **NÄPUNÄIDE.** Lisateavet printeri traadita seadistamise ja kasutamise kohta leiate veebisaidilt HP Wireless Printing Center (HP traadita printimise keskus) ( [www.hp.com/go/wirelessprinting](http://www.hp.com/go/wirelessprinting) ).

### **Enne alustamist**

Enne traadita ühenduse seadistamist kontrollige järgmist.

- Seade ei ole võrgukaabli abil võrku ühendatud.
- Traadita võrk on õigesti seadistatud ja toimib õigesti.
- Printer ja printerit kasutavad arvutid on samas võrgus (alamvõrk).

Printeri ühendamise ajal palutakse teil sisestada oma traadita võrgu nimi (SSID) ja traadita võrgu parool.

- Traadita võrgu nimi on teie traadita võrgu nimi.
- Traadita võrgu parool on vajalik selleks, et teised inimesed ei saaks teie traadita võrguga ilma teie loata ühendust luua. Olenevalt vajalikust turvatasemest võib teie traadita võrk kasutada kas WEP-võtit või WEP-parooli.

Kui te pole pärast traadita võrgu seadistamist võrgu nime ega pääsukoodi muutnud, võite need leida traadita ruuteri tagaosast või küljelt.

Kui te võrgu nime ega pääsukoodi ei leia või olete need unustanud, vaadake arvutiga või traadita ruuteriga kaasnenud dokumentatsiooni. Kui te ikka neid andmeid ei leia, võtke ühendust oma võrguadministraatori või isikuga, kes traadita võrgu seadistas.

**NÄPUNÄIDE.** Kui kasutate Windowsiga arvutit, kasutage HP printerite installimisel ja kasutamisel abi saamiseks ja diagnoosimiseks rakendust HP Print and Scan Doctor. Selle tööriista kasutamiseks külastage HP traadita printimise keskust ( [www.hp.com/go/wirelessprinting](http://www.hp.com/go/wirelessprinting) ) ning klõpsake valikul **HP Print and Scan Doctor (HP printimise ja skannimise doktor)** jaotises **Quick Links (Kiirlingid)** .

### **Seadistage printer oma traadita võrgus**

Printeri seadistamiseks traadita võrgus toimige järgmiselt.

- Printeri seadistamine HP printeritarkvara abil
- Seadme ühendamine funktsiooni WiFi Protected Setup (WiFi kaitstud seadistus) kaudu
- [Printeri seadistamine sisseehitatud veebiserveri kaudu](#page-153-0)
- **MÄRKUS.** Veenduge, et olete arvutis installinud printeri müügikomplekti kuuluva HP tarkvara ka printeri võrgudraivid. Lisateavet draivide installimise kohta vt siit: [Pärast probleemide lahendamist lk 77](#page-89-0).
- **MÄRKUS.** Kui olete printerit juba mõne muu, nt USB-ühenduse kaudu kasutanud, järgige printeri traadita võrgus seadistamiseks jaotises [Ühendusviisi muutmine lk 141](#page-153-0) olevaid juhiseid.

#### **Printeri seadistamine HP printeritarkvara abil**

Printeriga kaasnenud HP printeri tarkvara võib peale põhifunktsioonide lubamise kasutada ka traadita ühenduse seadistamiseks.

Kui olete printerit juba mõne muu, nt USB-ühenduse kaudu kasutanud, järgige printeri traadita võrgus seadistamiseks jaotises [Ühendusviisi muutmine lk 141](#page-153-0) olevaid juhiseid.

#### **Seadme ühendamine funktsiooni WiFi Protected Setup (WiFi kaitstud seadistus) kaudu**

Wi-Fi kaitstud seadistuse (WPS) abil saate printeri kiiresti traadita võrgus seadistada, ilma et peaksite sisestama traadita võrgu nime (SSID), traadita võrgu parooli (WPA-parool, WEP-võti) ja muid traadita võrgu sätteid.

- **MÄRKUS.** Seadistage traadita ühendus WPS-i abil ainult siis, kui teie traadita võrk kasutab WPA-andmete krüptimist. Kui traadita võrk kasutab WEP-i või ei kasuta ühtegi krüptimisviisi, järgige printeri seadistamiseks traadita võrgus üht järgmises jaotises esitatud moodust.
- **MÄRKUS.** Kui kasutate WPS-i, veenduge, et traadita ruuter või traadita side pääsupunkt toetab WPS-i. WPSi toetavatel ruuteritel on sageli nupp ( **WPS** ) või nupp märkega "WPS".

Printeri seadistamiseks WPS-i abil võite kasutada üht järgmist meetodit.

- **Nupumeetod** Kasutage ruuteril nuppu ( **WPS** ) (kui on olemas).
- **PIN-koodi meetod** Sisestage ruuteri konfiguratsiooni tarkvaras printeri loodud PIN-kood.

#### **Printeri ühendamine nupumeetodiga**

- **1.** Vajutage ja hoidke printeri juhtpaneelil nuppu ( **Traadita** ) 3 sekundit all. Traadita ühenduse tuli hakkab vilkuma.
- **2.** Hoidke traadita ruuteril või traadita side pääsupunktis WPS-i nuppu 3 sekundit all.

Oodake umbes 2 minutit. Kui printeri ühendamine õnnestus, siis traadita ühenduse tuli enam ei vilgu, vaid jääb põlema.

#### <span id="page-153-0"></span>**Printeri ühendamine PIN-koodi meetodiga**

**1.** Printige vÐrgukonfiguratsiooni leht ja leidke printeri WPS-i PIN-kood. Lisateavet leiate jaotisest Võrgukonfiguratsiooni lehe tõlgendamine lk 82.

WPS-i PIN-kood on prinditud lehe ülaserva.

- **2.** Vajutage ja hoidke printeri juhtpaneelil nuppu ( **Traadita** ) 3 sekundit all. Traadita ühenduse tuli hakkab vilkuma.
- **3.** Avage ruuteri konfiguratsiooniutiliit või traadita ruuteri või traadita pääsupunkti tarkvara ja seejärel sisestage WPS-i PIN-kood.
- **MÄRKUS.** Konfiguratsiooniutiliidi kohta leiate lisateavet ruuteri või traadita side pääsupunktiga kaasnenud dokumentatsioonist.

Oodake umbes 2 minutit. Kui printeri ühendamine õnnestus, siis traadita ühenduse tuli enam ei vilgu, vaid jääb põlema.

#### **Printeri seadistamine sisseehitatud veebiserveri kaudu**

Kui printer on ühendatud võrku, saate seadistada traadita ühenduse manus-veebiserveri (EWS) abil.

- **1.** Avage sisseehitatud veebiserver. Lisateavet leiate jaotisest [Sisseehitatud veebiserver lk 151.](#page-163-0)
- **2.** Klõpsake vahekaardi **Home** (Avaleht) aknas **Setup** (Seadistus) valikut **Wireless Setup Wizard** (Traadita seadistuse viisard).
- **3.** Järgige ekraanile ilmuvaid juhiseid.
- **NÄPUNÄIDE.** Traadita sideühenduse seadistamiseks võite sisestada ka individuaalsed traadita ühenduse sätted või neid muuta. Nende sätete muutmiseks klõpsake vahekaardil **Network (Võrk)** valikut **Advanced**  (Täpsem) vasakul olevas jaotises **Wireless (802.11)** (Traadita ühendus, 802.11), muutke traadita ühenduse sätteid ja seejärel klõpsake käsku **Apply** (Rakenda).

### **Ühendusviisi muutmine**

Kui olete HP tarkvara installinud ja printeri arvuti või võrguga ühendanud, võite HP tarkvara abil ühendusviisi muuta (nt USB-ühenduse traadita ühenduseks).

**MÄRKUS.** Kui lähete üle traadita ühendusele, siis veenduge, et Etherneti kaabel ei ole printeriga ühendatud. Kui Etherneti kaabel on ühendatud, ei saa printerit traadita võrgus kasutada. Võib juhtuda, et seadistuse käigus palutakse USB-kaabel ajutiselt ühendada.

Ühendustüübi muutmiseks valige üks järgmistest toimingutest.

- [Etherneti-ühenduselt traadita ühendusele lülitumine](#page-154-0)
- [USB-ühenduselt võrguühendusele lülitumine](#page-154-0)
- [Traadita ühenduselt USB- või Etherneti-ühendusele lülitumine](#page-154-0)

#### <span id="page-154-0"></span>**Etherneti-ühenduselt traadita ühendusele lülitumine**

#### **Windows**

**1.** Klõpsake töölaual valikut **Alustamine** , valige **Rakendused** või **Kõik programmid** , klõpsake **HP**, valige printeri nimi ning klõpsake valikul **Printer Setup & Software** (Printeri häälestus ja tarkvara).

- Või -

Klõpsake ekraani **Alustamine** valikul **Printer Setup & Software** (Printeri häälestus ja tarkvara).

- **2.** Klõpsake valikul **Ühendage uus printer** ning valige soovitud ühenduse tüüp.
- **3.** Installimiseks järgige ekraanil kuvatavaid juhiseid.

#### **Mac OS X**

- **1.** Avage rakendus HP Utility (HP utiliit). Lisateavet leiate jaotisest [Rakendus HP Utility \(HP utiliit\) \(Mac OS](#page-162-0) [X\) lk 150](#page-162-0).
- **2.** Klõpsake HP Utility (HP Utiliidi) tööriistaribal ikooni **Applications (Rakendused)** .
- **3.** Topeltklõpsake **HP Setup Assistant (HP seadistusabiline)** ja järgige ekraanile kuvatavaid juhendeid.

#### **USB-ühenduselt võrguühendusele lülitumine**

Järgige kasutatava operatsioonisüsteemi juhiseid.

#### **Windows**

**1.** Klõpsake töölaual valikut **Alustamine** , valige **Rakendused** või **Kõik programmid** , klõpsake **HP**, valige printeri nimi ning klõpsake valikul **Printer Setup & Software** (Printeri häälestus ja tarkvara).

- Või -

Klõpsake ekraani **Alustamine** valikul **Printer Setup & Software** (Printeri häälestus ja tarkvara).

- **2.** Klõpsake käsku **Convert a USB connected printer to wireless (USB-ühendusega printerile traadita ühenduse määramine).** .
- **3.** Installimiseks järgige ekraanil kuvatavaid juhiseid.

#### **Mac OS X**

- **1.** Avage rakendus HP Utility (HP utiliit). Lisateavet leiate jaotisest [Rakendus HP Utility \(HP utiliit\) \(Mac OS](#page-162-0) [X\) lk 150](#page-162-0).
- **2.** Klõpsake HP Utility (HP Utiliidi) tööriistaribal ikooni **Applications (Rakendused)** .
- **3.** Topeltklõpsake **HP Setup Assistant (HP seadistusabiline)** ja järgige ekraanile kuvatavaid juhendeid.

#### **Traadita ühenduselt USB- või Etherneti-ühendusele lülitumine**

Traadita ühenduselt USB- või Etherneti-ühendusele lülitumiseks ühendage USB- või Etherneti-kaabel printeriga.

**MÄRKUS.** Kui teie arvutis töötab Mac OS X, lisage printer prindijärjekorda. Klõpsake dokis valikut **System Preferences** (Süsteemieelistused), seejärel klõpsake jaotises **Hardware** (Riistvara) valikut **Print & Fax**  (Printimine ja faksimine) või **Print & Scan** (Printimine ja skannimine), klõpsake märki **+** ja valige printer.

### <span id="page-155-0"></span>**Traadita ühenduse testimine**

Printige traadita ühenduse testleht, mis sisaldab teavet seadme traadita ühenduse kohta. Traadita ühenduse testlehel on teave seadme oleku, MAC-aadressi ja IP-aadressi kohta. Kui seade on ühendatud võrguga, prinditakse testlehele andmed võrgusätete kohta.

Traadita ühenduse testlehe printimiseks vajutage nuppu  $\mathbb{P}_1$  (Võrguteave), kui võrk on lubatud.

### **Raadiovõrgu turvalisuse tagamise näpunäited**

Järgnev teave aitab teil oma traadita võrku ja traadita võrgu printerit volitamata kasutamise eest kaitsta.

Lisateabe saamiseks külastage veebisaiti [www.hp.com/go/wirelessprinting](http://www.hp.com/go/wirelessprinting) .

See jaotis sisaldab järgmisi teemasid:

- Turvasätete ülevaade
- Riistvara aadresside lisamine traadita ruuterisse (MAC-aadresside filter)
- [Muud traadita side turvalisuse juhised](#page-156-0)

#### **Turvasätete ülevaade**

Traadita võrgu turvalisuse suurendamiseks ja volitamata kasutamise vältimiseks toetab printer paljusid levinud võrgu autentimise viise, sh WEP, WPA ja WPA2.

- WEP: pakub turvalisust raadioliidese kaudu ühest traadita võrgu seadmest teise traadita võrgu seadmesse ülekantavate andmete krüptimise teel. Võrgus, kus WEP on aktiveeritud, kasutavad seadmed andmete krüptimiseks WEP-võtmeid. Kui teie võrgus on WEP aktiveeritud, peate WEP-võtit (või võtmeid) teadma.
- WPA: tõhustab olemasolevates ja tulevikus loodavates traadita võrkudes raadioliidese kaudu saadetavate andmete kaitstust ja juurdepääsukontrolli. See kõrvaldab kõik teadaolevad WEP-turbe (algselt standardisse 802.11 kavandatud turbemehhanism) nõrgad küljed. WPA kasutab krüptimiseks protokolli Temporal Key Integrity Protocol (TKIP) ja 802.1X-autentimist koos ühega käesoleval ajal saadavalolevatest standardi Extensible Authentication Protocol (EAP) tüüpidest.
- WPA2: garanteerib traadita äri- ja eravõrkude kasutajatele, et ainult volitatud kasutajad saavad nende traadita võrkudesse pääseda. WPA2 vastab standardile Advanced Encryption Standard (Täiustatud krüptimise standard). Täiustatud krüptimise standard on määratletud kui loenduriga šifriplokkide jadarežiim (CCM), standard toetab sõltumatut põhiteenuste paketti (IBBS), et tagada turvalisus klienttööjaamade vahelises töös, kui need on omavahel traadita ühenduses ilma traadita ruuteri (nt traadita ruuter Linksys või tugijaam Apple AirPort) abita.

#### **Riistvara aadresside lisamine traadita ruuterisse (MAC-aadresside filter**

MAC-aadresside filter on turbefunktsioon, mille kohaselt traadita ruuteris või traadita side pääsupunktis määratakse nende seadmete riistvara-aadresside (nimetatakse ka MAC-aadressideks) loend, millel on lubatud ruuteri kaudu võrku pääseda.

Kui ruuter filtreerib riistvara-aadresse, peab printeri riistvara-aadress olema lisatud ruuteri lubatud riistvaraaadresside loendisse. Kui ruuteris pole võrku pääseda prooviva printeri riistvara-aadressi märgitud, keelab ruuter printeri pääsu võrku.

**ETTEVAATUST.** See meetod ei ole siiski soovitatav, sest teie MAC-aadresse on võrguvälistel soovimatutel kasutajatel lihtne lugeda ja võltsida.

#### <span id="page-156-0"></span>**Riistvara-aadresside lisamine traadita ruuterisse või traadita side pääsupunkti**

- **1.** Printige vÐrgukonfiguratsiooni leht ja leidke printeri riistvara-aadress. Lisateavet leiate jaotisest Võrgukonfiguratsiooni lehe tõlgendamine lk 82.
	- **MÄRKUS.** Printer salvestab eraldi riistvara-aadressi Etherneti-ühenduse ja traadita ühenduse jaoks. Mõlemad riistvara-aadressid on kirjas printeri võrgukonfiguratsiooni lehel.
- **2.** Avage traadita ruuteri või traadita side pääsupunkti jaoks konfiguratsiooniutiliit ja lisage printeri riistvara-aadress lubatud riistvara-aadresside loendisse.

**MÄRKUS.** Konfiguratsiooniutiliidi kohta leiate lisateavet ruuteri või traadita side pääsupunktiga kaasnenud dokumentatsioonist.

#### **Muud traadita side turvalisuse juhised**

Raadiovõrgu turvalisuse hoidmise huvides järgige alltoodud näpunäiteid:

- Kasutage traadita ühenduse parooli, milles on vähemalt 20 juhuslikult valitud tähemärki. Traadita võrgu parool võib olla kuni 64 märki pikk.
- Hoiduge traadita ühenduse paroolides kasutamast levinud sõnu või fraase, lihtsaid tähemärkide järjestusi (näiteks kõik ühed) ja isikutuvastust võimaldavat teavet. Kasutage alati juhuslikult koostatud stringe, mis koosnevad suur- ja väiketähtedest, numbritest ja (kui see on lubatud) erimärkidest (näiteks kirjavahemärgid).
- Muutke ära pääsupunktile või traadita võrgu marsruuterile administraatorile juurdepääsuks tootja määratud traadita ühenduse vaikeparool. Teatud marsruuterite puhul on võimalik ära muuta ka ülema nimi.
- Kui võimalik, lülitage välja ülema õigustes juurdepääs raadioliidese kaudu. Kui nii teete, tuleb konfiguratsioonimuudatuste tegemiseks luua marsruuteriga ühendus Etherneti kaudu.
- Kui võimalik, lülitage välja ülema õigustes juurdepääs Interneti kaudu. Saate Internetti ühendatud arvutist luua krüpteeritud ühenduse, logides kaugtöölaua Remote Desktop abil sisse marsruuteri taga asuvas võrgus olevasse arvutisse ja tehes vajalikud marsruuteri konfiguratsioonimuudatused sealtkaudu.
- Võõrasse' traadita võrku juhusliku ühenduse loomise vältimiseks lülitage välja säte, mis lubab automaatset ühendumist mitte-eelistatud võrkudesse. Opsüsteemis Windows XP on see funktsioon vaikimisi välja lülitatud.

### **Juhtnöörid häiringute vähendamiseks raadiovõrgus**

Järgnevatest nõuannetest võib abi olla raadiovõrgus tekkida võivate häiringute vähendamiseks.

- Paigutage raadioseadmed suuremõõtmelistest metallobjektidest (nt metallkappidest) ja muudest elektromagnetilist kiirgust emiteerivatest seadmetest (nt mikrolaineahjud, traadita telefonid) eemale, kuna need objektid võivad raadiosignaalide vastuvõttu segada.
- Paigutage traadita võrguseadmed massiivsetest telliskivi- või muudest ehituskonstruktsioonidest kaugemale, sest need objektid summutavad raadiosignaale ja vähendavad signaalitugevust.
- Paigutage pääsupunkt või traadita ruuter võrgu traadita seadmete paiknemisala keskele, kus on otsenähtavus.
- Püüdke tagada, et kõik raadiovõrgu klientseadmed jääksid üksteise suhtes leviulatusse.

# <span id="page-157-0"></span>**HP traadita otseprintimine**

HP traadita otseprintimise funktsiooniga saate printida otse arvutist, nutitelefonist, tahvelarvutist või muudest traadita side toega seadmetest ilma olemasoleva traadita võrguga ühendamata.

HP traadita otseprintimise funktsiooni järgige neid juhiseid:

- Veenduge, et arvutis või mobiiliseadmes on vajalik tarkvara:
	- Arvuti kasutamisel veenduge, et olete installinud printeriga kaasas oleva HP printeritarkvara.
- Mobiilseadme kasutamisel veenduge, et olete installinud ühilduva prindirakenduse. Täiendavat teavet mobiilse printimise kohta vt: [www.hp.com/global/us/en/eprint/mobile\\_printing\\_apps.html](http://www.hp.com/global/us/en/eprint/mobile_printing_apps.html).
- Veenduge, et HP traadita otseprintimise funktsioon on sisse lülitatud ja et vajadusel on turvalisus lubatud. Lisateavet leiate jaotisest HP traadita otseprintimise sisselülitamine lk 145.
- Sama HP traadita otseprintimise ühendust saab kasutada kuni viis arvutit ja mobiilseadet.
- HP traadita otseprintimise funktsiooni saab kasutada samal ajal, kui printer on ühendatud arvutiga USB-kaabli kaudu või võrguga (traadita või Etherneti ühenduse kaudu).
- HP traadita otseprintimise funktsiooni ei saa kasutada arvuti, mobiilseadme või printeri ühendamiseks Internetti.

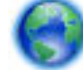

[Klõpsake siin Internetist lisateabe saamiseks.](http://h20180.www2.hp.com/apps/Nav?h_pagetype=s-924&h_client=s-h-e004-01&h_keyword=lp70046-all-OJ7110&h_lang=et&h_cc=ee)

Lisateavet HP-ga ühenduse võtmise kohta leiate jaotisest [Printeri seadistamine sisseehitatud veebiserveri](#page-153-0)  [kaudu lk 141](#page-153-0).

**MÄRKUS.** Praegu ei pruugi see tööriist kõigis keeltes saadaval olla.

See jaotus sisaldab järgmisi teemasid:

- HP traadita otseprintimise sisselülitamine
- [Traadita side toega mobiilseadmest printimine](#page-158-0)
- [Traadita side toega arvutist printimine](#page-158-0)

### **HP traadita otseprintimise sisselülitamine**

- **1.** Avage sisseehitatud veebiserver. Lisateavet leiate jaotisest [Sisseehitatud veebiserver lk 151.](#page-163-0)
- **2.** Klõpsake vahekaarti **Network (Võrk)** .
- **3.** Klõpsake jaotises **Wireless Direct Printing** (Traadita otseprintimine) valikul **Status** (Olek).
- **4.** Valige suvand **On (with security)** (Sees (turbega)) või **On (without security)** (Sees (turbeta)) valikus **Wireless Direct Printing Status** (Traadita otseprintimise olek).
- <span id="page-158-0"></span>**NÄPUNÄIDE.** Kui soovite kasutada HP traadita otseprintimist suurema turvalisusastmega ja kui teie arvuti või mobiilseade toetab WPA2-krüpteerimist, valige turbefunktsiooni sisselülitamise suvand. Kui lülitate turbefunktsiooni sisse, saavad printeriga traadita ühenduse luua vaid parooli teadvad kasutajad. Kui turbefunktsioon on välja lülitatud, saavad printeriga ühenduse luua kõik traadita võrgu seadmed, mis asuvad võrgu levialas.
- **5.** Klõpsake käsku **Apply** (Rakenda).

### **Traadita side toega mobiilseadmest printimine**

Veenduge, et olete installinud oma mobiilseadmesse ühilduva printimisrakenduse. Lisateabe saamiseks külastage veebisaiti [www.hp.com/global/us/en/eprint/mobile\\_printing\\_apps.html](http://www.hp.com/global/us/en/eprint/mobile_printing_apps.html).

- **1.** Veenduge, et olete arvutis HP traadita otseprintimise sisse lülitanud. Lisateavet leiate jaotisest [HP](#page-157-0)  [traadita otseprintimise sisselülitamine lk 145](#page-157-0).
- **2.** Lülitage mobiilseadmes traadita ühendus sisse. Lisateavet leiate mobiilseadmega kaasnenud dokumentatsioonist.
- **3.** Leidke mobiilseadmes HP traadita otseühendus printimise nimi, nt HP-Print-\*\*-Officejet 7110 seeria (kus \*\* on kordumatud märgid teie printeri tuvastamiseks) ja looge ühendus.

Kui funktsiooni HP traadita otseühenduse turve on sisse lülitatud, sisestage selle parool, kui seda küsitakse.

**4.** Kontrollige mobiilseadme printimisrakenduses, kas HP printer on vaikeprinter, ja seejärel printige oma dokument.

### **Traadita side toega arvutist printimine**

Järgige kasutatava opsüsteemi juhiseid.

- Traadita side toega arvutist printimine (Windows)
- [Traadita side toega arvutist printimine \(Mac OS X\)](#page-159-0)

#### **Traadita side toega arvutist printimine (Windows)**

- **1.** Veenduge, et olete arvutis HP traadita otseprintimise sisse lülitanud. Lisateavet leiate jaotisest [HP](#page-157-0)  [traadita otseprintimise sisselülitamine lk 145](#page-157-0).
- **2.** Lülitage arvutis traadita ühendus sisse. Lisateavet leiate arvutiga kaasas olevast dokumentatsioonist.
- **3.** Klõpsake arvuti tegumisalves traadita side ikooni, valige HP traadita otseühendus printimise nimi, nt +P-Print-\*\*-Officejet 7110 seeria (kus \*\* on kordumatud märgid teie printeri tuvastamiseks).

Kui funktsiooni HP traadita otseühenduse turve on sisse lülitatud, sisestage selle parool, kui seda küsitakse.

- **4.** Kui printer on installitud ja ühendatud arvutiga USB-kaabli kaudu, lülitage HP traadita otseühendus printimine HP printeritarkvaras sisse. Jätkate 5. sammuga, kui printer on installitud ja ühendatud arvutiga üle võrgu (Ethernet või traadita).
	- **a.** Klõpsake arvuti töölaual nuppu **Alustamine** , valige **Rakendused** või **Kõik programmid** , klõpsake **HP**, klõpsake printeri kasuta ning seejärel valige käsk **Printer Setup & Software** (Printeri häälestus ja tarkvara).

- Või -

Paremklõpsake avakuva **Alustamine** tühjal kohal, klõpsake **All Apps** (Kõik rakendused) ribal App (Rakendus) ja seejärel valige oma printeri nimega ikoon.

- <span id="page-159-0"></span>**b.** Valige **Connect New Printer** (Ühenda uus printer).
- **c.** Kui kuvatakse tarkvara kuva **Connection Options (Ühendusesuvandid)** , valige **Wireless** (Traadita ühendus).

Valige tuvastatud printerite loendis printer, nt HP-Print-\*\*-Officejet 7110 seeria (kus \*\* on kordumatud märgid teie printeri tuvastamiseks).

- **d.** Järgige ekraanile ilmuvaid juhiseid.
- **5.** Printige oma dokument.

#### **Traadita side toega arvutist printimine (Mac OS X)**

- **1.** Veenduge, et olete arvutis HP traadita otseprintimise sisse lülitanud. Lisateavet leiate jaotisest [HP](#page-157-0)  [traadita otseprintimise sisselülitamine lk 145](#page-157-0).
- **2.** Lülitage sisse AirPort. Lisateavet leiate Apple'i dokumentatsioonist.
- 3. Klõpsake arvuti tegumisalves AirPorti ikooni ja valige HP traadita otseprintimise nimi HP-Print-\*\*-Officejet 7110 seeria (kus \*\* on kordumatud märgid teie printeri tuvastamiseks).

Kui funktsiooni HP traadita otseühenduse turve on sisse lülitatud, sisestage selle parool, kui seda küsitakse.

- **4.** Lisage printer.
	- **a.** Alal **System Preferences** (Süsteemieelistused) valige **Print & Fax** (Printimine ja faksimine) või **Print & Scan** (Printimine ja skannimine) sõltuvalt teie operatsioonisüsteemist
	- **b.** Klõpsake + printerite loendi all vasemal.
	- **c.** Valige printer tuvastatud printerite loendis (printeri nime kõrval paremas tulbas kuvatakse sõna "Bonjour") ja klõpsake üksust **Add** (Lisa).
- **5.** Printige oma dokument.

# **D Printeri haldamisvahendid**

See jaotis sisaldab järgmisi teemasid:

- [Toolbox \(Windows\)](#page-161-0)
- [Rakendus HP Utility \(HP utiliit\) \(Mac OS X\)](#page-162-0)

● [Sisseehitatud veebiserver](#page-163-0)

# <span id="page-161-0"></span>**Toolbox (Windows)**

Tööriistakast Toolbox pakub printeri hooldusteavet.

- **MÄRKUS.** Tööriistakasti Toolbox saab installida HP tarkvara CD-lt, kui arvuti vastab süsteeminõuetele.
	- Avage rakendus Toolbox (Tööriistakast)

### **Avage rakendus Toolbox (Tööriistakast)**

- **1.** Avage HP printeritarkvara, tehes ühe järgmistest toimingutest .
	- Klõpsake arvuti töölaual nuppu **Alustamine** , valige **Rakendused** või **Kõik programmid** , valige suvand **HP**, siis oma printeri kaust ja seejärel valige oma printeri nimega ikoon.
	- Paremklõpsake avakuva **Alustamine** tühjal kohal, klõpsake **All Apps** (Kõik rakendused) ribal App (Rakendus) ja seejärel valige oma printeri nimega ikoon.
- **2.** Valige avanevas aknas **Print, Scan & Fax** (Printimine, skannimine ja faksimine) või **Print & Scan**  (Printimine ja skannimine) ning valige siis **Maintain Your Printer** (Printeri korrashoid) valikus **Printimine** .

# <span id="page-162-0"></span>**Rakendus HP Utility (HP utiliit) (Mac OS X)**

Rakendus HP Utility sisaldab tööriistu prindisätete konfigureerimiseks, printeri kalibreerimiseks, tarvikute tellimiseks võrgus ja tugiteabe leidmiseks veebisaidilt.

**WARKUS.** HP Utility funktsioonid võivad olla erinevad ja sõltuvad valitud printerist.

Tinditaseme hoiatused ja näidikud annavad hinnanguid ainult planeerimiseks. Kui kuvatakse hoiatusteade madala tinditaseme kohta, arvestage, et peaksite varuma uue tindikasseti, sest vana tuleb varsti vahetada. Te ei pea tindikassette enne vahetama, kuni seda pole palutud.

### **Rakenduse HP Utility avamine**

Topeltklõpsake ikoonil HP Utility (HP utiliit). See ikoon asub kaustas **Hewlett-Packard**, mis asub kõvaketta ülemisel tasandil kaustas **Applications (Rakendused)** .

## <span id="page-163-0"></span>**Sisseehitatud veebiserver**

Kui printer on võrku ühendatud, saate oma arvutist printeri veebilehe (sisseehitatud veebiserveri ehk EWS-i) kaudu vaadata olekuteavet, muuta sätteid ja seadet hallata.

**MÄRKUS.** [Sisseehitatud veebiserveri](#page-115-0) süsteeminõuded on toodud jaotises Sisseehitatud veebiserveri [spetsifikatsioonid](#page-115-0) lk 103.

Mõnede sätete vaatamiseks ja muutmiseks võite vajada parooli.

Sisseehitatud veebiserverit saab avada ja kasutada ilma Interneti-ühenduseta. Kõik funktsioonid pole aga sel juhul saadaval.

See jaotis sisaldab järgmisi teemasid:

- Teave präänikute (cookies) kohta
- Sisseehitatud veebiserveri avamine

### **Teave präänikute (cookies) kohta**

Sisseehitatud veebiserver tekitab lehitsemise ajal arvuti kõvakettale väga väikesed tekstifailid (nimetatakse küpsisteks). Need failid võimaldavad järgmise külastuse ajal sisseehitatud veebiserveril teie arvuti ära tunda. Näiteks kui olete määranud sisseehitatud veebiserverile keele, võimaldab väike tekstifail (küpsis) seda keelt meeles pidada, nii et järgmine kord, kui sisseehitatud veebiserverit kasutate, kuvatakse lehed selles keeles. Mõned präänikud (näiteks sellised, mis salvestavad keelevalikuid) kustutatakse iga seansi järel, teised (näiteks sellised, mis salvestavad kliendi eelistusi) salvestatakse arvutisse, kuni nad käsitsi eemaldatakse.

**MÄRKUS.** Präänikuid, mida EWS teie arvutisse salvestab, kasutatakse ainult teie arvuti sätete salvestamiseks või teabevahetuseks printeri ja arvuti vahel. Neid präänikuid ei saadeta ühelegi HP veebisaidile.

Veebilehitsejat on võimalik seadistada nii, et see lubab kõiki präänikuid, kuid ka nii, et see teavitab iga kord pakutavatest präänikutest ning kasutajal on võimalus iga kord valida, milliseid ta lubab ja milliseid mitte. Veebilehitseja abil on võimalik soovimatutest präänikutest vabaneda.

**MÄRKUS.** Sõltuvalt printerist võib präänikute keelamisel kaduda üks või enam järgmistest funktsioonidest:

- Töö jätkamine samast kohast (eriti kasulik seadistusviisardi puhul)
- Sisseehitatud veebiserveri suhtluskeele salvestamine
- EWS-i avakuva isikupärastamine

Lisateavet privaatsussätete ning küpsiste seadistamise ja lubamise kohta leiate veebibrauseri abimaterjalidest.

### **Sisseehitatud veebiserveri avamine**

**MÄRKUS.** Seade peab olema võrgus ja seadmel peab olema IP-aadress. Printeri IP-aadress ja hostinimi on kirjas olekuaruandes. Lisateavet leiate jaotisest Võrgukonfiguratsiooni lehe tõlgendamine lk 82.

● Sisestage oma arvutis toetatud veebibrauserisse printerile määratud IP-aadress või hostinimi.

Näiteks kui printeri IP-aadress on 123.123.123.123, sisestage veebibrauserisse järgmine aadress: http://123.123.123.123.

**NÄPUNÄIDE.** Pärast manus-veebiserveri avamist seadke see järjehoidjaks, et saaksite selle juurde kiiresti naasta.

**NÄPUNÄIDE.** Kui teil on veebibrauser Safari ja opsüsteem Mac OS X, võite kasutada Bonjouri järjehoidjat, et avada EWS ilma IP-aadressi sisestamata. Bonjouri järjehoidja kasutamiseks avage Safari, seejärel klõpsake **Safari** menüüs valikut **Preferences** (Eelistused). Avage sakk **Bookmarks**  (Järjehoidjad), valige alas **Bookmarks bar** (Järjehoidjate riba) suvand **Include Bonjour** (Sh Bonjour) ja sulgege aken. Klõpsake **Bonjouri** järjehoidjat ja valige EWS-ile ligi pääsemiseks oma võrgus olev seade.

# **E Kuidas seda teha?**

- [Alustamine lk 1](#page-13-0)
- [Võrgu põhisätete muutmine lk 136](#page-148-0)
- [Teenuse HP ePrint kasutamine lk 39](#page-51-0)
- [Töö tindikassettidega lk 40](#page-52-0)
- [Printeri korrashoid lk 18](#page-30-0)

# **F Tõrked (Windows)**

- [Low on ink \(Tint on otsakorral\)](#page-166-0)
- [Cartridge Problem \(Probleem kassetiga\)](#page-167-0)
- [Vahetage tindikassett välja](#page-168-0)
- [Paper Mismatch \(Paberi sobimatus\)](#page-169-0)
- [The cartridge cradle cannot move \(Kassetipesa ei liigu\)](#page-170-0)
- [Paper Jam \(Paberiummistus\)](#page-171-0)
- [The printer is out of paper \(Printeris on paber otsa saanud\)](#page-172-0)
- Printer Offline (Printer on vallasrežiimis)
- [Printer Paused \(Printeri töö peatatud\)](#page-174-0)
- [Document failed to print \(Dokumendi printimine ebaõnnestus\)](#page-175-0)
- [Printer failure \(Printeri rike\)](#page-176-0)
- [Door or cover open \(Luuk või kate on avatud\)](#page-177-0)
- [Previously used ink cartridge installed \(Paigaldatud eelnevalt kasutatud tindikassett\)](#page-178-0)
- [Ink cartridges depleted \(Tindikassetid on tühjad\)](#page-179-0)
- [Ink cartridge failure \(Tindikasseti tõrge\)](#page-180-0)
- [Printer supply upgrade \(Printeri tarvikute täiendamine\)](#page-181-0)
- [Printer supply upgrade successful \(Printeri tarvikute täiendamine õnnestunud\)](#page-182-0)
- [Printer supply upgrade problem \(Probleem printeri tarvikute täiendamisel\)](#page-183-0)
- [Non-HP ink cartridges installed \(Paigaldatud on mitte-HP tindikassetid\)](#page-184-0)
- [HP originaalkassettide kasutamisega kaasnevad preemiad](#page-185-0)
- [Counterfeit Cartridge Advisory \(Teave võltsitud kassettide kohta\)](#page-186-0)
- Used, Refilled or Counterfeit Cartridge Detected (Tuvastatud on kasutatud, taastäidetud või võltsitud [kassett\)](#page-187-0)
- [Use SETUP cartridges \(Seadistuskassettide SETUP kasutamine\)](#page-188-0)
- [Do not use SETUP cartridges \(Ärge kasutage seadistuskassette SETUP\)](#page-189-0)
- [Not enough ink at startup \(Alustamiseks on tinti liiga vähe\)](#page-190-0)
- [Use black ink only? \(Kas soovite kasutada ainult musta tinti?\)](#page-191-0)
- [Use color ink only? \(Kas soovite kasutada ainult värvilist tinti?\)](#page-192-0)
- [Incompatible ink cartridges \(Ühildumatud tindikassetid\)](#page-193-0)
- [Unable to Communicate with Printer \(Printeriga ei saa ühendust\)](#page-194-0)
- [Ink sensor failure \(Tindianduri tõrge\)](#page-195-0)
- [Ink sensor warning \(Tindi anduri hoiatus\)](#page-196-0)
- [Problem with printer preparation \(Probleem printeri ettevalmistusel\)](#page-197-0)
- [Color cartridge out of ink \(Värvilise kassetti tint on otsas\)](#page-198-0)
- [Black cartridge out of ink \(Musta kassetti tint on otsas\)](#page-199-0)
- [Problem with ink system \(Tindisüsteemi probleemid\)](#page-200-0)

# <span id="page-166-0"></span>**Low on ink (Tint on otsakorral)**

Teatel nimetatud tindikasseti tinditase on madal.

Tinditaseme hoiatused ja näidikud annavad hinnanguid ainult planeerimiseks. Kui kuvatakse hoiatusteade madala tinditaseme kohta, arvestage, et peaksite varuma uue tindikasseti, sest vana tuleb varsti vahetada. Te ei pea tindikassette enne vahetama, kuni seda pole palutud.

Lisateavet tindikassettide asendamise kohta leiate jaotisest [Tindikassettide vahetamine lk 44.](#page-56-0) Lisateavet tindikassettide tellimise kohta leiate jaotisest [Prinditarvikute ostmine võrgus lk 133](#page-145-0). Lisateavet kasutatud tindivarude taaskäitluse kohta leiate jaotisest [HP Inkjeti tarvikute taaskäitlusprogramm lk 118.](#page-130-0)

**MÄRKUS.** Kassettide tinti kasutatakse printimisprotsessil erinevatel viisidel, kaasa arvatud lähtestamisel, mille käigus printer ja kassetid printimiseks ette valmistatakse. Lisaks sellele jääb kassetti pärast selle kasutamist tindijääk. Lisateavet leiate jaotisest [www.hp.com/go/inkusage](http://www.hp.com/go/inkusage) .

# <span id="page-167-0"></span>**Cartridge Problem (Probleem kassetiga)**

Teates määratud tindikassett puudub, on kahjustatud, ei ole ühilduv või on sisestatud printeri valesse pessa.

**MÄRKUS.** Kui teates määratud kassett ei ole ühilduv, vaadake printerile kassettide hankimise kohta teabe saamiseks [Prinditarvikute ostmine võrgus lk 133](#page-145-0).

Selle probleemi lahendamiseks proovige järgmist. Lahendused on loetletud järjekorras. Kõige esimesena on näidatud kõige tõenäolisem lahendus. Kui esimene lahendus probleemi ei kõrvalda, jätkake järgmistega, kuni probleem on lahendatud.

- Lahendus 1. Lülitage printer välja ja uuesti sisse
- Lahendus 2. Paigaldage tindikassetid õigesti
- Lahendus 3. Vahetage tindikassett välja

#### **Lahendus 1. Lülitage printer välja ja uuesti sisse**

Lülitage printer välja ja seejärel uuesti sisse.

Kui probleem püsib, proovige järgmist lahendust.

#### **Lahendus 2. Paigaldage tindikassetid õigesti**

Veenduge, et kõik tindikassetid on õigesti paigaldatud.

- **1.** Tõmmake tindikasseti juurdepääsuluuk ettevaatlikult lahti.
- **2.** Eemaldage tindikassett seda vabastamiseks sissepoole lükates, pärast seda tõmmake kassetti kindlalt enda suunas.
- **3.** Sisestage kassett pessa. Suruge kassetti tugevalt, et tagada selle kontaktide kindel ühendus.
- **4.** Sulgege prindikasseti juurdepääsuluuk ja veenduge, et veateade on kadunud.

# <span id="page-168-0"></span>**Vahetage tindikassett välja**

Vahetage vilkuvale tulele vastav prindikassett välja. Lisateavet leiate jaotisest [Tindikassettide vahetamine](#page-56-0)  [lk 44](#page-56-0).

**MÄRKUS.** Kui teie kassetil on kehtiv garantii, võtke ühendust HP toega, et kassetti hooldada või ümber vahetada. Tindikasseti garantii kohta lisateabe saamiseks vaadake tindikasseti garantiikaarti. Kui probleem püsib pärast kasseti asendamist, võtke ühendust HP klienditoega. Lisateavet leiate jaotisest [HP tugi lk 49](#page-61-0).

# <span id="page-169-0"></span>**Paper Mismatch (Paberi sobimatus)**

Printeri draiveris valitud paberi formaat või tüüp ei vasta printerisse sisestatud paberile. Veenduge, et printeris on õige paber ja printige siis dokument uuesti. Lisateavet leiate jaotisest [Paberi laadimine lk 11.](#page-23-0)

**MÄRKUS.** Kui printerisse sisestatud paber on õiges suuruses, muutke prinditarkvaras valitud paberiformaati ning proovige dokument uuesti printida.

# <span id="page-170-0"></span>**The cartridge cradle cannot move (Kassetipesa ei liigu)**

Midagi takistab tindikasseti pesa (printeri osa, milles on tindikassetid).

Takistuse eemaldamiseks vajutage nuppu (Toide) printeri välja lülitamiseks, seejärel kontrollige, kas printeris on ummistus.

Lisateavet leiate jaotisest [Ummistuste eemaldamine lk 89](#page-101-0).

# <span id="page-171-0"></span>**Paper Jam (Paberiummistus)**

Printeris on paberiummistus.

Enne ummistuse eemaldamist kontrollige järgmist.

- Veenduge, et olete sisestanud paberi, mis vastab nõuetele ega ole kortsuline, voldiline ega kahjustatud.
- Veenduge, et printer on puhas.
- Veenduge, et salved on sisestatud õigesti ja pole liiga täis. Lisateavet leiate jaotisest [Paberi laadimine](#page-23-0) [lk 11](#page-23-0).

Ummistuste eemaldamise ning ennetamise alast teavet leiate jaotisest [Ummistuste eemaldamine lk 89](#page-101-0).

# <span id="page-172-0"></span>**The printer is out of paper (Printeris on paber otsa saanud)**

Vaikesalv on tühi.

Laadige rohkem paberit. Lisateavet leiate jaotisest [Paberi laadimine lk 11.](#page-23-0)

# <span id="page-173-0"></span>**Printer Offline (Printer on vallasrežiimis)**

Printeril pole hetkel võrguühendust. Kui printer pole võrgus, ei saa seda kasutada.

Printeri oleku muutmiseks tehke järgmist.

**1.** Klõpsake **Alustamine** ja siis valikut **Printers** (Printerid), **Printers and Faxes (Printerid ja faksid)** või **Devices and Printers (Seadmed ja printerid)** .

- või -

Klõpsake valikuid **Alustamine** ja **Juhtpaneel** ning topeltklõpsake **Printers** (Printerid).

- Või -

Ekraanil **Alustamine** klõpsake **Juhtpaneel** ning seejärel **View devices and printers** (Kuva seadmed ja printerid).

- **2.** Kui dialoogiaknas loetletud printereid vaates Details (Detailid) ei kuvata, klõpsake menüül **Vaade** ning seejärel valikul **Details (Üksikasjad)** .
- **3.** Kui printer on režiimis OƱine (Vallasrežiim), paremklõpsake printerit ja valige **Use Printer Online**  (Kasuta printerit sidusrežiimis).
- **4.** Proovige printerit uuesti kasutada.

# <span id="page-174-0"></span>**Printer Paused (Printeri töö peatatud)**

Printer on hetkel peatatud. Peatatud olekus lisatakse uued tööd järjekorda, kuid neid ei prindita.

Printeri oleku muutmiseks tehke järgmist.

**1.** Klõpsake **Alustamine** ja siis valikut **Printers** (Printerid), **Printers and Faxes (Printerid ja faksid)** või **Devices and Printers (Seadmed ja printerid)** .

- või -

Klõpsake valikuid **Alustamine** ja **Juhtpaneel** ning topeltklõpsake **Printers** (Printerid).

- Või -

Ekraanil **Alustamine** klõpsake **Juhtpaneel** ning seejärel **View devices and printers** (Kuva seadmed ja printerid).

- **2.** Kui dialoogiaknas loetletud printereid vaates Details (Detailid) ei kuvata, klõpsake menüül **Vaade** ning seejärel valikul **Details (Üksikasjad)** .
- **3.** Kui printer on olekus Paused (Peatatud), paremklõpsake printerit ja valige **Resume Printing** (Jätka printimist).
- **4.** Proovige printerit uuesti kasutada.

# <span id="page-175-0"></span>**Document failed to print (Dokumendi printimine ebaõnnestus)**

Printer ei saanud dokumenti printida, kuna printimissüsteemis ilmnes probleem.

Teavet prindiprobleemide lahendamise kohta leiate jaotisest [Printeri probleemide lahendamine lk 53](#page-65-0).

# <span id="page-176-0"></span>**Printer failure (Printeri rike)**

Printeri probleem. Tavaliselt saate selliseid probleeme järgmiselt toimides lahendada.

- **1.** Vajutage printeri väljalülitamiseks nuppu (J) (Toide).
- **2.** Ühendage lahti seadme toitejuhe ja seejärel taasühendage see.
- **3.** Vajutage printeri sisselülitamiseks nuppu (Toide).

Kui see probleem püsib, kirjutage teates kuvatud veakood üles ja võtke ühendust HP klienditoega. Lisateavet leiate jaotisest [HP tugi lk 49](#page-61-0).

# <span id="page-177-0"></span>**Door or cover open (Luuk või kate on avatud)**

Printer saab dokumente printida alles siis, kui kõik luugid ja katted on suletud.

**NÄPUNÄIDE.** Täiesti suletuna klõpsab enamik luuke ja katteid paika.

Kui probleem püsib pärast luukide ja katete kindlat sulgemist, võtke ühendust HP klienditoega. Lisateavet leiate jaotisest [HP tugi lk 49](#page-61-0).

## <span id="page-178-0"></span>**Previously used ink cartridge installed (Paigaldatud eelnevalt kasutatud tindikassett)**

Teates näidatud tindikassetti on eelnevalt kasutatud mõnes teises printeris.

Te saate tindikassette kasutada eri printerites, aga kui kassett on pikemat aega printerist väljas olnud, siis printimiskvaliteet võib halveneda. Samuti võib eelnevalt teises printeris olnud tindikasseti kasutamisel tinditaseme indikaator ebatäpselt näidata.

Kui printimiskvaliteet teid ei rahulda, siis proovige prindipäid puhastada. Lisateavet leiate jaotisest Prindipea [puhastamine lk 85](#page-97-0).

**MÄRKUS.** Tindikassettides olevat tinti kasutatakse printimistoimingutes mitmel viisil, nt toimingu lähtestamisel, mille käigus valmistatakse seade ja tindikassetid printimiseks ette, ja prindipea hooldamisel, et hoida tindipihustid puhtana ja et tint voolaks ühtlaselt. Lisaks sellele jääb kassetti pärast selle kasutamist tindijääk. Lisateavet leiate jaotisest [www.hp.com/go/inkusage](http://www.hp.com/go/inkusage) .

Lisateavet leiate jaotisest [Tarvikud lk 134.](#page-146-0)

# <span id="page-179-0"></span>**Ink cartridges depleted (Tindikassetid on tühjad)**

Printimise jätkamiseks tuleb asendada teates loetletud kassetid. HP soovitab tindikassetti mitte eemaldada enne, kui asenduskassett on paigaldamiseks valmis.

Vt [Tindikassettide vahetamine lk 44](#page-56-0)
## **Ink cartridge failure (Tindikasseti tõrge)**

Teates loetletud kassetid on kahjustatud või talitlusrikkega.

Vt [Tindikassettide vahetamine lk 44](#page-56-0)

## **Printer supply upgrade (Printeri tarvikute täiendamine)**

Teates loetletud kassetti saab kasutada ainult ühe printeri täiendamiseks. Klõpsake selle antud printeris kasutamiseks OK. Kui te ei soovi selle printeri tarvikute täiendamisega jätkata, klõpsake Cancel Print (Tühista printimine) ja eemaldage seejärel kassett.

### **Printer supply upgrade successful (Printeri tarvikute täiendamine õnnestunud)**

Tarvikute täiendamine oli edukas. Nüüd saab printeris kasutada teates loetletud kassette.

### **Printer supply upgrade problem (Probleem printeri tarvikute täiendamisel)**

Tarvikute täiendamine ei õnnestunud. Selles printeris saab jätkuvalt kasutada teates loetletud kassette. Asendage tarvikute täiendamise kassett Supply Upgrade. Lisateavet leiate jaotisest [Tindikassettide](#page-56-0)  [vahetamine lk 44](#page-56-0).

### **Non-HP ink cartridges installed (Paigaldatud on mitte-HP tindikassetid)**

HP ei saa anda garantiid teiste tootjate tarvikute kvaliteedile ega töökindlusele. Garantii ei kata mitte-HP tarvikute kasutamisest tingitud printeri hooldus- ja parandustöid. Kui olete veendunud ehtsa HP tindikasseti ostmises, külastage lisateabe saamiseks või pettuskahtlusest teatamiseks HP veebisaiti [www.hp.com/go/](http://www.hp.com/go/anticounterfeit) [anticounterfeit](http://www.hp.com/go/anticounterfeit) .

## **HP originaalkassettide kasutamisega kaasnevad preemiad**

HP premeerib lojaalseid kliente HP originaaltarvikute kasutamise eest. Klõpsake teate all oleval nupul, et külastada preemiate veebilehte Rewards. Preemia ei pruugi olla saadaval kõigis piirkondades.

### **Counterfeit Cartridge Advisory (Teave võltsitud kassettide kohta)**

Paigaldatud kassett ei ole uus HP originaalkassett. Võtke ühendust kauplusega, kust see kassett osteti. Pettusekahtlusest teatamiseks külastage HP veebisaiti [www.hp.com/go/anticounterfeit](http://www.hp.com/go/anticounterfeit) . Klõpsake kasseti kasutamise jätkamiseks nuppu **Continue** (Jätka).

### **Used, 5efilled or Counterfeit Cartridge Detected (Tuvastatud on kasutatud, taastäidetud või võltsitud kassett)**

HP originaaltint on kassetis otsa saanud. Antud probleemi lahenduseks on tindikasseti asendamine või kasseti kasutamise jätkamiseks OK klõpsamine. Vaadake kasseti asendamise kohta lisateabe saamiseks osa [Tindikassettide vahetamine lk 44](#page-56-0). HP premeerib lojaalseid kliente HP originaaltarvikute kasutamise eest. Klõpsake teate all oleval nupul, et külastada preemiate veebilehte Rewards. Preemiad ei pruugi olla saadaval kõigis piirkondades.

**HOIATUS!** HP tindikasseti garantii ei kata teiste tootjate tinti või kassette. HP printeri garantii ei kata parandus- või hooldustöid, mis on tingitud teiste tootjate kassettide või tindi kasutamisest. HP ei garanteeri teiste tootjate tindi kvaliteeti ega usaldusväärsust. Teave mitte-HP kassettide tinditasemete kohta pole saadaval.

## **Use SETUP cartridges (Seadistuskassettide SETUP kasutamine)**

Printeri esmakordsel seadistamisel tuleb paigaldada printerikarpi lisatud kassetid. Neil on silt SETUP ning neid kasutatakse printeri prindieelseks kalibreerimiseks. Kui te printeri algseadistamisel neid SETUP-sildiga kassette ei paigalda, tekitab see seadme tõrke. Kui teil paigaldatud tavaliste kassettide komplekti, eemaldage need ja sisestage SETUP-kassetid, et seadistus lõpule viia. Kui seadistus on lõpule viidud, võite kasutada tavalisi kassette.

Kui näete siiski veateateid ja printeril ei õnnestu tndisüsteemi käivitustoiminguid lõpule viia, pöörduge HP toe poole. Lisateavet leiate jaotisest [HP tugi lk 49.](#page-61-0)

[Klõpsake siin Internetist lisateabe saamiseks.](http://h20180.www2.hp.com/apps/Nav?h_pagetype=s-924&h_client=s-h-e004-01&h_keyword=lp70035-all&h_lang=et&h_cc=ee)

### **Do not use SETUP cartridges (Ärge kasutage seadistuskassette SETUP)**

Pärast seadme algväärtustamist ei tohi seadistuskassette SETUP kasutada. Eemaldage seadistuskassett SETUP ja paigaldage teine kassett. Lisateavet leiate jaotisest [Tindikassettide vahetamine lk 44.](#page-56-0)

## **Not enough ink at startup (Alustamiseks on tinti liiga vähe)**

Teates loetletud kasutatud kassettidel ei pruugi olla ühekordse käivitusprotsessi lõpetamiseks piisavalt tinti.

Lahendus: paigaldage uued kassetid või klõpsake paigaldatud kasutatud kassettide kasutamiseks **OK** .

Kui käivitusprotsessi lõpetamine ei ole paigaldatud kassettidega võimalik, on vaja uusi kassette. Vaadake uute kassettide paigaldamise kohta teabe saamiseks [Tindikassettide vahetamine lk 44](#page-56-0).

## **Use black ink only? (Kas soovite kasutada ainult musta tinti?)**

Teates loetletud kassettide tint on otsas.

Lahendused: asendage värviliselt printimiseks tühjad kassetid. Vaadake uute kassettide paigaldamise kohta teabe saamiseks [Tindikassettide vahetamine lk 44](#page-56-0).

Klõpsake ajutiselt üksnes musta tindiga printimiseks **Use Black Only** (Kasuta ainult musta). Printer asendab värvid hallskaalaga. Tühjad kassetid tuleb peatselt asendada.

**ETTEVAATUST.** Ärge eemaldage tühja värvikassetti režiimis Use Black Only (Kasuta ainult musta) printimiseks.

## **Use color ink only? (Kas soovite kasutada ainult värvilist tinti?)**

Musta kassetti tint on otsas.

Lahendused: klõpsake ajutiselt musta tindi värvilisega asendamiseks Use Color Only (Kasuta ainult värvilist). Must värvus simuleeritakse. Teksti ja fotode kvaliteet erineb kõigi kassettide kasutamisega printimise kvaliteedist. Must kassett tuleb peatselt asendada.

Asendage musta tindiga printimiseks must tindikassett. Vaadake uute kassettide paigaldamise kohta teabe saamiseks [Tindikassettide vahetamine lk 44.](#page-56-0)

**ETTEVAATUST.** Ärge eemaldage tühja musta tindi kassetti režiimis Use Color Only (Kasuta ainult värvilist) printimiseks.

## **Incompatible ink cartridges (Ühildumatud tindikassetid)**

Tindikassett ei ühildu teie printeriga.

Lahendus: eemaldage see kassett koheselt ja asendage ühilduva tindikassetiga. Vaadake uute kassettide paigaldamise kohta teabe saamiseks [Tindikassettide vahetamine lk 44](#page-56-0).

### **Unable to Communicate with Printer (Printeriga ei saa ühendust)**

Arvuti ei saa printeriga ühendust, kuna on juhtunud üks järgmistest.

- Printer on välja lülitatud.
- Printeri ühenduskaabel (nt USB-kaabel või võrgu (Etherneti) kaabel) on eraldatud.
- Kui printer on ühendatud traadita võrguga, on traadita ühendus katkenud.

Selle probleemi lahendamiseks proovige järgmist.

- Veenduge, et printer on sisse lülitatud ning tuli (!) (nupul Toide) põleb.
- Veenduge, et toitejuhe ja muud kaablid on korras ja printeriga korralikult ühendatud.
- Kontrollige, kas toitejuhe on korralikult ühendatud töötavasse vahelduvvooluvõrgu pistikupessa.
- Kui printer on ühendatud võrguga, siis veenduge, et võrk töötab korralikult. Lisateavet leiate jaotisest [Ethernet-võrgu probleemide lahendamine lk 70](#page-82-0).
- Kui printer on ühendatud traadita võrguga, siis veenduge, et traadita võrk töötab korralikult. Lisateavet leiate jaotisest [Traadita ühenduse probleemide lahendamine lk 70.](#page-82-0)

## **Ink sensor failure (Tindianduri tõrge)**

Prindipea või tindiväljastussüsteem tõrgub ja seade ei saa enam printida.

Pöörduge HP klienditoe poole. Lisateavet leiate jaotisest [www.hp.com/support](http://h20180.www2.hp.com/apps/Nav?h_pagetype=s-001&h_page=hpcom&h_client=s-h-e008-1&h_product=5153793&h_lang=et&h_cc=ee) .

## **Ink sensor warning (Tindi anduri hoiatus)**

Tindi andur annab signaali ootamatu seisundi kohta. Seda võib põhjustada kassett või on tegu anduri rikkega. Kui andur on nurjunud, ei taju see enam, kas kassettides on tint otsas. Tühja kassetiga printimine laseb õhul siseneda tindisüsteemi, mis põhjustab madalat prindikvaliteeti. Sellest seisundist taastumiseks kulutatakse märkimisväärne kogus tinti, mis vähendab oluliselt kõigi kassettide tindivaru.

Lahendus: klõpsake printimise jätkamiseks OK või asendage kassett. Vaadake uute kassettide paigaldamise kohta teabe saamiseks [Tindikassettide vahetamine lk 44.](#page-56-0)

### **Problem with printer preparation (Probleem printeri ettevalmistusel)**

Printeri kellal on talitlusrike ja tindi ettevalmistus ei pruugi olla täielik. Hinnangulise tinditaseme mõõtur ei pruugi olla täpne.

Lahendus: kontrollige printimistöö prindikvaliteeti. Kui see ei ole rahuldav, võib kvaliteeti parandada tööriistakastist prindipea puhastusprotseduuri käivitamine. Lisateavet leiate jaotisest [Prindipea puhastamine](#page-97-0)  [lk 85](#page-97-0).

## **Color cartridge out of ink (Värvilise kassetti tint on otsas)**

Teates loetletud kassettide tint on otsas.

Lahendused: asendage värviliselt printimiseks tühjad kassetid. Vaadake uute kassettide paigaldamise kohta teabe saamiseks [Tindikassettide vahetamine lk 44](#page-56-0).

Klõpsake ajutiselt üksnes musta tindiga printimiseks Cancel Print (Tühista printimine) ja saatke printimistöö seejärel uuesti. Enne töö printimist kuvatakse teade **Use black ink only?** (Kas soovite kasutada ainult musta tinti?). Tühjad kassetid tuleb peatselt asendada.

**ETTEVAATUST.** Ärge eemaldage tühja värvikassetti režiimis Use Black Only (Kasuta ainult musta) printimiseks.

## **Black cartridge out of ink (Musta kassetti tint on otsas)**

Musta kassetti tint on otsas.

Lahendused: vahetage must tindikassett välja. Vaadake uute kassettide paigaldamise kohta teabe saamiseks [Tindikassettide vahetamine lk 44](#page-56-0).

Klõpsake ajutiselt musta tindi värvilisega asendamiseks Cancel Print (Tühista printimine) ja saatke printimistöö seejärel uuesti. Enne töö printimist kuvatakse teade **Use color ink only?** (Kas soovite kasutada ainult värvilist tinti?). Must kassett tuleb peatselt asendada.

**ETTEVAATUST.** Ärge eemaldage tühja musta tindi kassetti režiimis Use Color Only (Kasuta ainult värvilist) printimiseks.

## **Problem with ink system (Tindisüsteemi probleemid)**

Eemaldage tindikassetid ja veenduge, et need ei leki. Kasseti lekke korral võtke ühendust HP klienditoega. Ärge kasutage lekkivaid kassette.

Kui leke puudub, pange kassetid tagasi ja sulgege printeri kate. Lülitage printer välja ja seejärel uuesti sisse. Selle teate uuesti kuvamisel võtke ühendust HP klienditoega.

HP klienditoega ühendust võtmise kohta saate lisateavet jaotisest [HP tugi lk 49.](#page-61-0)

# **Tähestikuline register**

#### **A**

aruanded diagnostika [60](#page-72-0) prindikvaliteet [60](#page-72-0) prindipea [85](#page-97-0) aruanne traadita test [143](#page-155-0) asukohatingimuste nõuded [110](#page-122-0)

#### **B**

B formaadid toetatud formaadid [104](#page-116-0) Brošüürid toetatud formaadid [106](#page-118-0) Brošüüride printimine printimine [21](#page-33-0)

#### **D**

diagnostikaleht [60](#page-72-0) draiver tarvikusätted [16](#page-28-0) driver garantii [100](#page-112-0) dupleksseade paigaldamine [16](#page-28-0)

#### **E**

elektrilised andmed [110](#page-122-0) EWS. *Vt* sisseehitatud veebiserver

#### **F**

Fotode printimine Mac OS [25](#page-37-0) Windows [25](#page-37-0) fotopaber toetatud formaadid [105](#page-117-0)

#### **G**

garantii [100](#page-112-0)

#### **H**

helirõhk [110](#page-122-0) hoiustuskeskkonna tingimused [110](#page-122-0) hooldamine prindipea [85](#page-97-0) hooldus diagnostikaleht [60](#page-72-0) joondamine, prindipea [86](#page-98-0) prindikvaliteedi raport [60](#page-72-0) prindipea [85](#page-97-0) prindipea puhastamine [85](#page-97-0) tindikassettide vahetamine [44](#page-56-0) tinditasemete kontrollimine [42](#page-54-0) hooldustsükkel [103](#page-115-0) HP tarkvara desinstallimine Windowsist [87](#page-99-0) HP tarkvara desinstallimine Windows [87](#page-99-0) hõlbustusfunktsioonid [2](#page-14-0)

#### **I**

installimine HP tarkvarainstalli soovitused [78](#page-90-0) probleemide tõrkeotsing [78](#page-90-0) riistvarainstalli soovitused [78](#page-90-0) IP-aadress printeri kontrollimine [68](#page-80-0) IP-sätted [137](#page-149-0)

#### **J**

joondamine, prindipea [86](#page-98-0) juhtpaneel illustratsioon [92](#page-104-0) märgutuled, teave [92](#page-104-0) juhtpaneeli märgutuled illustratsioon [92](#page-104-0) mõistmine [92](#page-104-0)

#### **K**

kaardid salv [106](#page-118-0) toetatavad formaadid [105](#page-117-0) kahepoolne printimine [31](#page-43-0) kahepoolse printimise seade draiveris sisse ja välja lülitamine [16](#page-28-0) kandia dupleksprint [31](#page-43-0) printimine kohandatud formaadis [27](#page-39-0) kassetid. *Vt* tindikassetid keel, printer [103](#page-115-0) keskkonnasäästlikkuse programm [117](#page-129-0) klaas, skanner puhastamine [18](#page-30-0) klienditugi elektroonilised [49](#page-61-0) kohandatud formaadis paber Mac OS [27](#page-39-0) printimine [27](#page-39-0) toetatud formaadid [106](#page-118-0) Konfigureerimine tulemüür [67](#page-79-0)

#### **L**

lehekülgede arv kuus (hooldustsükkel) [103](#page-115-0)

#### **M**

Mac OS [21](#page-33-0) Fotode printimine [25](#page-37-0) kohandatud formaadis paber [27](#page-39-0) prindisätted [20](#page-32-0)

tarvikute sisse ja välja lülitamine draiveris [16](#page-28-0) Ääristeta printimine [29](#page-41-0) Mac OS X Rakendus HP Utility (HP utiliit) [150](#page-162-0) mahutavus salved [106](#page-118-0) mitme lehe sissetõmbamine, tõrkeotsing [64](#page-76-0) mudelinumber [80](#page-92-0) mõlemad pooled, printimine [31](#page-43-0) mõlemapoolne printimine [31](#page-43-0) mälu spetsifikatsioonid [103](#page-115-0) märgutulede viited [92](#page-104-0) mürateave [110](#page-122-0) müra tekitamine [110](#page-122-0)

#### **N**

normatiivne mudelinumber [111](#page-123-0) normatiivne teave [111,](#page-123-0) [114](#page-126-0)

#### **O**

olek printeri olekuraport [80](#page-92-0) võrgukonfiguratsiooni leht [82](#page-94-0)

#### **P**

paber etteandmise tõrkeotsing [63](#page-75-0) HP, tellimine [134](#page-146-0) söötesalv [11](#page-23-0) tehnilised andmed [103](#page-115-0), [104](#page-116-0) toetatud formaadid [104](#page-116-0) toetatud kandjate tüübid ja kaal [106](#page-118-0) ummistused [89,](#page-101-0) [90](#page-102-0) ummistuste eemaldamine [89](#page-101-0) valimine [10](#page-22-0) viltused lehed [63](#page-75-0) paberi etteandeprobleemid, tõrkeotsing [63](#page-75-0) paigaldamine dupleksseade [16](#page-28-0) tarvikud [16](#page-28-0) PCL 3 tugi [103](#page-115-0) pea [85](#page-97-0) pinge andmed [110](#page-122-0) pordid, spetsifikatsioonid [102](#page-114-0) prindikvaliteedi raport [60](#page-72-0)

prindipea puhastamine [85](#page-97-0) prindipea, joondamine [86](#page-98-0) prindipead ostmine võrgus [133](#page-145-0) toetatavad [102](#page-114-0) tuled [92](#page-104-0) prindisätted prindikvaliteet [58](#page-70-0) printer driver garantii [100](#page-112-0) printeridraiver tarvikusätted [16](#page-28-0) printeri juhtpaneel asukoht [5](#page-17-0) võrgusätted [136](#page-148-0) printeri olekuraport printimine [80](#page-92-0) teave [80](#page-92-0) printeri tarkvara (Windows) avamine [19](#page-31-0) printimine aeglane, tõrkeotsing [54](#page-66-0) diagnostikaleht [60](#page-72-0) kahepoolne [31](#page-43-0) prindikvaliteedi raport [60](#page-72-0) printeri olekuraport [80](#page-92-0) tõrkeotsing [53](#page-65-0) protsessorispetsifikatsioonid [103](#page-115-0) puhastamine prindipea [85](#page-97-0) skanneri klaas [18](#page-30-0) välispinnad [18](#page-30-0) puuduv või vale info, tõrkeotsing [56](#page-68-0) pärast tugiteenuse perioodi lõppemist [51](#page-63-0)

#### **R**

raadiohäiringud vähendamine [144](#page-156-0) raadioliides, väljalülitamine [136](#page-148-0) raadiosidehäired normatiivne teave [114](#page-126-0) Rakendus HP Utility (HP utiliit) (Mac OS X) avamine [150](#page-162-0)

#### **S**

salv 2 draiveris sisse ja välja lülitamine [16](#page-28-0) salved asukoht [5](#page-17-0) draiveris sisse ja välja lülitamine [16](#page-28-0) etteandmise tõrkeotsing [63](#page-75-0) mahud [106](#page-118-0) paberijuhikute illustratsioon [5](#page-17-0) paberi laadimine [11](#page-23-0) toetatud paberiformaadid [104](#page-116-0) toetatud paberitüübid ja kaal [106](#page-118-0) ummistuste eemaldamine [89](#page-101-0) seerianumber [80](#page-92-0) sisseehitatud veebiserver avamine [151](#page-163-0) tiitelandmed [151](#page-163-0) sisseehitatud veebiserver: tõrkeotsing, juurdepääsuprobleemid [68](#page-80-0) skanneri klaas puhastamine [18](#page-30-0) spetsifikatsioonid elekter [110](#page-122-0) füüsilised [102](#page-114-0) hoiustuskeskkond [110](#page-122-0) müra tekitamine [110](#page-122-0) protsessor ja mälu [103](#page-115-0) süsteeminõuded [103](#page-115-0) töökeskkond [110](#page-122-0) sätted võrk [136](#page-148-0) söötesalv mahutavus [106](#page-118-0) toetatud paberiformaadid [104](#page-116-0) toetatud paberitüübid ja kaal [106](#page-118-0) süsteeminõuded [103](#page-115-0)

#### **T**

taaskäitlus tindikassetid [118](#page-130-0) tagumine pääsuluuk illustratsioon [6](#page-18-0) ummistuste eemaldamine [89](#page-101-0) tarkvara tarvikusätted [16](#page-28-0)

tarkvara kaudu garantii [100](#page-112-0) tarvikud draiveris sisse ja välja lülitamine [16](#page-28-0) garantii [100](#page-112-0) ostmine võrgus [133](#page-145-0) paigaldamine [16](#page-28-0) printeri olekuraport [80](#page-92-0) väljastusmahud [102](#page-114-0) tehnilised andmed paber [103,](#page-115-0) [104](#page-116-0) tekst tõrkeotsing [56](#page-68-0) telefonitoe kestus tugiteenuse kestus [50](#page-62-0) telefonitugi [49](#page-61-0) temperatuurinõuded [110](#page-122-0) tindiedastus aegumiskuupäevad [81](#page-93-0) olek [81](#page-93-0) osa numbrid [81](#page-93-0) tindikassetid [6](#page-18-0) asukoht [5](#page-17-0) näpunäited [41](#page-53-0) osa numbrid [134](#page-146-0) ostmine võrgus [133](#page-145-0) tinditasemete kontrollimine [42](#page-54-0) tuled [92](#page-104-0) vahetamine [44](#page-56-0) väljastusmahud [102](#page-114-0) ühilduvad [102](#page-114-0) Tindikassetid garantii [100](#page-112-0) tindikassettide ligipääsuluuk, asukoht [5](#page-17-0) tindikassettide vahetamine [44](#page-56-0) tinditasemed, kontrollimine [42](#page-54-0) toetatavad fondid [103](#page-115-0) toetatud operatsioonisüsteemid [103](#page-115-0) toide spetsifikatsioonid [110](#page-122-0) tõrkeotsing [53](#page-65-0) toitesisend, asukoht [6](#page-18-0) Toolbox (Windows) avamine [149](#page-161-0) tiitelandmed [149](#page-161-0) tootetugi [49](#page-61-0)

traadita side häiringute vähendamine [144](#page-156-0) häälestus [139](#page-151-0) normatiivne teave [114](#page-126-0) raadioliides, väljalülitamine [136](#page-148-0) traadita ühenduse täpne tõrkeotsing [72](#page-84-0) traadita ühenduse üldine tõrkeotsing [71](#page-83-0) turve [143](#page-155-0) traadita testi aruanne printimine [143](#page-155-0) Tulemüür konfigureerimine [67](#page-79-0) tulemüürid, tõrkeotsing [54](#page-66-0) turve traadita side [143](#page-155-0) tõrkeotsing Ethernet-kaabelvõrk [70](#page-82-0) HP tarkvarainstalli soovitused [78](#page-90-0) installimisprobleemid [78](#page-90-0) mitte midagi ei prindita [53](#page-65-0) mitu lehte tõmmatakse sisse [64](#page-76-0) näpunäited [52](#page-64-0) paberi etteandeprobleemid [63](#page-75-0) prinditakse tühjad lehed [55](#page-67-0) printeri olekuraport [80](#page-92-0) printimine [53](#page-65-0) puuduv või vale info [56](#page-68-0) riistvarainstalli soovitused [78](#page-90-0) salvest ei tõmmata paberit sisse [63](#page-75-0) sisseehitatud veebiserver [68](#page-80-0) toide [53](#page-65-0) traadita ühenduse probleemid [70](#page-82-0) tuled [92](#page-104-0) tulemüürid [54](#page-66-0) ummistused, paber [90](#page-102-0) viltused lehed [63](#page-75-0) võrgukonfiguratsiooni leht [82](#page-94-0) võrguprobleemide lahendamine [70](#page-82-0) äralõigatud leheküljed, teksti või graafika paigutus [56](#page-68-0) töökeskkonna tingimused [110](#page-122-0) tühjad lehed, tõrkeotsing printimine [55](#page-67-0)

#### **U**

ummistused paber [89,](#page-101-0) [90](#page-102-0) paberid, mille kasutamist tuleks vältida [10](#page-22-0) tühjendamine [89](#page-101-0) USB-ühendus port, asukoht [5,](#page-17-0) [6](#page-18-0) spetsifikatsioonid [102](#page-114-0)

#### **V**

vaatamine võrgusätted [136](#page-148-0) veebisaidid hõlbustusfunktsioonide teave [2](#page-14-0) keskkonnaprogrammid [117](#page-129-0) klienditugi [49](#page-61-0) tarvikute ja lisaseadmete tellimine [132](#page-144-0) väljastusmahu andmeleht [102](#page-114-0) veerised sätted, nõuded [107](#page-119-0) viltu, tõrkeotsing printimine [63](#page-75-0) võrgud IP-sätted [137](#page-149-0) probleemide lahendamine [70](#page-82-0) sätete vaatamine ja printimine [136](#page-148-0) sätted, muutmine [136](#page-148-0) traadita side seadistamine [139](#page-151-0) traadita side sätted [82](#page-94-0) tulemüürid, tõrkeotsing [54](#page-66-0) täpsemad sätted [137](#page-149-0) võrguühenduse kiirus [137](#page-149-0) ühenduspesade joonis [6](#page-18-0) võrguühenduse kiirus, seadistamine [137](#page-149-0) väljastussalv asukoht [5](#page-17-0) toetatud paber [107](#page-119-0)

#### **W**

Windows [23](#page-35-0) brošüüride printimine [21](#page-33-0) Fotode printimine [25](#page-37-0) HP tarkvara desinstallimine [87](#page-99-0) prindisätted [20](#page-32-0) süsteeminõuded [103](#page-115-0)

tarvikute sisse ja välja lülitamine draiveris [16](#page-28-0) ääristeta [29](#page-41-0)

#### **Õ**

õhuniiskuse tehnilised andmed [110](#page-122-0)

#### **Ä**

äralõigatud leheküljed, tõrkeotsing [56](#page-68-0) Ääristeta printimine Mac OS [29](#page-41-0) Windows [29](#page-41-0)

#### **Ü**

ühenduspesad, asukoht [6](#page-18-0) ühendusviis muutmine [141](#page-153-0) Ümbrike printimine Mac OS [23](#page-35-0) ümbrikud salv [106](#page-118-0) toetatavad formaadid [105](#page-117-0) Ümbrikule printimine [23](#page-35-0)

© Copyright 2016 HP Development Company, L.P.

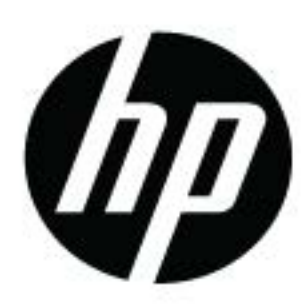